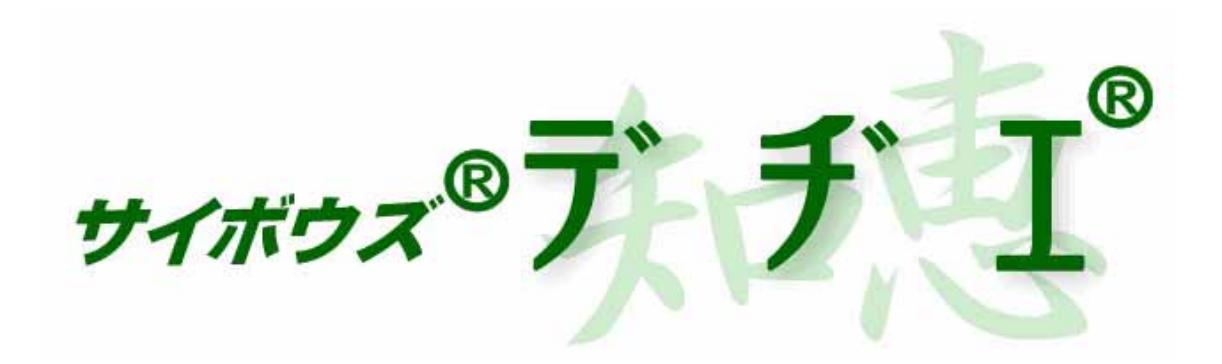

# 5.0

2004 10 15

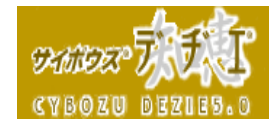

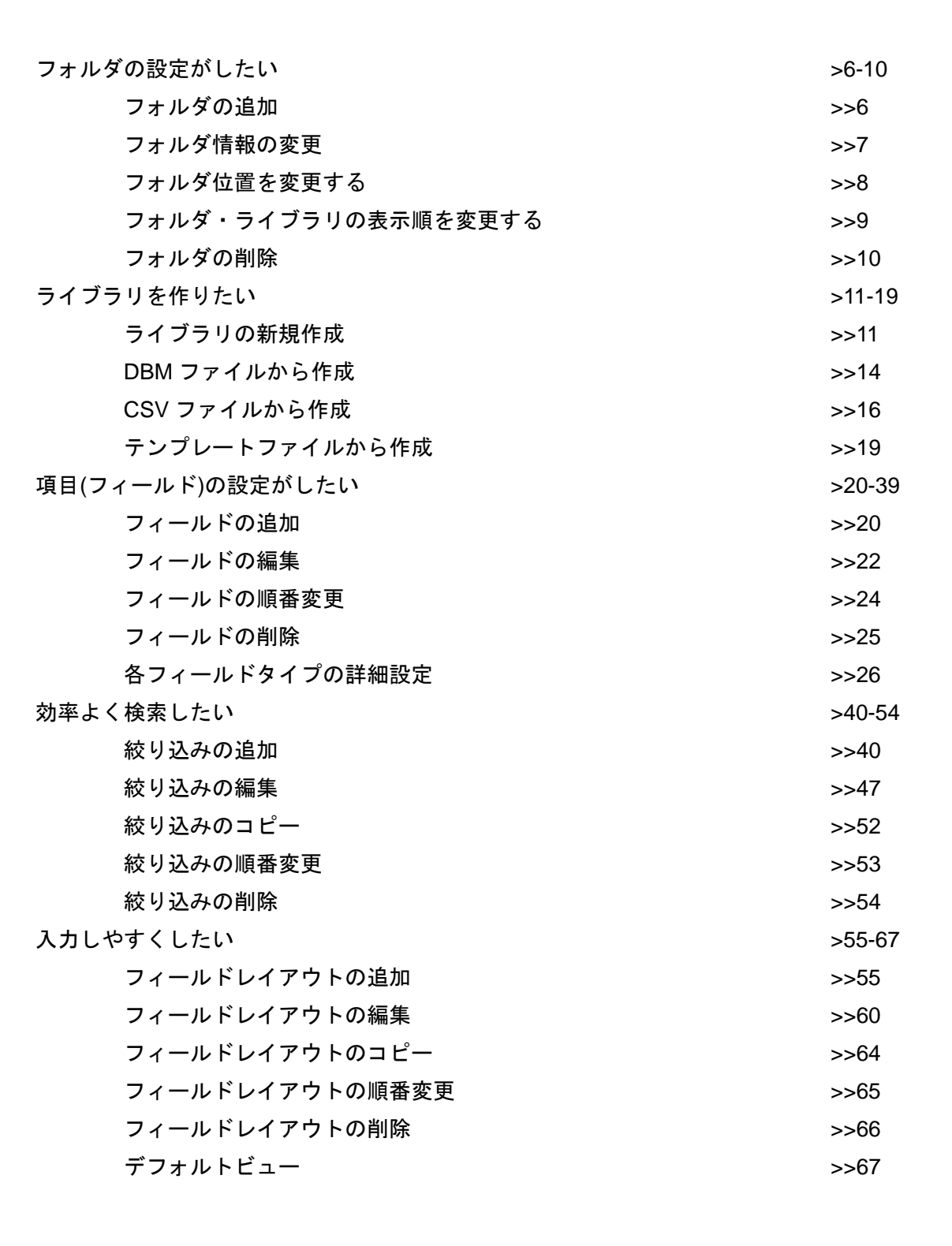

ライフラリ

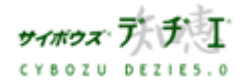

**DEBEROT** Ιŕ **CYBOZU 顶径双孔图图** 

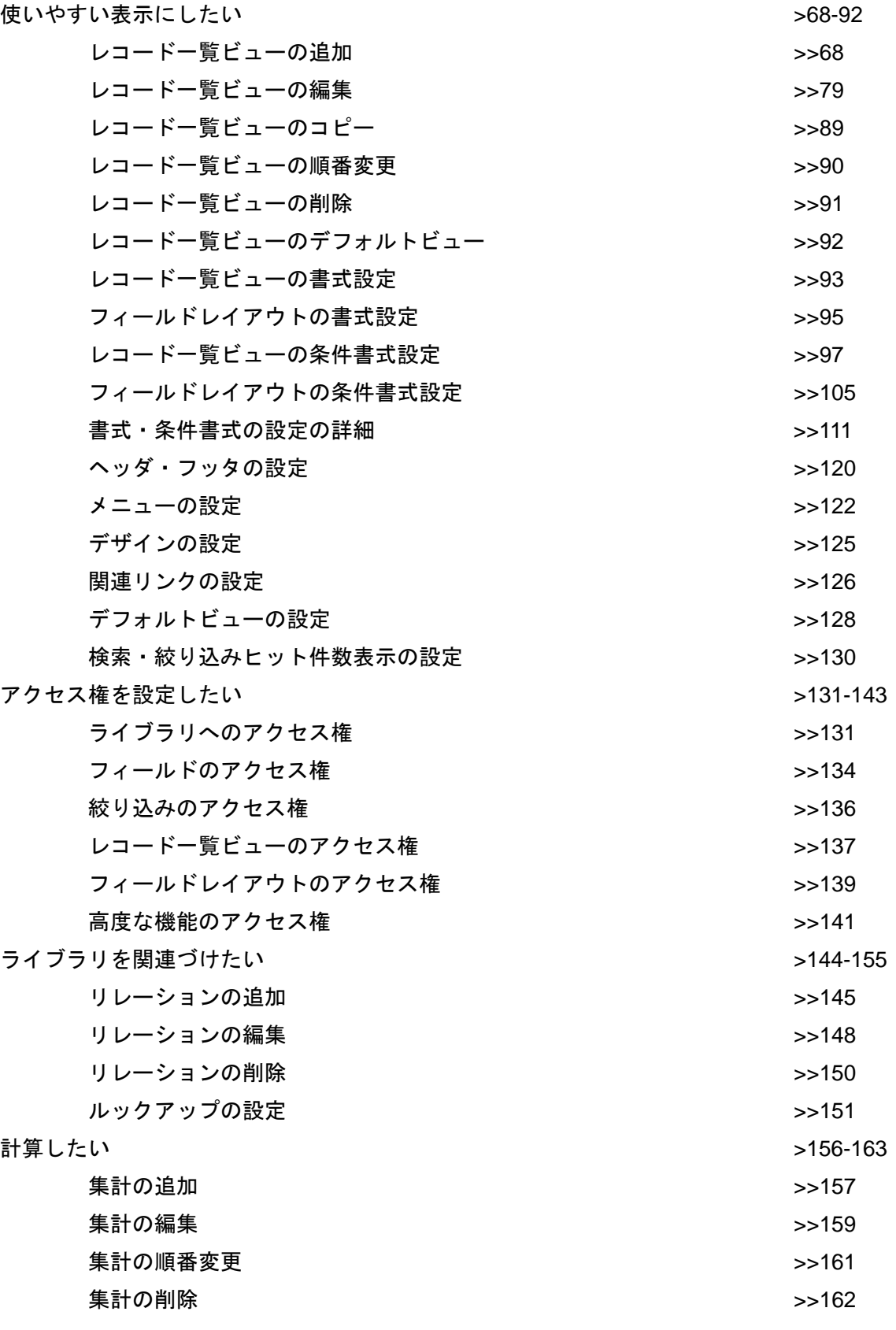

うイブラリ

library build . con

筚•管理†

li qui

 $f<sub>0</sub>$ 

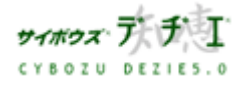

Copyright(C) 2004 Cybozu, Inc. All rights reserved.

 $\mathbf{\tilde{L}}$ うイブラリ 懂築・管理力 REERT library build . control guide **CYBOZU DEZIES** 

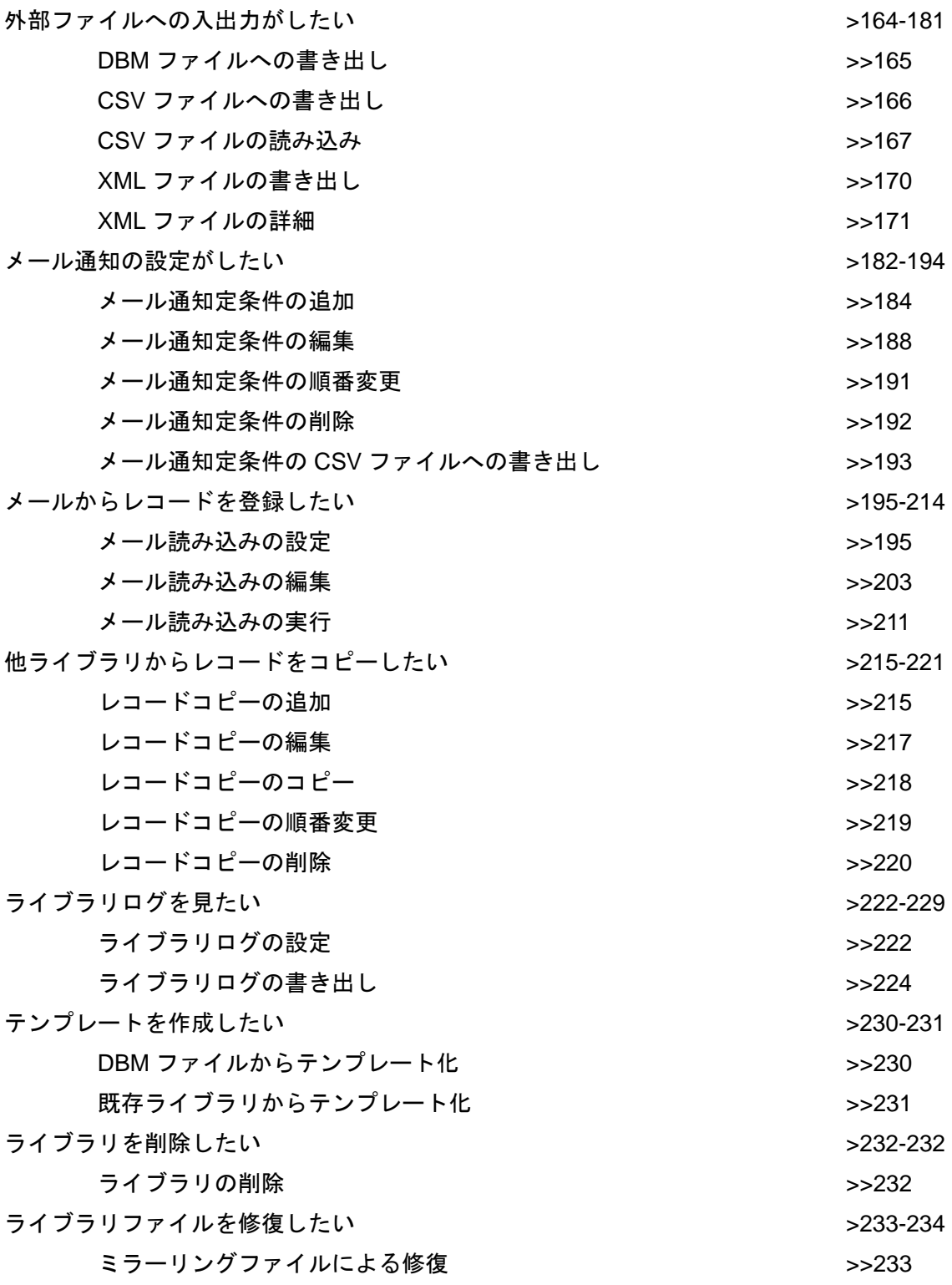

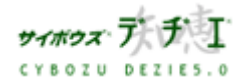

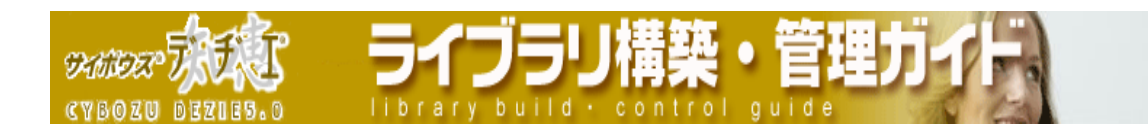

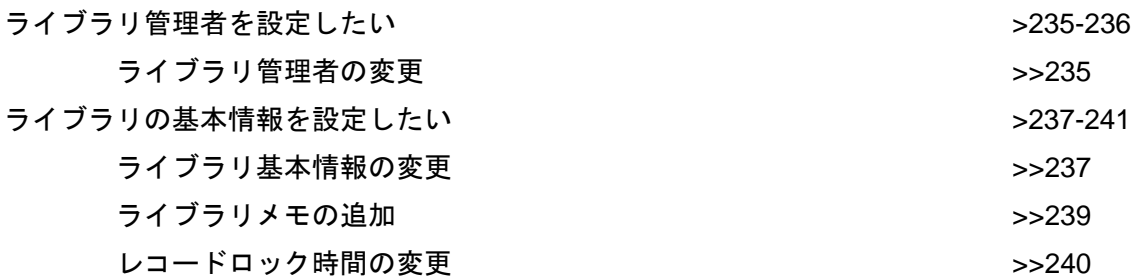

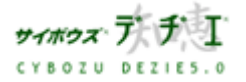

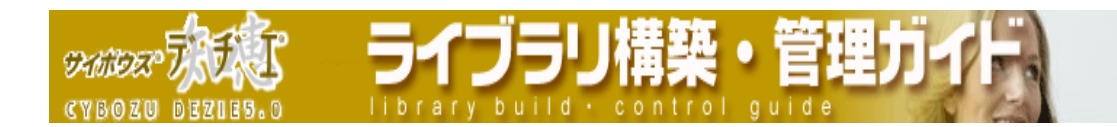

フォルダの設定がしたい フォルダは、ライブラリを階層化して管理することができます。 ライブラリの数が多い場合にフォルダへ格納すると、効率よく管理できます。 ■ フォルダの追加

フォルダを追加します。

- 1. ホーム画面 でフォルダを追加したいフォルダを表示させ、 [フォルダの追 加 ] をクリックする 「 フォルダの追加 」 画面が表示されます。
- 2. フォルダ名と、必要に応じてメモを登録する ※ フォルダ内に同じ名前のライブラリ、もしくはサブフォルダを設定することはでき ません。
- 3. 登録する を押す ホーム画面に戻ります。

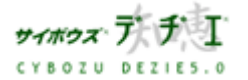

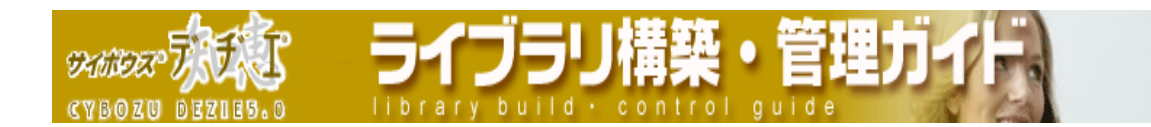

#### ■ フォルダ情報の変更

フォルダ名、フォルダの格納場所、およびフォルダに関するメモ内容を変更します。

- 1. 情報を変更したい■ フォルダをクリックする 選択したフォルダ名 (●フォルダ名) が上部に表示されます。 ライブラリが深い階層のフォルダ内にある場合は、フォルダを表示させ、画面上にあ る 開 を押すと便利です。
- 2. フォルダ名 ( フォルダ名) の下の ◎ [詳細情報 ] をクリックする 「 フォルダ情報 」 が表示されます。 ※ あらかじめフォルダにメモが登録されている場合は、「2.」ではをクリックしても、 「 フォルダ情報 」 を表示できます。
- 3. 1 【 変更する 】 をクリックする 「 フォルダ情報の変更 」 画面が表示されます。
- 4. 各項目を変更する

※ 「 ルートフォルダ 」 のフォルダ名は変更できません。

- ※ フォルダ内に同じ名前のライブラリ、もしくはサブフォルダを設定することはでき ません。ご注意ください。
- 5. 変更する を押す

「 フォルダ情報 」 に戻ります。

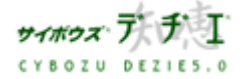

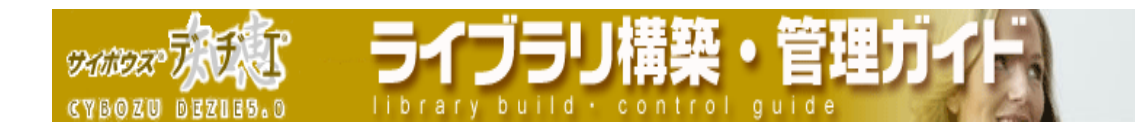

#### ■ フォルダの位置を変更する

フォルダの格納場所を変更します。

- 1. 位置を変更したい■ フォルダをクリックする 選択したフォルダ名 (△フォルダ名) が上部に表示されます。 ライブラリが深い階層のフォルダ内にある場合は、フォルダを表示させ、画面上にあ る 開 を押すと便利です。
- 2. フォルダ名 ( フォルダ名) の下の ◎ [詳細情報 ] をクリックする 「 フォルダ情報 」 が表示されます。 ※ あらかじめフォルダにメモが登録されている場合は、「2.」ではをクリックしても、 「 フォルダ情報 」 を表示できます。
- 3. 1 【 変更する 】をクリックする 「 フォルダ情報の変更 」 画面が表示されます。
- 4. 「位置 」 の項目のプルダウンメニューから、移動先のフォルダを選択する
- 5. 変更する を押す 「 フォルダ情報 」 に戻ります。

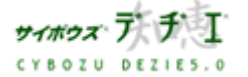

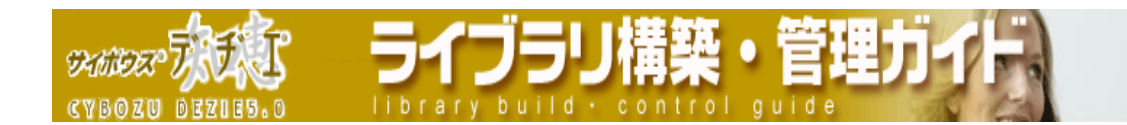

#### ■ フォルダ・ライブラリの表示順を変更する

フォルダの中に複数のフォルダ 、および ライブラリがある場合、画面上で表示される順 番を変えることができます。

- 1. 情報を変更したい■ フォルダをクリックする 選択したフォルダ名 (△フォルダ名) が上部に表示されます。 ライブラリが深い階層のフォルダ内にある場合は、フォルダを表示させ、画面上にあ る 開 を押すと便利です。
- 2. フォルダ名(△フォルダ名)の下の [ 順番変更]をクリックする 「 フォルダ内の順番変更 」 画面が表示されます。 画面の左側に選択したフォルダ内のフォルダ、右側にライブラリが表示されます。現 在はこの順番で並んでいます。
- 3. リストから順番を変更したいフォルダ名 あるいは ライブラリ名を選択して反転表示 させ、▲▼を押す 選択したフォルダ名、ライブラリ名を上下に移動させて、順番を変更します。 ※ 本 と押すと一番上、一番下に一度で移動できます。
	- ※ ライブラリは必ずフォルダ群の下に表示されます。フォルダ間・ライブラリ間での 順番変更となります。

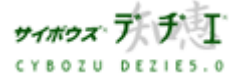

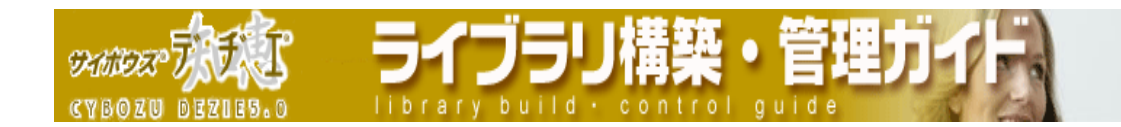

■ フォルダの削除

フォルダを削除します。

- 〈!〉 フォルダを削除するには、削除したいフォルダの中を空の状態にする必要がありま す。フォルダ内の全てのフォルダおよびライブラリを削除するか位置を変更してく ださい。
- 1. 削除したい コフォルダをクリックする 選択したフォルダ名 (●フォルダ名) が上部に表示されます。 ライブラリが深い階層のフォルダ内にある場合は、フォルダを表示させ、画面上にあ る を押すと便利です。
- 2. フォルダ名(アォルダ名)の下の [ 削除]をクリックする 「 フォルダの削除 」 画面が表示されます。
- 3. はい を押す もともとフォルダが格納されていたフォルダ表示に戻ります。

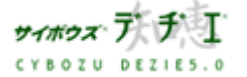

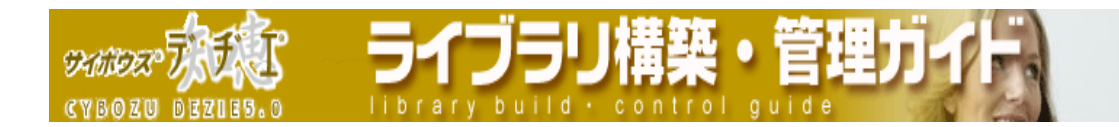

# ライブラリを作りたい ライブラリは、新規作成の他にも、DBM ファイル、CSV ファイル、テンプレートから作成す ることができます。

■ ライブラリの新規作成

新規でライブラリを追加する際に、ウィザード形式で詳細な設定まで行うことができます。 ウィザードの流れは以下のとおりです。

- 1. ライブラリを追加したいフォルダ内で、■ [ ライブラリの追加 ] をクリックする 「 ライブラリの追加 」 画面 が表示されます。 〈!〉 ライブラリの作成権限が与えられてないユーザーは実行できません。
- 2. [ 新規に作成する] をクリックする 「 新規に作成 - Step 1/2 」 画面が表示されます。
- 3. ライブラリ名、メモを登録する。デヂエ にログインして作業をしている場合は、ライ ブラリ管理者も指定できます。
- 4. 次へ>> | を押す 「 新規に作成 - Step 2/2 」 画面が表示されます。
- 5. フィールド名、フィールドタイプ、コメントを登録する 複数のフィールドを登録する場合は、 フィールドを増やす トクリックする

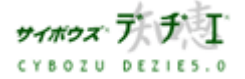

Ţ Different of **CYBOZU BEZIES.0** 

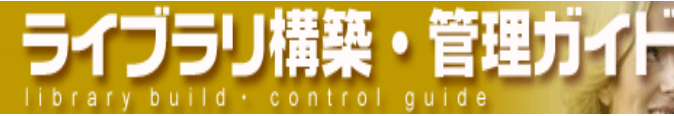

フィールドタイプは、以下の 18 種類のタイプから選択できます。

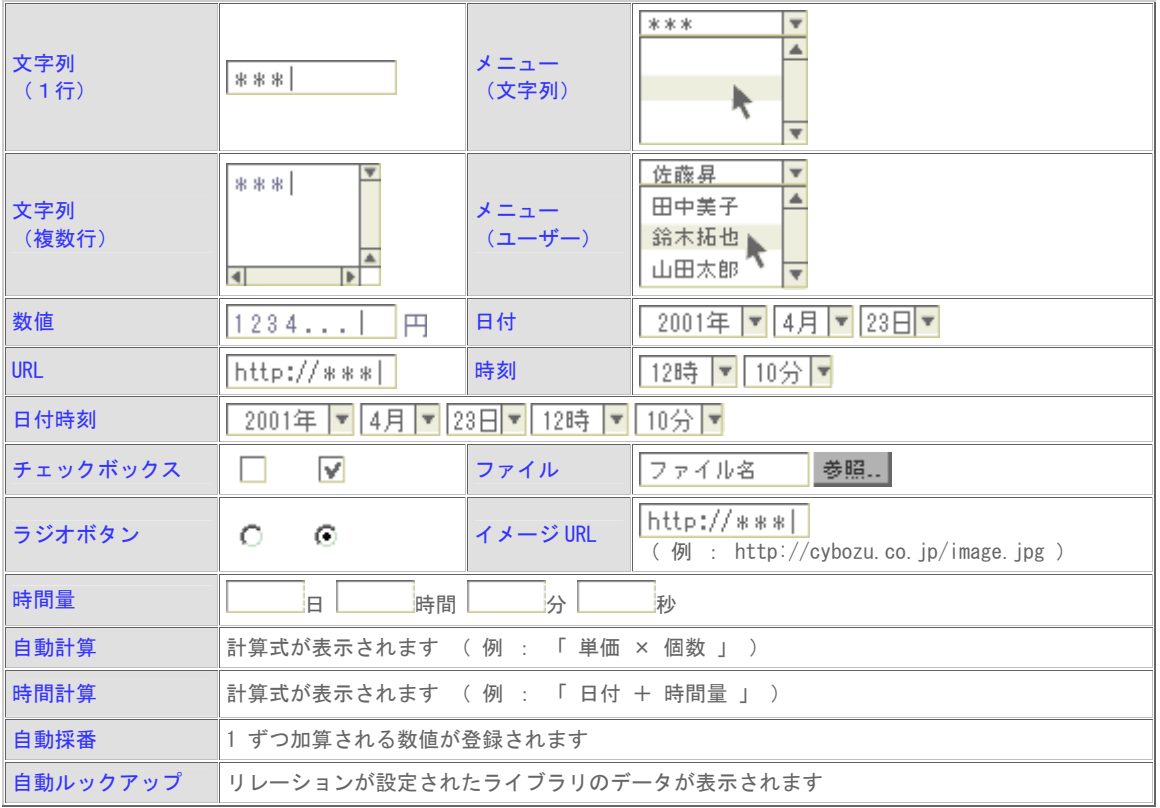

6. | 完了する | を押す

「 ライブラリの追加完了 」 画面が表示されます。

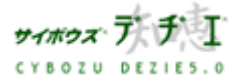

ライブラリ DANGES T library build . co **SOZU BEZIES.O** 

- 7. 作成したライブラリに対して、次に行う動作を選択する
	- ▶ ※ ライブラリの基本設定を行う ライブラリのデザイン、アクセス権、また、メニュー ( 文字列 )・メニュー ( ユ ーザー )・ラジオボタンフィールドの項目を簡単に設定できます。
	- ▶ レコードー覧画面を表示する 作成したライブラリのレコード一覧を表示します。
	- ¾ ライブラリにレコードを登録する 「 レコード登録 」 画面を表示します。
	- ▶ ■■ ライブラリの詳細設定を行う 「 ライブラリ管理メニュー 」 画面を表示します。
	- ■ [ ライブラリの基本設定を行う ] を選択した場合
		- 1. 「 ライブラリの設定 Step 1/3 」 画面でデザインを選択する
		- 2. | 次へ >> | を押す 「 ライブラリの設定 - Step 2/3 」 画面が表示されます。
		- 3. | 次へ>> | ライブラリへのアクセス権の設定をする
		- 4. を押す
			- 「 ライブラリの設定 Step 3/3 」 画面が表示されます。
		- 5. 以下のフィールドを設定した場合は、選択項目を設定します
			- ・ メニュー(文字列)
			- ・ メニュー(ユーザー)
			- ・ ラジオボタン
		- 6. | 完了する | を押す レコード一覧が表示されます。
	- ¾ 引き続き設定したい項目がある場合は、各リンクをクリックします。

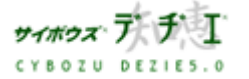

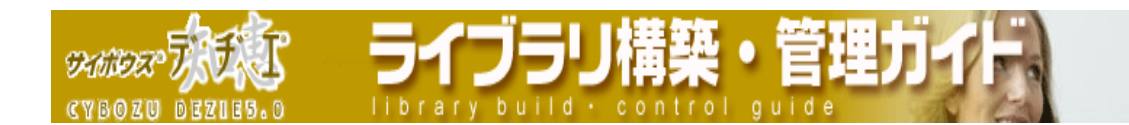

■ DBM ファイルから作成

DBM ファイルを読み込んでライブラリを作成します。

- 〈!〉 11 レコード以上登録されたライブラリを読み込む場合は、システム管理者 あるい は 本運用切り替え権限のあるユーザーに依頼してください。
- 〈!〉 DBM ファイルに設定してあるアクセス権、メール通知、メール読み込み、レコード コピー、リレーション・ルックアップの設定は、DBM ファイルに書き出した時点で無 効になっています。また、ファイルフィールドに添付されたファイルもクリアされ、 ファイル名のみ読み込まれます。
- 1. ライブラリを追加したいフォルダ内で、 [ ライブラリの追加 ] をクリックする 「 ライブラリの追加 」 画面が表示されます。 〈!〉 ライブラリの作成権限が与えられてないユーザーは実行できません。
- 2. [ DBM ファイル (\*. dbm) から作成 ] をクリックする 「 ライブラリの追加 ( DBM ファイル(\*.dbm)から作成 ) 」 画面が表示されます。
- 3. 参照 |を押し、 読み込む DBM ファイルを選択する ※ 入力欄に読み込む DBM ファイルのファイルパスを直接設定することもできます。
- 4. 次へ>> | を押す

作成するライブラリについての確認画面が表示されます。

- 〈!〉 本運用切替権限のないユーザーが 11 レコード以上登録された DBM ファイルを 読み込んだ場合は、読み込みを実行することはできません。 [ ホーム へ ] を押してください。
- 5. 表示された内容を確認し、よければ 読み込む を押す 追加されたライブラリのレコード一覧画面が表示されます。 ¾ DBM ファイルが 10 レコード以内の場合は、仮運用ライブラリとして読み込めます。
- ※ 同じフォルダ内に読み込む DBM ファイルと同じ名前のライブラリが既に存在してい た場合、追加されるライブラリ名は 「 ( DBM ファイル名 ) - ( 番号 ) 」 と なります。

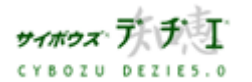

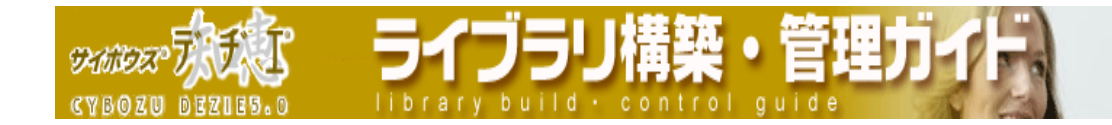

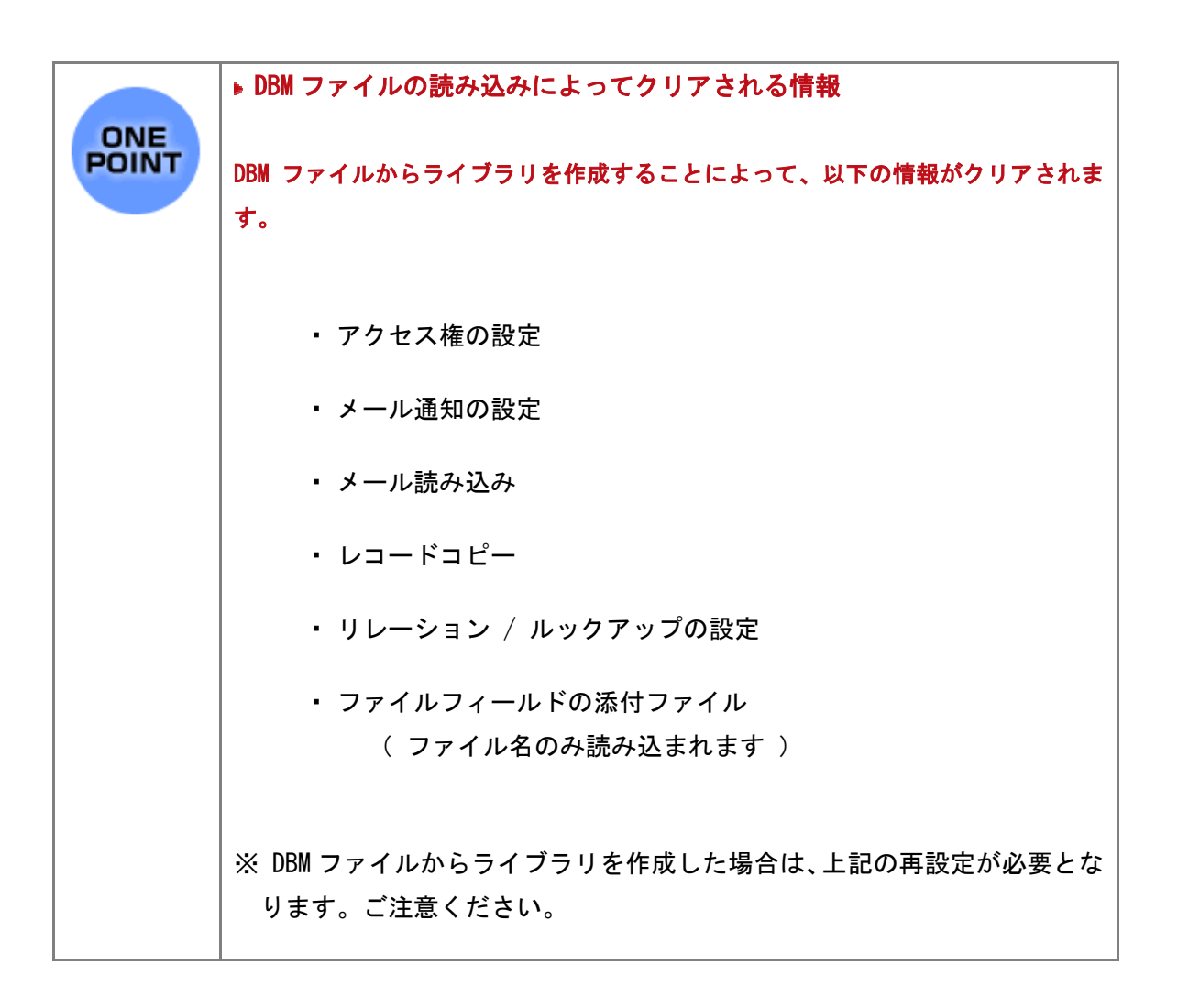

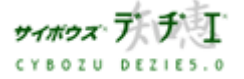

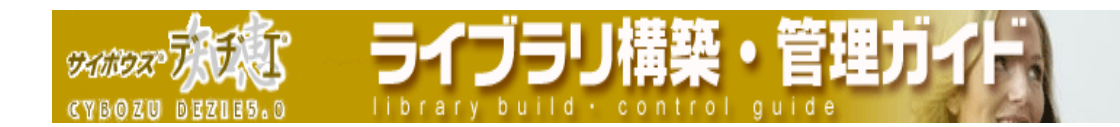

■ CSV ファイルから作成

CSV ファイルを読み込んでライブラリを作成します。

- 〈!〉 11 レコード以上登録された CSV ファイルを読み込む場合は、システム管理者 ある いは 本運用切り替え権限のあるユーザーに依頼してください。
- 1. ライブラリを追加したいフォルダ内で、■【ライブラリの追加]をクリックする 「 ライブラリの追加 」 画面が表示されます。 〈!〉 ライブラリの作成権限が与えられてないユーザーは実行できません。
- 2. [ CSV ファイル(\*.csv)から作成する ] をクリックする 「 CSV ファイルから作成 - Step 1/4 」 画面が表示されます。
- 3. <sup>参照… |</sup> を押し、読み込む CSV ファイルを選択する ※ 入力欄に読み込む CSV ファイルのファイルパスを直接設定することもできます。
- 4. 次ヘ>> を押す 「 CSV ファイルから作成 - Step 2/4 」 画面が表示されます。
- 5. 読み込む CSV ファイルの条件を指定する
	- ・ デヂエ 上でレコード情報として扱われるフィールドがある場合、該当項目にチェッ クする
	- ・ 先頭行がフィールド名の場合、「 先頭行をフィールド名とする 」 にチェックする ¾ 「 先頭行をフィールド名とする 」 を チェックした場合、 読み込む CSV ファ イルの先頭行をフィールド名として認識します。2 行目以降はレコードデータと して扱います。
- 6. 次へ >> | を押す
	- 「 CSV ファイルから作成 Step 3/4 」 画面が表示されます。
	- 〈!〉 本運用切り替え権限のないユーザーが 11 レコード以上登録された CSV ファイ ルを読み込んだ場合は、読み込みを実行することはできません。 ■ ■ ■ ■ ■ 【 ホーム 】 を押してください。

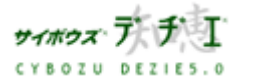

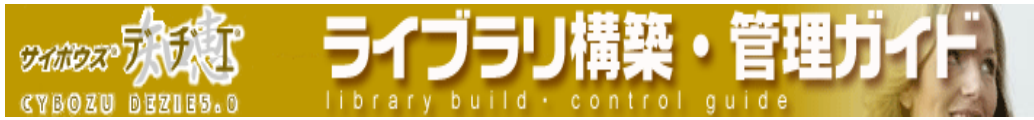

- 7. ライブラリ名を入力し、フィールドタイプを確認・修正する
	- ※ 同フォルダ内に同じ名前のライブラリ、フィールドタイプを設定することはできま せん。
	- ※ ライブラリに記録しておきたいこと、他のユーザーに伝えたいことがあれば、「 メ モ 」 欄に入力します。
	- 〈!〉 CSV ファイルからライブラリを作成する際は、以下のフィールドタイプを選択す ることはできません。
		- ・ 自動計算
		- ・ 時間計算
		- ・ 自動採番
		- ・ 自動ルックアップ

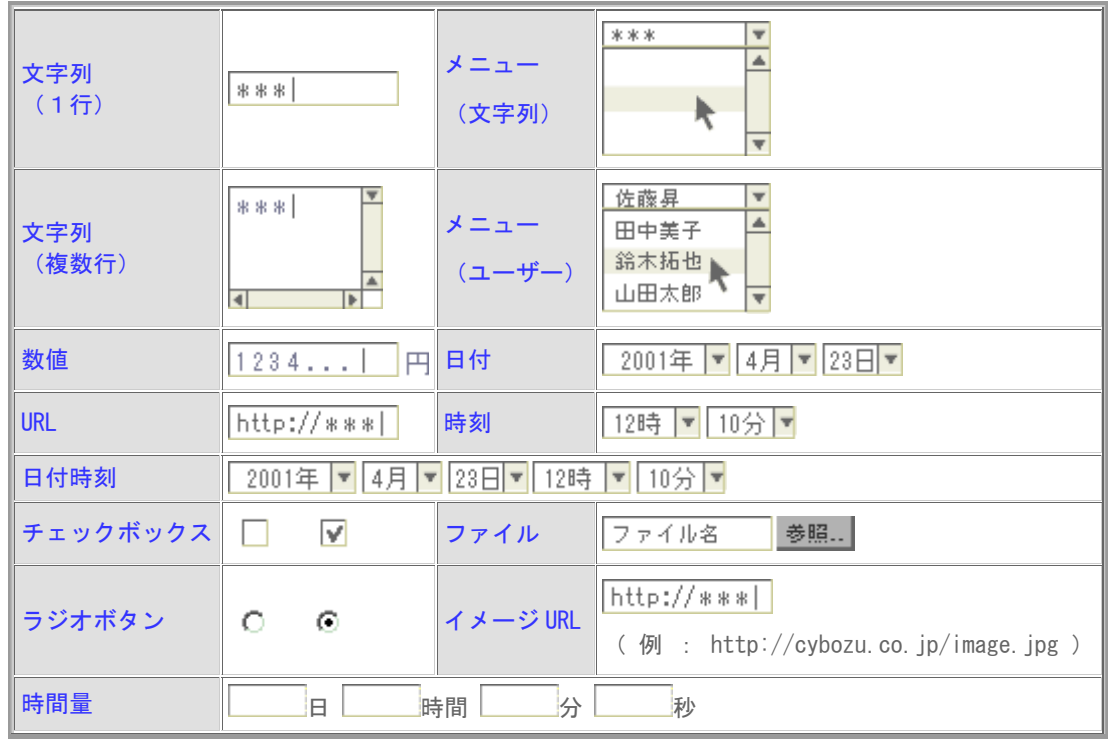

フィールドタイプは、以下の 14 種類のタイプから選択できます。

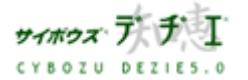

**DIGLES CYBOZU BEZIES.O** ry build

- 8. 次へ>> を押す
	- 「 CSV ファイルから作成 Step 4/4 」 画面が表示されます。
	- ¾ 読み込んだ CSV ファイルが 10 レコード以内の場合は、仮運用ライブラリとして 読み込めます。
- 9. 内容を確認し、 完了する を押す
	- レコード一覧が表示されます。

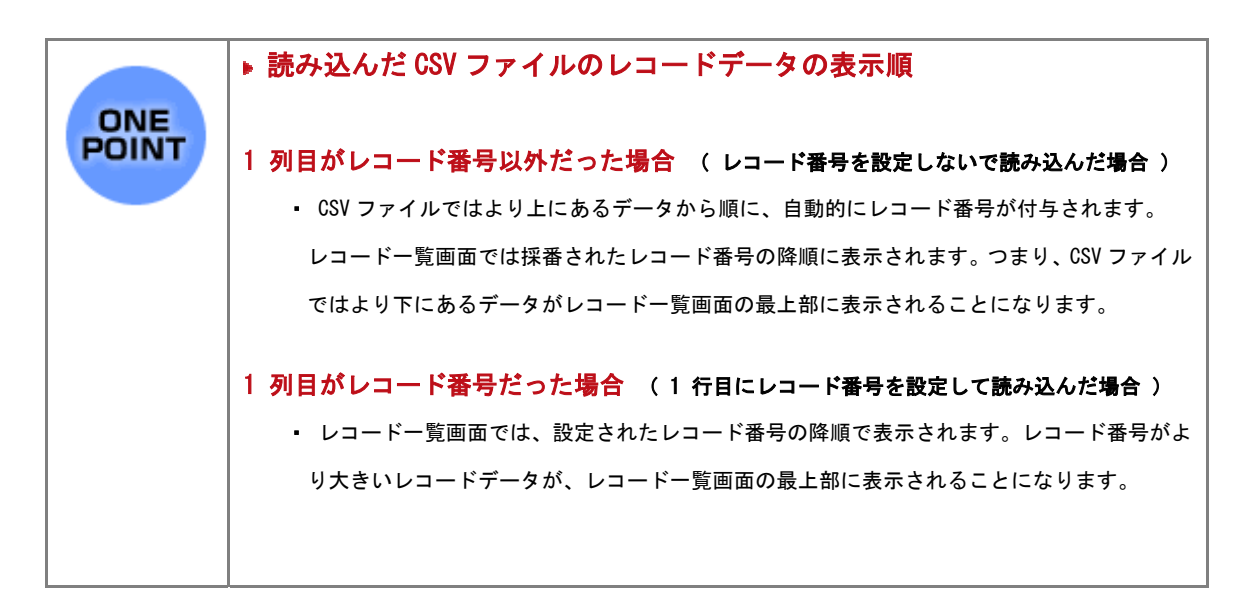

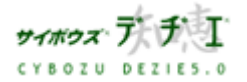

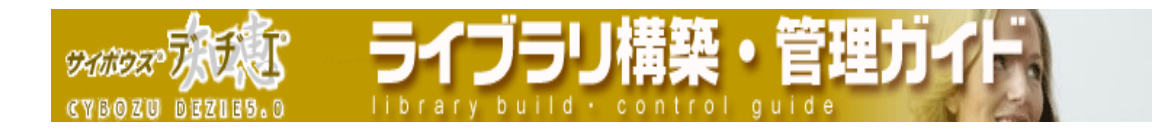

## ■ テンプレートから作成

テンプレートからライブラリを作成します。

- 1. ホーム画面 ■●■で ■( テンプレート ) をクリックする テンプレートフォルダが表示されます。 〈!〉ライブラリ作成権のないユーザーには ( テンプレート )は表示されません。
- 2. 希望のテンプレートの ライブラリを作成する を押す 「 ライブラリの追加 」 画面が表示されます。
- 3. ライブラリ名、位置、メモを入力する ※ デヂエ にログインして作業をしている場合は、ライブラリ管理者も指定できます。 ※ 同じフォルダ内に同じ名前のライブラリ名を設定することはできません。 ※ ライブラリに記録しておきたいこと、他のユーザに伝えたいことがあれば、 「 メモ 」 欄に入力します。
- 4 作成する 一 左 押 す レコード一覧が表示されます。
- 〈!〉 テンプレートからライブラリを新規に作成すると、ライブラリ管理者は [ 全員 ] となります。ライブラリ作成後、はじめにライブラリ管理者を設定されることをお 薦めします。
- ※ 以下の方法でもテンプレートからライブラリを作成できます。
	- ホーム画面 ■☆■で [ ライブラリの追加 ] をクリック > 「 ライブラリの追加 」 画面で [ テンプレートから作成 ] をクリック > ライブラリを作成する | を押す
	- ・ テンプレートフォルダで、ライブラリ化したいテンプレートの [ 詳細 ] をクリック > 「 テンプレート詳細 」 画面でテンプレートの内容を確認し

⇒ライブラリを作成する │ を押す

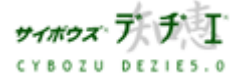

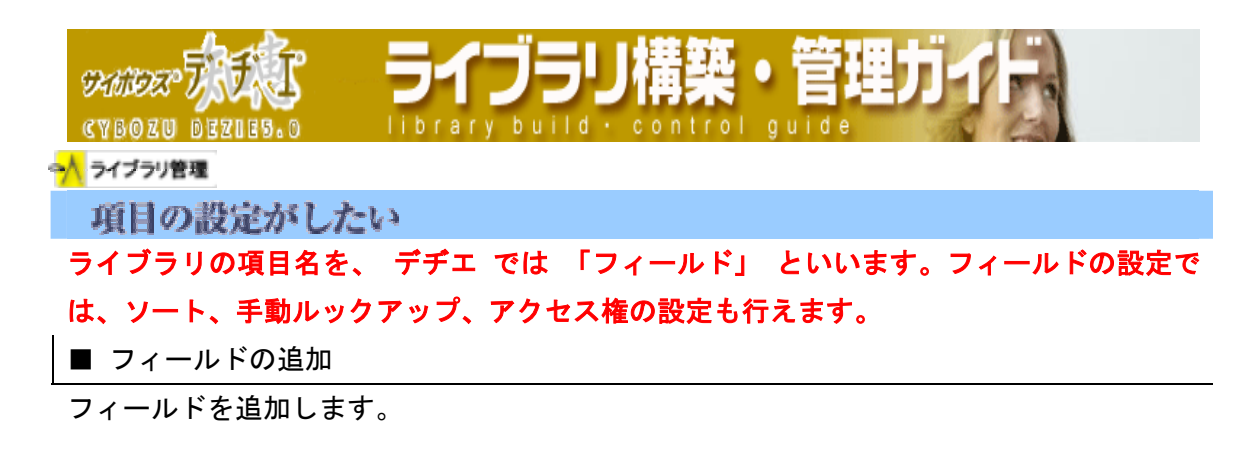

- 1. ホーム画面 ∴ に、フィールドを追加したいライブラリ ( ■[ ライブラリ名 ] ) を表示する ライブラリが深い階層のフォルダ内にある場合は、 フォルダを表示させ、画面上にあ る 開くを押すと便利です。
- 2. ライブラリ (■[ ライブラリ名]) をクリックする レコード一覧が表示されます。
- 3. | | | | | ライブラリ管理 ] を押す 「 ライブラリ管理メニュー 」 画面が表示されます。
- 4. 左のメニューから 「 フィールドの設定 」 をクリックする 「 フィールドの設定 」 画面が表示されます。
- 5. [ 新規作成 ] をクリックする 「 フィールドの追加 」 画面が表示されます。
- 6. フィールドタイプをプルダウンメニューから選択して 次ヘ>> を押す

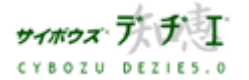

**SAMIDES** 

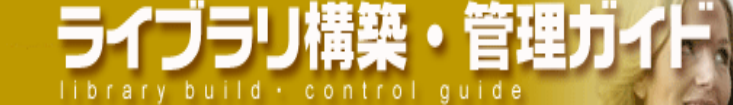

## フィールドタイプは、以下の 18 種類のタイプから選択できます。

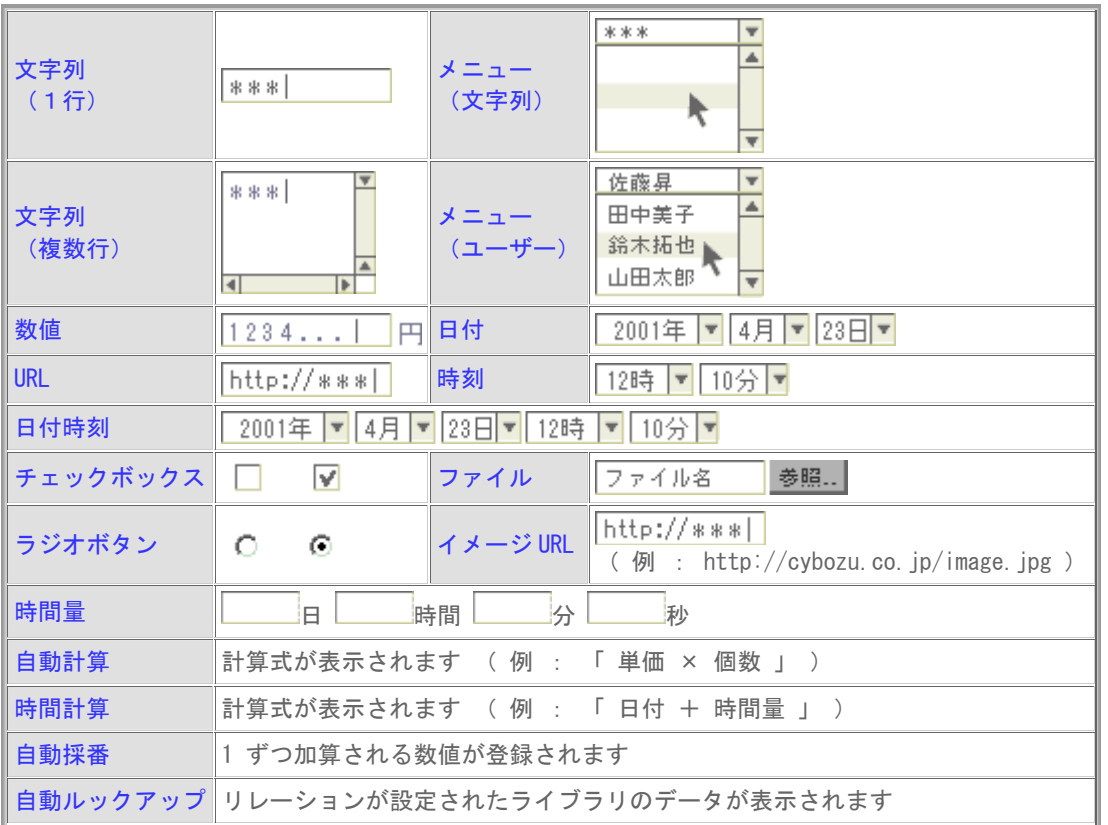

7. フィールドの詳細設定を行う

設定内容はフィールドによって異なります。詳しくは 26 ページの「 各フィールドタ イプの詳細設定 」 をご覧ください。

※ ソート、手動ルックアップ、アクセス権の設定は、ここで行います。

- ※ ライブラリのデフォルトビューは、「 ライブラリ管理メニュー 」 > 「 ライブラ リビューの設定 」 > [ デフォルトビュー] から設定できます。
- 8. 登録する | を押す

「 フィールドの設定 」 画面に戻ります。

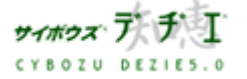

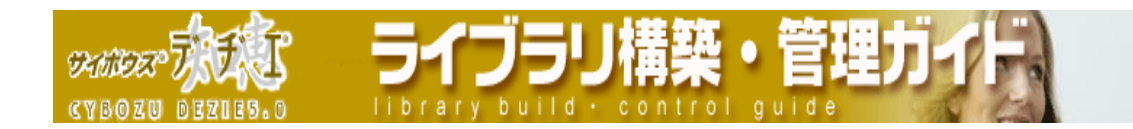

#### ■ フィールドの編集

フィールドの設定を編集します。

- 1. ホーム画面 2. に、フィールドを編集したいライブラリ ( I ライブラリ名 ] ) を表示する ライブラリが深い階層のフォルダ内にある場合は、 フォルダを表示させ、画面上にあ る | 駅 | を押すと便利です。
- 2. ライブラリ (■[ ライブラリ名]) をクリックする レコード一覧が表示されます。
- 3. | 9 | | ライブラリ管理 ] を押す 「 ライブラリ管理メニュー 」 画面が表示されます。
- 4. 左のメニューから 「 フィールドの設定」 をクリックする 「フィールドの設定」画面が表示されます。
- 5. 編集したいフィールドの「 変更 1 をクリックする 「 フィールドの編集 」 画面が表示されます。
- 6. 編集したい箇所を入力し直す

※ ソート、手動ルックアップ、アクセス権の設定変更は、ここで行います。 ※ ライブラリのデフォルトビューは、「 ライブラリ管理メニュー 」 > 「 ライブラ リビューの設定 」 > [ デフォルトビュー] から設定できます。

- ¾ フィールドタイプを変更する場合
	- 1. フィールドタイプ名の隣の 変更する を押す
	- 2. プルダウンメニューから、変更したいフィールドタイプを選択する
- 〈!〉フィールドタイプの変更には、変更前のフィールドタイプと変更後のフィール ドタイプの互換性により制限があります。プルダウンメニューには、変更する ことができるフィールドタイプのみ表示されます。詳しくは 22 ページ「フィ ールドタイプ変更の制限をご覧ください。
- 7. 変更する | を押す
	- 「フィールドの設定 」 画面に戻ります。

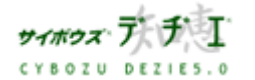

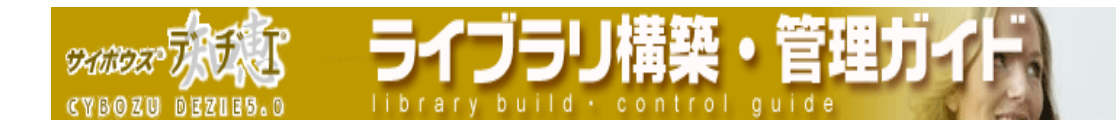

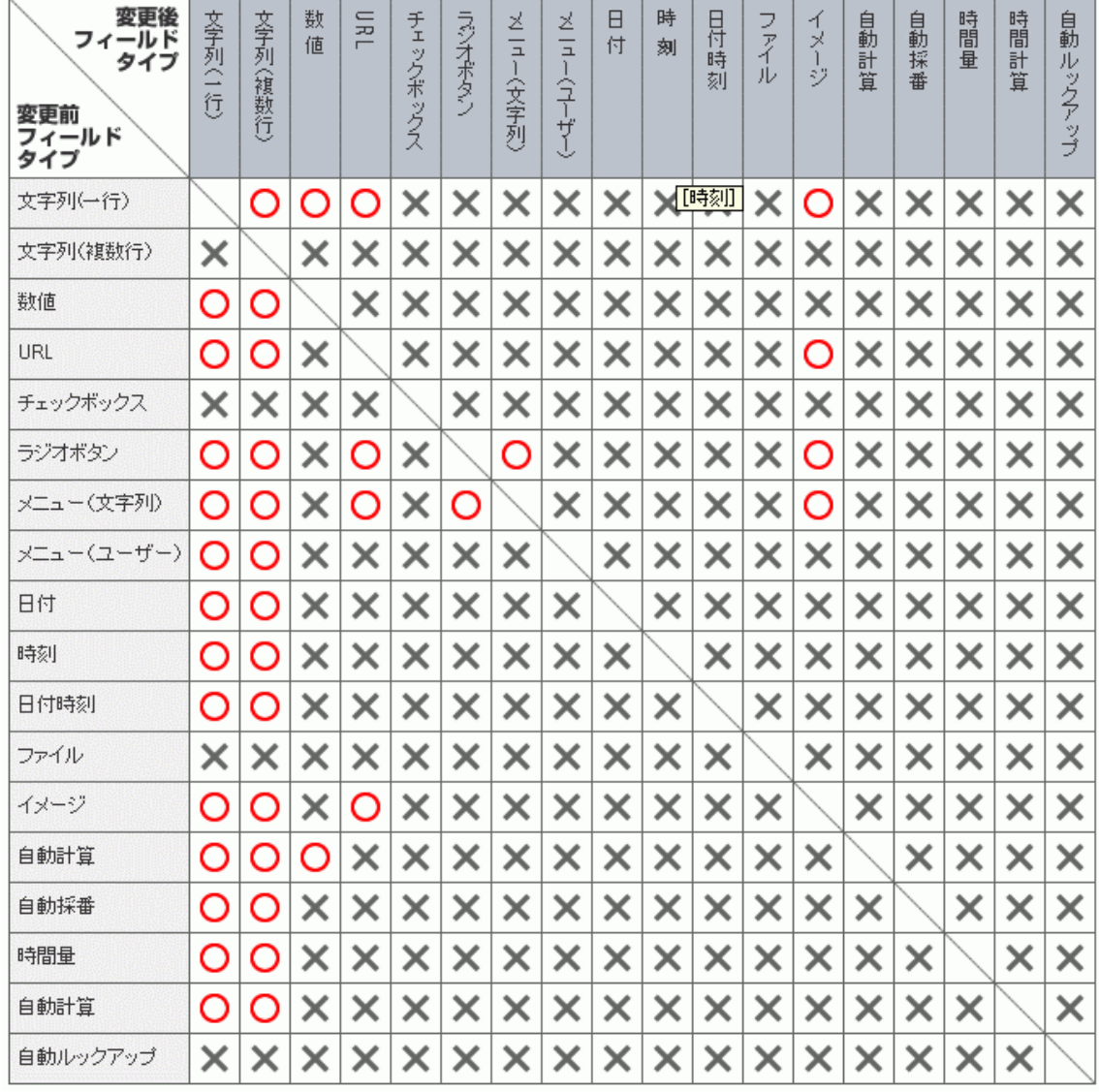

- ※ 日付、時刻、日付時刻 を文字列(一行)/(複数行)に変更した場合、「 yyyy/mm/dd hh:mm:ss 」 の書式になります。
- ※ 時間量を文字列(一行)/(複数行) に変更した場合、「 dd:hh:mm:ss 」 の書式にな ります。

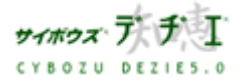

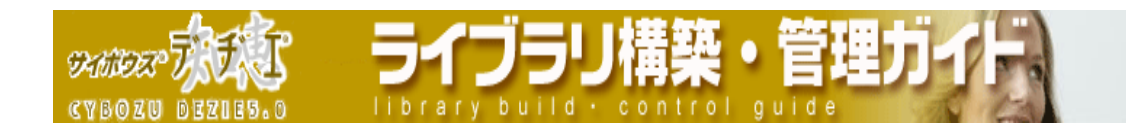

■ フィールドの順番変更

フィールドの並び順を変更します。

- 〈!〉レコード一覧ビューやフィールドレイアウトに ( すべて ) を選択すると、ここ での設定が反映されます。
- 1. ホーム画面 ● に、フィールドの順番変更をしたいライブラリ (■ [ ライブラリ 名 ] ) を表示する ライブラリが深い階層のフォルダ内にある場合は、 フォルダを表示させ、画面上にあ る | 駅 を押すと便利です。
- 2. ライブラリ ( ライブラリ名]) をクリックする レコード一覧が表示されます。
- 3. | | | | | ライブラリ管理 ] を押す 「 ライブラリ管理メニュー 」 画面が表示されます。
- 4. 左のメニューから 「 フィールドの設定」 をクリックする 「フィールドの設定」画面が表示されます。
- 5. [ 順番変更 ] をクリックする 「 フィールドの順番変更 」 画面が表示されます。
- 6. リストから順番を変更したいフィールドを選択して反転表示させ、 キマを押す 選択したフィールド名を上下に移動させて、順番を変更します。 ※ 下 こを押すと一番上、一番下に一度で移動できます。

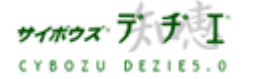

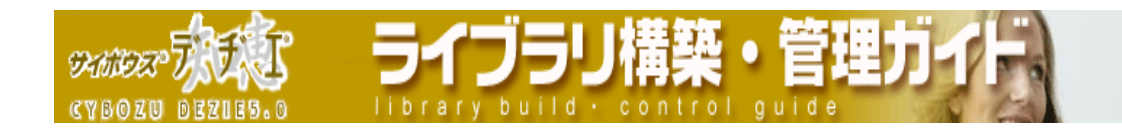

■ フィールドの削除

フィールドの並び順を変更します。

- 〈!〉レコード一覧ビューやフィールドレイアウトに ( すべて ) を選択すると、ここ での設定が反映されます。
- 1. ホーム画面 ∴ に、フィールドを削除したいライブラリ( ■[ ライブラリ名]) を 表示する ライブラリが深い階層のフォルダ内にある場合は、 フォルダを表示させ、画面上にあ る | 駅 を押すと便利です。
- 2. ライブラリ ( ■[ ライブラリ名]) をクリックする レコード一覧が表示されます。
- 3. | | | | | ライブラリ管理 ] を押す 「 ライブラリ管理メニュー 」 画面が表示されます。
- 4. 左のメニューから 「 フィールドの設定」 をクリックする 「フィールドの設定」画面が表示されます。
- 5. 削除したいフィールドの「 削除 ] をクリックする 確認画面が表示されます。
- 6. はいを押す 「フィールドの設定 」 画面に戻ります。

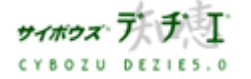

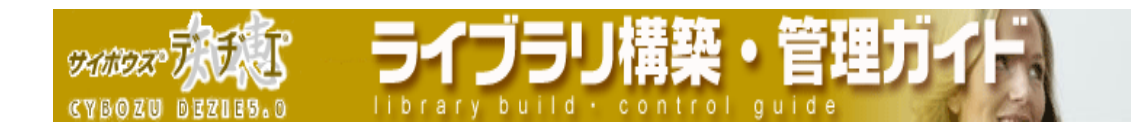

## ■ 各フィールドタイプの詳細設定

フィールドの設定画面で、登録されている情報の表示方法を詳細に設定できます。 18 種類のフィールドタイプごとに制限値や初期値、入力幅などを設定できます。 設定された内容は、レコード登録・編集画面および、レコード一覧画面に反映されます。

### ¾ 全フィールド共通事項

| 100 |  |
|-----|--|
|     |  |

<sup>※</sup> 自動ルックアップフィールドに関しては、ルックアップ元のデータを参照する仕様 のため、個別に設定内容を変更することはできません。

# <sup>¾</sup> 文字列( 1 行)

1 行の文字列を入力するタイプのフィールドです。

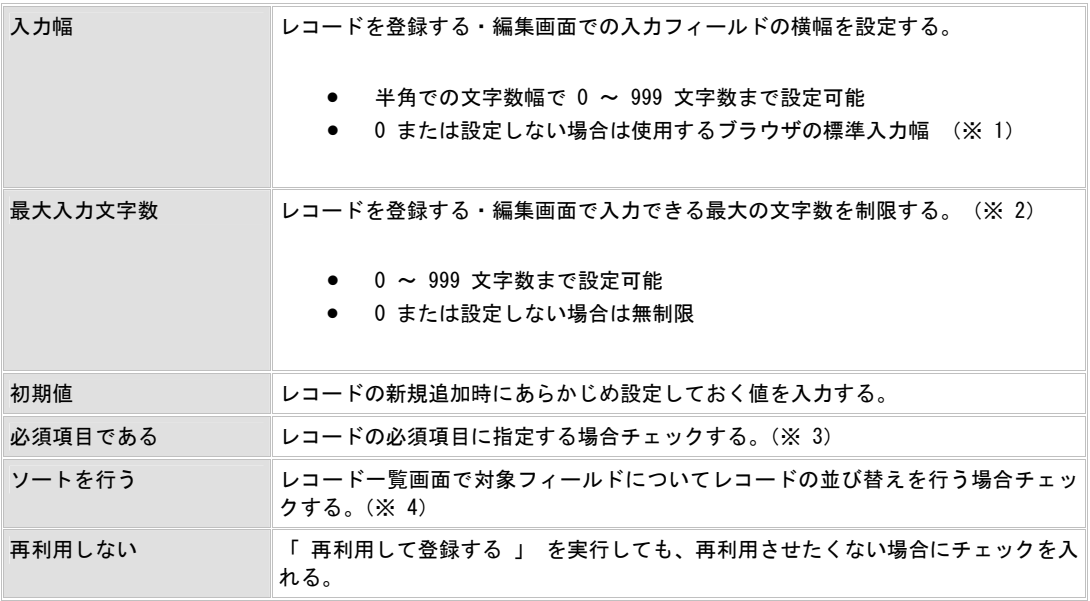

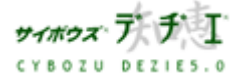

**DESCRIPTION** イブラリ 揤 ा **CYBOZU DEZIES** library build · co la u

¾ 文字列 (複数行)

# 複数行の文字列を入力するタイプのフィールドです。

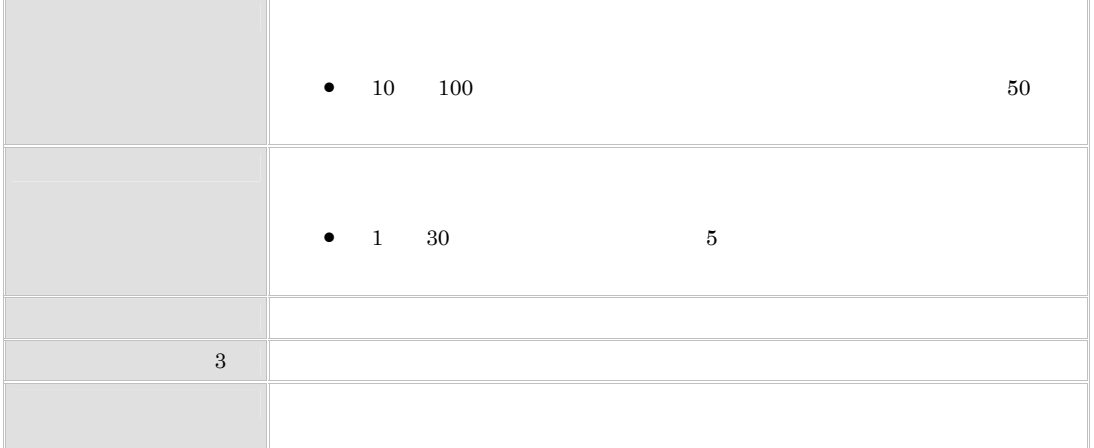

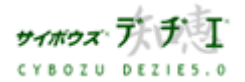

**DANGER CYBOZU DEZIES.0** 

¾ 数値

半角数値を入力するタイプのフィールドです。数値フィールドには、レコードを登録 する・編集画面で「#」マークが表示されます。

ブラリ

 $ary$  build  $\cdot$  c

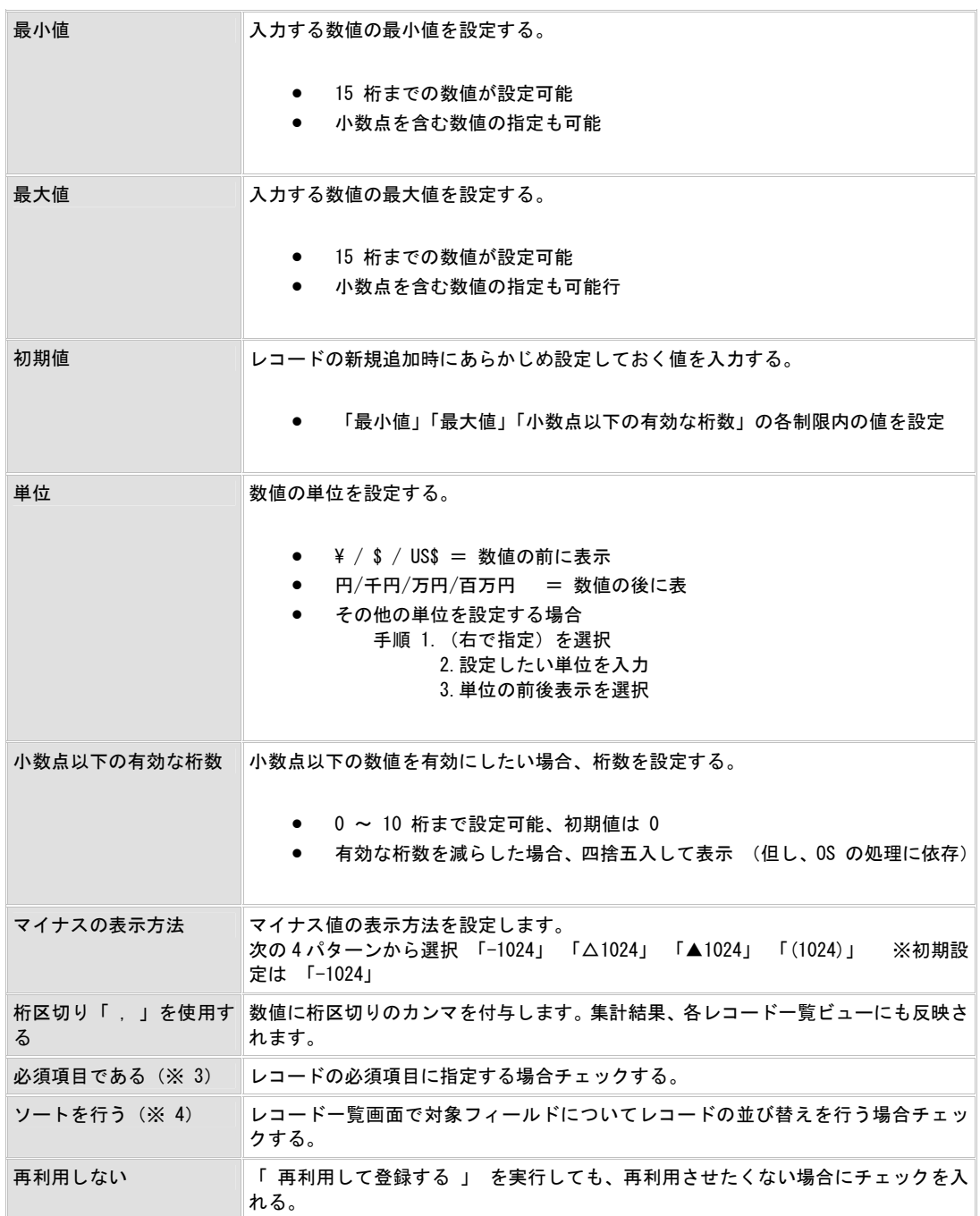

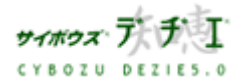

**DANGER CYBOZU DEZIES.0** 

 $>$  URL

#### URL を入力するタイプのフィールドです。

 $ary$  build  $\cdot$  c

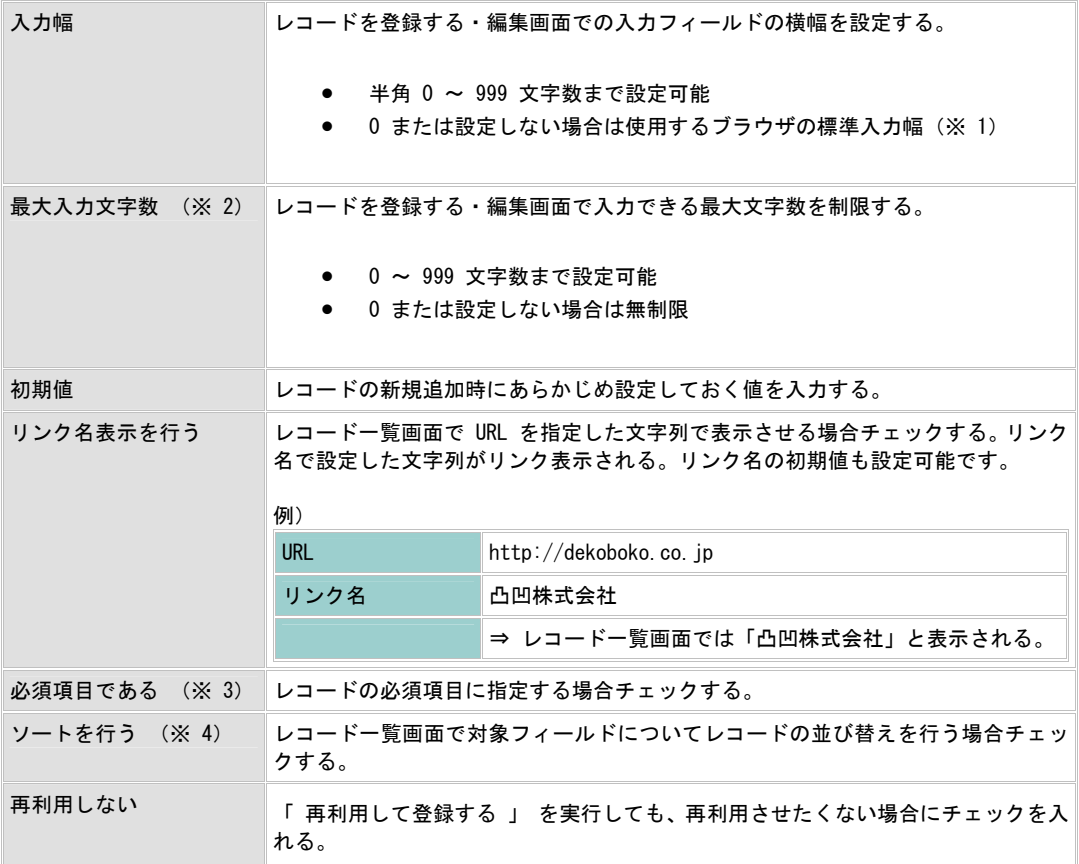

|築・管理」

# ▶ チェックボックス

設定した項目にチェックマークを入れるタイプのフィールドです。

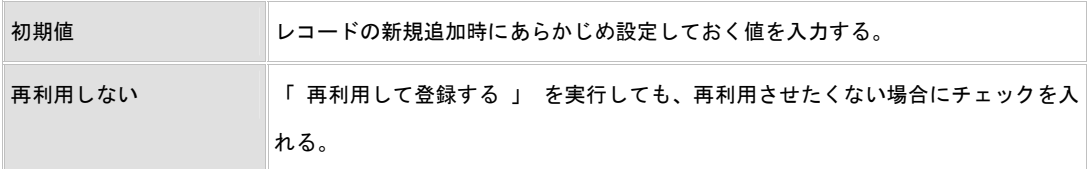

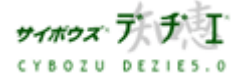

**CYBOZU BEZIES.0** 

**DANDER** 

 $brary build + co$ 

## ▶ ラジオボタン

ボタン形式で複数の項目からひとつだけを選択する択一方式のフィールドです。

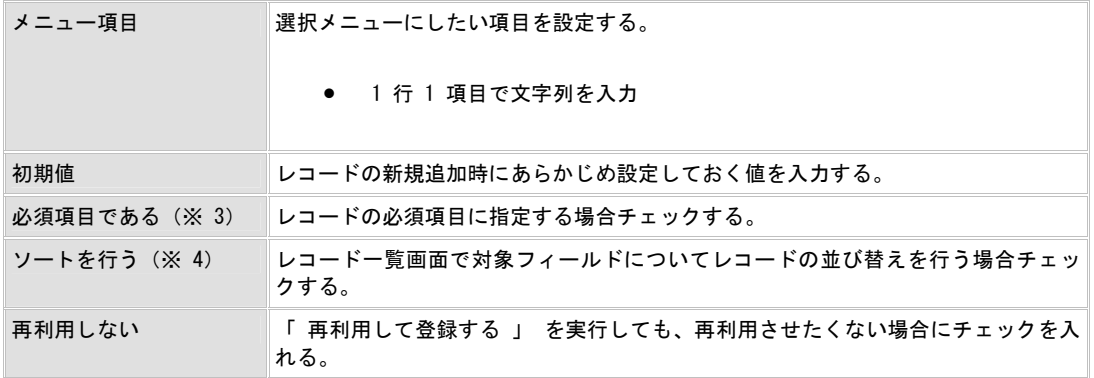

# ¾ メニュー (文字列)

メニュー方式で複数の項目から文字列を選択するタイプのフィールドです。

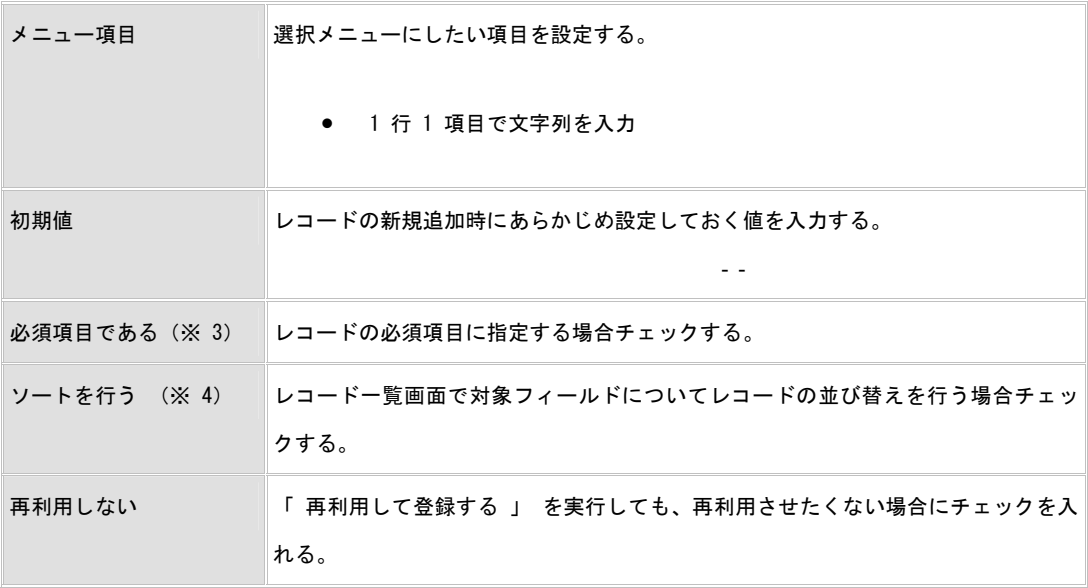

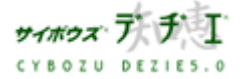

PARE TA **CYBOZU BEZIES.O** 

# ¾ メニュー(ユーザー)

## メニュー方式で登録ユーザーを選択するタイプのフィールドです。

イブラリ

library build . c

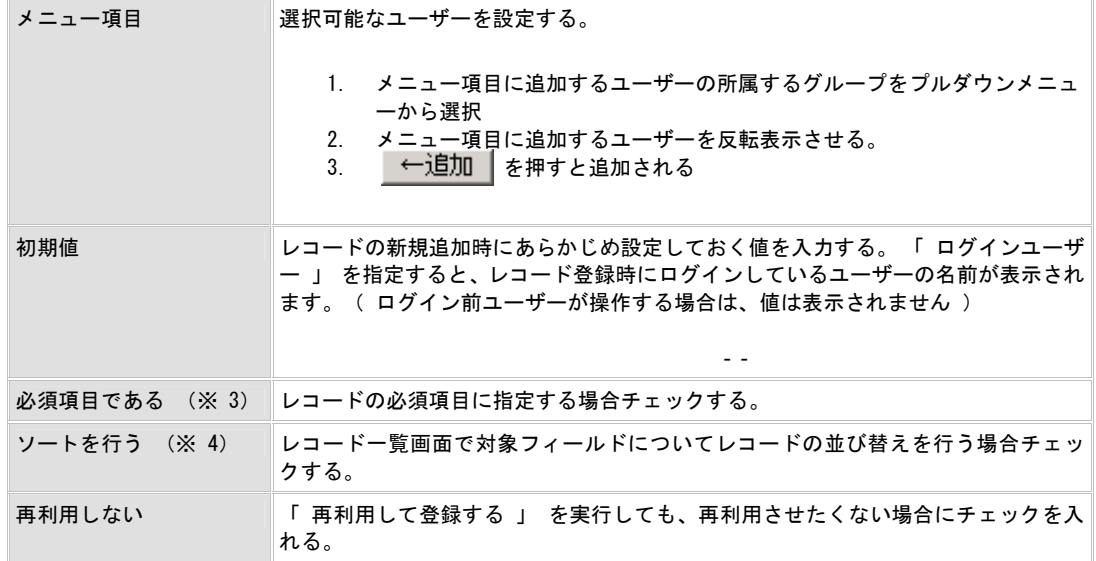

禅市

## ¾ 日付

# 日付タイプのフィールドです。

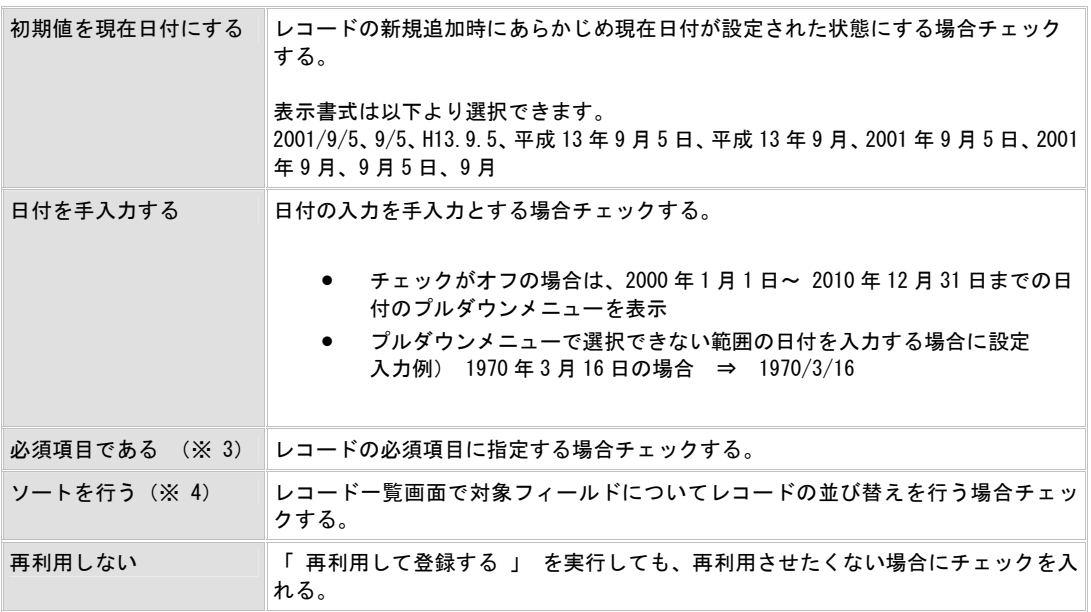

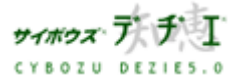

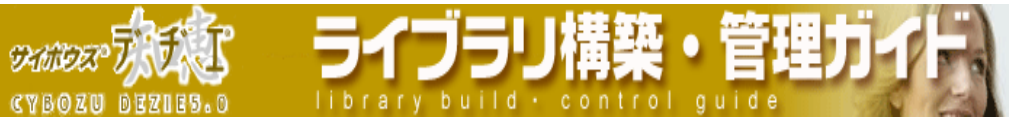

#### ¾ 時刻

# 時刻タイプのフィールドです。

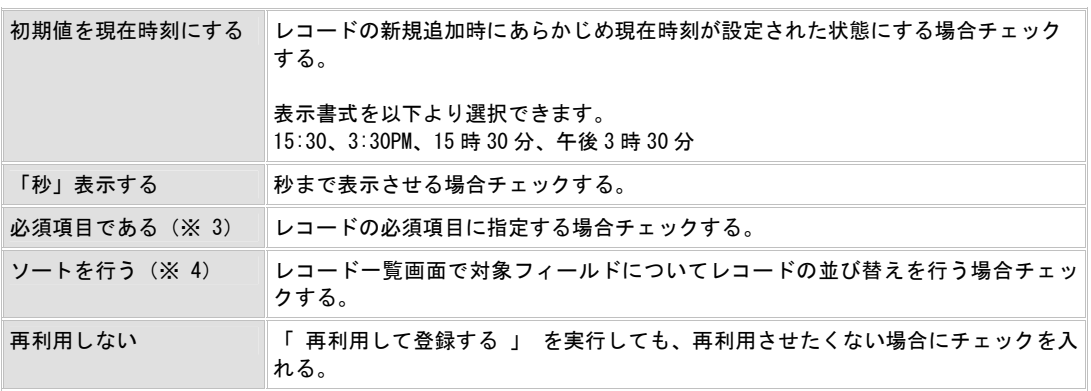

# ¾ 日付時刻

日付と時刻を入力するフィールドです。

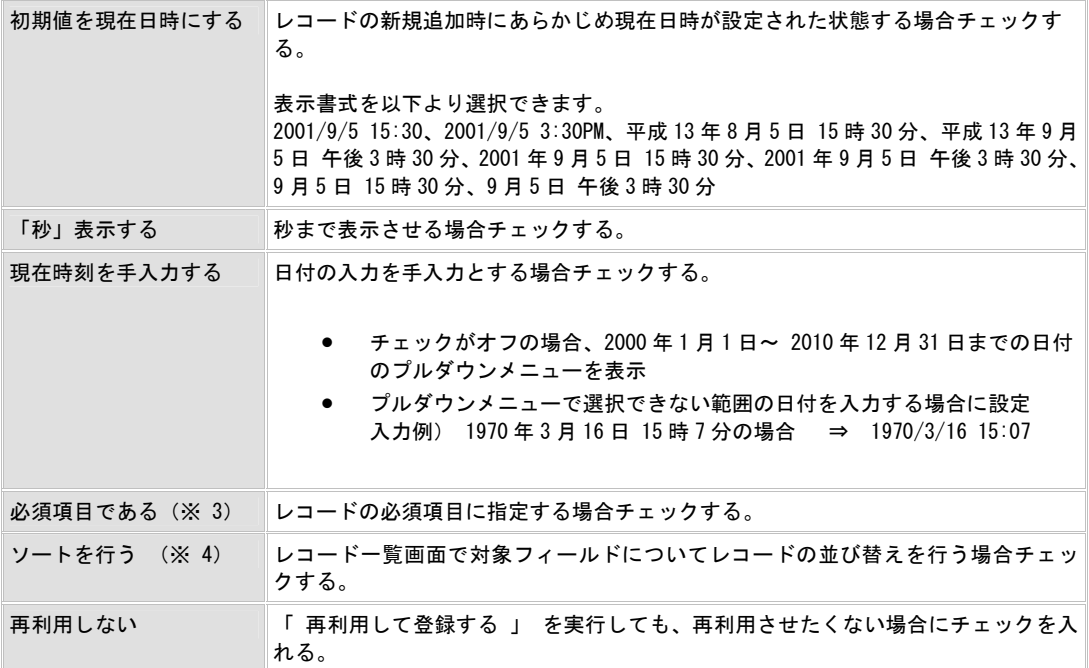

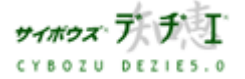

**DARGES CYBOZN BERLES.O** 

¾ ファイル

## 添付ファイルを設定する場合のフィールドです。 (※ 8)

 $ary$  build  $+$  co

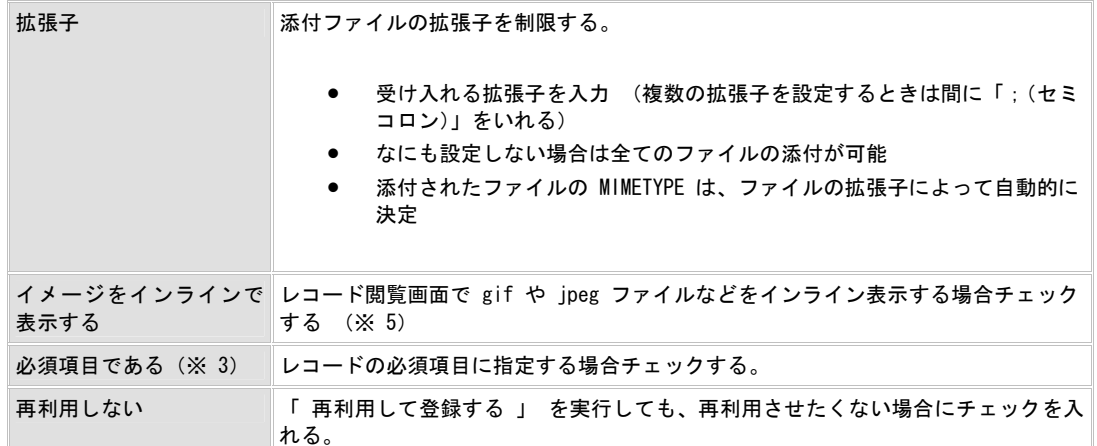

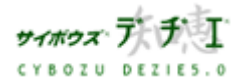

 $ext{F}$ 

**CYBOZU BEZIES.O** 

 $ary$  build  $\cdot$  c

## ¾ イメージ URL

画像ファイルの格納先 URL を入力するタイプのフィールドです。レコード一覧画面、 ならびにレコード閲覧画面でインライン表示されます。 (※ 8)

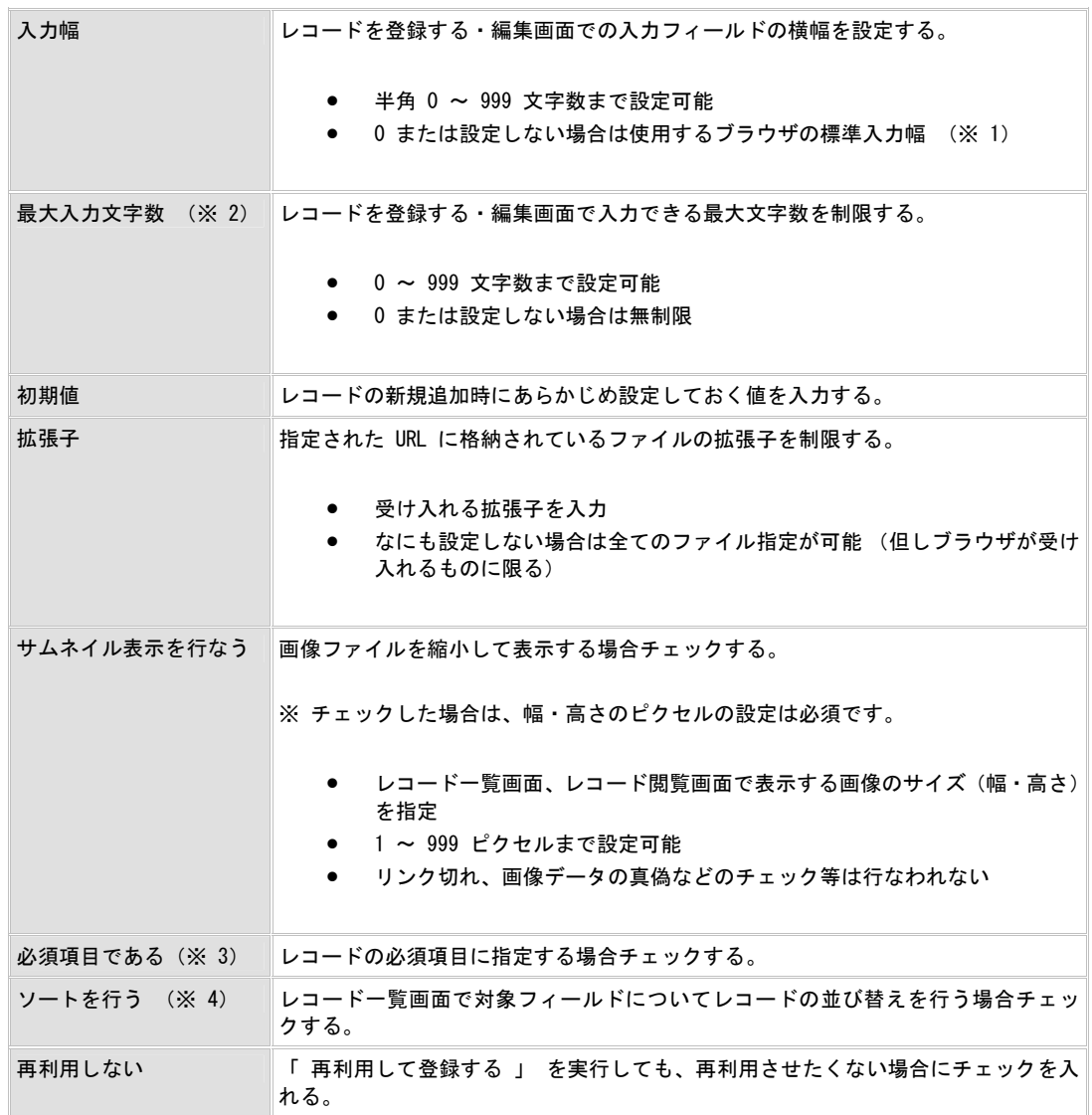

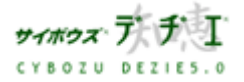

**DANGER CYBOZU DEZIES.0** 

¾ 自動計算

同じレコード内の数値フィールドおよび、自動計算フィールドの値を自動で計算する フィールドです。(※ 6)

lo u

library build + con

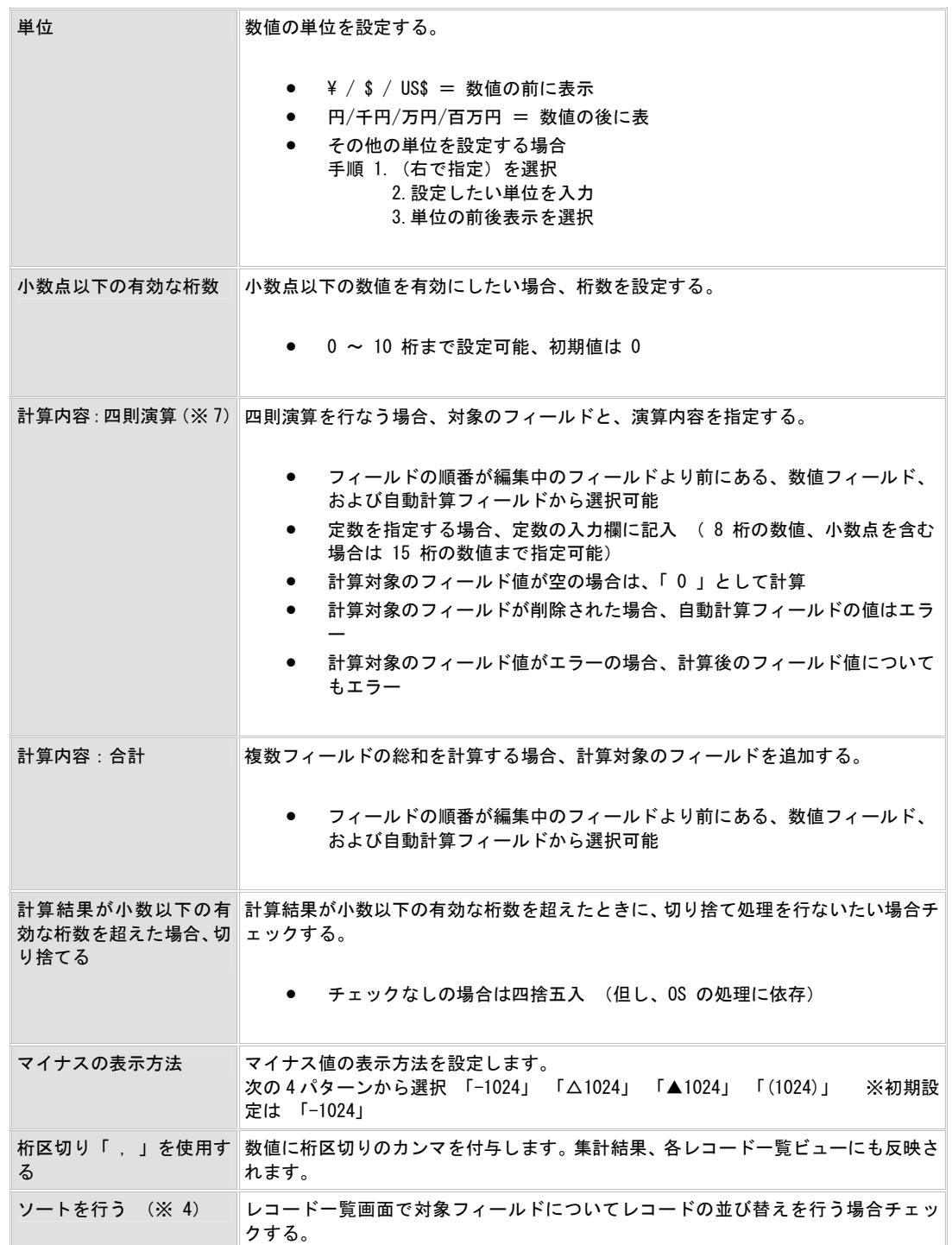

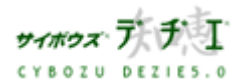

ブラリ **DANGER**  $brary build + c$ **DEZIES.0** 

#### ¾ 自動採番

**CYBOZU** 

レコード登録時に 1 ずつ加算される数値を自動的に採番するフィールドです。(※ 9)

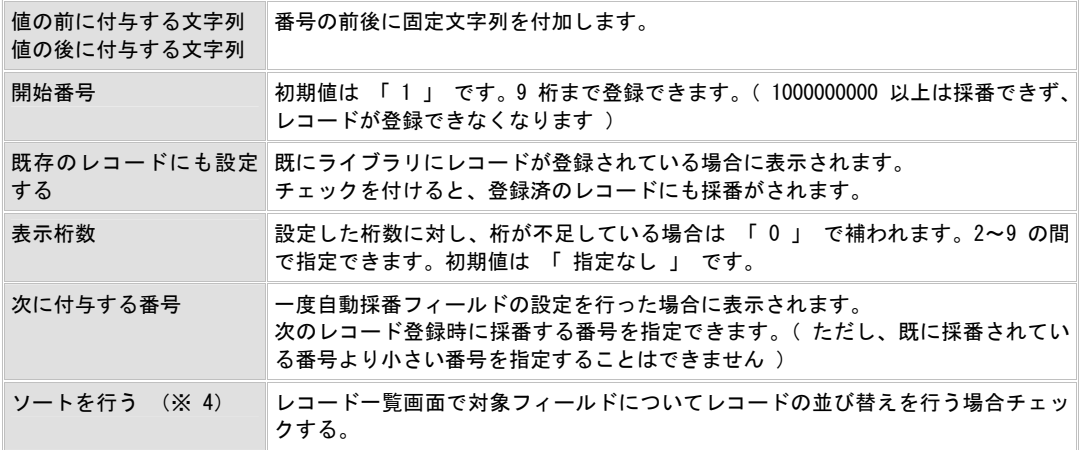

### ¾ 時間量

時間を量、長さで表すことができるフィールドです。

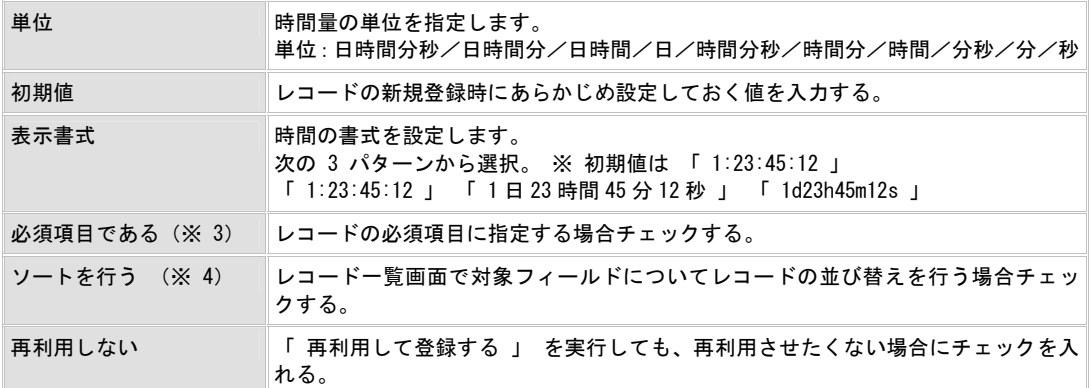

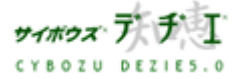
**DANGER CYBOZN BERLES.C** 

 $ary$  build  $\cdot$ 

# ¾ 時間計算

「 日付 」 「 時刻 」 「 日付時刻 」 「 時間量 」 「 時間計算 」 フィールドに 登録された時間情報に対して、+-計算、合計を自動で行うことができるフィールド です。 (※ 10 )

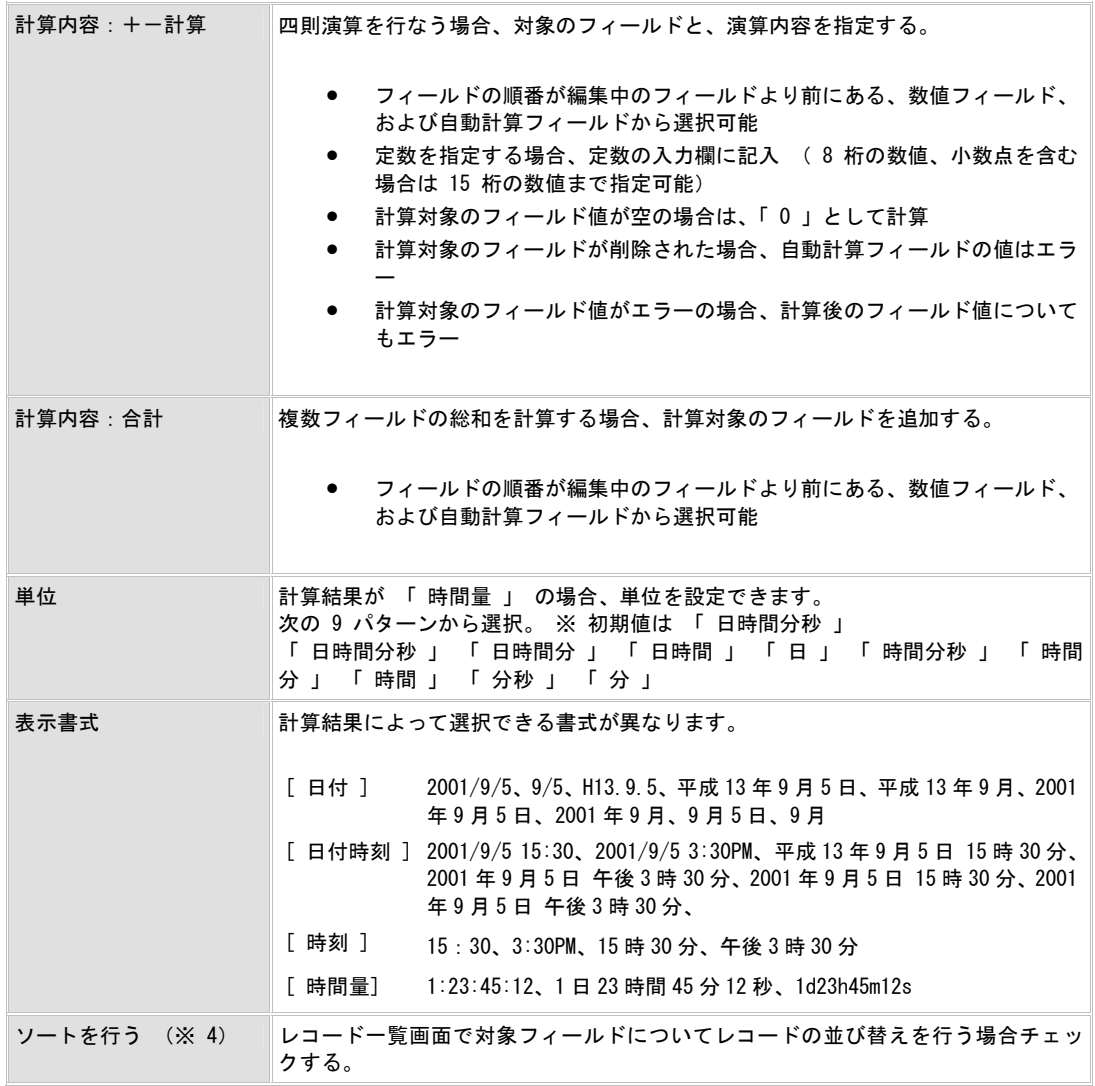

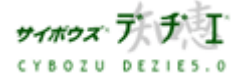

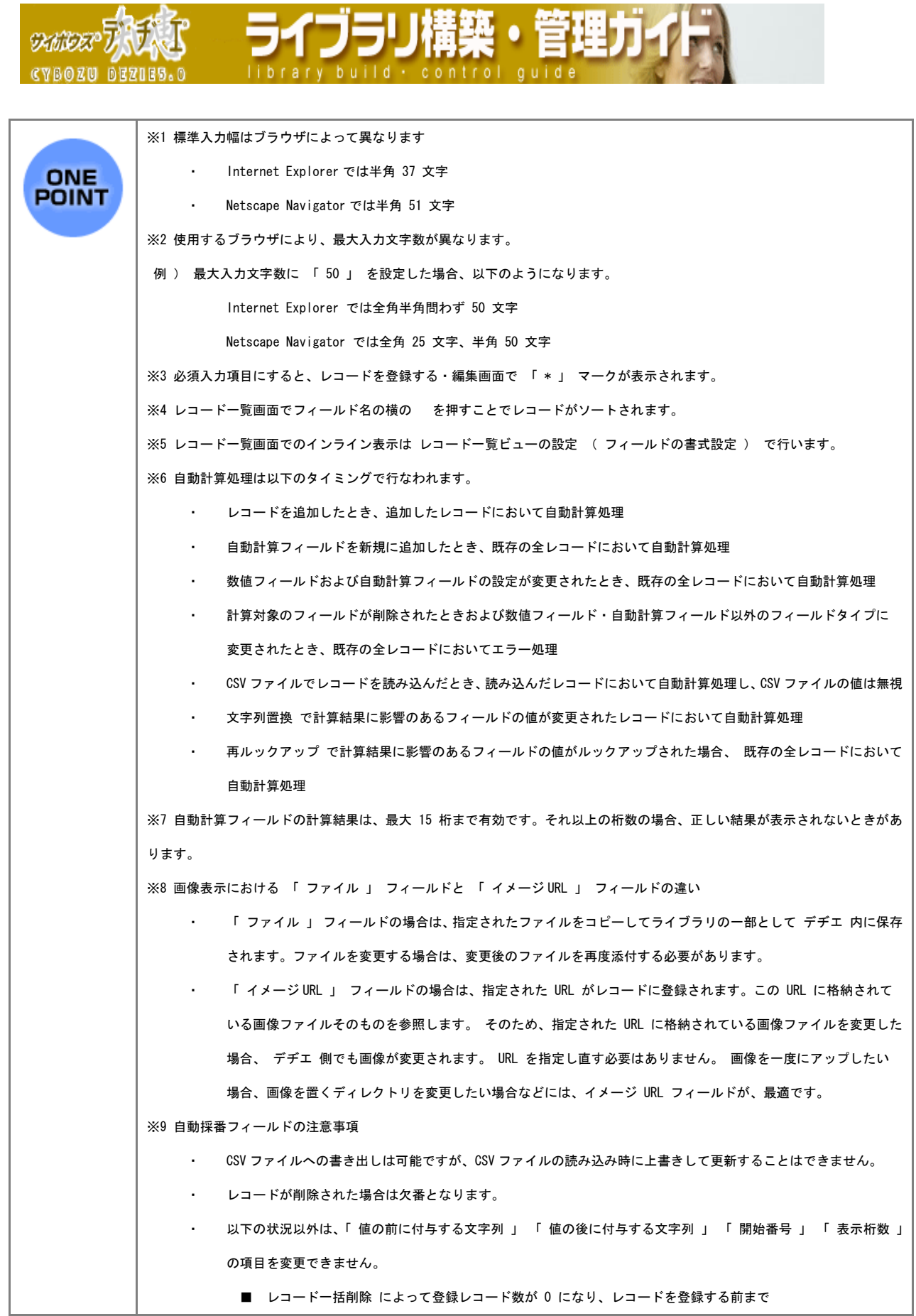

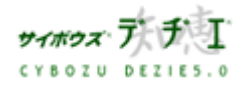

Copyright(C) 2004 Cybozu, Inc.All rights reserved.

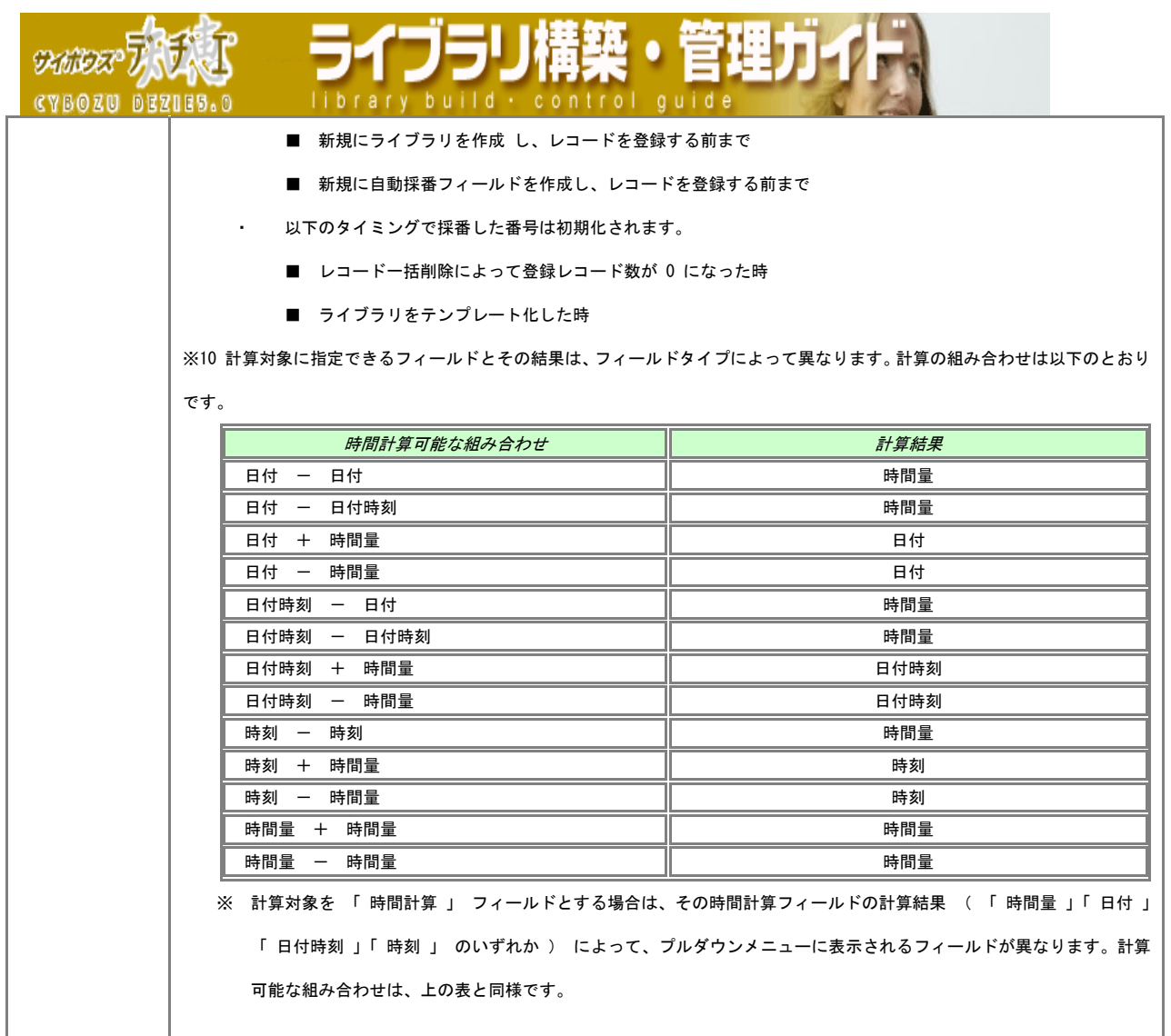

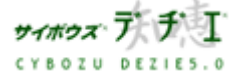

5イブラリ構築・管理 **DAMIDER CYBOZU BEZIES.C** 

◎<mark>ヘ</mark> ライブラリ管理

効率よく検索したい

絞り込みを設定することで、レコード一覧画面から簡単に目的の検索結果を表示させるこ とができます。

「絞り込み 」 とは、検索条件を保存しておくことができる機能をいいます。

■ 絞り込みの追加

絞り込みを追加します。

- 1. ホーム画面 ∴ に、絞り込みを追加したいライブラリ ( ■[ ライブラリ名 ] ) を 表示する ライブラリが深い階層のフォルダ内にある場合は、 フォルダを表示させ、画面上にあ る を押すと便利です。
- 2. ライブラリ (■[ ライブラリ名]) をクリックする レコード一覧が表示されます。
- 3. | | | | | | ライブラリ管理 ] を押す 「 ライブラリ管理メニュー 」 画面が表示されます。
- 4. 左のメニューから 「 ライブラリの基本設定 」 をクリックする 「 ライブラリの基本設定 」 画面が表示されます。
- 5. 4 [ <u>絞り込み</u> ] をクリックする 「 絞り込みの設定 」 画面が表示されます。
- 6. 追加する を押す 「 絞り込みの追加 」 画面が表示されます。 ※ 既に存在する絞り込みを利用して新たに絞り込みを設定する場合は、52 ページの 「絞り込みのコピー」をご参照ください。

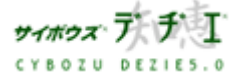

**SKINDER** 

- 7. 必要項目を入力する
	- ▶ 絞り込み名

必須項目です。

※ 既に存在する絞り込み名は設定できません。

175

- ▶ 絞り込み条件の設定
	- 1. 絞り込み方法を選択する

※ 838件 タブが選択されていることを、確認してください。 複数の条件を設定した場合、プルダウンメニューから絞り込み方法を選択し ます。

- ・ 「 以下の全ての条件を満たす場合 」 ( AND 検索)
- ・ 「 以下のいずれかの条件を満たす場合 」 ( OR 検索)
	- ※ AND 条件と OR 条件を同時に満たす絞り込み条件を設定ことも可能です。 設定方法は、42 ページの 「AND 条件と OR 条件を同時に満たす絞り込 み条件の設定を行いたい」をご覧ください。
- 2. 絞り込み対象フィールドを指定する プルダウンメニューから絞り込み対象にしたいフィールド名を指定します。 「 いずれかのフィールド 」 を指定すると、全てのフィールドが対象になり ます。
- 3. 絞り込みの条件を指定する
	- ・ 文字列、数値、日付等を入力します。入力の方法は 45 ページの One Point をご覧ください。
	- ・ 検索演算子を指定します。
	- ・ 設定条件を増やすときは、 条件を増やす │を押し、減らすときは ■削除する┃を押します。

※ 絞り込み対象フィールドのフィールドタイプによって有効な検索演算子 が異なります。詳しくは 47 ページの「有効な検索演算子」をご覧ください。

- 4. 登録する | を押す
	- 「 絞り込みの設定 」 画面に戻ります。
- ※ フィールドにアクセス権が制限されている場合は、実行するユーザーが閲覧可能なフ ィールドのみが表示されます。

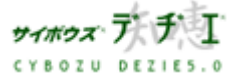

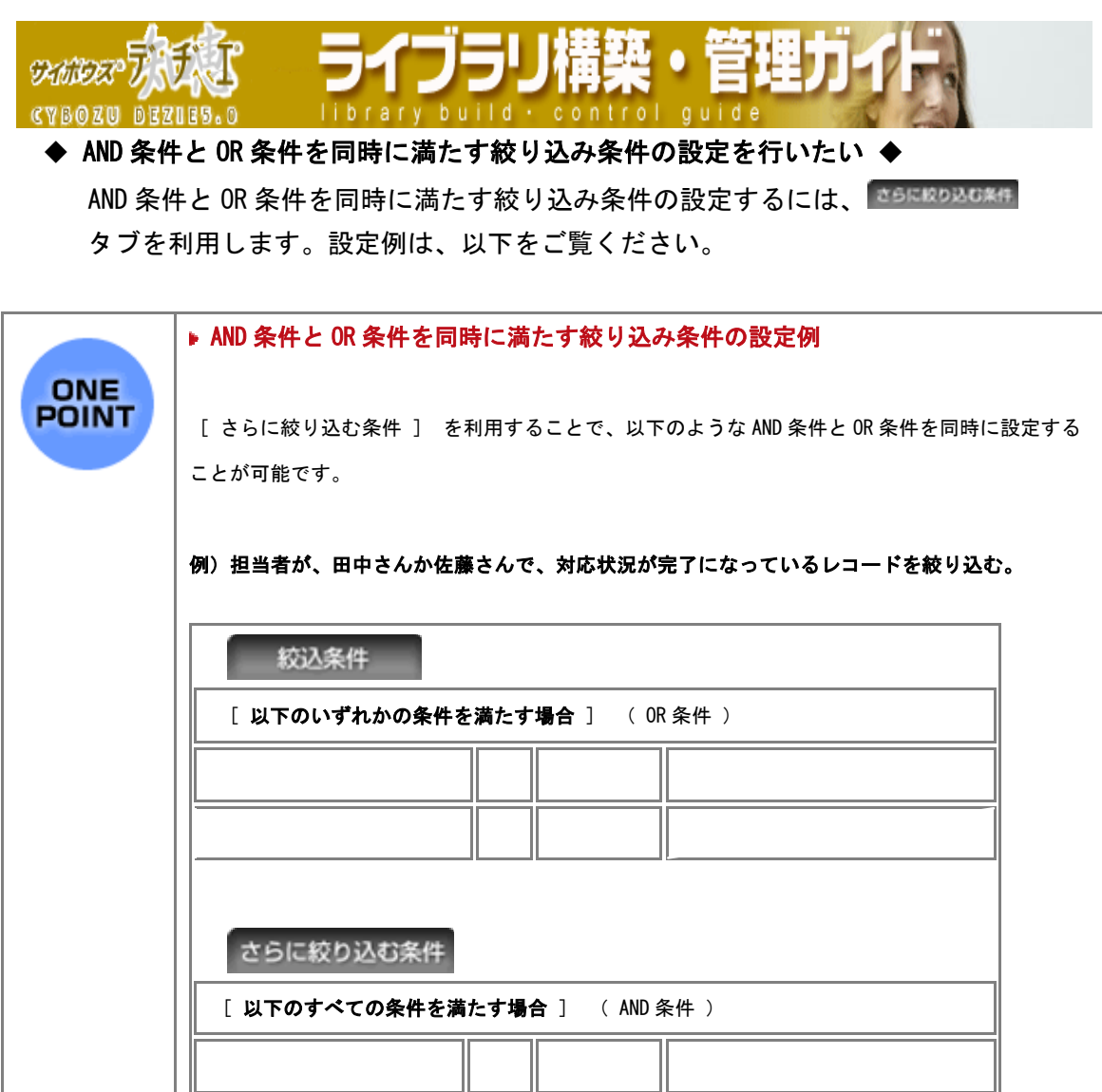

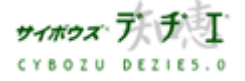

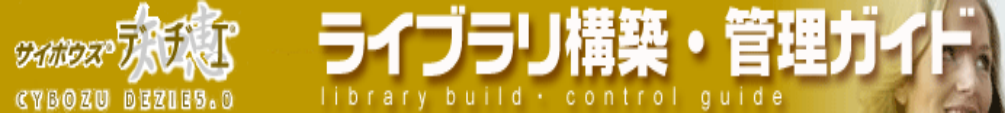

AND 条件と OR 条件を同時に満たす絞り込み条件の設定

1. 絞り込み方法を選択する

※ 888# タブが選択されていることを、確認してください。 複数の条件を設定した場合、プルダウンメニューから絞り込み方法を選択します。 ・「 以下の全ての条件を満たす場合 」 ( AND 検索)

・「 以下のいずれかの条件を満たす場合 」 ( OR 検索)

2. 絞り込み対象フィールドを指定する

プルダウンメニューから絞り込み対象にしたいフィールド名を指定します。 「 いずれかのフィールド 」 を指定すると、全てのフィールドが対象になります。

- 3. 絞り込みの条件を指定する
	- ・ 文字列、数値、日付等を入力します。入力の方法は 45 ページの one\_point をご覧下 さい。
	- ・ 検索演算子を指定します。
	- ・ 設定条件を増やすときは、 を押し、減らすときは を押 します。
	- ※ 絞り込み対象フィールドのフィールドタイプによって有効な検索演算子が異なりま す。詳しくは 47 ページをご覧ください。
- 4. <sup>おらに絞り込む条件</sup> タブをクリックする。 複数の条件を設定した場合、プルダウンメニューから絞り込み方法を選択します。
	- ・「 以下の全ての条件を満たす場合 」 ( AND 検索)
	- ・「 以下のいずれかの条件を満たす場合 」 ( OR 検索)
- 5. 絞り込み対象フィールドを指定する プルダウンメニューから絞り込み対象にしたいフィールド名を指定します。 「 いずれかのフィールド 」 を指定すると、全てのフィールドが対象になります。

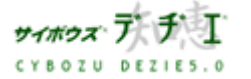

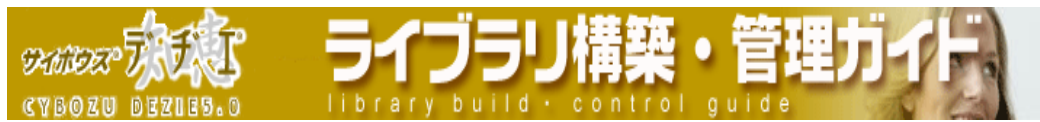

- 6. 絞り込みの条件を指定する
	- ・ 文字列、数値、日付等を入力します。入力の方法は 45 ページの one point をご参照 ください。
	- ・ 検索演算子を指定します。
	- ・ 設定条件を増やすときは、 <del>- 条件を増やす -</del> を押し、減らすときは <sup>削除する -</sup> を押し ます。
	- ※ 絞り込み対象フィールドのフィールドタイプによって有効な検索演算子が異なりま す。詳しくは 46 ページ をご覧ください。
- 7. を押す

「 絞り込みの設定 」 画面に戻ります。

〈 ! 〉 「 さらに絞り込み条件 」 を入力した際は必ず 35Ek0235\*ft タブの画面にて 全<sup>録する</sup> を押してください。

> 「さらに絞り込み条件」 を入力されていても、■ ※28.8件 ■ タブ画面にて △ <sup>登録する</sup> → を押すと、「 さらに絞り込み条件 」 がクリアされ、「絞込条件」の みが反映された絞り込みが登録されます。

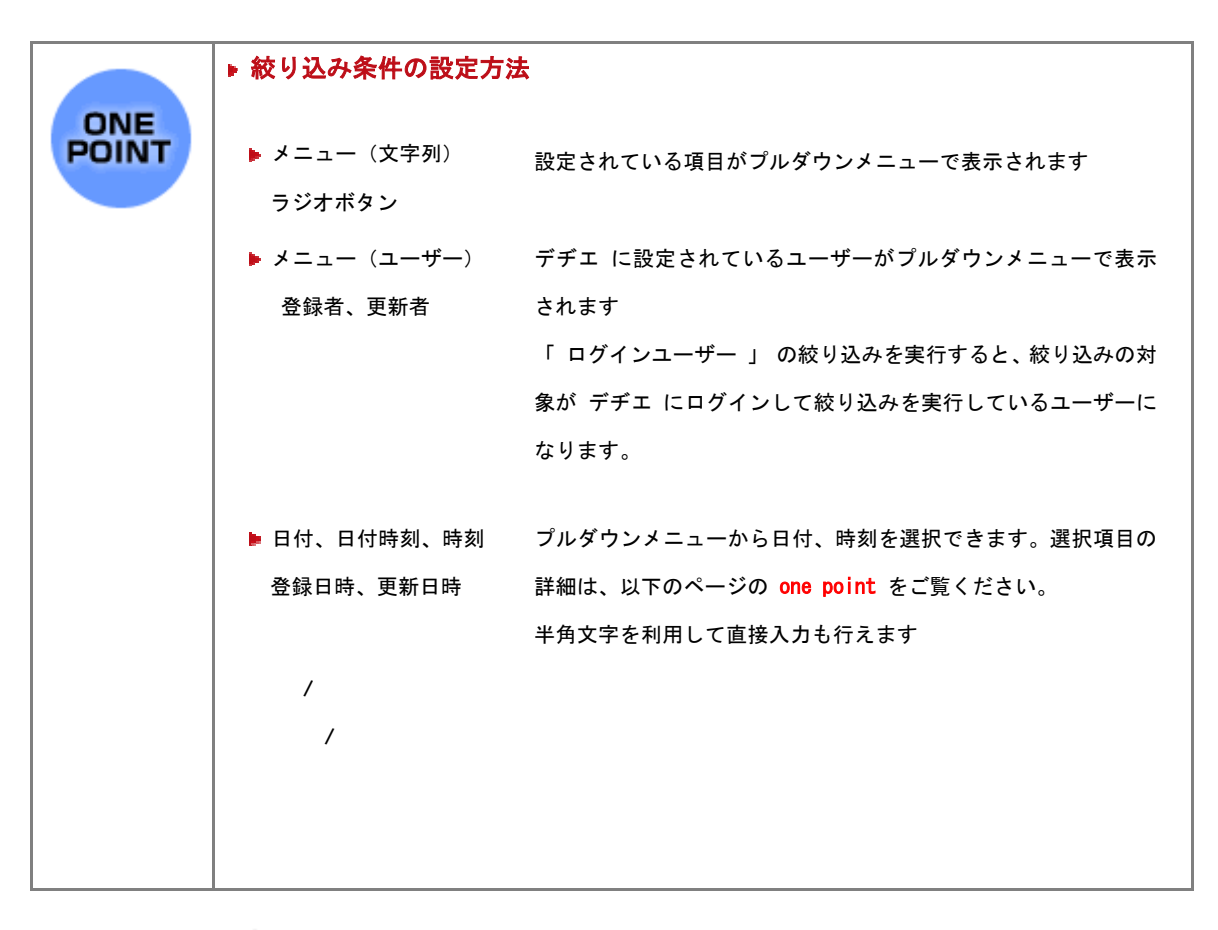

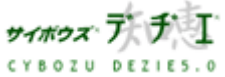

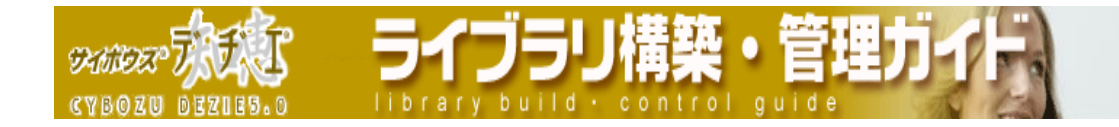

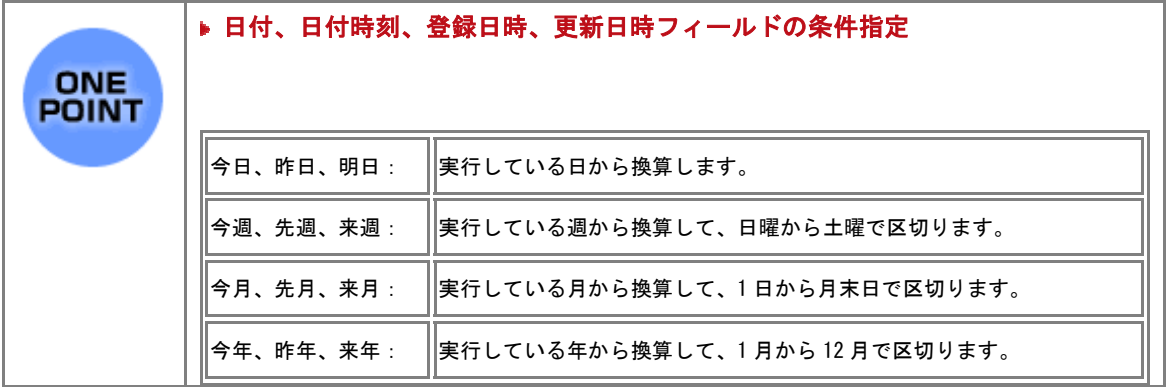

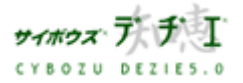

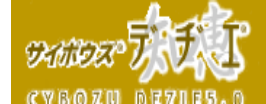

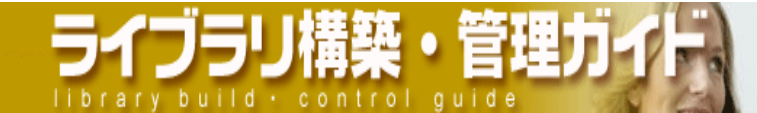

有効な検索演算子

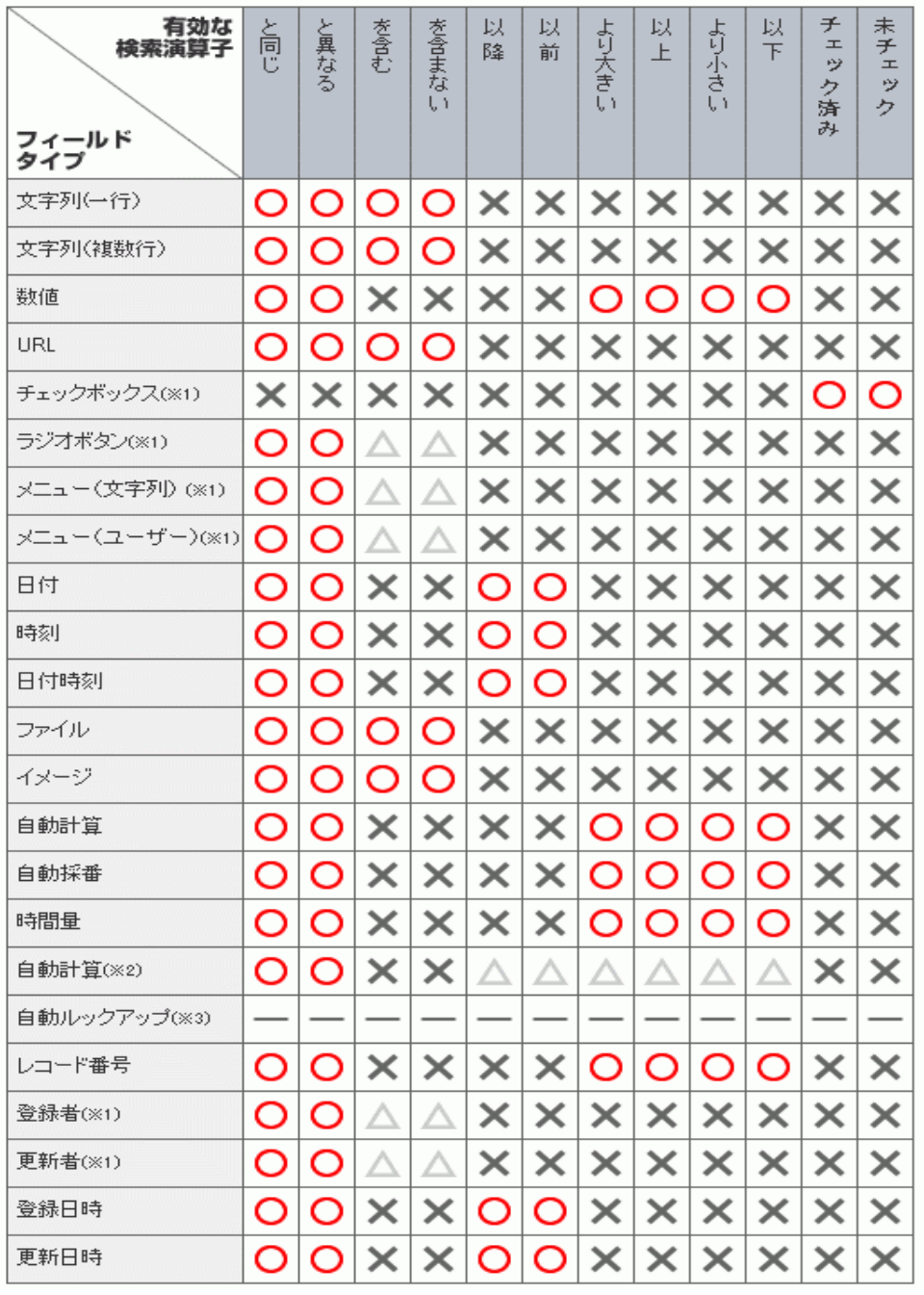

※1 直接入力時のみ△が有効となります。

※2 計算結果が「日付」「時刻」「日付時刻」の場合は「以降」「以前」

「時間量」の場合は「より大きい」「以上」「より小さい」「以下」が有効となります。 ※3 ルックアップしたデータのフィールドタイプに合わせた検索演算子が有効となります。 〈!〉以下の場合は全ての検索演算子が有効となります。

- ・ リレーションの設定がされていない「自動ルックアップ」フィールド
- ・ 計算の設定がされていない「自動計算」「時間計算」フィールド

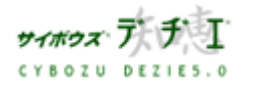

Copyright(C) 2004 Cybozu, Inc. All rights reserved.

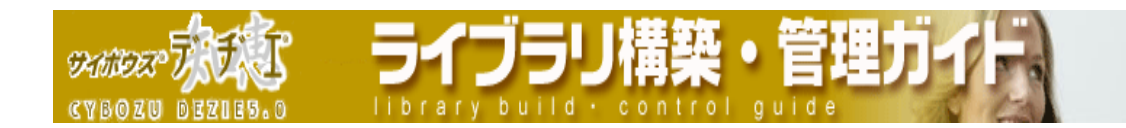

■ 絞り込みの編集

絞り込みの設定を編集します。

- 1. ホーム画面 ∴ に、絞り込みを編集したいライブラリ ( ■[ ライブラリ名 ] ) を 表示する ライブラリが深い階層のフォルダ内にある場合は、 フォルダを表示させ、画面上にあ る | 駅 を押すと便利です。
- 2. ライブラリ (■[ ライブラリ名]) をクリックする レコード一覧が表示されます。
- 3. | 第一 | ライブラリ管理 ] を押す 「 ライブラリ管理メニュー 」 画面が表示されます。
- 4. 左のメニューから 「 ライブラリの基本設定 」 をクリックする 「 ライブラリの基本設定 」 画面が表示されます。
- 5. [ 絞り込み ] をクリックする 「 絞り込みの設定 」 画面が表示されます。
- 6. 編集したい絞り込みを選択して反転表示させ、 を押す 「 絞り込みの編集 」 画面が表示されます。

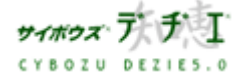

**SKINDER** 

- 7. 必要項目を入力する
	- ▶ 絞り込み名

必須項目です。

※ 既に存在する絞り込み名は設定できません。

71 J J

- ▶ 絞り込み条件の設定
	- 1. 絞り込み方法を選択する

※ 838件 タブが選択されていることを、確認してください。 複数の条件を設定した場合、プルダウンメニューから絞り込み方法を選択し ます。

- ・ 「 以下の全ての条件を満たす場合 」 ( AND 検索)
- ・ 「 以下のいずれかの条件を満たす場合 」 ( OR 検索)
	- ※ AND 条件と OR 条件を同時に満たす絞り込み条件を設定ことも可能です。 設定方法は、50 ページの 「AND 条件と OR 条件を同時に満たす絞り込 み条件の設定を行いたい」をご覧ください。
- 2. 絞り込み対象フィールドを指定する プルダウンメニューから絞り込み対象にしたいフィールド名を指定します。 「 いずれかのフィールド 」 を指定すると、全てのフィールドが対象になり ます。
- 3. 絞り込みの条件を指定する
	- ・ 文字列、数値、日付等を入力します。入力の方法は 45 ページの One Point をご覧ください。
	- ・ 検索演算子を指定します。
	- ・ 設定条件を増やすときは、 条件を増やす │を押し、減らすときは ■削除する┃を押します。

※ 絞り込み対象フィールドのフィールドタイプによって有効な検索演算子 が異なります。詳しくは 47 ページの「有効な検索演算子」をご覧ください。

- 4. 登録する | を押す
	- 「 絞り込みの設定 」 画面に戻ります。
- ※ フィールドにアクセス権が制限されている場合は、実行するユーザーが閲覧可能なフ ィールドのみが表示されます。

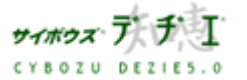

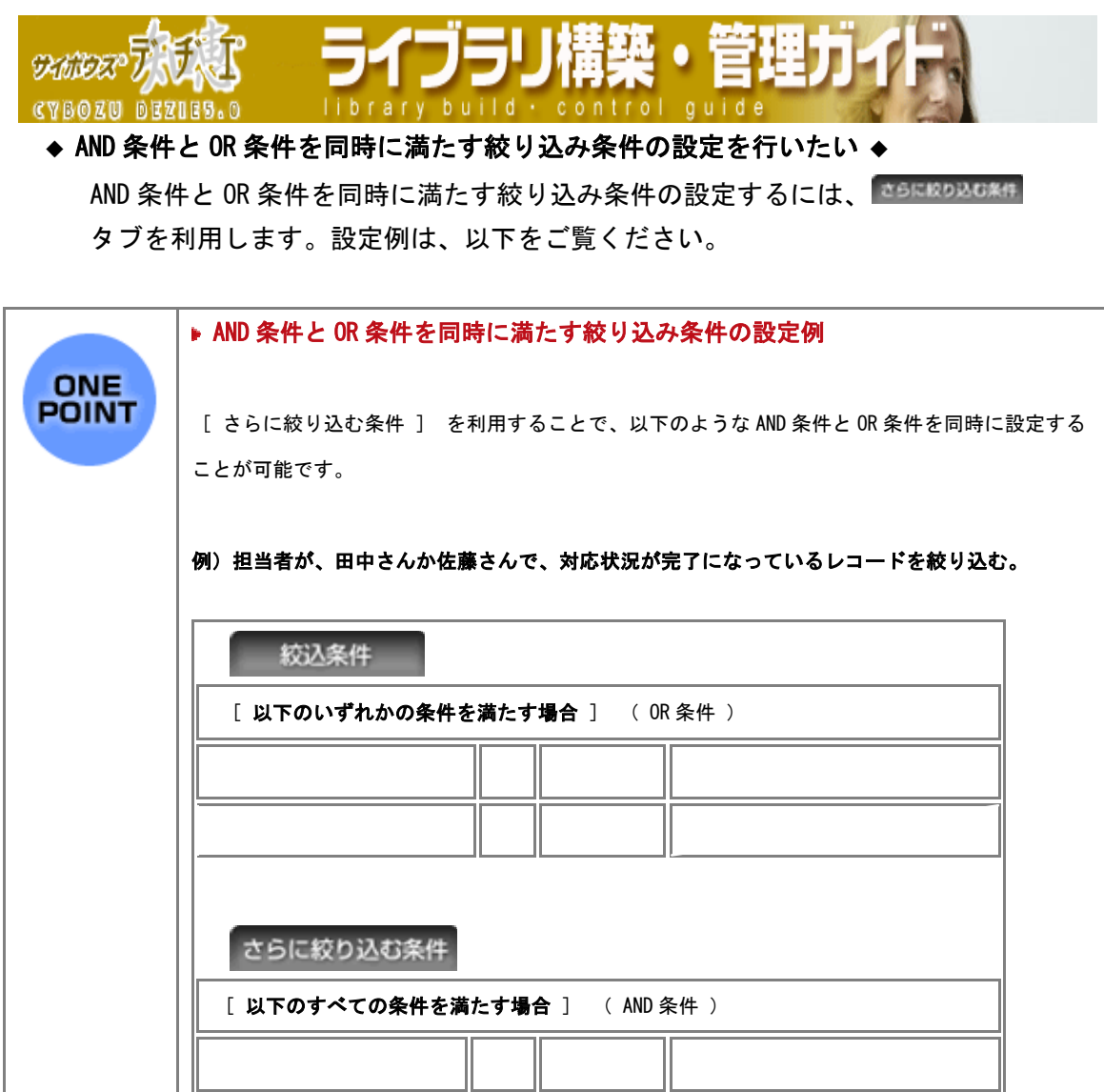

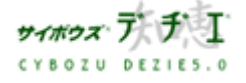

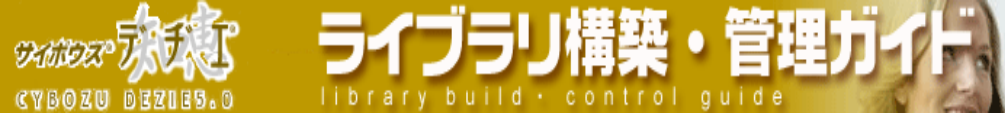

AND 条件と OR 条件を同時に満たす絞り込み条件の設定

8. 絞り込み方法を選択する

※ 888# タブが選択されていることを、確認してください。 複数の条件を設定した場合、プルダウンメニューから絞り込み方法を選択します。 ・「 以下の全ての条件を満たす場合 」 ( AND 検索)

・「 以下のいずれかの条件を満たす場合 」 ( OR 検索)

9. 絞り込み対象フィールドを指定する

プルダウンメニューから絞り込み対象にしたいフィールド名を指定します。 「 いずれかのフィールド 」 を指定すると、全てのフィールドが対象になります。

- 10. 絞り込みの条件を指定する
	- ・ 文字列、数値、日付等を入力します。入力の方法は こちら 45 ページをご参照くださ い。
	- ・ 検索演算子を指定します。
	- ・ 設定条件を増やすときは、 を押し、減らすときは を押 します。
	- ※ 絞り込み対象フィールドのフィールドタイプによって有効な検索演算子が異なりま す。詳しくは 47 ページをご覧ください。
- 11. <sup>おらに絞り込む条件</sup> タブをクリックする。

複数の条件を設定した場合、プルダウンメニューから絞り込み方法を選択します。

- ・「 以下の全ての条件を満たす場合 」 ( AND 検索)
- ・「 以下のいずれかの条件を満たす場合 」 ( OR 検索)
- 12. 絞り込み対象フィールドを指定する プルダウンメニューから絞り込み対象にしたいフィールド名を指定します。 「 いずれかのフィールド 」 を指定すると、全てのフィールドが対象になります。

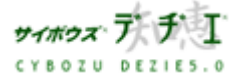

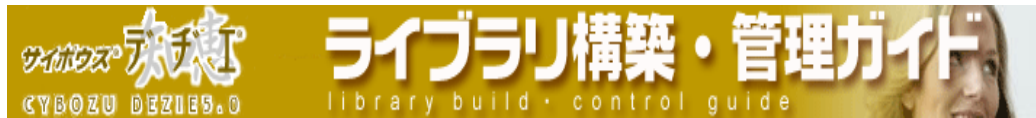

- 13. 絞り込みの条件を指定する
	- ・ 文字列、数値、日付等を入力します。入力の方法は 45 ページ をご参照ください。 ・ 検索演算子を指定します。
	- ・ 設定条件を増やすときは、 ス<sup>件を増やす</sup> → を押し、減らすときは <u>『<sup>削除する →</sup> を押し</u>

ます。

- ※ 絞り込み対象フィールドのフィールドタイプによって有効な検索演算子が異なりま す。詳しくは 47 ページ をご覧ください。
- 14. <sup>登録する</sup> を押す 「 絞り込みの設定 」 画面に戻ります。
- 〈 ! 〉 「 さらに絞り込み条件 」 を入力した際は必ず 35EkRD以C案件 タブの画面にて <u>■ 登録する</u> │ <sub>を押してください。</sub> 「さらに絞り込み条件」 を入力されていても、■ ※28# ■ タブ画面にて △<sup>登録する</sup> │ を押すと、「 さらに絞り込み条件 」 がクリアされ、「絞込条件」の みが反映された絞り込みが登録されます。

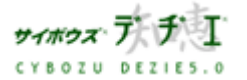

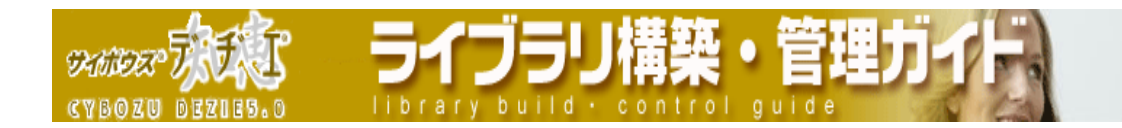

■ 絞り込みのコピー

登録されている絞り込みをコピーします。

- 1. ホーム画面 ∴ に、絞り込みをコピーしたいライブラリ( ■[ ライブラリ名]) を 表示する ライブラリが深い階層のフォルダ内にある場合は、 フォルダを表示させ、画面上にあ る | 駅 を押すと便利です。
- 2. ライブラリ (■[ ライブラリ名]) をクリックする レコード一覧が表示されます。
- 3. [ ライブラリ管理 ] を押す 「 ライブラリ管理メニュー 」 画面が表示されます。
- 4. 左のメニューから 「 ライブラリの基本設定 」 をクリックする 「 ライブラリの基本設定 」 画面が表示されます。
- 5. 4 [ <u>絞り込み</u> ] をクリックする 「 絞り込みの設定 」 画面が表示されます。

参考にしてください。

6. コピーしたい絞り込みを選択して反転表示させ、 コピーする お押す コピー元の絞り込み名の末尾に 「 -1 」 等の数字のついたフィールド名が 設定されます。 ※ 絞り込み名や、絞り込み条件の変更は、47 ページの 「絞込みの編集」 を

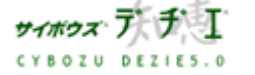

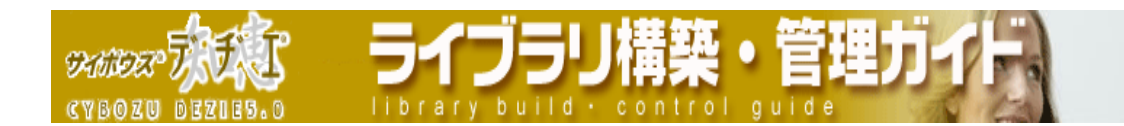

■ 絞り込みの順番変更

登録されている絞り込みの順番を変更します。

レコード一覧画面の絞り込みのプルダウンメニューに表示させる順番を変更します。

- 1. ホーム画面 ∴ に、絞り込みの順番を変更したいライブラリ ( ◎ [ ライブラリ 名 ] ) を表示する ライブラリが深い階層のフォルダ内にある場合は、 フォルダを表示させ、画面上にあ る | 開 を押すと便利です。
- 2. ライブラリ (■[ ライブラリ名]) をクリックする レコード一覧が表示されます。
- 3. | | | | | ライブラリ管理 ] を押す 「 ライブラリ管理メニュー 」 画面が表示されます。
- 4. 左のメニューから 「 ライブラリの基本設定 」 をクリックする 「 ライブラリの基本設定 」 画面が表示されます。
- 5.  **[ 絞り込み** ] をクリックする 「 絞り込みの設定 」 画面が表示されます。
- 6. 順番を変更したい絞り込みを選択して反転表示させ、 一を押し、選択した絞り込み名 の表示を上下に移動させ、順番を変更します。 ※ ■■ を押すと一番上、一番下に一度で移動できます。

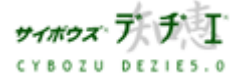

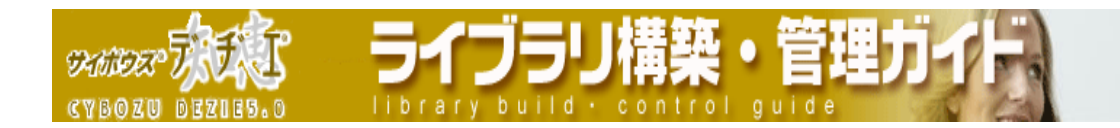

■ 絞り込みの削除

登録されている絞り込みを削除します。

- 7. ホーム画面 ∴ に、絞り込みを削除したいライブラリ ( ■[ ライブラリ名 ] ) を 表示する ライブラリが深い階層のフォルダ内にある場合は、 フォルダを表示させ、画面上にあ る | 駅 を押すと便利です。
- 8. ライブラリ (■[ ライブラリ名]) をクリックする レコード一覧が表示されます。
- 9. | 第1 | ライブラリ管理 ] を押す 「 ライブラリ管理メニュー 」 画面が表示されます。
- 10. 左のメニューから 「 ライブラリの基本設定 」 をクリックする 「 ライブラリの基本設定 」 画面が表示されます。
- 11. 【 <mark>絞り込み</mark> 】をクリックする 「 絞り込みの設定 」 画面が表示されます。
- 12. 削除したい絞り込みを選択して反転表示させ、 削除する を押す 確認画面が表示されます。
- 13. はい を押す
	- 「 絞り込みの設定 」 画面に戻ります。

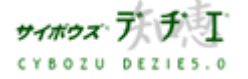

アロラリ

◎<mark>∧</mark> ライブラリ管理

# 入力しやすくしたい

# データを入力しやすくしたい場合は、フィールドレイアウトを設定します。

「 フィールドレイアウト 」 とは、レコードの閲覧・編集画面で表示されるフィールドを 指定する機能です。フィールドレイアウトを活用すると、快適な登録作業が行えるように なります。

また、閲覧の際のレイアウトの選択、書式・条件書式の設定が可能になり、閲覧画面をよ りわかりやすくすることができます。

■ フィールドレイアウトの追加

フィールドレイアウトを追加します。

- 1. ホーム画面 ● 【こ、フィールドレイアウトを追加したいライブラリ (■ [ ライブラ リ名 ] ) を表示する ライブラリが深い階層のフォルダ内にある場合は、 フォルダを表示させ、画面上にあ る 開くを押すと便利です。
- 2. ライブラリ (■[ ライブラリ名]) をクリックする レコード一覧が表示されます。
- 3. | 日 | ライブラリ管理 ] を押す 「 ライブラリ管理メニュー 」 画面が表示されます。
- 4. 左のメニューから 「 ライブラリビューの設定 」 をクリックする 「 ライブラリビューの設定 」 画面が表示されます。
- 5. WEL フィールドレイアウト] をクリックする 「 フィールドレイアウトの設定 」 画面が表示されます。
- 6. 「追加する | を押す
	- 「 フィールドレイアウトの追加 」 画面が表示されます。
	- ※ 既に存在するフィールドレイアウトを利用して新たにフィールドレイアウトを設定 する場合は、64 ページの「フィールドレイアウトのコピー」をご覧ください。
	- ※ あらかじめ、レコード情報を含む全てのフィールドを表示する 「 (すべて) 」 が 登録されています。これを編集、コピー、削除することはできません。

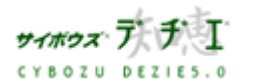

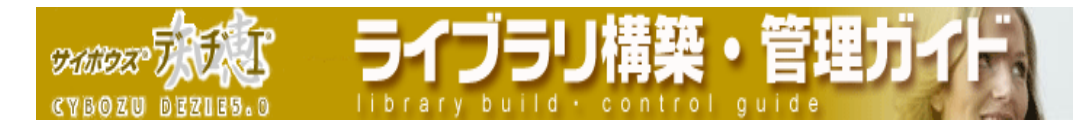

- 7. フィールドレイアウト名を入力し、 スペン お押す
	- 「 フィールドレイアウトの編集 」 画面が表示されます。 ※ 既に存在するフィールドレイアウト名は設定できません。
- 8. ここでは必要に応じて以下についての設定ができます。
	- ▶表示フィールド・表示方式の設定 (56 ページ)

レコード閲覧・追加・編集画面に表示するフィールドの選択、レコードを続けて表示させる設定、 レコード閲覧画面のレイアウトの設定をすることができます。

▶ 書式・条件書式の設定 (58 ページ)

レコード閲覧画面のフィールドの書式・条件書式および、 レコード追加・編集画面のフィールドコメントの 書式設定を設定することができます。

### ◆ 表示フィールド・表示方式の設定 ◆

※ あアィールド・表示が、のタブが選択されていることを確認してください。

#### ▶ レコード情報 および フィールドの表示/非表示

- 1. 「 表示させる項目 」「表示させたくない項目 」 一覧から、設定を変更したいレコー ド情報、フィールド名を選択し、反転表示させる
- 2. 【 ← 表示 】 非表示 → 】 を押し、移動させる
- ※ 必須入力フィールドには、フィールド名の後ろに 「 \* 」 が表示され、はじめか ら「 表示させるフィールド 」 に表示されています。必須入力フィールドを非表 示にすることはできません。

#### ▶ フィールドを横方向に続けて表示させる設定

- 1. 「 表示させるフィールド 」 から、続けて表示させたいフィールドを選択し、 反転表示させる
- 2. 続けて表示 | を押す フィールド名の先頭に 「 & 」 が表示され、上のフィールドと続けて表示されること を確認できます。
	- ※ 続けて表示の設定を解除したい場合は、フィールドを選択し、再度 <u>『<sup>続けて表示</sup> 』</u>を 押します。
	- ※ レコード情報に続けて表示の設定をすることはできません。

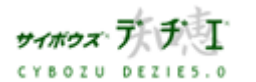

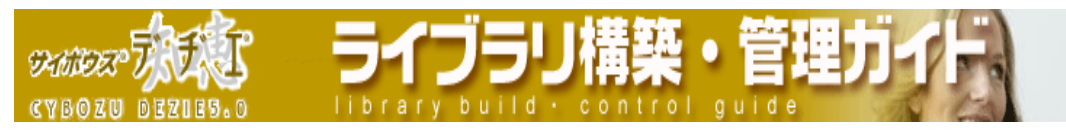

- 
- 1. 「 表示させるフィールド 」 から、順番を変更したいフィールドを選択し、反転表示 させる
- 2. ■ を押す ※ 3 エ を押すと一番上、一番下に一度で移動できます。 ※ レコード情報の表示順を変更することはできません。
- 

以下のいずれかの設定にチェック ◎ を 入れてください。 ※初期値は 「 他の行のレイアウトとあわせる 」 にチェック © が入っています。

○ 他の行のレイアウトとあわせる

 画面を 1 つのテーブルと見なすため、フィールド名の位置、レコード値の表示位置が 他の列と揃っている。

- 他の行のレイアウトにあわせない 各行内に更にテーブルを配置し、他の行のレイアウト位置とは独立してフィールド名や レコード値が配置される。
- ※ 設定中のフィールドレイアウトのプレビューを表示できます。詳しくは 59 ページの OnePoint をご覧ください。

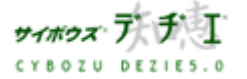

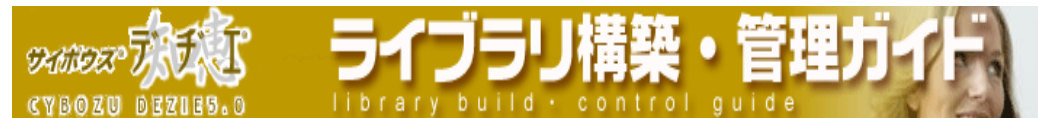

# ◆ 書式・条件書式の設定 ◆

※ レコード閲覧画面の書式・条件書式の設定を行う場合は まま ※無駄 タブをク リックし表示を切り替えてください。

 レコード閲覧画面の各フィールド名およびレコード値の背景色やレコードの表示位置、 文字を折り返す設定、文字のスタイル、色などの書式が設定できます。 また、レコード編集画面のコメントの表示位置、文字サイズ・色を変更することも 可能です。

- 1. 書式を設定したいフィールドの [ 変更 ] をクリックする 「 フィールドの書式の設定 」 画面が表示されます。
- 2. 書式を変更したい箇所を設定し、 <sup>変更する</sup>」をクリックする 「 書式・条件書式 」 の設定画面に戻ります。

フィールドの書式についての詳細は、 111 ページの「 書式設定の詳細 」 をご覧ください。

n.

- 1. 書式を設定したいフィールドの [ 編集 ] をクリックする 「 フィールドレイアウト条件書式の設定 」 画面が表示されます。
- 2. 「<sup>追加する」</sup> をクリックし、必要な条件を入力する

<u>■<sup>設定する</sup> ★</u>クリックすると、設定が追加されます。

フィールドの条件書式についての詳細は、 111 ページの「 セル条件書式の設定の詳細 」 をご覧ください。

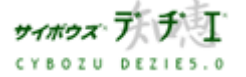

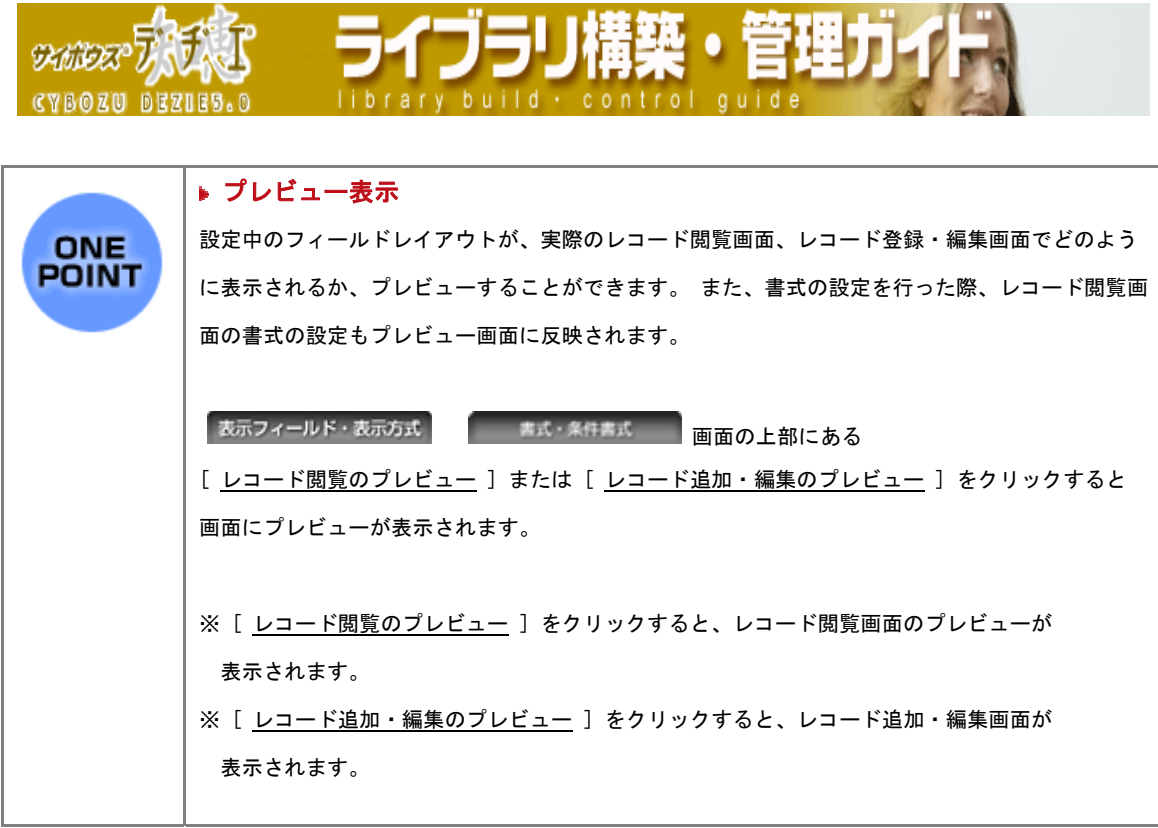

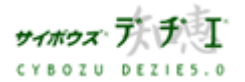

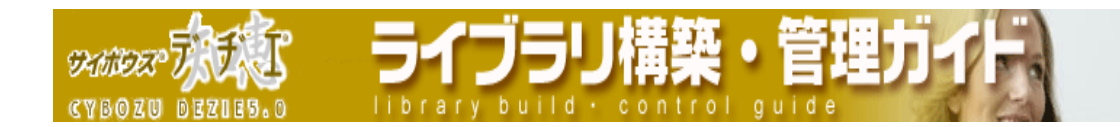

# ■ フィールドレイアウトの編集

フィールドレイアウトの設定を編集します。

- 〈!〉 「 ( すべて ) 」 のフィールドの表示順を変更する場合は、フィールドの設定 で行います。
- 1. ホーム画面 ∴☆ に、フィールドレイアウトを編集したいライブラリ ( ■[ ライブ ラリ名 ] ) を表示する ライブラリが深い階層のフォルダ内にある場合は、 フォルダを表示させ、画面上にあ る を押すと便利です。
- 2. ライブラリ (■ [ ライブラリ名 ]) をクリックする レコード一覧が表示されます。
- 3. 第一 [ライブラリ管理]を押す 「 ライブラリ管理メニュー 」 画面が表示されます。
- 4. 左のメニューから 「 ライブラリビューの設定 」 をクリックする 「 ライブラリビューの設定 」 画面が表示されます。
- 5. **[ mill | フィールドレイアウト]** をクリックする 「 フィールドレイアウトの設定 」 画面が表示されます。
- 6. 編集したいフィールドレイアウト名を選択して反転表示させ、編集する を押す 「 フィールドレイアウトの編集 」 画面が表示されます。

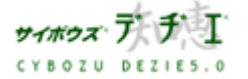

**DAMIDE** 

7. 項目を編集します。

# ▶フィールドレイアウト名の変更

- 1.レコード一覧ビュー名の横の [ 変更する ] をクリックする
- 2. 変更するフィールドレイアウト名を入力する

※ 既に存在するレコード一覧ビュー名は設定できません。

3. を押す 変更する |

「フィールドレイアウトの編集 」 画面が表示されます。

#### ■表示フィールド・表示方式の編集 (61 ページ)

レコード閲覧・追加・編集画面に表示するフィールドの選択、レコードを続けて表示させる設定、 レコード閲覧画面のレイアウトの設定をすることができます。

#### ▶書式・条件書式の編集 (63 ページ)

レコード閲覧画面のフィールドの書式・条件書式および、 レコード追加・編集画面のフィールドコメントの書 式設定を設定することができます。

#### ◆ 表示フィールド・表示方式の編集 ◆

※ あアィールド·ああま のタブが選択されていることを確認してください。

- 1. 「 表示させる項目 」「表示させたくない項目 」 一覧から、設定を変更したいレコー ド情報、フィールド名を選択し、反転表示させる
- 2. ← 表示 │ 非表示 → │ を押し、移動させる
	- ※ 必須入カフィールドには、フィールド名の後ろに 「 \* 」 が表示され、はじめか ら「 表示させるフィールド 」 に表示されています。必須入力フィールドを非表 示にすることはできません。

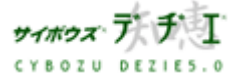

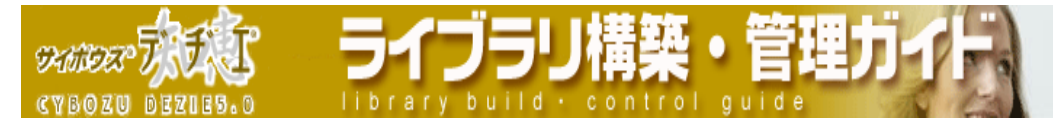

- 
- 1. 「 表示させるフィールド 」 から、続けて表示させたいフィールドを選択し、 反転表示させる
- 2. <u>続けて表示 |</u> <sub>を押す</sub> フィールド名の先頭に 「 & 」 が表示され、上のフィールドと続けて表示されること を確認できます。 ※ 続けて表示の設定を解除したい場合は、フィールドを選択し、再度 <sup>続けて表示</sup> を 押します。 ※ レコード情報に続けて表示の設定をすることはできません。
- b.
- 1. 「 表示させるフィールド 」 から、順番を変更したいフィールドを選択し、反転表示 させる
- 2. ●■■ を押す
	- ※ ■ を押すと一番上、一番下に一度で移動できます。
	- ※ レコード情報の表示順を変更することはできません。

# ▶ レコード閲覧のレイアウト

以下のいずれかの設定にチェック ◎ を 入れてください。 ※初期値は 「 他の行のレイアウトとあわせる 」 にチェック <sup>◎</sup> が入っています。

○ 他の行のレイアウトとあわせる

 画面を 1 つのテーブルと見なすため、フィールド名の位置、レコード値の表示位置が 他の列と揃っている。

- 他の行のレイアウトにあわせない 各行内に更にテーブルを配置し、他の行のレイアウト位置とは独立してフィールド名や レコード値が配置される。
- ※ 設定中のフィールドレイアウトのプレビューを表示できます。詳しくは 59 ページの OnePoint をご覧ください。

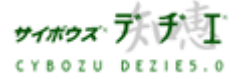

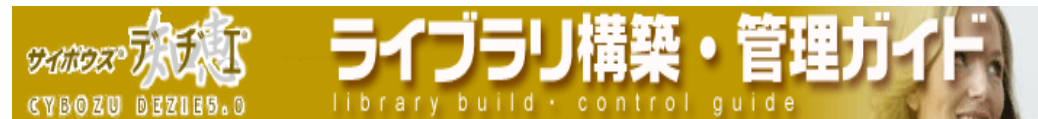

# ◆ 書式・条件書式の編集 ◆

※ レコード閲覧画面の書式・条件書式の設定を行う場合は 本球 米糖基 タブをク リックし表示を切り替えてください。

 レコード閲覧画面の各フィールド名およびレコード値の背景色やレコードの表示位置、 文字を折り返す設定、文字のスタイル、色などの書式が設定できます。 また、レコード編集画面のコメントの表示位置、文字サイズ・色を変更することも 可能です。

- 1. 書式を設定したいフィールドの [ 変更 ] をクリックする 「 フィールドの書式の設定 」 画面が表示されます。
- 2. 書式を変更したい箇所を設定し、 <sup>変更する</sup>」をクリックする 「 書式・条件書式 」 の設定画面に戻ります。

フィールドの書式についての詳細は、 111 ページの「書式設定の詳細 」 をご覧ください。

n.

- 1. 書式を設定したいフィールドの [ 編集 ] をクリックする 「 フィールドレイアウト条件書式の設定 」 画面が表示されます。
- 2. 「<sup>追加する」</sup> をクリックし、必要な条件を入力する

<u>■<sup>設定する</sup> ★</u>クリックすると、設定が追加されます。

フィールドの条件書式についての詳細は、 111 ページの「 セル条件書式の設定の詳細 」 をご覧ください。

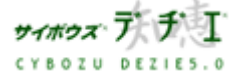

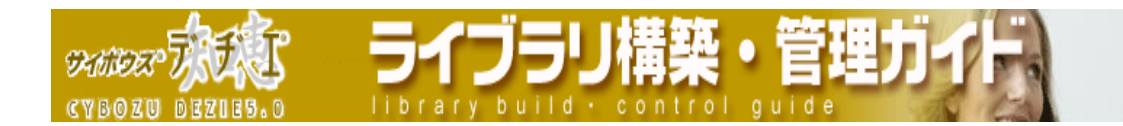

### ■ フィールドレイアウトのコピー

既存のフィールドレイアウトの設定条件をコピーして、新たなフィールドレイアウトを作 成します。

- 1. ホーム画面 ∴ に、フィールドレイアウトをコピーしたいライブラリ ( [ ライ ブラリ名 ] ) を表示する ライブラリが深い階層のフォルダ内にある場合は、 フォルダを表示させ、画面上にあ る | 駅 | を押すと便利です。
- 2. ライブラリ (■ [ ライブラリ名 ]) をクリックする レコード一覧が表示されます。
- 3. | | | | | | ライブラリ管理 ] を押す 「 ライブラリ管理メニュー 」 画面が表示されます。
- 4. 左のメニューから 「 ライブラリビューの設定 」 をクリックする 「 ライブラリビューの設定 」 画面が表示されます。
- 5. [al [ フィールドレイアウト] をクリックする 「 フィールドレイアウトの設定 」 画面が表示されます。
- 6. コピーしたいフィールドレイアウトを選択して反転表示させ、コピーする を押す コピー元のフィールドレイアウト名の末尾に 「 -1 」 等の数字のついたフィールド レイアウト名で登録されます。
- ※フィールドレイアウト名を変更したい場合は 60 ページの「フィールドレイアウトの編 集」をご覧ください。

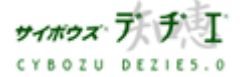

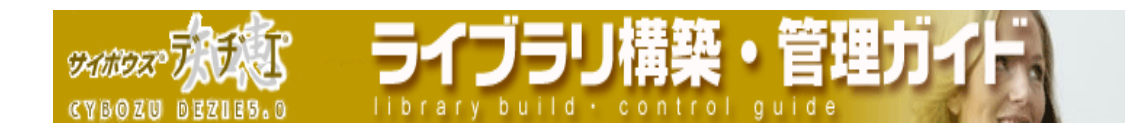

### ■ フィールドレイアウトの順番変更

レコード編集画面のフィールドレイアウトのプルダウンメニューに表示させる順番を変更 します。

- 1. ホーム画面 第一 に、フィールドレイアウトの順番変更をしたいライブラリ (■[ライブラリ名]) を表示する ライブラリが深い階層のフォルダ内にある場合は、 フォルダを表示させ、画面上にあ る 開くを押すと便利です。
- 2. ライブラリ (■ [ ライブラリ名 ]) をクリックする レコード一覧が表示されます。
- 3. | 第一 [ ライブラリ管理 ] を押す 「 ライブラリ管理メニュー 」 画面が表示されます。
- 4. 左のメニューから 「 ライブラリビューの設定 」 をクリックする 「 ライブラリビューの設定 」 画面が表示されます。
- 5. 4 [ フィールドレイアウト] をクリックする 「 フィールドレイアウトの設定 」 画面が表示されます。
- 6. 順番を変更したいフィールドレイアウトを選択して反転表示させ、 まずを押す 選択したフィールドレイアウト名を上下に移動させ、順番を変更します ※ 3 セ押すと一番上、一番下に一度で移動できます。

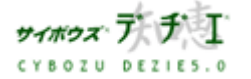

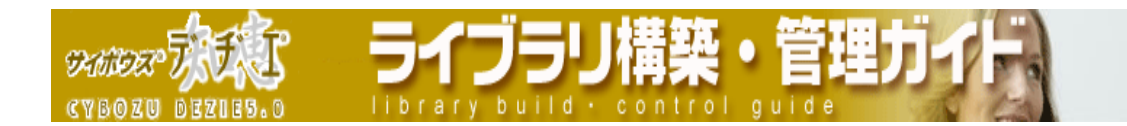

# ■ フィールドレイアウトの削除

登録されているフィールドレイアウトを削除します。

- 1. ホーム画面 2. に、フィールドレイアウトを削除したいライブラリ( I ライブ ラリ名 ] ) を表示する ライブラリが深い階層のフォルダ内にある場合は、 フォルダを表示させ、画面上にあ る 開生を押すと便利です。
- 2. ライブラリ (■[ ライブラリ名]) をクリックする レコード一覧が表示されます。
- 3. 第一 [ライブラリ管理]を押す 「 ライブラリ管理メニュー 」 画面が表示されます。
- 4. 左のメニューから 「 ライブラリビューの設定 」 をクリックする 「 ライブラリビューの設定 」 画面が表示されます。
- 5. MI [ フィールドレイアウト] をクリックする 「 フィールドレイアウトの設定 」 画面が表示されます。
- 6. 削除したいフィールドレイアウトを選択して反転表示させ、 削除する を押す 確認画面が表示されます。
- 7. はいを押す 「 フィールドレイアウトの設定 」 画面に戻ります。
- (ア)デフォルトビュー に設定されていたフィールドレイアウトを削除した場合、自動的に 「 ( すべて ) 」 がデフォルト表示に設定されます。

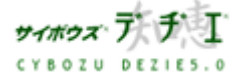

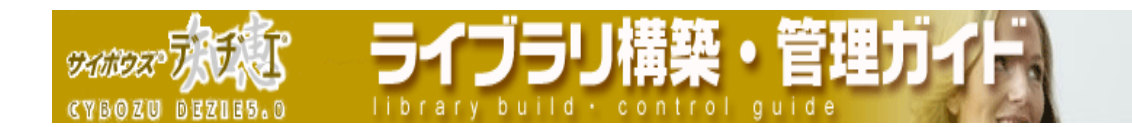

### ■ デフォルトビュー

レコードの編集画面をはじめに表示したときのフィールドレイアウトを設定できます。 初期値は、「 ( すべて ) 」 がデフォルト表示に設定されています。

- 1. ホーム画面 ∴ ▲ に、デフォルトビューを設定したいライブラリ ( ■[ ライブラリ 名 ] ) を表示する ライブラリが深い階層のフォルダ内にある場合は、 フォルダを表示させ、画面上にあ る 開くを押すと便利です。
- 2. ライブラリ (■ [ ライブラリ名 ]) をクリックする レコード一覧が表示されます。
- 3. | | | | | | ライブラリ管理 ] を押す 「 ライブラリ管理メニュー 」 画面が表示されます。
- 4. 左のメニューから 「 ライブラリビューの設定 」 をクリックする 「 ライブラリビューの設定 」 画面が表示されます。
- 5. a [ フィールドレイアウト] をクリックする 「 フィールドレイアウトの設定 」 画面が表示されます。
- 6. デフォルトに設定したいフィールドレイアウトを選択して反転表示させ - デフォルトビュー を押す
	- ※ デフォルト表示のフィールドレイアウトには 「 ⇒ 」 が付きます。
	- ※ デフォルト表示に設定されていたフィールドレイアウトを削除した場合、自動的に 「 ( すべて ) 」 がデフォルト表示に設定されます。
	- ※ デフォルト表示の設定は、「 ライブラリ管理メニュー 」 > 「 ライブラリビュー の設定 」 > [ デフォルトビュー ] からも行えます。

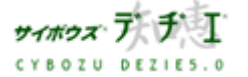

**CYBOZU BEZIES** 

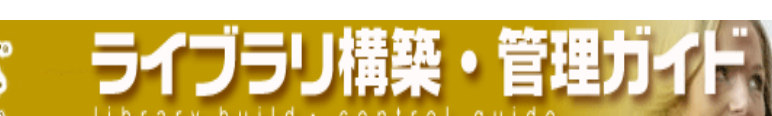

◎<mark>∧</mark> ライブラリ管理

# 使いやすい表示にしたい

レコード一覧ビューを設定することで、ライブラリの利用状況に応じて必要なフィールドのみを表示 させることができます。また、カレンダーのように時系列にそった表示をさせることも可能です。

文字・フィールドに色を付ける、レコード一覧ビューのデフォルトビューを設定する、レ コードを横方向に並べて表示することなどが可能です。

- ※ レコード一覧ビューを設定していない状態では、はじめに表示されるレコード一覧ビ ューとして 「 ( すべて ) 」 が登録されています。( すべて ) は、登録されて いる全フィールドが表示され、レコード情報は非表示となっています。
- ※ ヘッダ・フッタのカスタマイズの設定で、レコード一覧ビューが非表示の設定になっ ている場合は、実行できません。データを入力しやすくしたい場合は、フィールドレ イアウトを設定します。

■ レコードー覧ビューの追加

レコード一覧ビューを追加します。

- 1. ホーム画面 ▲ に、レコードー覧ビューを追加したいライブラリ (■ [ ライブラ リ名 ] ) を表示する ライブラリが深い階層のフォルダ内にある場合は、 フォルダを表示させ、画面上にあ る 開生を押すと便利です。
- 2. ライブラリ (■「ライブラリ名 ]) をクリックする レコード一覧が表示されます。
- 3. | | | | | ライブラリ管理 ] を押す 「 ライブラリ管理メニュー 」 画面が表示されます。
- 4. 左のメニューから「 ライブラリビューの設定 ] をクリックする 「 ライブラリビューの設定 」 画面が表示されます。
- 5. □■ [ レコードー覧ビュー ] をクリックする
	- 「 レコード一覧ビューの設定 」 画面が表示されます。
	- ※ 既に存在するレコード一覧ビューを利用して新たにレコード一覧ビューを設定す る場合は、64 ページ「 レコード一覧ビューのコピー 」をご覧ください。

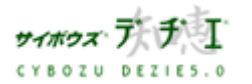

9260023

- 6. 追加する | を押す 「 レコード一覧ビューの追加 」 画面が表示されます。
- 7. レコード一覧ビュー名を入力する ※ 既に存在するレコード一覧ビュー名は設定できません。
- 8. | 次へ>> を押す 「 レコード一覧ビューの編集 」 画面が表示されます。
- 9. 必要項目を設定します。

# ■ レコード表示方式の設定

レコード一覧形式 (69 ページ) レコードを 1 行ずつ表示する形式。ライブラリ作成時の初期値。

レコード閲覧形式 (72 ページ) レコード閲覧画面と同じように、1 レコードをカードのように表示する形 式。横方向に 3 レコード分まで表示することが可能。

カレンダー形式 (73ページ) カレンダーのように時系列で表示する方式。時系列にそってレコードを1 行ずつ表示する 「 カレンダー一覧表示 」 、1 ヶ月間のレコードを月カ レンダーのように表示する 「 カレンダー表示 」 と 2 つの表示を利用 することが可能。

# ◆ レコード表示方式 \_ レコード一覧形式の設定 ◆

ここでは必要に応じて以下についての設定ができます。

表示フィールド・表示方式の設定 (70 ページ) レコード一覧画面に表示するフィールドの選択、表示させるフィールドの順番変更、閲覧・編集アイコン表 示の設定ができます。

書式・条件書式の設定 (70 ページ)

レコード一覧画面のフィールドの書式・条件書式が設定できます。

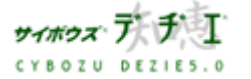

Copyright(C) 2004 Cybozu, Inc.All rights reserved.

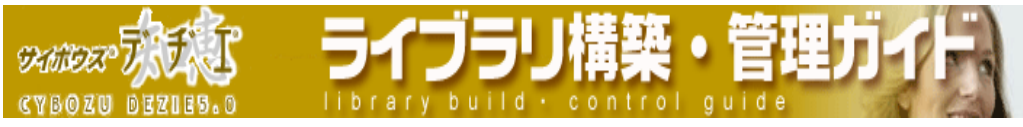

# ▶ 表示フィールド・表示方式の設定

※ あ示フィールド・表示方式 のタブが選択されていることを確認してください。

#### レコード一覧ビューに表示するフィールドの設定

- 1. 表示させたいフィールド、あるいは表示させたくないフィールドを選択し、反転表示する。
- 2. <u>↓ ← 表示 │ ぁるいは │ 非表示 → │</u> <sub>を押し、</sub>「 表示させるフィールド 」 「 表示させないフィー ルド 」 のリストへそれぞれ移動させる。

リストにある 「 \* 」 は、レコードがあらかじめ記憶しているレコード情報です。

#### 表示させるフィールドの順番変更

- 1. 「 表示させるフィールド 」 リストで、順番を変更したいフィールドを選択して反転表示させ、■ を押す
- 2. 選択したフィールドを上下に移動させ、順番を変更します。 画面最下段の プレビュー で確認できます。

コニを押すと一番上、一番下に一度で移動できます。

レコード情報は順番変更することができません。

#### 閲覧・編集のアイコン表示の設定

レコード一覧画面の左側の [ 閲覧 ] | 0 、 [ 編集 ] ねのリンクを、テキストで表示するか、アイコンで 表示するかの設定ができます。初期値はテキスト表示です。

現在設定されているものと異なる形式に変更したい場合は、「● 閲覧・編集のアイコン表示 」 にて、 \_ アイコン表示に変更する | <sub>あるいは \_</sub> テキスト表示に変更する | <sub>を押し、設定を変更します。</sub>

設定中のレコード一覧ビューのプレビューを表示できます。詳しくは 78 ページの one point をご覧く ださい。

#### ▶ 書式・条件書式の設定

- ※ レコード一覧画面の書式・条件書式の設定を行う場合は スパ・ネ件書式 タブをクリックし表示 を切り替えてください。
- ※ ま式・※件書式 タブをクリックすると、「レコード一覧ビューので書式・条件書式画面 」 が表示されます。

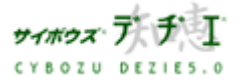

Copyright(C) 2004 Cybozu, Inc.All rights reserved.

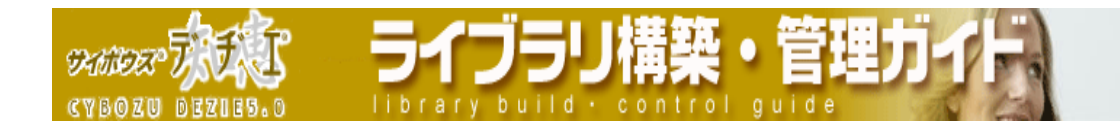

#### フィールドの書式設定

レコード一覧ビューごとに各フィールドの横幅や背景色、レコードの表示位置、文字のスタイル、色などの 書式が設定できます。

1. 書式を設定したいフィールドの [ 変更 ] をクリックする

- 「 フィールドの書式の設定 」 画面が表示されます。
- 2. 書式を変更したい箇所を設定し、 を押す 「 書式・条件書式 」 の設定画面に戻ります。

フィールドの書式についての詳細は、111 ページの 「 書式設定の詳細 」 をご覧ください。

#### セル条件書式の設定

- 1. セル条件書式を設定したいフィールドの [編集] をクリックする
	- 「 セル条件書式の設定 」 画面が表示されます。
- 2. <u> 追加する</u> │<br>△ を押し、必要な条件を入力する

■ 設定する ■ を押すと、設定が追加されます。 フィールドの条件書式についての詳細は、111 ページの 「 セル条件書式の設定の詳細 」 をご覧くだ さい。

設定中のレコード一覧ビューのプレビューを表示できます。詳しくは 78 ページの one point をご覧く ださい。

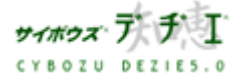

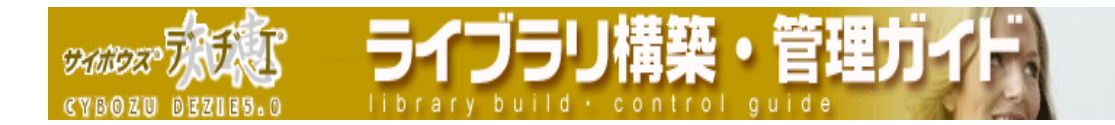

# ◆ レコード表示方式 \_ レコード閲覧形式の設定 ◆

※ レコード一覧ビューの表示方式に 「 レコード閲覧形式 」 を選択した場合、書式・条件書式の設定は 指定されたフィールドレイアウトの設定を引き継ぎます。

### ・ 横に並ぶレイアウト数

レコードを横方向に 1 ~ 3 個まで並べることができます。プルダウンメニューから選択します。

#### ・ フィールドレイアウト

フィールドレイアウトをレコード一覧ビューに反映させることができます。プルダウンメニューから選択 します。

- ※ フィールドレイアウトは、あらかじめ設定されている必要があります。
- ※ 設定中のレコード一覧ビューのプレビューを表示できます。詳しくは 78 ページの one point をご 覧ください。

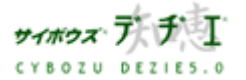
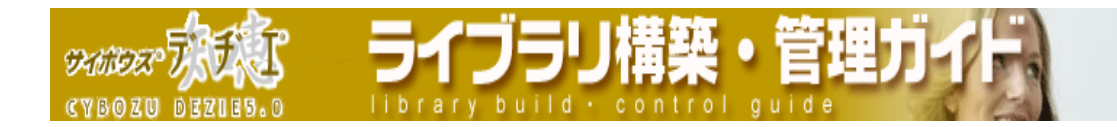

◆ レコード表示方式 \_ カレンダー形式の設定 ◆

ここでは必要に応じて以下についての設定ができます。

・ 表示フィールド・表示方式の設定 (73 ページ)

 キーとなる日付フィールドの選択、初期表示の選択、カレンダー一覧表示画面に表示するフィールドの 選択、表示させるフィールドの順番変更、閲覧・編集アイコン表示の設定ができます。

・ 書式・条件書式の設定 (77 ページ)

カレンダー一覧表示画面のフィールドの書式・条件書式が設定できます。

# ▶表示フィールド・表示方式の設定

- ※ あ示フィールド・表示方式 のタブが選択されていることを確認してください。
- 「カレンダー形式共通の設定 」

#### ・ キーとなる日付フィールドの設定

 プルダウンメニューからキーとなる日付フィールドを設定してください。 プルダウンメニューには、対象となるフィールドのみ表示されます。

カレンダー一覧表示画面では、キーとなる日付フィールドの値が、時系列で並べる際の基準になります。

- ※ 初期値は、[登録日時] フィールドになっています。
- ※ キーとなる日付フィールドは、以下のフィールドタイプから選択可能です。
	- ・登録日時
	- ・更新日時
	- ・日付フィールド
	- ・日付時刻フィールド
	- ・時間計算フィールド ( 計算結果が日付・日付時刻フィールド )

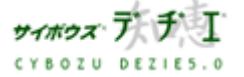

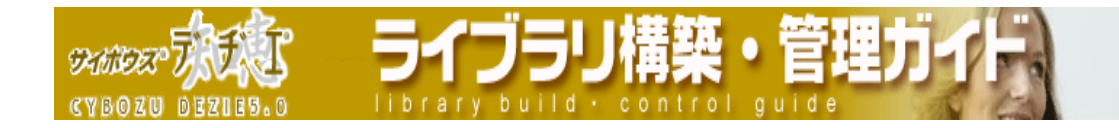

## ・ 初期表示を選択

カレンダー形式のレコード一覧ビューを利用した時に、はじめに表示させる画面をカレンダー一覧画面・ カレンダー表示画面から選択することができます。

初期表示をどちらに設定しても、画面にて表示の切り替えは可能です。

※ 初期値は、[ カレンダー一覧表示 ] になっています。

#### 「 カレンダー一覧表示の設定 」

#### ・ 表示開始月・表示期間の設定

[ ●カレンダー一覧表示の設定 ] の下にあるプルダウンメニューから、 表示開始月・表示期間を設定

してください。

表示開始月は、プルダウンメニューで以下から選択していただけます。

- 3 ヶ月前
- 2 ヶ月前
- 今月
- 2 ヶ月後
- 3 ヶ月後
- ( 月指定 )
- ※ ( 月指定 ) を選択した際は、年月を直接指定することができます。
- ※ 月指定にて指定できる期間は、2000 年 1 月 ~ 2010 年 12 月までとなっております。
- ※ 初期値は 「今月 1 になっています。
- 表示期間は、1 ヶ月 ~ 12 ヶ月まで期間を選択できます。

※初期値は [ 3 ヶ月 ] になっています。

#### ・ カレンダー一覧ビューに表示するフィールドの設定

1. 表示させたいフィールド、あるいは表示させたくないフィールドを選択し、反転表示する。

- ※ キーとなる日付フィールドは表示するフィールドに指定することができません。
- 2. <u>↓ ← 表示 │ あるいは │ 非表示 → │</u> <sub>を押し、</sub>「 表示させるフィールド 」 「 表示させないフィ ールド 」 のリストへそれぞれ移動させる。
- ※ リストにある 「 \* 」 は、レコードがあらかじめ記憶しているレコード情報です。

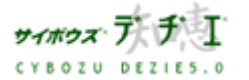

Copyright(C) 2004 Cybozu, Inc.All rights reserved.

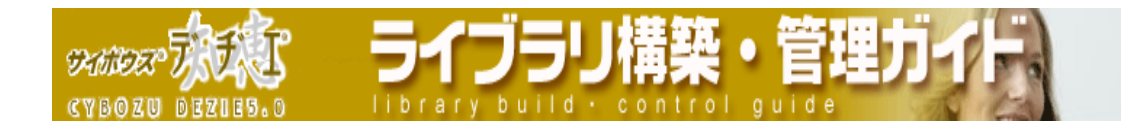

# ・ 表示させるフィールドの順番変更

- 1. 「 表示させるフィールド 」 リストで、順番を変更したいフィールドを選択して反転表示させ、 を押す
- 2. 選択したフィールドを上下に移動させ、順番を変更します。 画面最下段の プレビュー で確認できます。

※ < 本 を押すと一番上、一番下に一度で移動できます。

※ レコード情報は順番変更することができません。

## ・ 閲覧・編集のアイコン表示の設定

レコード一覧画面の左側の [ 閲覧 ] [ 0]、 [ 編集 ] | 4のリンクを、テキストで表示するか、アイコン で表示するかの設定ができます。初期値はテキスト表示です。

現在設定されているものと異なる形式に変更したい場合は、「 ● 閲覧・編集のアイコン表示 」 にて、 <sub>」</sub>アイコン表示に変更する | <sub>あるいは \_</sub> テキスト表示に変更する | <sub>を押し、設定を変更します。</sub>

※ 設定中のレコード一覧ビューのプレビューを表示できます。詳しくは 78 ページの one point をご 覧ください。

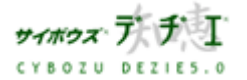

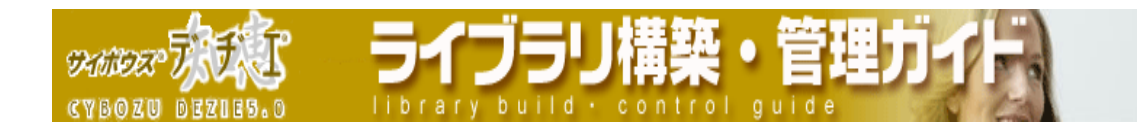

# 「カレンダー表示の設定 」

#### ・ 見出しフィールドの設定

設定した見出しフィールドの値が、カレンダー表示時に見出しとして表示されます。 プルダウンメニューには、対象となるフィールドのみ表示されます。 ※キーとなるフィールドに設定したフィールドは、 見出しフィールドに設定することができません。 ※ 初期値は、[ - - - ] になっています。

見出しフィールドに設定できるフィールドは、以下の通りです。

- ・文字列(一行)
- ・文字列(複数行)(※1)
- ・数値
- $\cdot$  URL $(\times 2)$
- ・イメージ URL(※2)
- ・ラジオボタン
- ・メニュー(文字列)
- ・メニュー(ユーザー)
- ・日付
- ・時刻
- ・日付時刻
- ・自動計算
- ・自動採番
- ・時間量
- ・時間計算
- ( ※ 1 ) 20 文字より後の表示は 「 ... 」 になります。
- ( ※ 2 ) URL 表示にしている場合、URL をクリックしてもレコード閲覧画面を表示します。 URL リンク先には直接飛びません。
- ※ 自動ルックアップフィールドは、参照先が上記のフィールドタイプであれば見出しフィールドに設定 することができます。

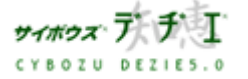

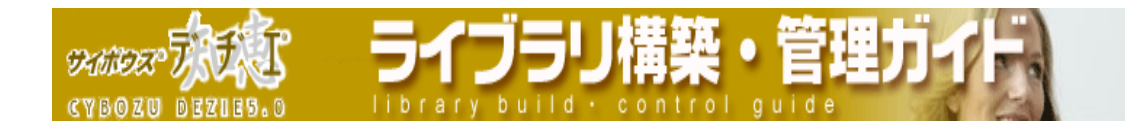

# ▶ 書式・条件書式の設定

- ※ カレンダー一覧表示画面の書式・条件書式の設定を行う場合は ま式・案件書式 タブをクリッ クし表示を切り替えてください。
- ※ まパ・ネ件書は タブをクリックすると、「カレンダー一覧表示での書式・条件書式画面 」が 表示されます。
- ※ こちらで設定した、書式・条件書式はカレンダー一覧表示画面でのみ反映します。 カレンダー表示画面の書式・条件書式は設定することができません。ご留意ください。

#### ・ フィールドの書式設定

レコード一覧ビューごとに各フィールドの横幅や背景色、レコードの表示位置、文字のスタイル、色など の書式が設定できます。

- 1. 書式を設定したいフィールドの [ 変更 ] をクリックする
	- 「 フィールドの書式の設定 」 画面が表示されます。
- 2. 書式を変更したい箇所を設定し、 を押す 「 書式・条件書式 」 の設定画面に戻ります。

フィールドの書式についての詳細は、 111 ページの 「 書式設定の詳細 」 をご覧ください。

## ・ セル条件書式の設定

- 1. セル条件書式を設定したいフィールドの [編集] をクリックする
	- 「 セル条件書式の設定 」 画面が表示されます。
- 2. <mark>(追加する)</mark><br>- <mark>- - - - - - - - - - - - - - - - 必要な条件を入力する</mark>

■ 設定する ■ を押すと、設定が追加されます。 フィールドの条件書式についての詳細は、 111 ページの 「 セル条件書式の設定の詳細 」 をご覧く ださい。

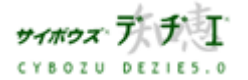

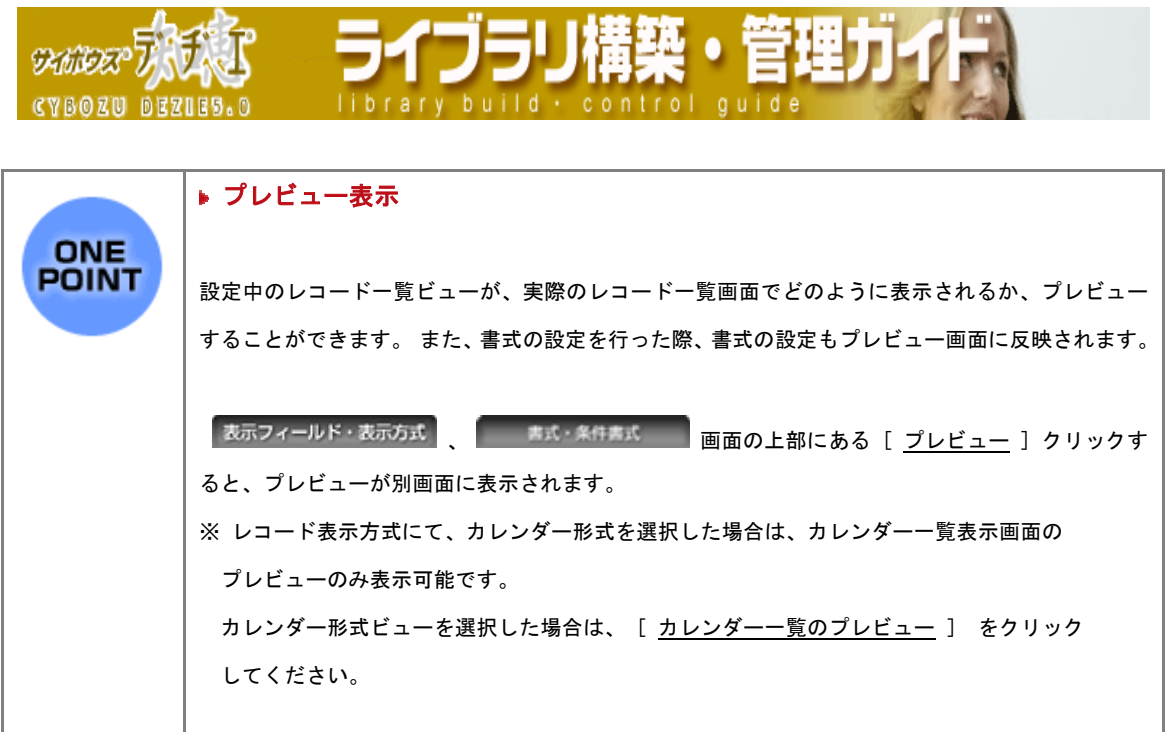

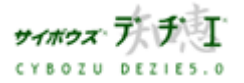

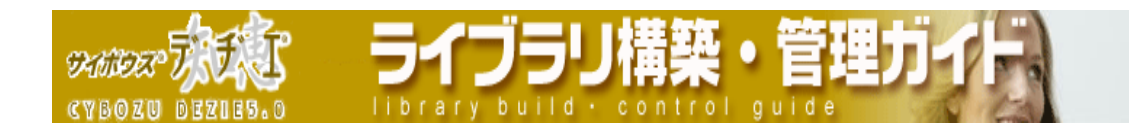

# ■ レコード一覧ビューの編集

登録されているレコード一覧ビューを編集します。 〈!〉 レコード一覧ビューの 「( すべて )」 は、編集することはできません。

- 1. ホーム画面 ∴ ▲ に、レコードー覧ビューを編集したいライブラリ (■[ ライブラ リ名 ] ) を表示する ライブラリが深い階層のフォルダ内にある場合は、 フォルダを表示させ、画面上にあ る | 駅 | を押すと便利です。
- 2. ライブラリ (■ [ ライブラリ名 ]) をクリックする レコード一覧が表示されます。
- 3. | | | | | | ライブラリ管理 ] を押す 「 ライブラリ管理メニュー 」 画面が表示されます。
- 4. 左のメニューから [ ライブラリビューの設定 ] をクリックする 「 ライブラリビューの設定 」 画面が表示されます。
- 5. 【 2コードー覧ビュー 】をクリックする 「 レコード一覧ビューの設定 」 画面が表示されます。
- 6. 編集したいレコード一覧ビューを選択して反転表示させ、 編集する お押す 「 レコード一覧ビューの編集 」 画面が表示されます。

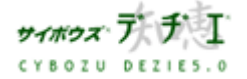

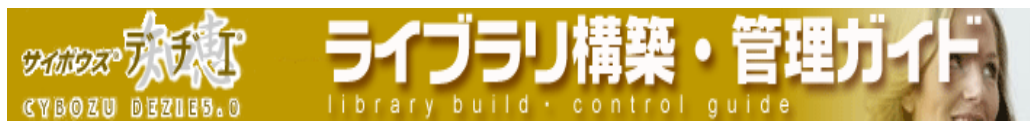

- 7. 変更したい項目を編集します。
	- レコード一覧ビュー名の変更
		- 1. 「 レコードー覧ビュー名 」 の「 変更する ] をクリックする 「 レコード一覧ビュー名の変更 」 画面が表示されます。
		- 2. 変更する | を押す

## ▶ レコード表示方式の変更

レコード表示方式によって、設定する内容が異なります。まず、レコード表示方式を 選択してください。

- ・ レコード一覧形式 (80 ページ) レコードを 1 行ずつ表示する形式。ライブラリ作成時の初期値。
- · レコード閲覧形式 (83ページ) レコード閲覧画面と同じように、1 レコードをカードのように表示する形 式。横方向に 3 レコード分まで表示することが可能。
- · カレンダー形式 (84ページ) カレンダーのように時系列で表示する方式。時系列にそってレコードを 1 行ずつ表示する 「 カレンダー一覧表示 」 、1 ヶ月間のレコードを月カ レンダーのように表示する 「 カレンダー表示 」 と 2 つの表示を利用 することが可能。

# ◆ レコード表示方式 レコード一覧形式の変更 ◆

ここでは必要に応じて以下の設定を変更できます。

- · <u>表示フィールド・表示方式の設定</u> (81 ページ) レコード一覧画面に表示するフィールドの選択、表示させるフィールドの順番変更、閲覧・編集アイコン表 示の設定ができます。
- ・ 書式・条件書式の設定 (82 ページ) レコード一覧画面のフィールドの書式・条件書式が設定できます。

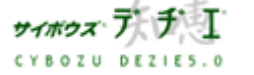

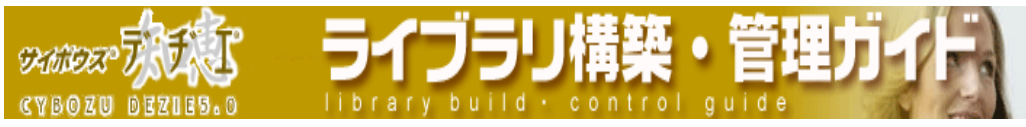

# ▶ 表示フィールド・表示方式の設定

※ あ示フィールド・表示方式 のタブが選択されていることを確認してください。

## ・ レコード一覧ビューに表示するフィールドの設定

- 1. 表示させたいフィールド、あるいは表示させたくないフィールドを選択し、反転表示する。
- 2. <u>↓ ← 表示 │ <sub>あるいは</sub> │ 非表示 → │</u> <sub>を押し、</sub>「 <sub>表示させるフィールド 」 「 表示させないフィー</sub> ルド 」 のリストへそれぞれ移動させる。
- ※ リストにある 「 \* 」 は、レコードがあらかじめ記憶しているレコード情報です。

#### ・ 表示させるフィールドの順番変更

- 1. 「表示させるフィールド 」リストで、順番を変更したいフィールドを選択して反転表示させ、■ を押す
- 2. 選択したフィールドを上下に移動させ、順番を変更します。 画面最下段の プレビュー で確認できます。
- ※ エクを押すと一番上、一番下に一度で移動できます。
- ※ レコード情報は順番変更することができません。

#### ・ 閲覧・編集のアイコン表示の設定

レコード一覧画面の左側の [ 閲覧 ] | 0 、 [ 編集 ] ねのリンクを、テキストで表示するか、アイコンで 表示するかの設定ができます。初期値はテキスト表示です。

現在設定されているものと異なる形式に変更したい場合は、「● 閲覧・編集のアイコン表示 」 にて、 <sub>」</sub>アイコン表示に変更する ねるいは テキスト表示に変更する ねゃし、設定を変更します。

 ※ 設定中のレコード一覧ビューのプレビューを表示できます。詳しくは 78 ページの one point をご覧く ださい。

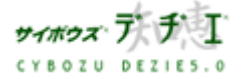

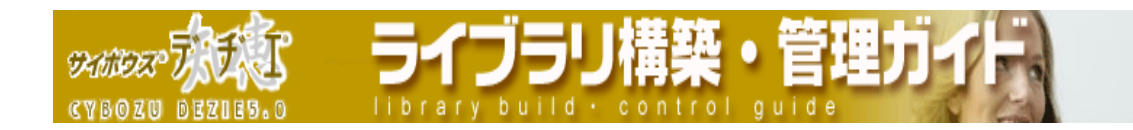

# ▶ 書式・条件書式の設定

- ※ レコード一覧画面の書式・条件書式の設定を行う場合は まい 新井大 タブをクリックし表 示を切り替えてください。
- ※ まパ・ネサまに タブをクリックすると、「レコード一覧ビューので書式・条件書式画面 」 が表示されます。

#### ・ フィールドの書式設定

レコード一覧ビューごとに各フィールドの横幅や背景色、レコードの表示位置、文字のスタイル、色などの 書式が設定できます。

- 1. 書式を設定したいフィールドの [ 変更 ] をクリックする 「 フィールドの書式の設定 」 画面が表示されます。
- 2. 書式を変更したい箇所を設定し、 を押す 「 書式・条件書式 」 の設定画面に戻ります。 フィールドの書式についての詳細は、111 ページの「 書式設定の詳細 」 をご覧ください。

# ・ セル条件書式の設定

- 1. セル条件書式を設定したいフィールドの [ 編集 ] をクリックする 「 セル条件書式の設定 」 画面が表示されます。
- 2. を押し、必要な条件を入力する

■ 設定する ■<br>■ を押すと、設定が追加されます。 フィールドの条件書式についての詳細は、 111 ページの「 セル条件書式の設定の詳細 」 をご覧くだ さい。

 ※ 設定中のレコード一覧ビューのプレビューを表示できます。詳しくは 78 ページの one point をご覧く ださい。

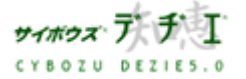

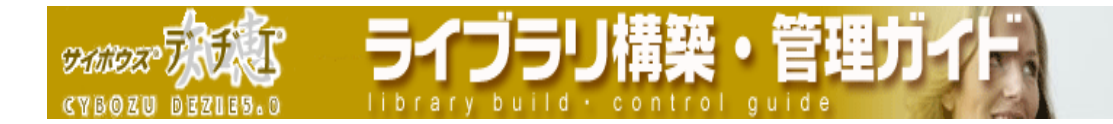

# ◆ レコード表示方式 \_ レコード閲覧形式の変更 ◆

※ レコード一覧ビューの表示方式に 「 レコード閲覧形式 」 を選択した場合、書式・条件書式の設定は 指定されたフィールドレイアウトの設定を引き継ぎます。

# ・ 横に並ぶレイアウト数

レコードを横方向に 1 ~ 3 個まで並べることができます。プルダウンメニューから選択します。

## ・ フィールドレイアウト

フィールドレイアウトをレコード一覧ビューに反映させることができます。プルダウンメニューから選択 します。

- ※ フィールドレイアウトは、あらかじめ設定されている必要があります。
- ※ 設定中のレコード一覧ビューのプレビューを表示できます。詳しくは 78 ページの one point をご 覧ください。

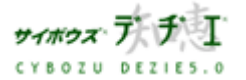

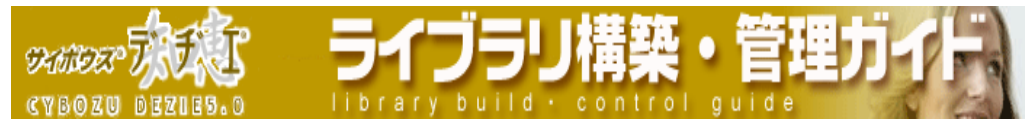

# ◆ レコード表示方式 \_ カレンダー形式の変更 ◆

ここでは必要に応じて以下についての設定ができます。

#### ・ 表示フィールド・表示方式の設定 (84 ページ)

 キーとなる日付フィールドの選択、初期表示の選択、カレンダー一覧表示画面に表示するフィールドの 選択、表示させるフィールドの順番変更、閲覧・編集アイコン表示の設定ができます。

#### ・ 書式・条件書式の設定 (88 ページ)

カレンダー一覧表示画面のフィールドの書式・条件書式が設定できます。

# ▶ 表示フィールド・表示方式の設定

- ※ あ示フィールド・表示方式 のタブが選択されていることを確認してください。
- 「カレンダー形式共通の設定 」

#### ・ キーとなる日付フィールドの設定

 プルダウンメニューからキーとなる日付フィールドを設定してください。 プルダウンメニューには、対象となるフィールドのみ表示されます。

カレンダー一覧表示画面では、キーとなる日付フィールドの値が、時系列で並べる際の基準になります。

※ 初期値は、[ 登録日時 ] フィールドになっています。

- ※ キーとなる日付フィールドは、以下のフィールドタイプから選択可能です。
	- ・登録日時
	- ・更新日時
	- ・日付フィールド
	- ・日付時刻フィールド
	- ・時間計算フィールド ( 計算結果が日付・日付時刻フィールド )

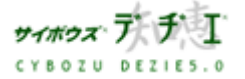

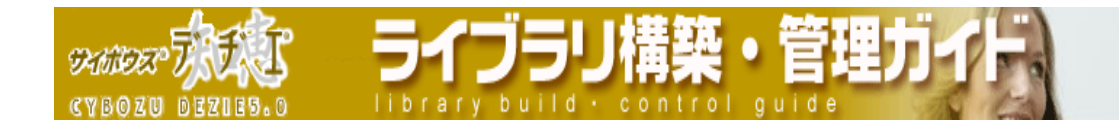

## ・ 初期表示を選択

カレンダー形式のレコード一覧ビューを利用した時に、はじめに表示させる画面をカレンダー一覧画面・ カレンダー表示画面から選択することができます。

初期表示をどちらに設定しても、画面にて表示の切り替えは可能です。

※ 初期値は、[ カレンダー一覧表示 ] になっています。

#### 「 カレンダー一覧表示の設定 」

#### ・ 表示開始月・表示期間の設定

[ ●カレンダー一覧表示の設定 ] の下にあるプルダウンメニューから、 表示開始月・表示期間を設定

してください。

表示開始月は、プルダウンメニューで以下から選択していただけます。

- 3 ヶ月前
- 2 ヶ月前
- 今月
- 2 ヶ月後
- 3 ヶ月後
- ( 月指定 )
- ※ ( 月指定 ) を選択した際は、年月を直接指定することができます。
- ※ 月指定にて指定できる期間は、2000 年 1 月 ~ 2010 年 12 月までとなっております。
- ※ 初期値は 「今月 1 になっています。
- 表示期間は、1 ヶ月 ~ 12 ヶ月まで期間を選択できます。

※初期値は [ 3 ヶ月 ] になっています。

# ・ カレンダー一覧ビューに表示するフィールドの設定

1. 表示させたいフィールド、あるいは表示させたくないフィールドを選択し、反転表示する。

- ※ キーとなる日付フィールドは表示するフィールドに指定することができません。
- 2. <u>↓ ← 表示 │ あるいは │ 非表示 → │</u> <sub>を押し、</sub>「 表示させるフィールド 」 「 表示させないフィ ールド 」 のリストへそれぞれ移動させる。
- ※ リストにある 「 \* 」 は、レコードがあらかじめ記憶しているレコード情報です。

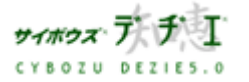

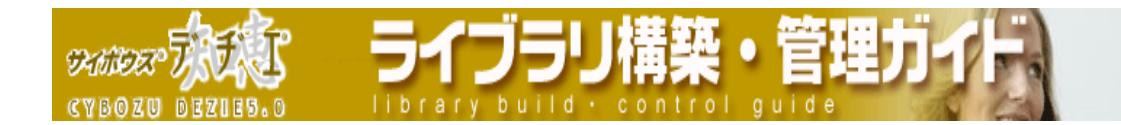

## ・ 表示させるフィールドの順番変更

- 1. 「 表示させるフィールド 」 リストで、順番を変更したいフィールドを選択して反転表示させ、 を押す
- 2. 選択したフィールドを上下に移動させ、順番を変更します。 画面最下段の プレビュー で確認できます。

※ < 本 を押すと一番上、一番下に一度で移動できます。

※ レコード情報は順番変更することができません。

# ・ 閲覧・編集のアイコン表示の設定

レコード一覧画面の左側の [ 閲覧 ] [ 0]、 [ 編集 ] | 4のリンクを、テキストで表示するか、アイコン で表示するかの設定ができます。初期値はテキスト表示です。

現在設定されているものと異なる形式に変更したい場合は、「 ● 閲覧・編集のアイコン表示 」 にて、 <sub>」</sub>アイコン表示に変更する | <sub>あるいは \_</sub> テキスト表示に変更する | <sub>を押し、設定を変更します。</sub>

※ 設定中のレコード一覧ビューのプレビューを表示できます。詳しくは 78 ページの one point をご 覧ください。

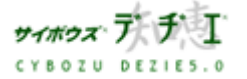

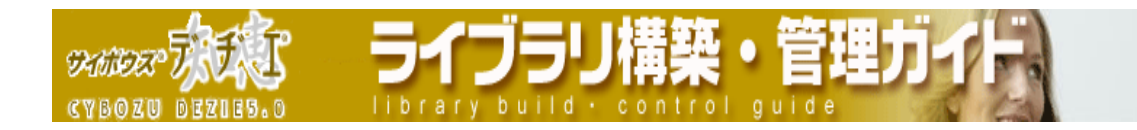

# 「カレンダー表示の設定 」

#### ・ 見出しフィールドの設定

設定した見出しフィールドの値が、カレンダー表示時に見出しとして表示されます。 プルダウンメニューには、対象となるフィールドのみ表示されます。 ※キーとなるフィールドに設定したフィールドは、 見出しフィールドに設定することができません。 ※ 初期値は、[ - - - ] になっています。

見出しフィールドに設定できるフィールドは、以下の通りです。

- ・文字列(一行)
- ・文字列(複数行)(※1)
- ・数値
- $\cdot$  URL $(\times 2)$
- ・イメージ URL(※2)
- ・ラジオボタン
- ・メニュー(文字列)
- ・メニュー(ユーザー)
- ・日付
- ・時刻
- ・日付時刻
- ・自動計算
- ・自動採番
- ・時間量
- ・時間計算

( ※ 1 ) 20 文字より後の表示は 「 ... 」 になります。

- ( ※ 2 ) URL 表示にしている場合、URL をクリックしてもレコード閲覧画面を表示します。 URL リンク先には直接飛びません。
- ※ 自動ルックアップフィールドは、参照先が上記のフィールドタイプであれば見出しフィールドに設定 することができます。

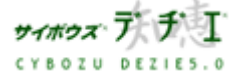

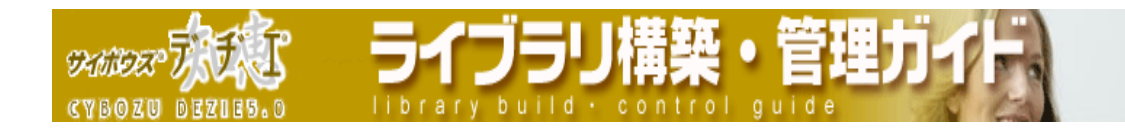

# ▶ 書式・条件書式の設定

- ※ カレンダー一覧表示画面の書式・条件書式の設定を行う場合は ま式・案件書式 タブをクリッ クし表示を切り替えてください。
- ※ まパ・ネ件書は タブをクリックすると、「カレンダー一覧表示での書式・条件書式画面 」が 表示されます。
- ※ こちらで設定した、書式・条件書式はカレンダー一覧表示画面でのみ反映します。 カレンダー表示画面の書式・条件書式は設定することができません。ご留意ください。

#### ・ フィールドの書式設定

レコード一覧ビューごとに各フィールドの横幅や背景色、レコードの表示位置、文字のスタイル、色など の書式が設定できます。

- 1. 書式を設定したいフィールドの [ 変更 ] をクリックする
	- 「 フィールドの書式の設定 」 画面が表示されます。
- 2. 書式を変更したい箇所を設定し、 を押す 「 書式・条件書式 」 の設定画面に戻ります。

フィールドの書式についての詳細は、 111 ページの 「 書式設定の詳細 」 をご覧ください。

## ・ セル条件書式の設定

- 1. セル条件書式を設定したいフィールドの [編集] をクリックする
	- 「 セル条件書式の設定 」 画面が表示されます。
- 2. <mark>(追加する)</mark><br>- <mark>- - - - - - - - - - - - - - - - 必要な条件を入力する</mark>

■ 設定する ■ を押すと、設定が追加されます。 フィールドの条件書式についての詳細は、 111 ページの 「 セル条件書式の設定の詳細 」 をご覧く ださい。

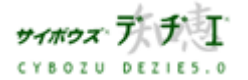

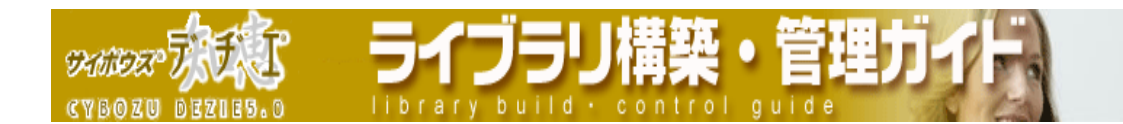

■ レコードー覧ビューのコピー

登録されているレコード一覧ビューをコピーします。 〈!〉 レコード一覧ビューの 「( すべて )」 は、コピーすることはできません。

- 1. ホーム画面 …… に、レコードー覧ビューをコピーしたいライブラリ ( [ ライブ ラリ名 ] ) を表示する ライブラリが深い階層のフォルダ内にある場合は、 フォルダを表示させ、画面上にあ る を押すと便利です。
- 2. ライブラリ (■ [ ライブラリ名 ]) をクリックする レコード一覧が表示されます。
- 3. | | | | | | ライブラリ管理 ] を押す 「 ライブラリ管理メニュー 」 画面が表示されます。
- 4. 左のメニューから [ ライブラリビューの設定 ] をクリックする 「 ライブラリビューの設定 」 画面が表示されます。
- 5. [ml [ レコードー覧ビュー]をクリックする 「 レコード一覧ビューの設定 」 画面が表示されます。
- 6. コピーしたいレコード一覧ビューを選択して反転表示させ、コピーする を押す コピー元のレコードー覧ビュー名の末尾に 「 -1 」 等の数字のついたレコードー覧 ビュー名が追加されます。
- ※ レコード一覧ビュー名の変更や編集は、79 ページの「 レコード一覧ビューの編集 」 で 行ってください。

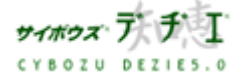

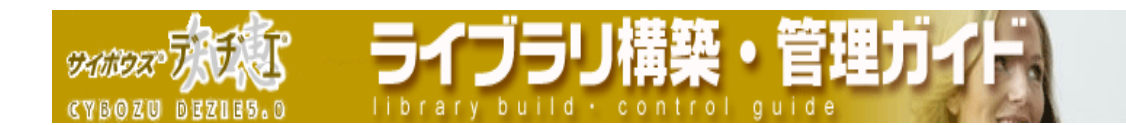

## ■ レコード一覧ビューの順番変更

登録されているレコード一覧ビューの順番を変更します。 〈!〉 レコード一覧ビューの 「( すべて )」 は、順番を変更することはできません。

- 1. ホーム画面 第一に、レコードー覧ビューの順番変更をしたいライブラリ(■[ラ イブラリ名 ] ) を表示する ライブラリが深い階層のフォルダ内にある場合は、 フォルダを表示させ、画面上にあ る | 駅 | を押すと便利です。
- 2. ライブラリ (■ [ ライブラリ名 ]) をクリックする レコード一覧が表示されます。
- 3. | | | | | | ライブラリ管理 ] を押す 「 ライブラリ管理メニュー 」 画面が表示されます。
- 4. 左のメニューから [ ライブラリビューの設定 ] をクリックする 「 ライブラリビューの設定 」 画面が表示されます。
- 5. 【 201-ドー覧ビュー ]をクリックする 「 レコード一覧ビューの設定 」 画面が表示されます。
- 6. 順番を変更したいレコード一覧ビューを選択して反転表示させ、▲■本押し、選択し たレコード一覧ビューの表示を上下に移動させ、順番を変更します。 ※ へ こを押すと一番上、一番下に一度で移動できます。

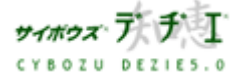

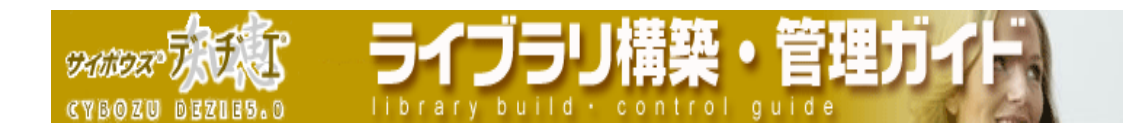

■ レコード一覧ビューの削除

登録されているレコード一覧ビューを削除します。 〈!〉 レコード一覧ビューの 「( すべて )」 は、削除することはできません。

- 1. ホーム画面 ∴ に、レコードー覧ビューを削除したいライブラリ (■[ ライブラ リ名 ] ) を表示する ライブラリが深い階層のフォルダ内にある場合は、 フォルダを表示させ、画面上にあ る | 駅 | を押すと便利です。
- 2. ライブラリ (■ [ ライブラリ名 ]) をクリックする レコード一覧が表示されます。
- 3. 第一[ライブラリ管理]を押す 「 ライブラリ管理メニュー 」 画面が表示されます。
- 4. 左のメニューから [ ライブラリビューの設定 ] をクリックする 「 ライブラリビューの設定 」 画面が表示されます。
- 5. 【 2コードー覧ビュー 】をクリックする 「 レコード一覧ビューの設定 」 画面が表示されます。
- 6. 削除したいレコード一覧ビューを選択して反転表示させ、 削除する を押す 確認画面が表示されます。
- 7. はいを押す

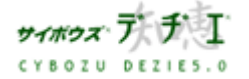

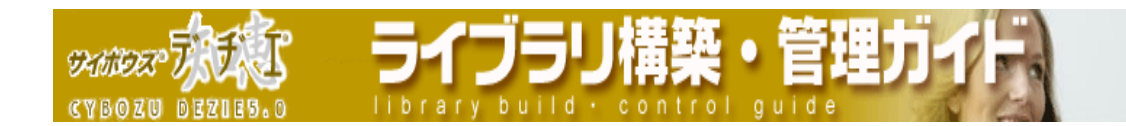

## ■ デフォルトビュー

はじめに表示するレコード一覧ビューを設定することができます。初期値は ( すべて ) に設定されています。

- 1. ホーム画面 ∴ ▲ に、デフォルトビューを設定したいライブラリ ( [ ライブラリ 名 ] ) を表示する ライブラリが深い階層のフォルダ内にある場合は、 フォルダを表示させ、画面上にあ る を押すと便利です。
- 2. ライブラリ (■ [ ライブラリ名 ]) をクリックする レコード一覧が表示されます。
- 3. | | | | | | ライブラリ管理 ] を押す 「 ライブラリ管理メニュー 」 画面が表示されます。
- 4. 左のメニューから [ ライブラリビューの設定 ] をクリックする 「 ライブラリビューの設定 」 画面が表示されます。
- 5. [ml [ レコードー覧ビュー]をクリックする 「 レコード一覧ビューの設定 」 画面が表示されます。
- 6. デフォルトに設定したいレコード一覧ビューを選択して反転表示させ、 - デフォルトビュー │を押す
- ※ デフォルトビューのレコードー覧ビューには 「 ⇒ 」 が付きます。
- ※ デフォルトビューに設定されていたレコード一覧ビューを削除した場合、自動的に 「 ( すべて ) 」 がデフォルトビューに設定されます。
- ※ デフォルト表示の設定は、「 ライブラリ管理メニュー 」 > 「 ライブラリビューの 設定 」 > [ デフォルトビュー ] からも行えます。

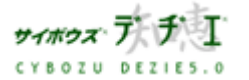

**DAMIDES CYBOZN BEZIES** 

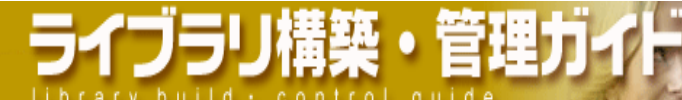

## → ライブラリ管理

フィールドの書式・条件書式の設定

レコード一覧ビュー、フィールドレイアウトの設定で、各フィールド名・フィールド値の 背景色、文字色の文字のスタイルなどの書式が設定できます。また、セル条件書式では、 在 庫の残りが 「 100 個以下 」 だったら、「 担当 」 が 「 部長 」 だったら、などレコー ド値の条件にあわせて色やフォントを変えることが可能です。

フィールドの書式・条件書式はレコード一覧ビュー、フィールドレイアウトの設定より行 います。レコード一覧画面の書式・条件書式の設定はレコード一覧ビューの設定より、レ コード閲覧画面の設定はフィールドレイアウトの設定より行ってください。

■ レコードー覧ビューの書式設定

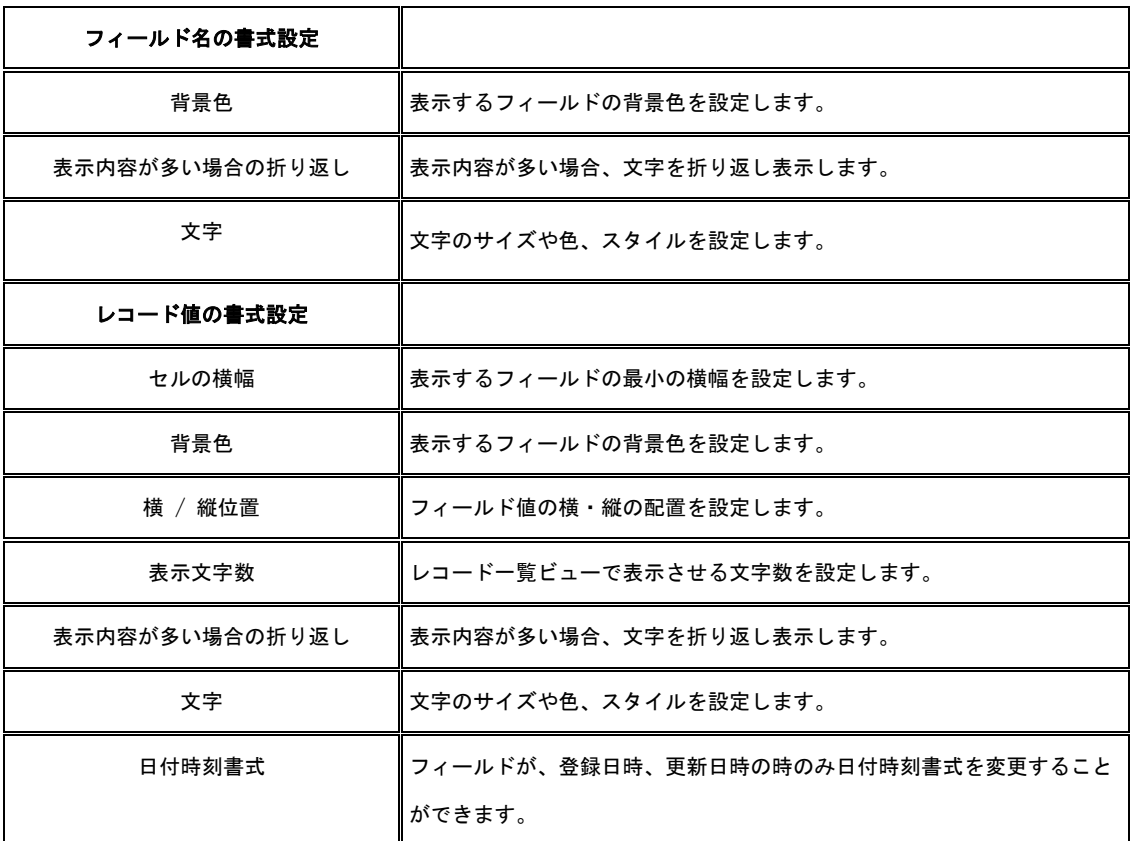

レコード一覧ビューの書式設定では、以下の設定を行うことが可能です。

※ レコード一覧ビューの表示方式に 「 カレンダー形式 」 を選択した場合、こちらで設定した、書式設定 はカレンダー一覧表示画面でのみ反映します。 カレンダー表示画面の書式は設定することができません。 ご留意ください。

※ レコード一覧ビューの表示方式に 「 レコード閲覧形式 」 を選択した場合、書式・条件書式の設定は指 定されたフィールドレイアウトの設定を引き継ぎます。

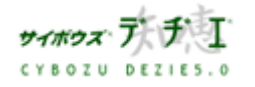

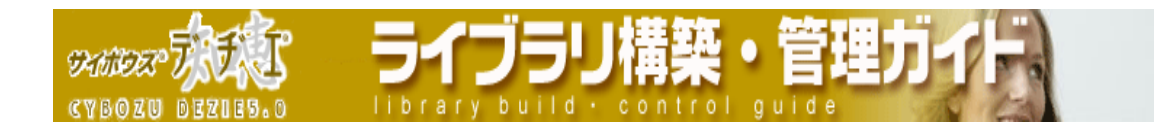

- 1. ホーム画面 ∴ | に、デフォルトビューを設定したいライブラリ (■[ ライブラリ 名 ] ) を表示する ライブラリが深い階層のフォルダ内にある場合は、 フォルダを表示させ、画面上にあ る | 駅 | を押すと便利です。
- 2. ライブラリ (■ [ ライブラリ名 ]) をクリックする レコード一覧が表示されます。
- 3. | | 「ライブラリ管理 ] を押す 「 ライブラリ管理メニュー 」 画面が表示されます。 左のメニューから [ ライブラリビューの設定 ] をクリックする 「 ライブラリビューの設定 」 画面が表示されます。
- 4. | | | | | レコード一覧ビュー ] をクリックする 「 レコード一覧ビューの設定 」 画面が表示されます。
- 5. 追加する |
	- ▶ 既に存在するレコード一覧ビューのセル条件書式を設定する場合は、レコード一覧 ビュー名をクリックし反転表示させ、<sup>「編集する</sup>」を押してください。
- 6. レコード一覧ビュー名を入力し、 スペン を押す 「 レコード一覧ビューの編集 」 画面が表示されます。 ※ 既に存在するレコード一覧ビュー名は設定できません。 ※ レコード一覧ビューの編集の際は、こちらのページは表示されません。
- 7. ##・ \* #### | タブをクリックし表示を切り替えます
- 8. 書式を設定したいフィールドの [ 変更 ] をクリックする 「 フィールドの書式の設定 」 画面が表示されます。
- 9. 書式を変更したい箇所を設定し、 変更する お押す
	- 「 書式・条件書式 」 の設定画面に戻ります。
	- ※ 設定中のレコード一覧ビューをプレビュー表示することが出来ます。 画面上部の [ プレビュー ] をクリックすると、設定中のレコード一覧ビューの プレビューが別ページに表示されます。
- ▶ フィールドの書式についての詳細は、111 ページ をご覧ください。

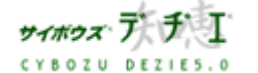

Copyright(C) 2004 Cybozu, Inc. All rights reserved.

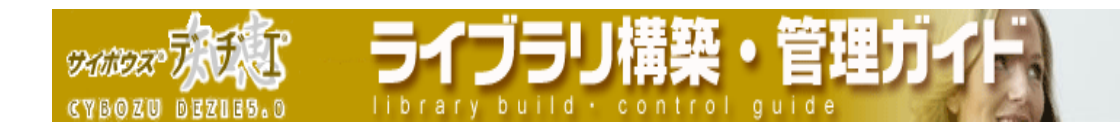

# ■ フィールドレイアウトの書式設定

フィールドレイアウトの書式設定では以下の設定を行うことが可能です。

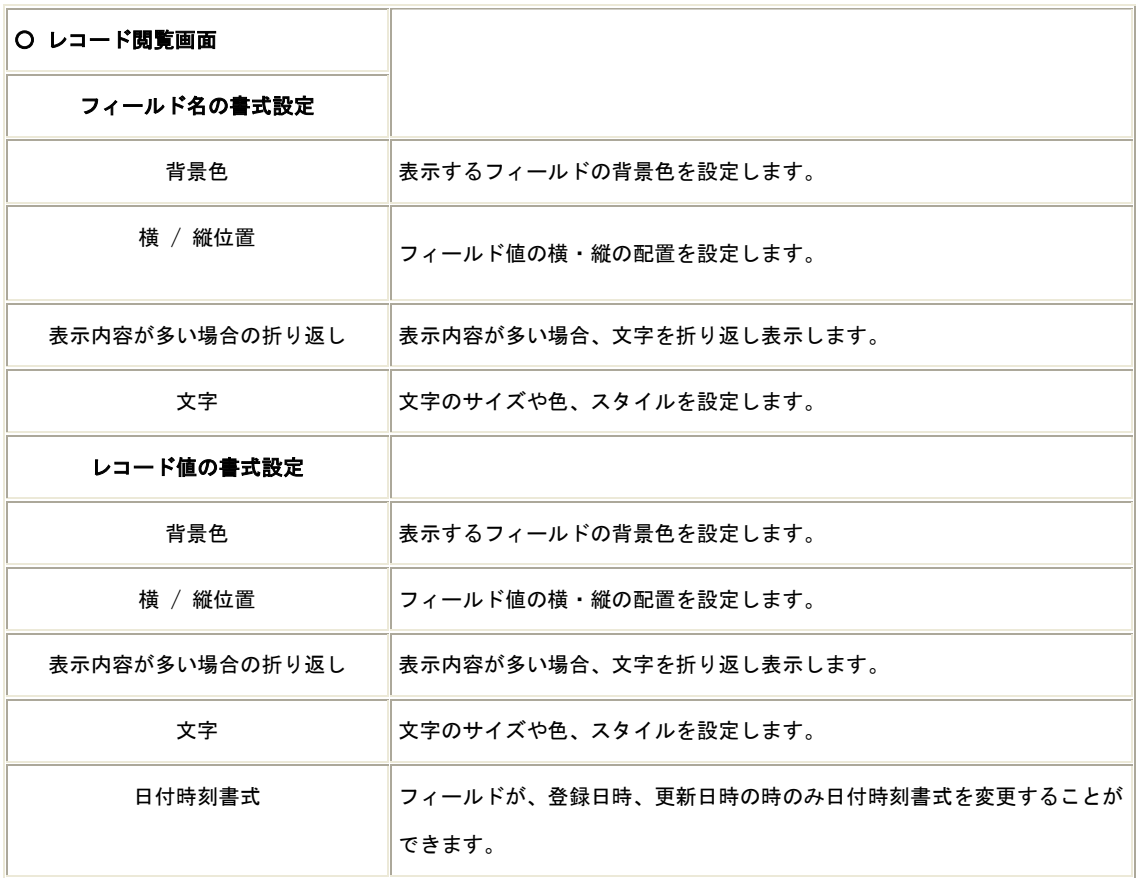

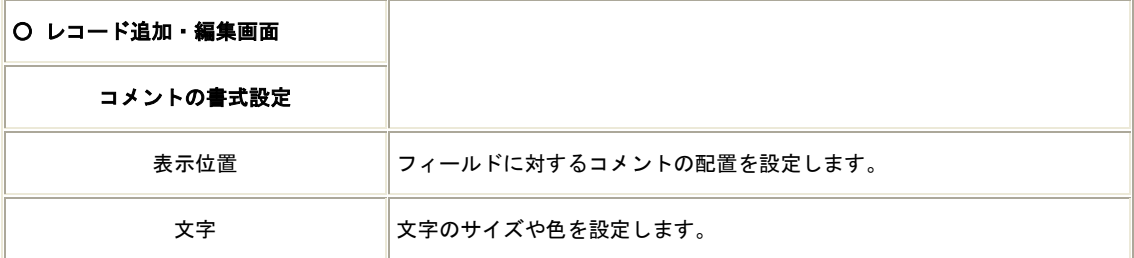

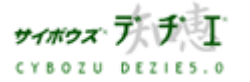

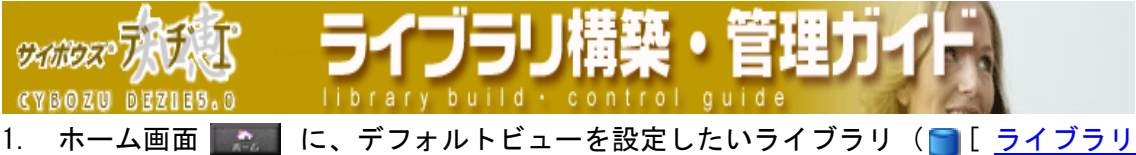

- 名 ] ) を表示する ライブラリが深い階層のフォルダ内にある場合は、 フォルダを表示させ、画面上にあ る 開生を押すと便利です。
- 2. ライブラリ (■ [ ライブラリ名 ]) をクリックする レコード一覧が表示されます。
- 3. | | ライブラリ管理 ] を押す 「 ライブラリ管理メニュー 」 画面が表示されます。
- 4. 左のメニューから [ ライブラリビューの設定 ] をクリックする 「 ライブラリビューの設定 」 画面が表示されます。
- 5. [ フィールドレイアウト]をクリックする 「 フィールドレイアウトの設定 」 画面が表示されます。
- 6 追加する |
	- 既に存在するフィールドレイアウトのセル条件書式を設定する場合は、フィールド レイアウト名をクリックし反転表示させ、 編集する お押してください。
- 7. フィールドレイアウト名を入力し、 スペン お押す 「 フィールドレイアウトの編集 」 画面が表示されます。 ※ 既に存在するフィールドレイアウト名は設定できません。 ※ レコード一覧ビューの編集の際は、こちらのページは表示されません。
- 8. ま・※作書式 マグをクリックし表示を切り替えます
- 9. 書式を設定したいフィールドの [ 変更 ] をクリックする 「 フィールドの書式の設定 」 画面が表示されます。
- 10. 書式を変更したい箇所を設定し、「変更する」 を押す
	- 「 書式・条件書式 」 の設定画面に戻ります。
	- ※ 設定中のフィールドレイアウトをプレビュー表示することが出来ます。 画面上部の [ プレビュー ] をクリックすると、設定中のフィールドレイアウト のプレビューが別ページに表示されます。
- フィールドの書式についての詳細は、111 ページ をご覧ください。

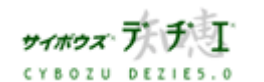

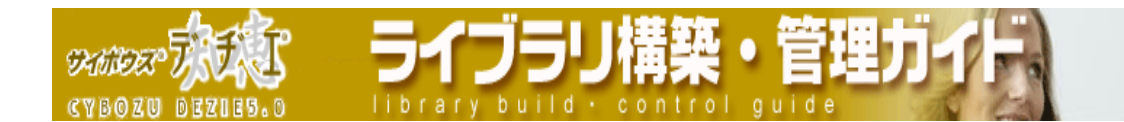

■ レコードー覧ビューのセル条件書式設定

レコード一覧画面のセル条件書式を設定することができます。

※ セル条件書式の設定例は 99 ページの OnePoint をご覧ください

- 〈 ! 〉 複数のセル条件書式を設定した場合は、「 セル条件書式の設定 」 画面にてセ ル条件書式名が上に表示されているものが優先されます。
- 1. ホーム画面 ∴ 2. に、デフォルトビューを設定したいライブラリ (■[ライブラリ 名 ] ) を表示する ライブラリが深い階層のフォルダ内にある場合は、 フォルダを表示させ、画面上にあ る 開くを押すと便利です。
- 2. ライブラリ (■ [ ライブラリ名 ]) をクリックする レコード一覧が表示されます。
- 3. | | | | | | ライブラリ管理 ] を押す 「 ライブラリ管理メニュー 」 画面が表示されます。
- 4. 左のメニューから [ ライブラリビューの設定 ] をクリックする 「 ライブラリビューの設定 」 画面が表示されます。
- 5. 4 【 <u>レコードー覧ビュー</u> 】をクリックする 「 レコード一覧ビューの設定 」 画面が表示されます。
- 6. **「追加する」** を押す
	- ▶ 既に存在するレコード一覧ビューのセル条件書式を設定する場合は、レコード一覧 ビュー名をクリックし反転表示させ、<sup>無集する</sup>」を押してください。
- 7. レコード一覧ビュー名を入力し、 次へ>> お押す 「 レコード一覧ビューの編集 」 画面が表示されます。 ※ 既に存在するレコード一覧ビュー名は設定できません。 ※ レコード一覧ビューの編集の際は、こちらのページは表示されません。
- 8. 黒式· 案件書式 タブをクリックし表示を切り替えます
- 9. 条件書式を設定したいフィールドの「変更 1 をクリックする 「 セル条件書式の設定 」 画面が表示されます。

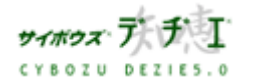

**SKINDER** 

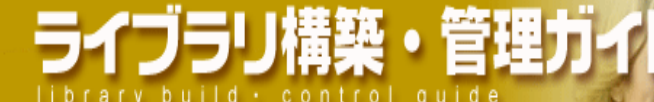

- セル条件書式の設定
	- ・ セル条件書式の追加 (98 ページ)
	- ・ セル条件書式の編集 (103 ページ)
	- セル条件書式のコピー (103 ページ)
	- ・ セル条件書式の順番変更 (104 ページ)
	- ・ セル条件書式の削除 (104 ページ)

# ◆ セル条件書式の追加 ◆

1. セル条件書式を設定したいフィールドの [ 編集 ] をクリックする

「 セル条件書式の設定 」 画面が表示されます。

2. <sup>追加する</sup> 】 <sub>を押す</sub>

「 セル条件書式の設定 」 画面が表示されます。

3. 条件名を入力する

※条件名は必須項目です。ただし、既に存在する条件名は設定することが出来ません。

4. 条件値を入力する

条件値の入力方法は、101 ページ をご覧ください。 ※ 指定したフィールドのフィールドタイプによって有効な条件種類が異なります。 詳しくは 102 ページ をご覧ください。

5. 背景色、文字の設定をする

背景色、文字は各フィールドタイプにより、設定内容が変わります。詳しくは 119 ペ ージ をご覧ください。

6. <sup>設定する</sup> を押す

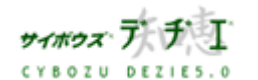

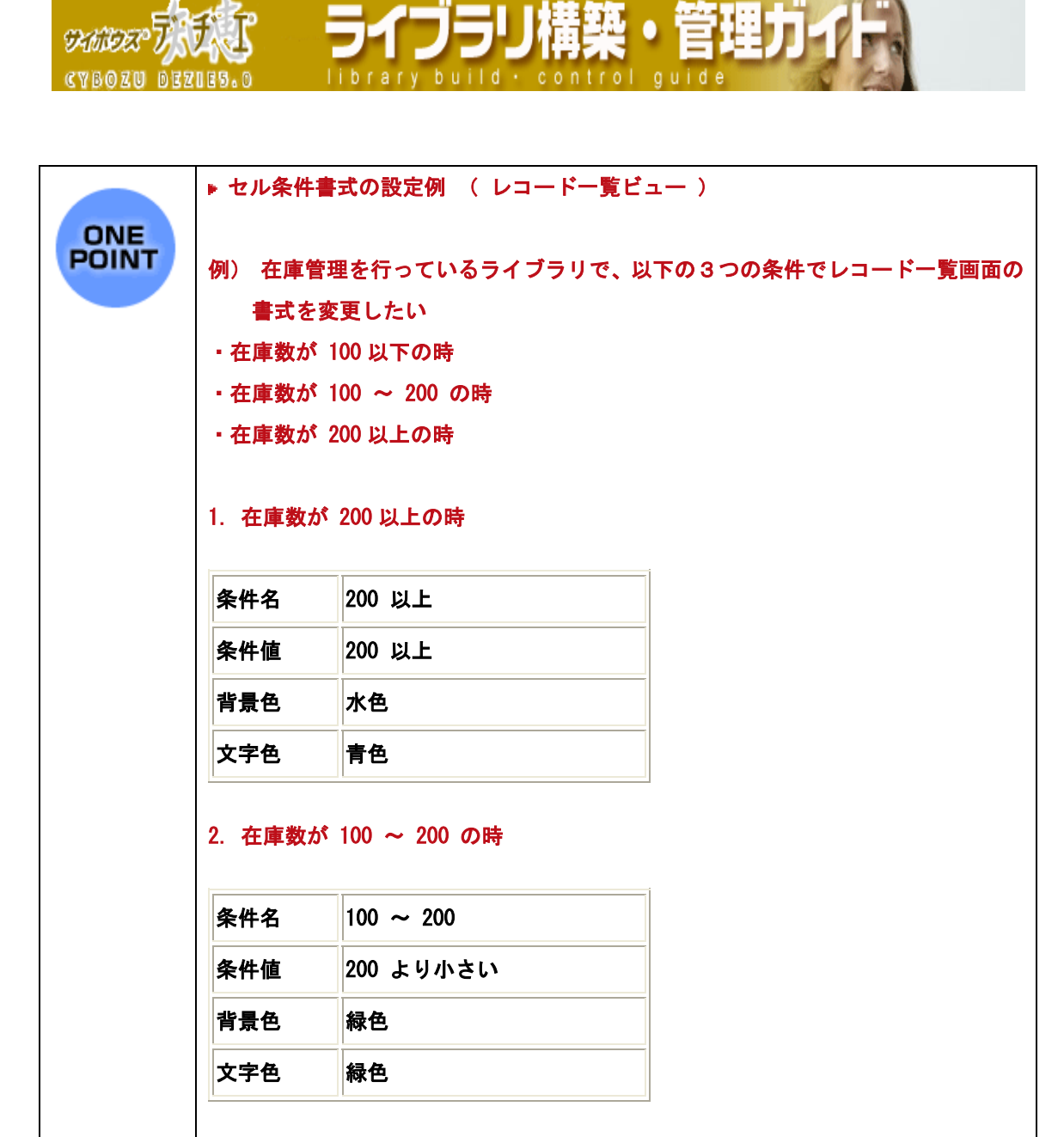

# 3. 在庫数が 100 以下の時

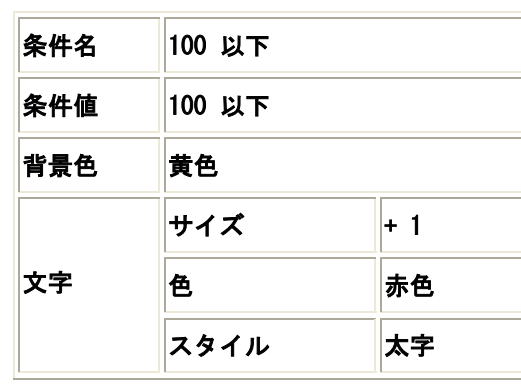

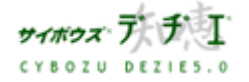

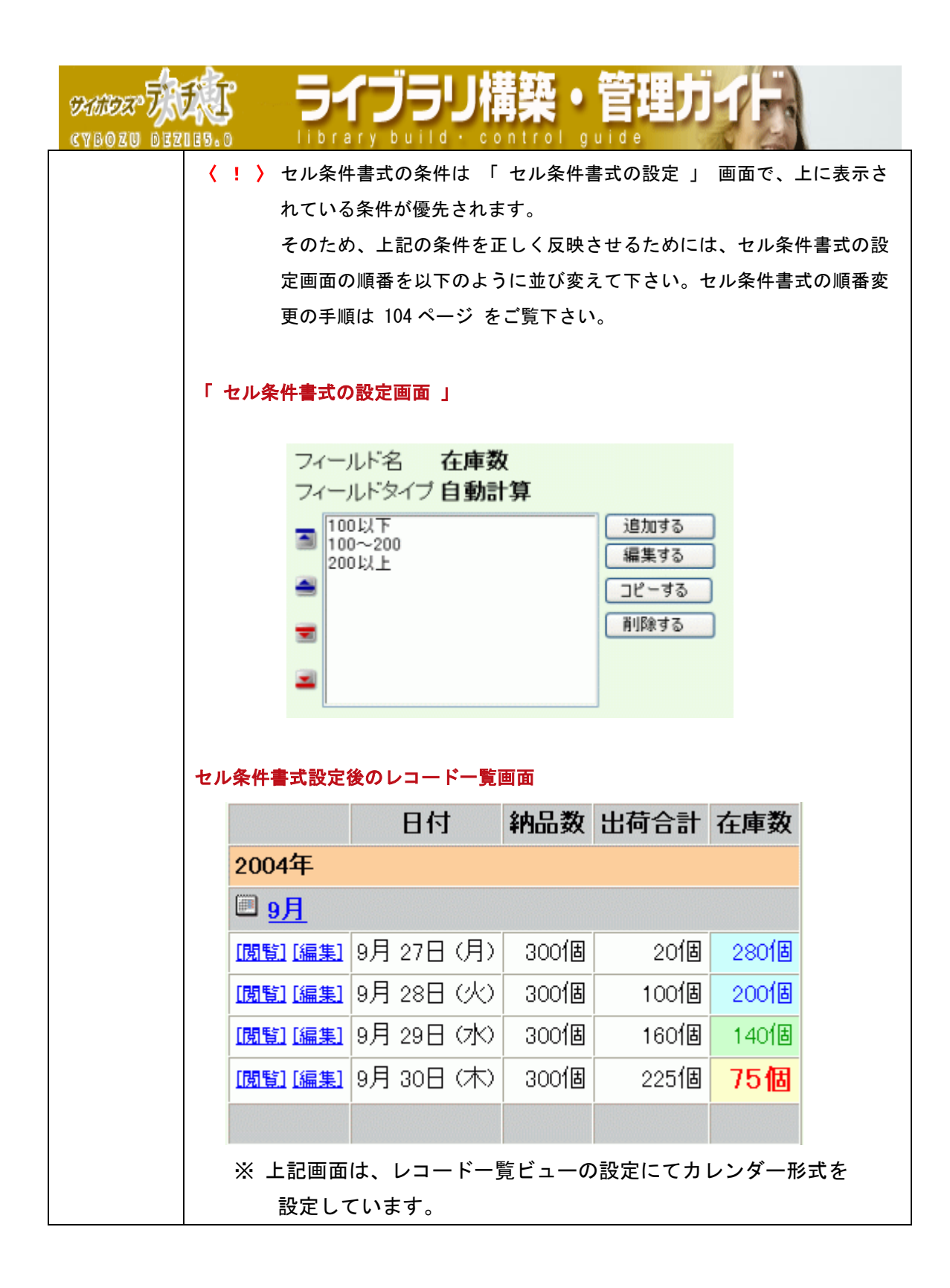

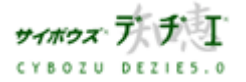

# ▶ 条件値の入力方法 ONE **POINT** ▶ メニュー(文字列) 設定されている項目がプルダウンメニューで表示されます。 ラジオボタン プルダウンメニューで直接入力を選択し、テキストボックスに直接 入力することも出来ます。 ・メニュー(ユーザー) デヂエ に設定されているユーザーがプルダウンメニューで表示さ 登録者、更新者 れます。プルダウンメニューで直接入力を選択し、テキストボック スに直接入力することも出来ます。 日付、日付時刻、時刻 プルダウンメニューから日付、時刻を選択できます。半角文字を利 登録日時、更新日時 用して直接入力も行えます。 ※ 全角/半角は区別します。( 数値は半角 ) ※ 大文字/小文字は区別しません。 ※ 文字列や数値等が何も入っていないレコードを検索したい場合は、入力フィールドには何も 記入せず、検索演算子を 「 と同じ 」 に設定します。 ※ 2000 年 1 月 1 日以前の日付を検索したい場合は、検索対象フィールドの指定で、( 直接入 力 ) を指定してください。半角文字を利用して日付を直接指定できるようになります。

アイフラリ

**9260023** 

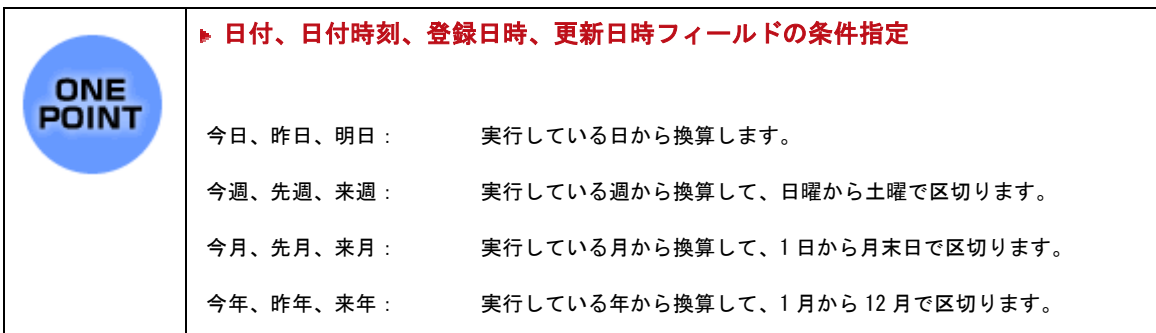

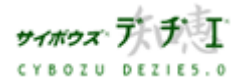

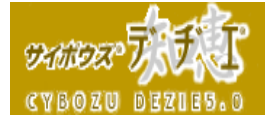

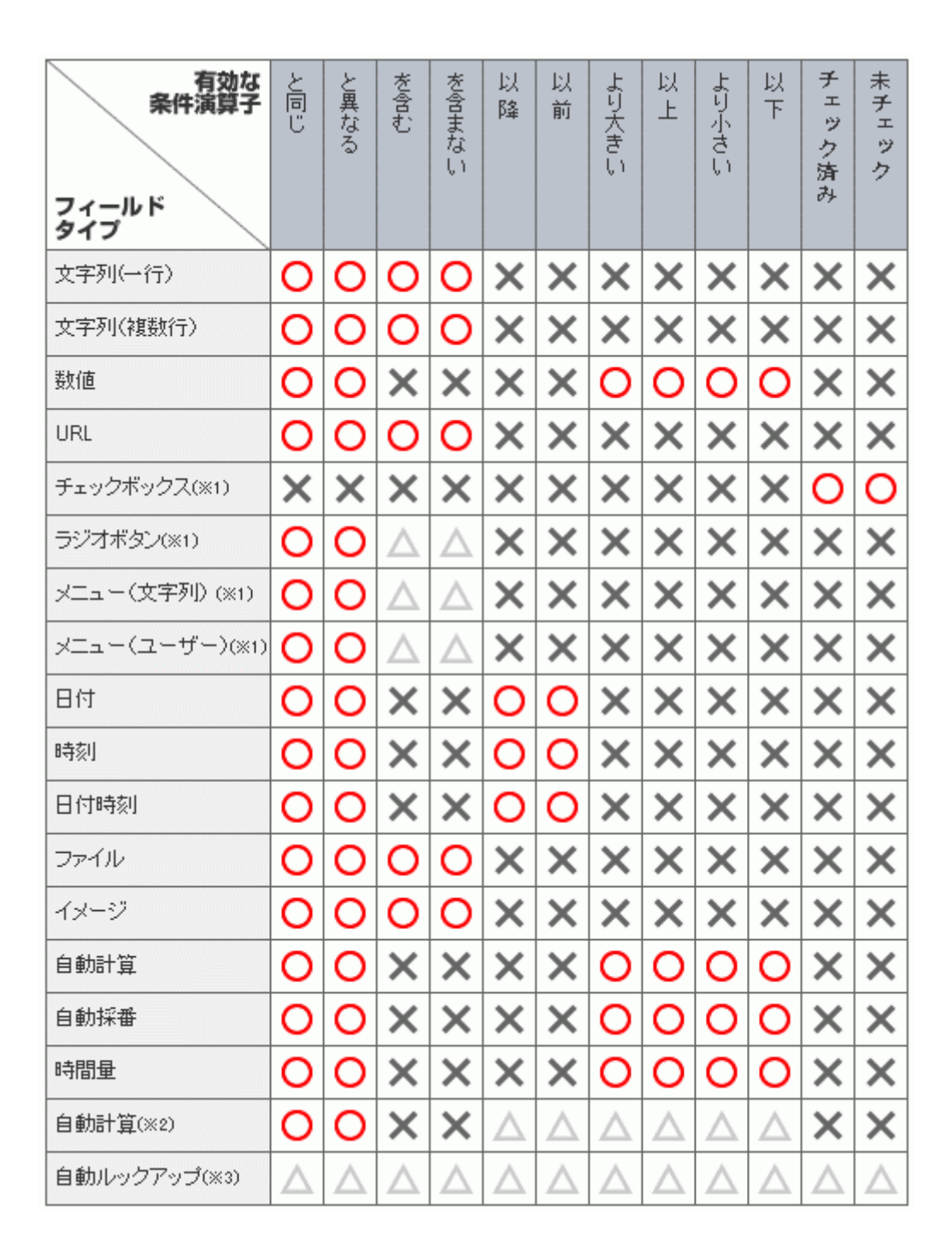

構築・管理力

library build · control guide

 $(1)$ 

 $\sim$  2

 $\sim$  3

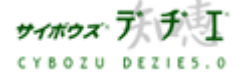

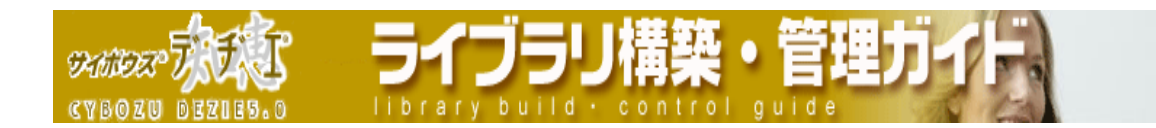

- 1. セル条件書式を設定したいフィールドの [ 編集 ] をクリックする 「 セル条件書式の設定 」 画面が表示されます。
- 2 編集する を押す

「 セル条件書式の設定 」 画面が表示されます。

3. 条件名を入力する

※条件名は必須項目です。ただし、既に存在する条件名は設定することが出来ません。

- 4. 条件値を入力する 条件値の入力方法は、101 ページ をご覧ください。 ※ 指定したフィールドのフィールドタイプによって有効な条件種類が異なります。 詳しくは 102 ページ をご覧ください。
- 5. 背景色、文字の設定をする 背景色、文字は各フィールドタイプにより、設定内容が変わります。詳しくは 119 ペ ージ をご覧ください。
- 6. を押す

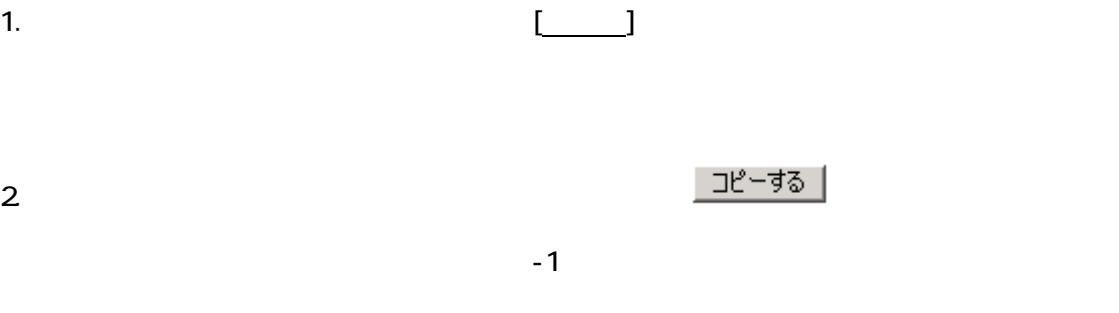

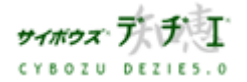

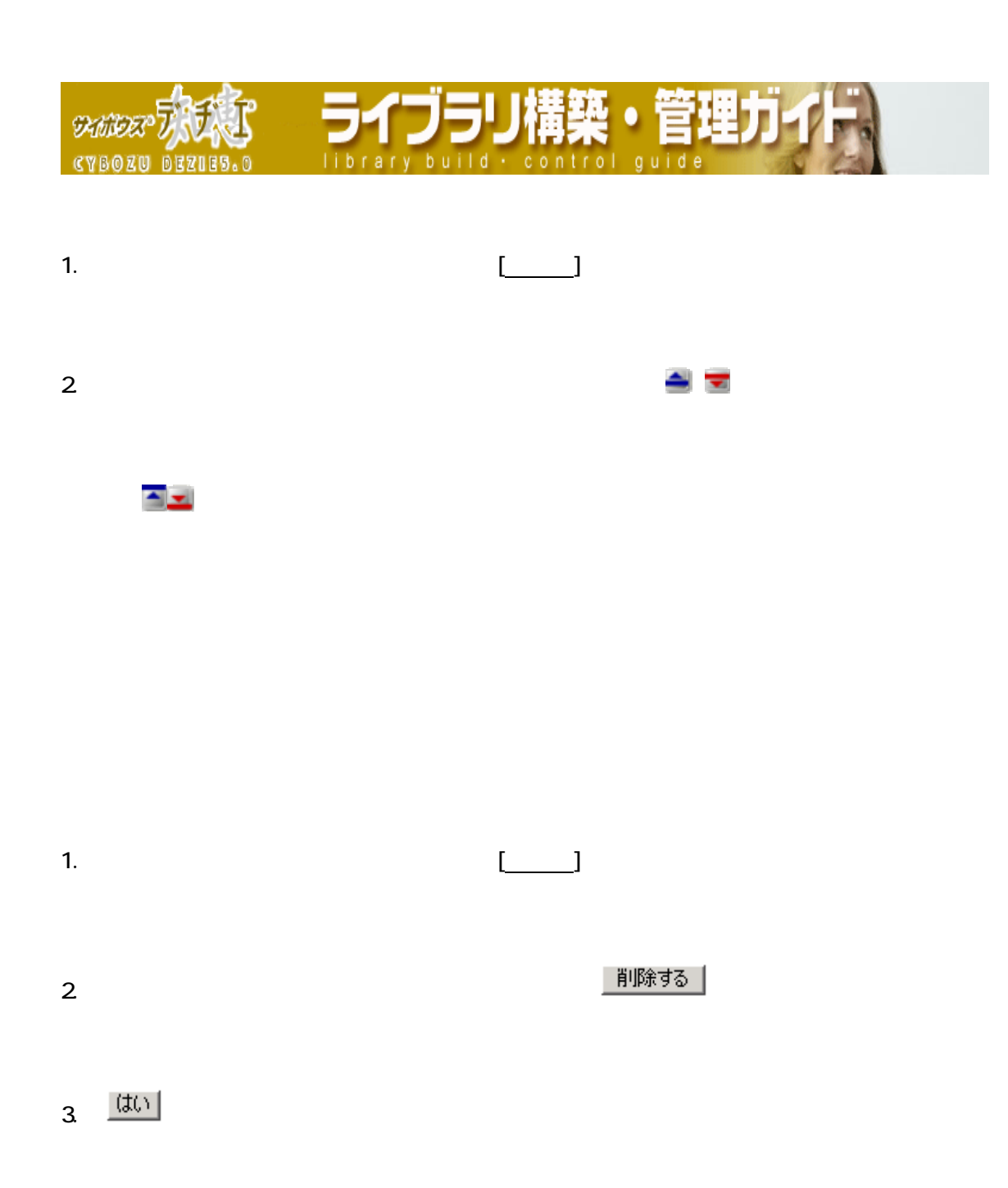

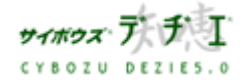

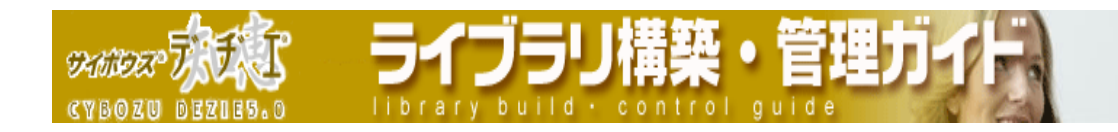

■ フィールドレイアウトのセル条件書式設定

107 OnePoint

- 1. ホーム画面 ∴ 4. に、デフォルトビューを設定したいライブラリ ( [ ライブラリ 名 ] ) を表示する ライブラリが深い階層のフォルダ内にある場合は、 フォルダを表示させ、画面上にあ る 開くを押すと便利です。
- 2. ライブラリ (■ [ ライブラリ名 ]) をクリックする レコード一覧が表示されます。
- 3. | 9 | | ライブラリ管理 ] を押す 「 ライブラリ管理メニュー 」 画面が表示されます。
- 4. 左のメニューから [ ライブラリビューの設定 ] をクリックする 「 ライブラリビューの設定 」 画面が表示されます。
- 5. [ フィールドレイアウト]をクリックする 「 フィールドレイアウトの設定 」 画面が表示されます。
- 6. \_\_ 追加する |
	- ▶ 既に存在するフィールドレイアウトのセル条件書式を設定する場合は、フィールド レイアウト名をクリックし反転表示させ、<sup>《編集する</sup>】を押してください。
- 7. フィールドレイアウト名を入力し、 <sup>次ヘ>> |</sup> を押す 「 フィールドレイアウトの編集 」 画面が表示されます。 ※ 既に存在するフィールドレイアウト名は設定できません。 ※ フィールドレイアウトの編集の際は、こちらのページは表示されません。
- 8. ま ※件ま タブをクリックし表示を切り替えます
- 9. 条件書式を設定したいフィールドの [ 変更 ] をクリックする 「 セル条件書式の設定 」 画面が表示されます。

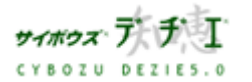

■セル条件書式の設定

**SKINDER** 

- <u>・セル条件書式の追加</u> (106 ページ)
- ・ セル条件書式の編集 (109 ページ)
- **セル条件書式のコピー (109 ページ)**
- ・ セル条件書式の順番変更 (110 ページ)
- ・ セル条件書式の削除 (110 ページ)

# ◆ セル条件書式の追加 ◆

1. セル条件書式を設定したいフィールドの [編集]をクリックする

brary build

- 「 セル条件書式の設定 」 画面が表示されます。
- 2. <del>通加する</del> を押す

「 セル条件書式の設定 」 画面が表示されます。

3. 条件名を入力する

※条件名は必須項目です。ただし、既に存在する条件名は設定することが出来ません。

4. 条件値を入力する

条件値の入力方法は、101 ページ をご覧ください。 ※ 指定したフィールドのフィールドタイプによって有効な条件種類が異なります。 詳しくは 102 ページ をご覧ください。

5. 背景色、文字の設定をする

背景色、文字は各フィールドタイプにより、設定内容が変わります。詳しくは 119 ペ ージ をご覧ください。

6. <sup> 設定する</sup> ね # # す

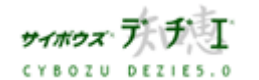

Copyright(C) 2004 Cybozu, Inc.All rights reserved.

# - ライブラリ構築・管理力  $%$ ibrary build · control quide **CYBOZU** ▶ セル条件書式の設定例 ( フィールドレイアウト) ONE<br>POINT 例) 在庫管理を行っているライブラリで、以下の3つの条件でレコード一覧画面の 書式を変更したい ・在庫数が 100 以下の時

- 
- ・在庫数が 100 ~ 200 の時
- ・在庫数が 200 以上の時

# 1. 在庫数が 200 以上の時

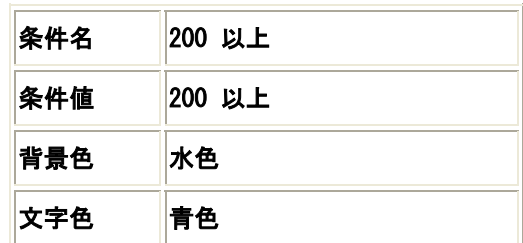

# 2. 在庫数が 100 ~ 200 の時

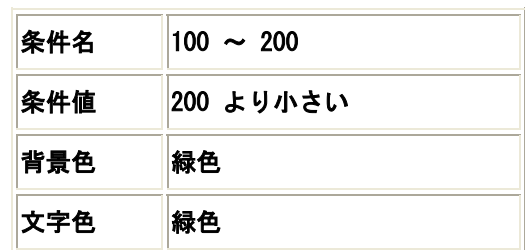

# 3. 在庫数が 100 以下の時

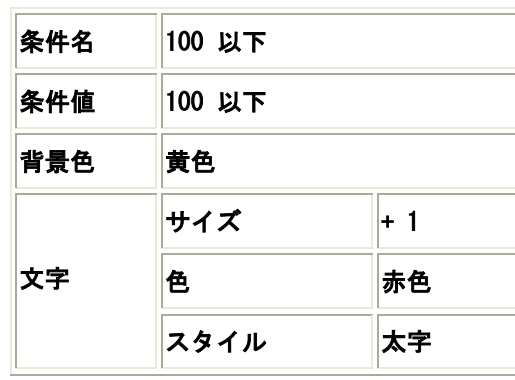

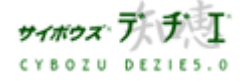

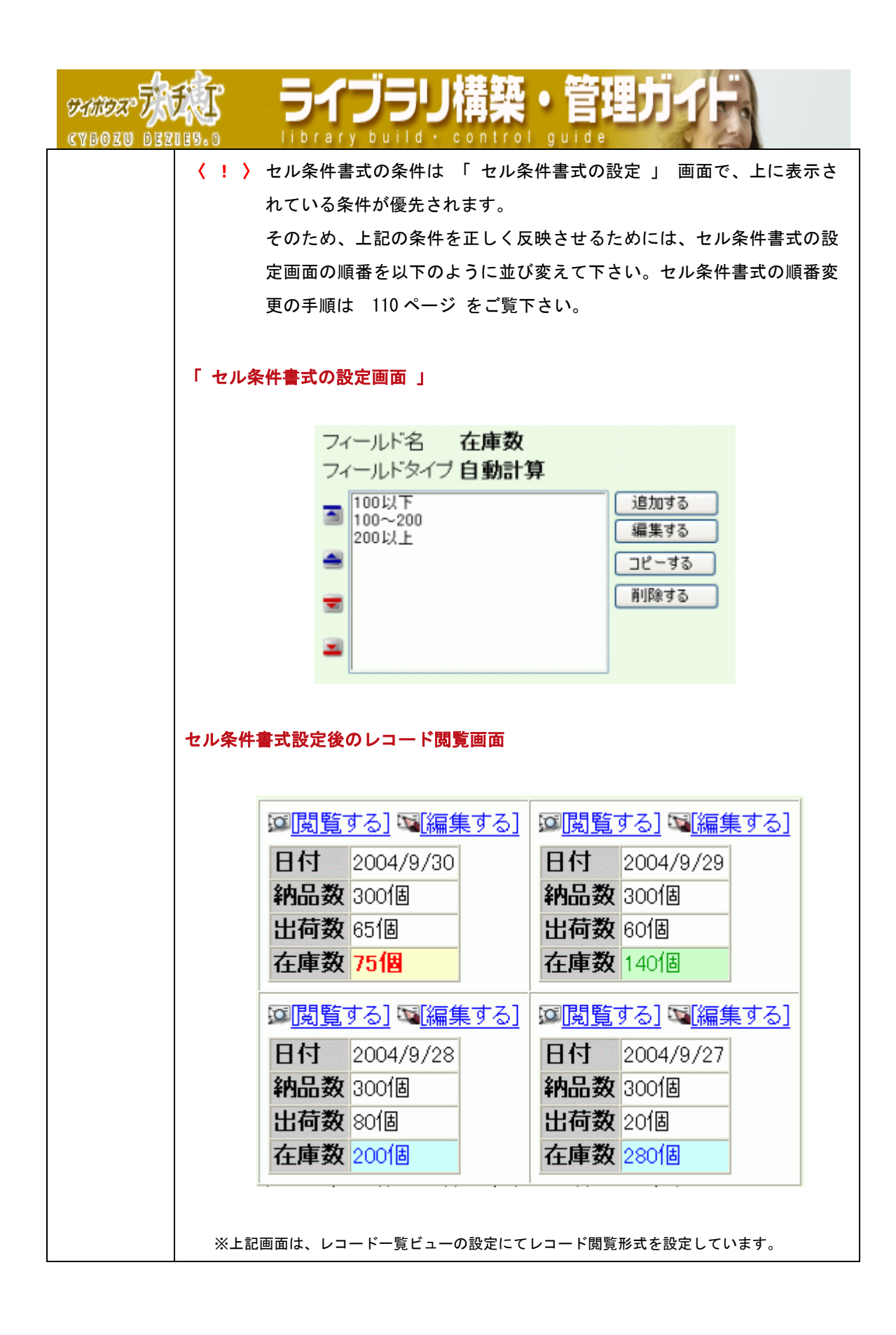

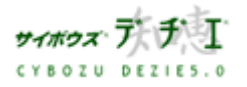
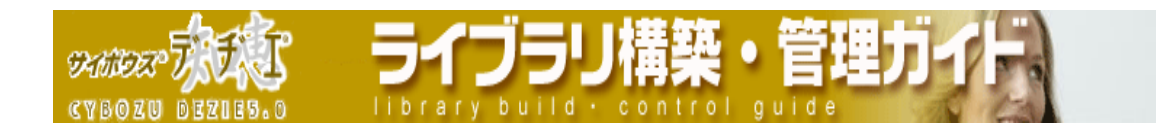

- 1. セル条件書式を設定したいフィールドの [ 編集 ] をクリックする 「 セル条件書式の設定 」 画面が表示されます。
- 2 編集する を押す

「 セル条件書式の設定 」 画面が表示されます。

3. 条件名を入力する

※条件名は必須項目です。ただし、既に存在する条件名は設定することが出来ません。

- 4. 条件値を入力する 条件値の入力方法は、101 ページ をご覧ください。 ※ 指定したフィールドのフィールドタイプによって有効な条件種類が異なります。 詳しくは 102 ページ をご覧ください。
- 5. 背景色、文字の設定をする 背景色、文字は各フィールドタイプにより、設定内容が変わります。詳しくは 119 ペ ージ をご覧ください。
- 6. を押す

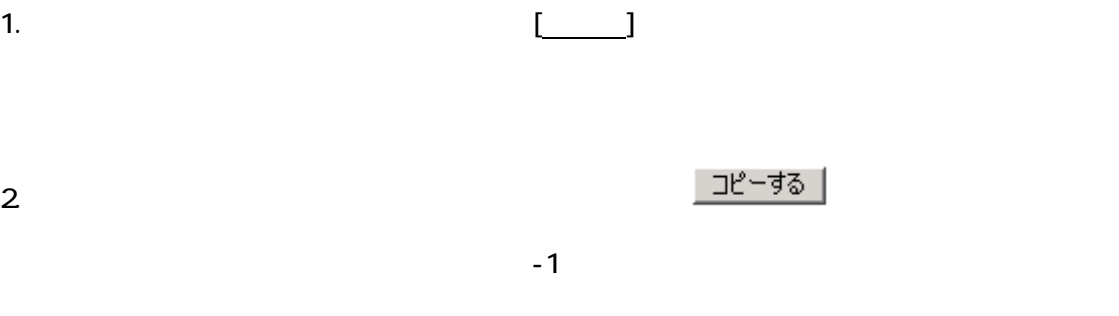

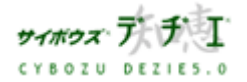

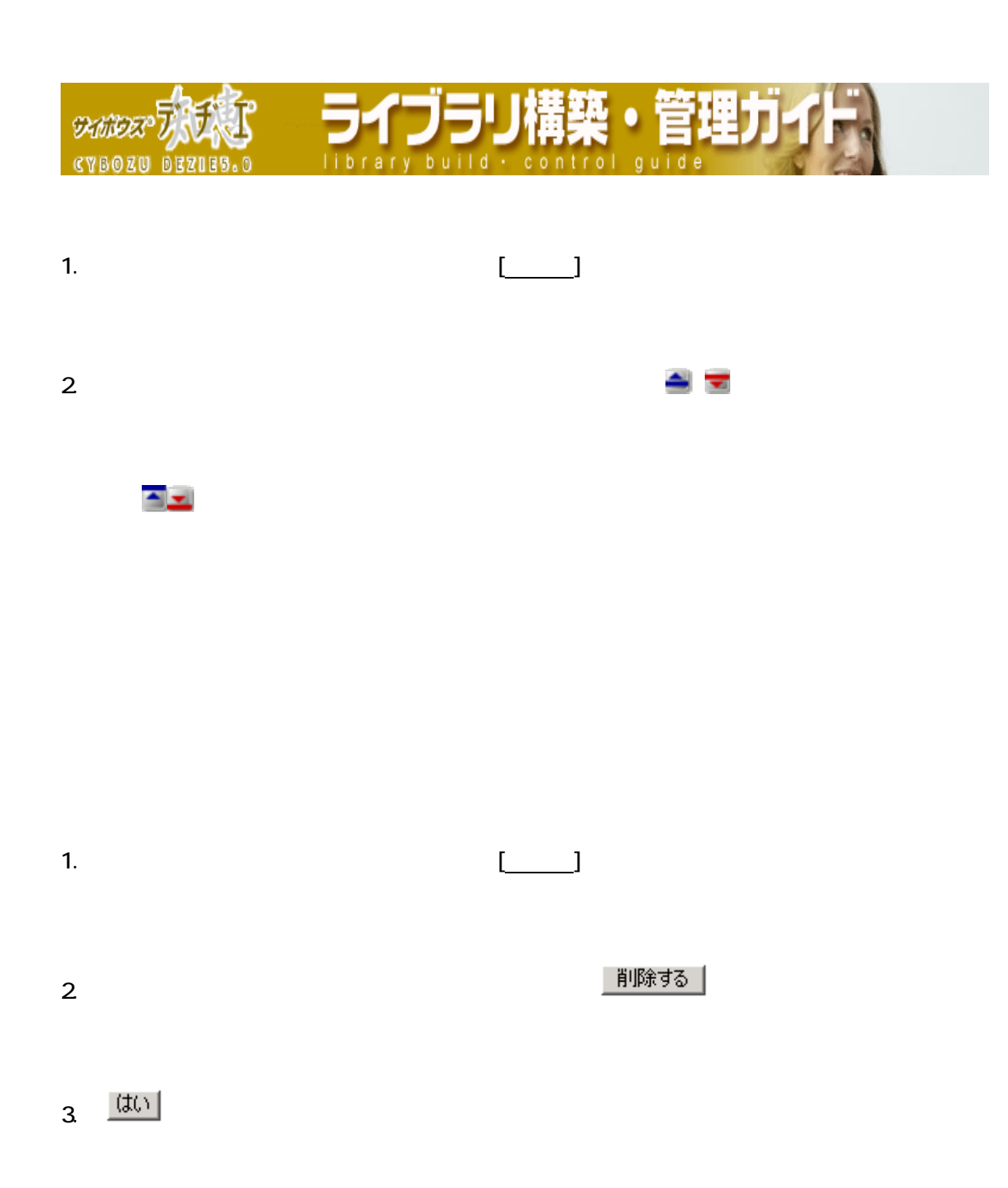

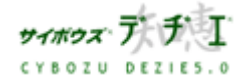

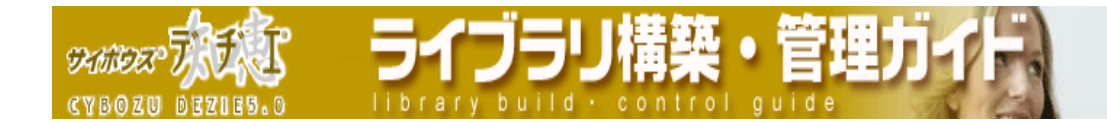

フィールドの書式・条件書式の詳細

■ レコード一覧ビューの書式設定の詳細

※ フィールド名の書式設定は全てのフィールドタイプで変更可能です。

※ フィールド名の背景色は、ソート実行時には無効になります。

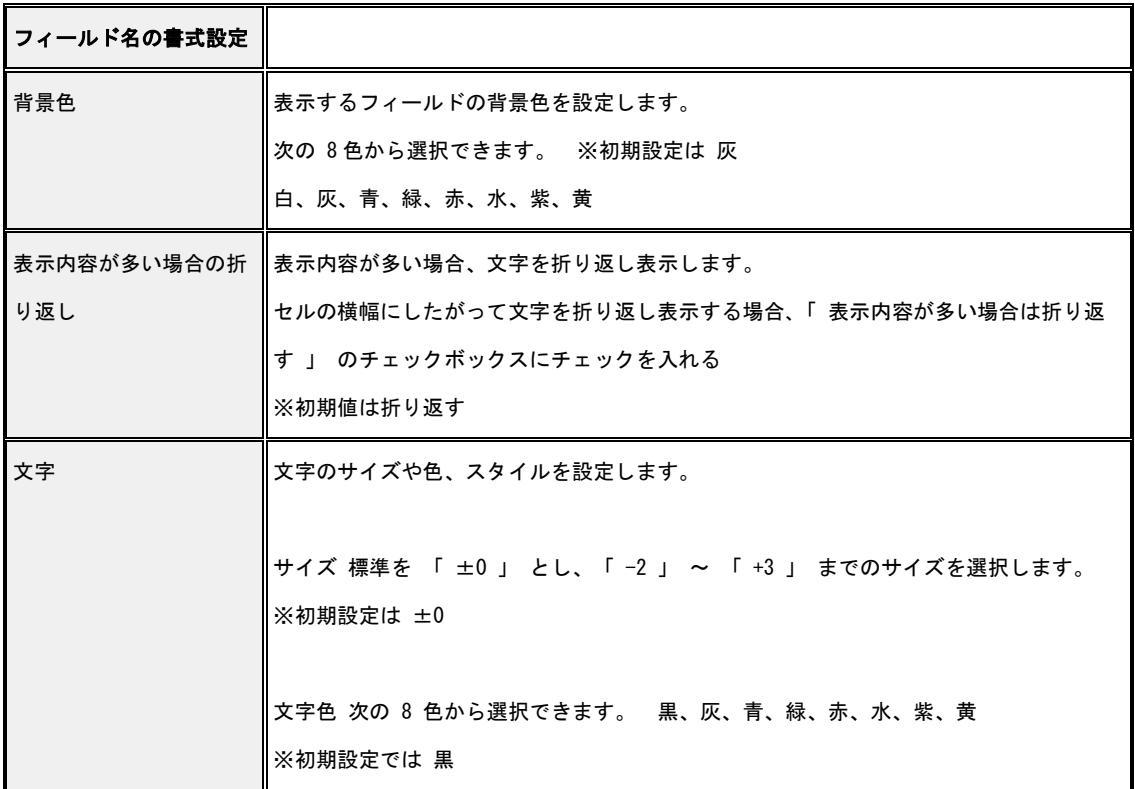

※ 各フィールドタイプにより、設定内容は変わります。

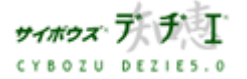

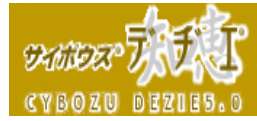

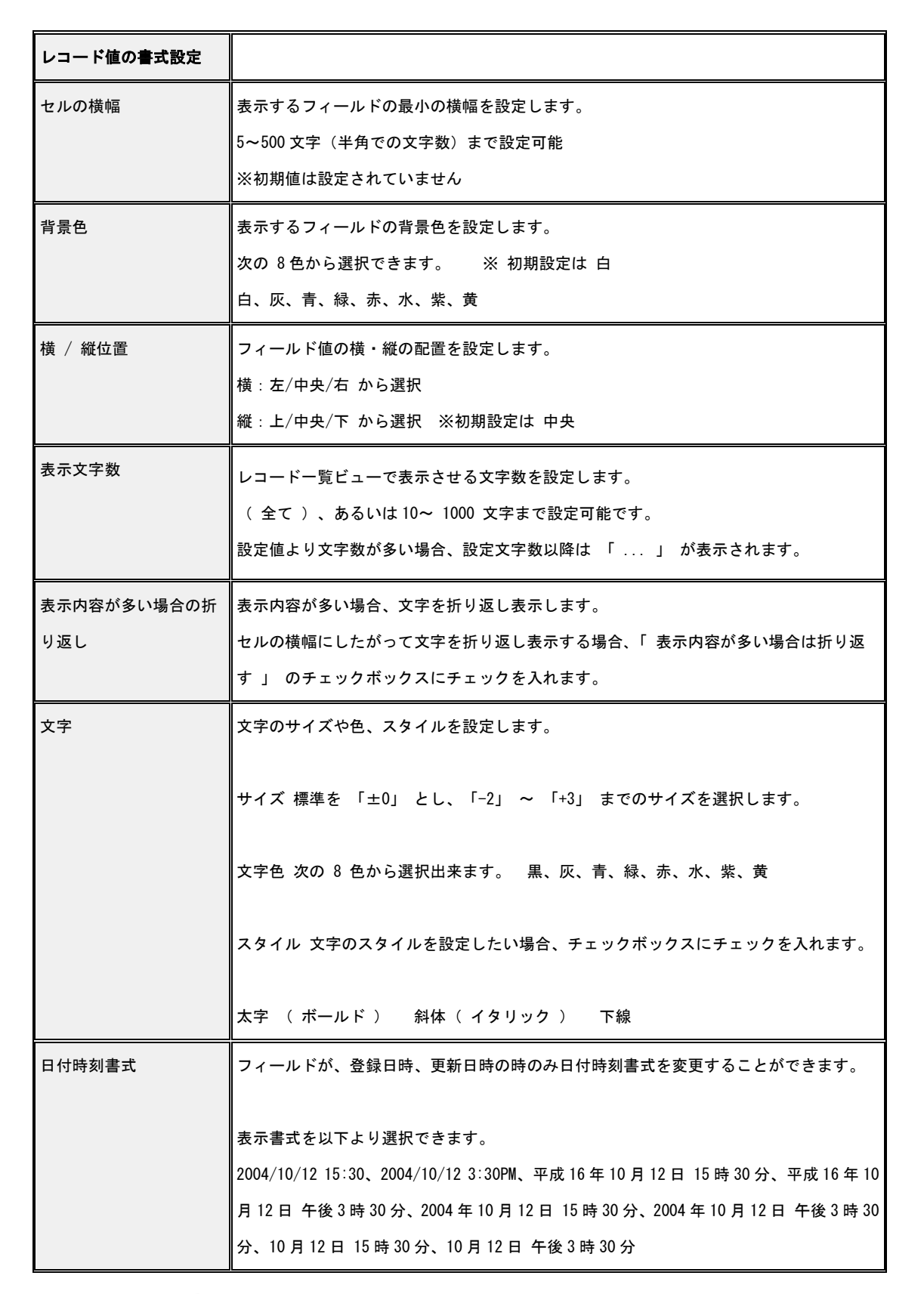

- ライブラリ構築・管理丿

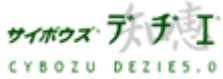

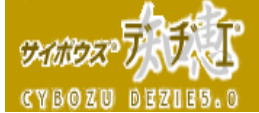

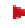

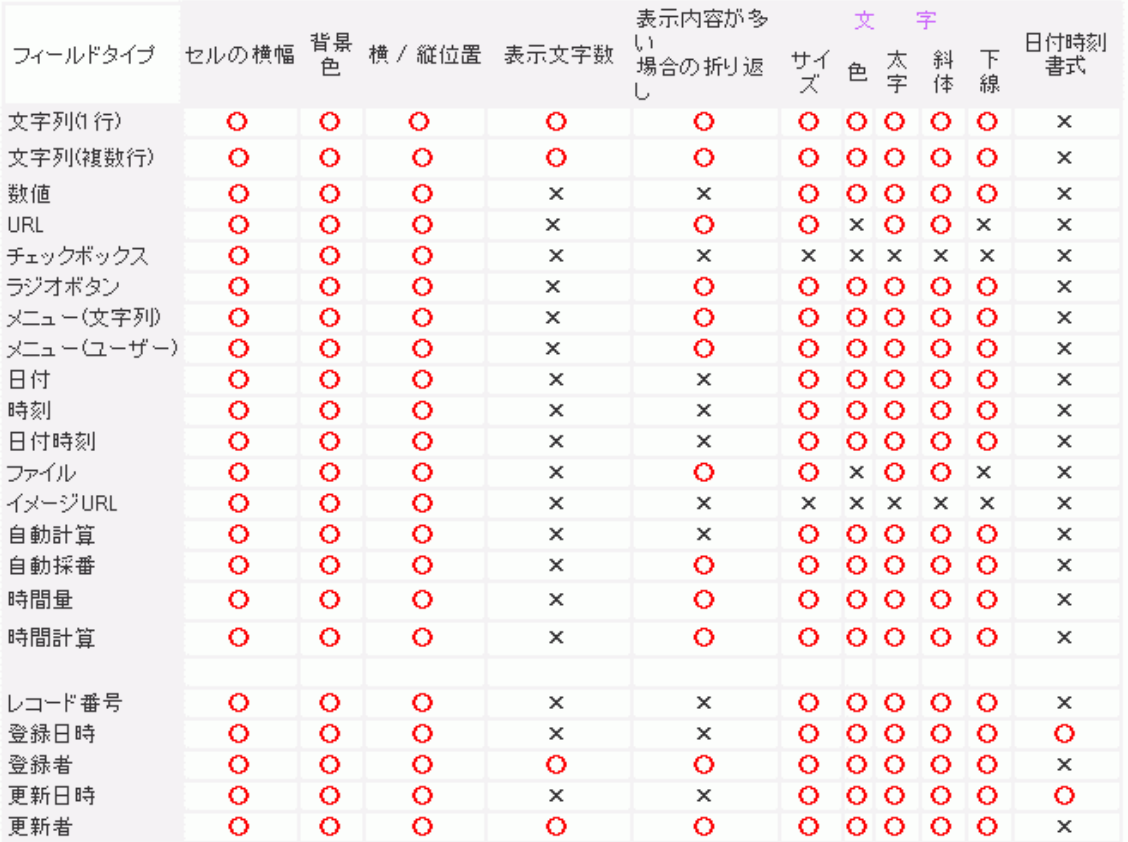

シイブラリ

 $b$ uild $\cdot$ 

※ 自動ルックアップフィールドは、参照先フィールドタイプに準拠します。

※ 時間計算フィールドでは、結果が時間量の時だけ 「 表示内容が多い場合の折り返し 」 設定が有効になります。

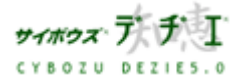

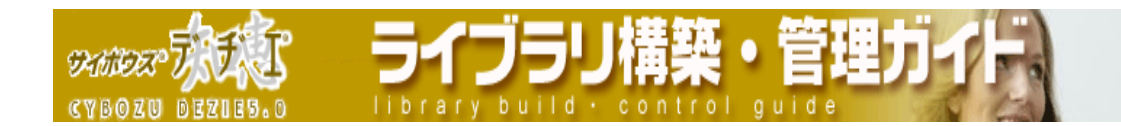

## ■ フィールドレイアウトの書式設定の詳細

レコード閲覧画面のフィールド名の書式設定、レコード値の書式設定、および、レコード 編集画面のコメントの書式設定を行うことが出来ます。

※ フィールド名の書式設定は全てのフィールドタイプで変更可能です。

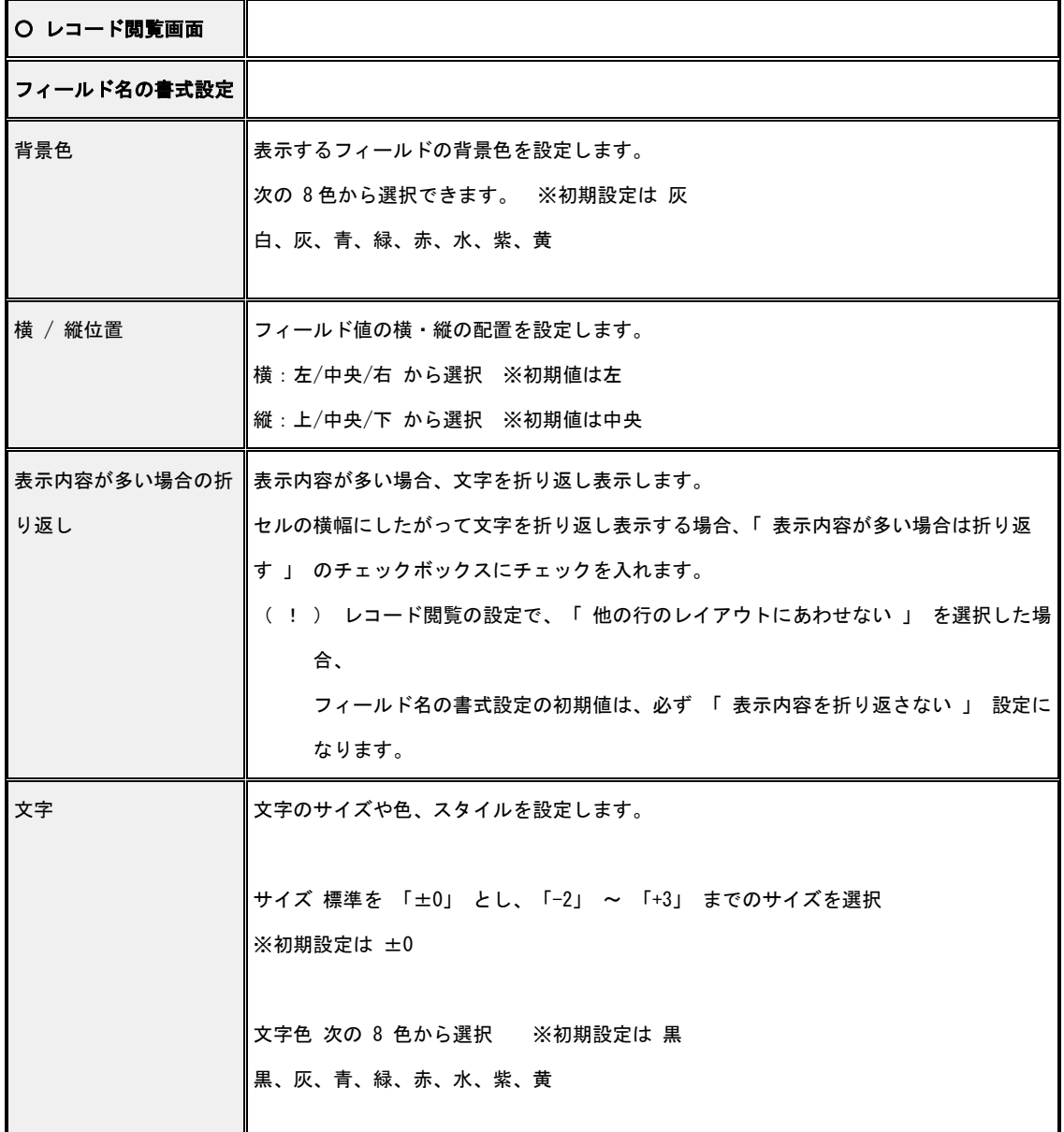

※ 各フィールドタイプにより、設定内容は変わります。

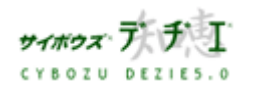

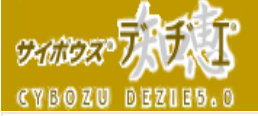

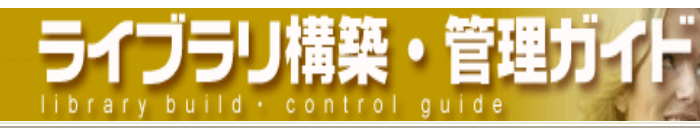

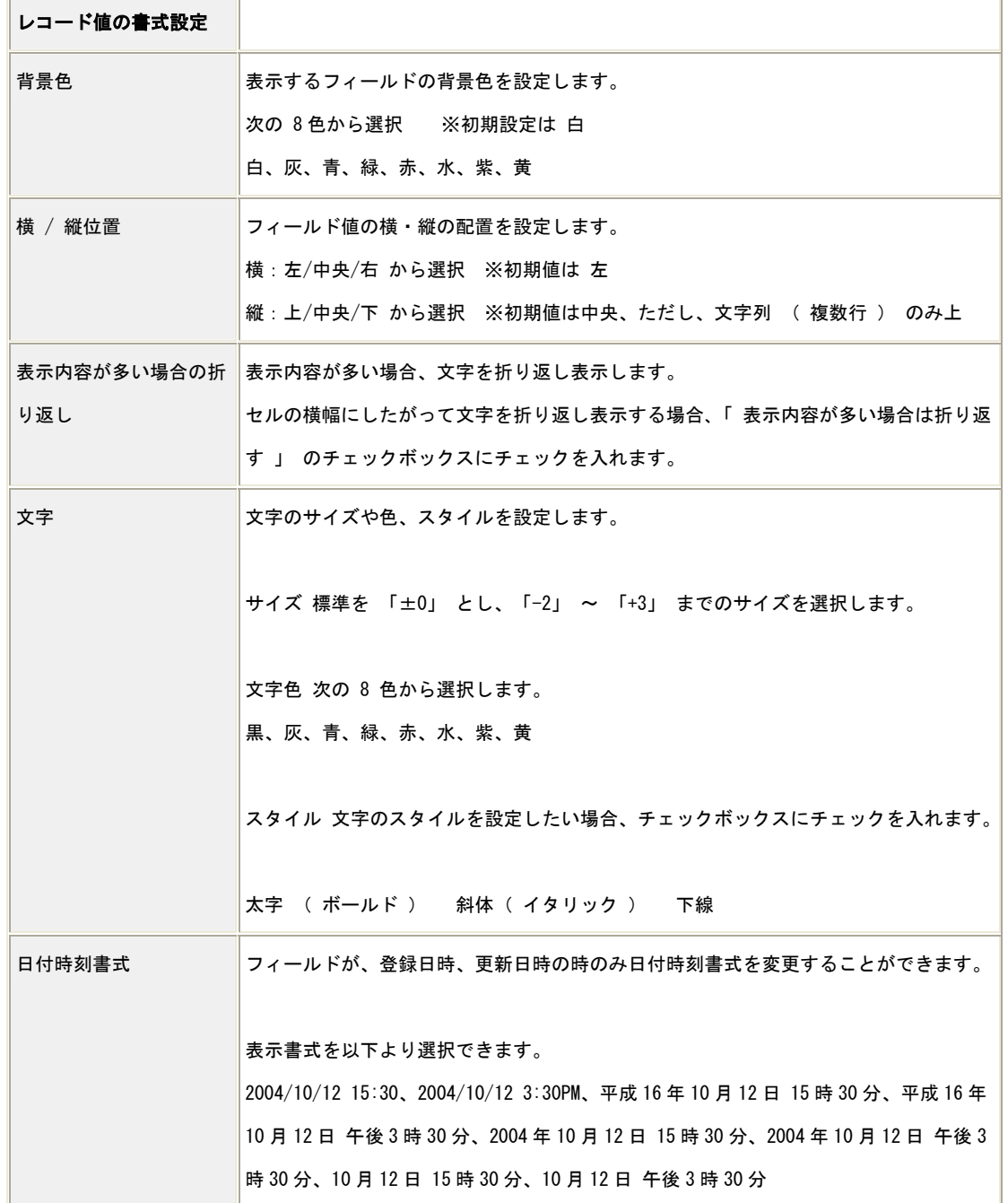

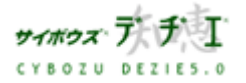

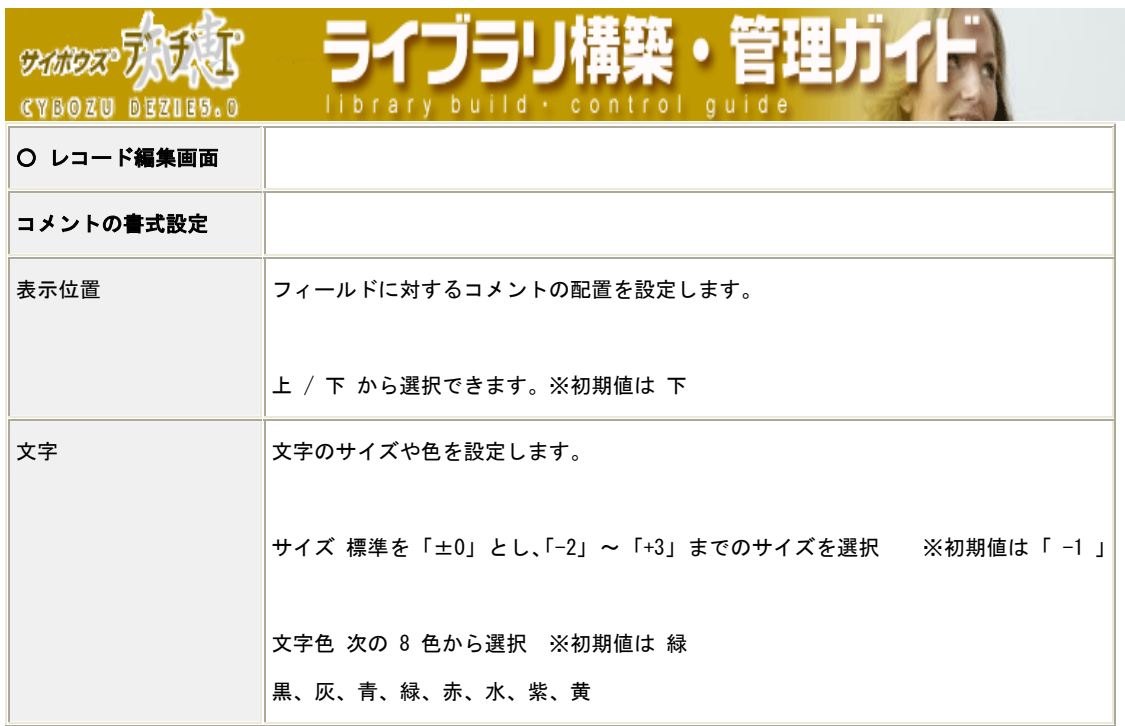

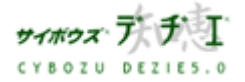

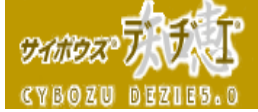

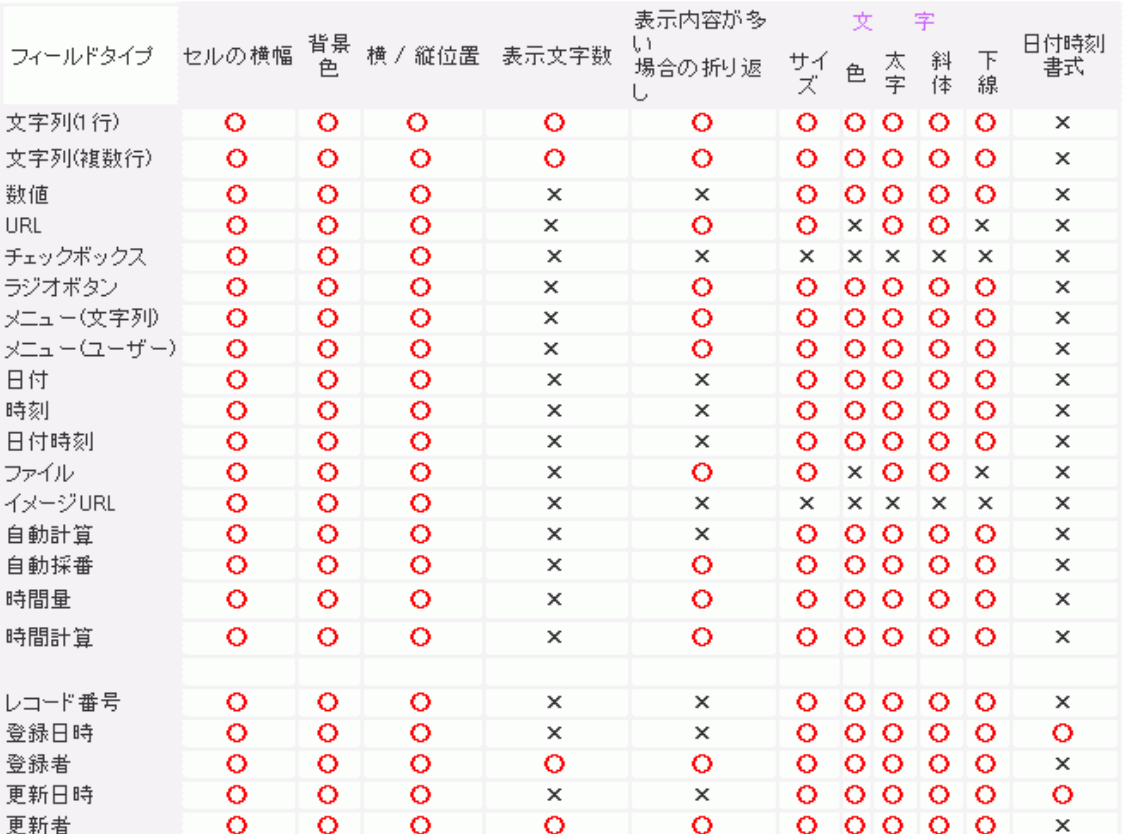

゚ヷヺ゚゙゚゚

 $brary build + con$ 

揤

 $\bullet$ 

r o l

 $\overline{a}$  u

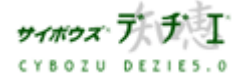

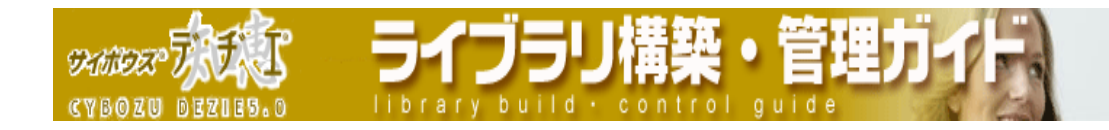

# ■セル条件書式の詳細

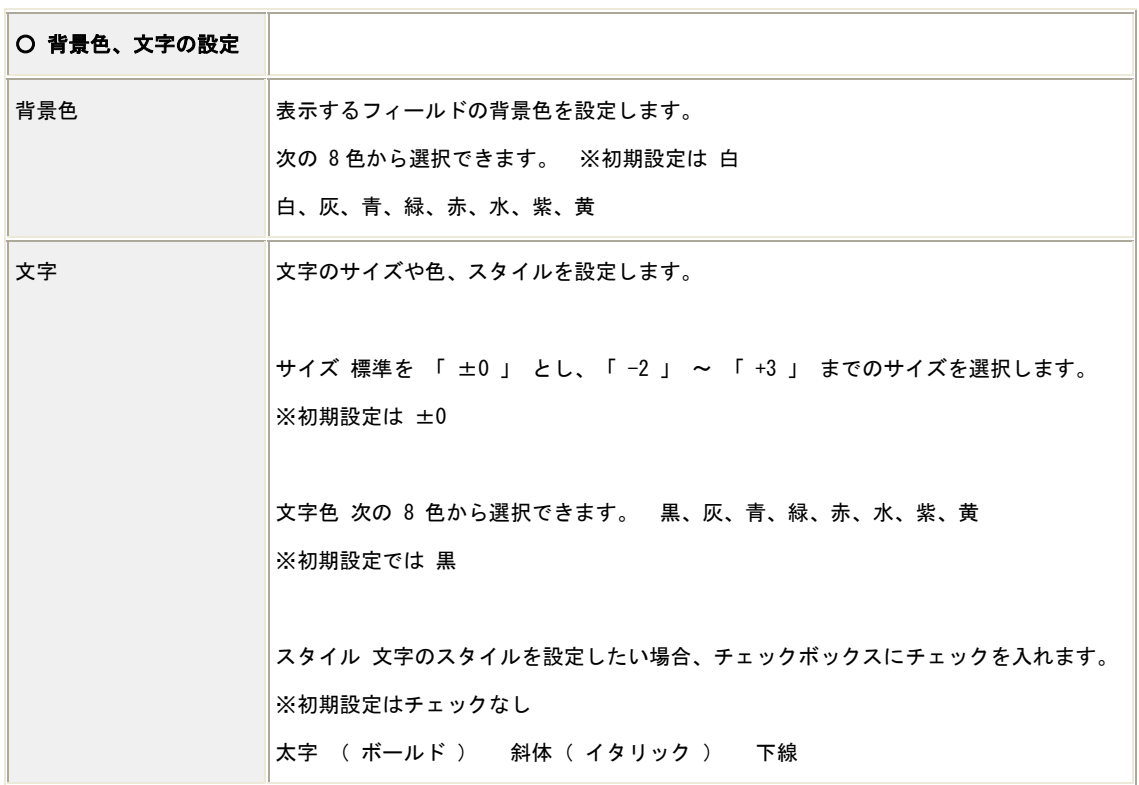

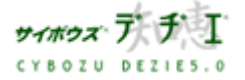

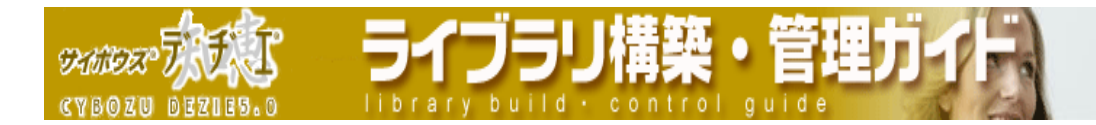

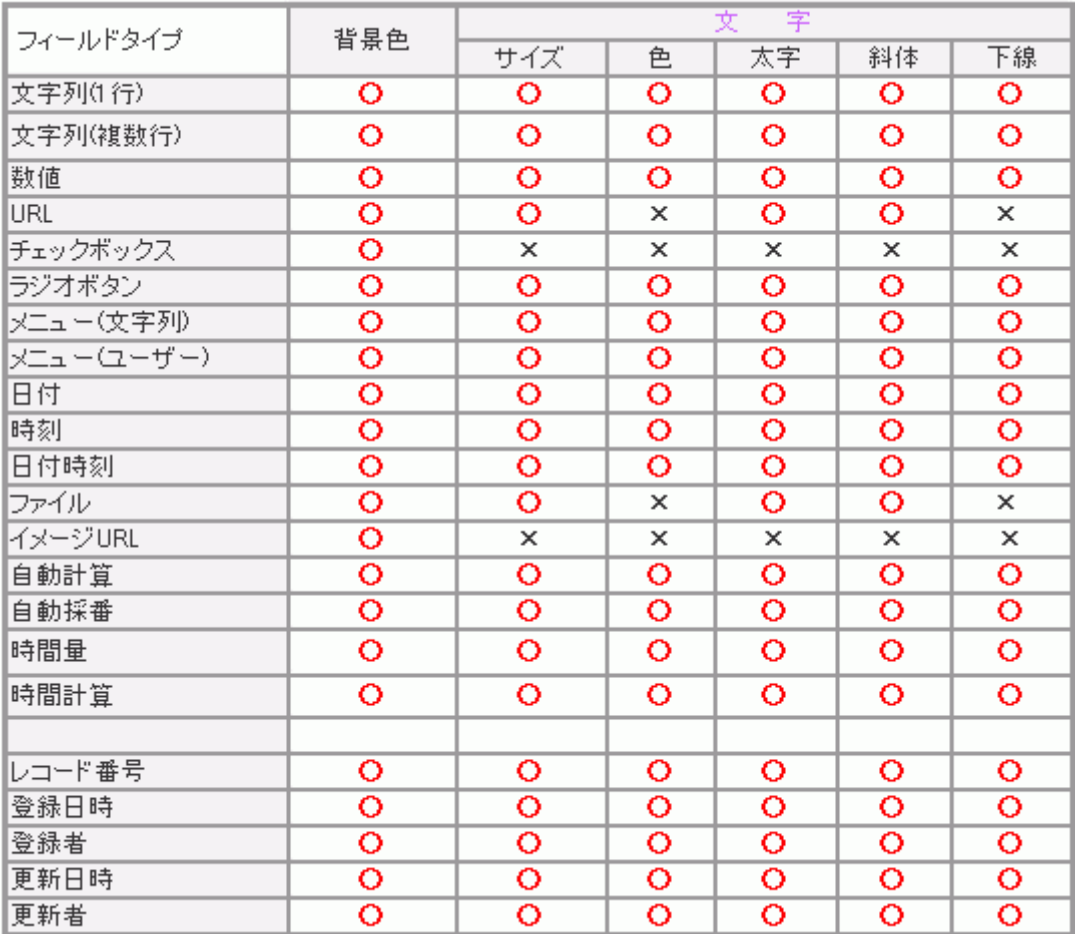

※ 自動ルックアップフィールドは、参照先フィールドタイプに準拠します。

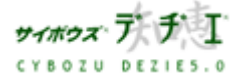

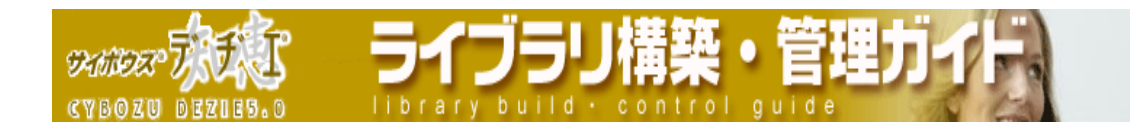

#### ■ ヘッダ・フッタの設定

ヘッダ・フッタの表示方法などの設定をします。

- 1. ホーム画面 に、ヘッダ・フッタを設定したいライブラリ (■[ ライブラリ 名 ] ) を表示する ライブラリが深い階層のフォルダ内にある場合は、 フォルダを表示させ、画面上にあ る | 駅 | を押すと便利です。
- 2. ライブラリ (■ [ ライブラリ名 ]) をクリックする レコード一覧が表示されます。
- 3. | 9 | | ライブラリ管理 ] を押す 「 ライブラリ管理メニュー 」 画面が表示されます。
- 4. 左のメニューから 「 画面のカスタマイズ 」をクリックする 「 画面のカスタマイズ 」 画面が表示されます。
- 5. □ [ヘッダ・フッタ ] をクリックする 「 ヘッダ・フッタの設定 」 画面が表示されます。
- 6. 各項目を設定する
	- ¾ ヘッダの表示方法

ヘッダに配置される カイカチェ「 ロゴ 」 ■ ヘ | ホーム 」 ● | 「 ログイン / ログアウト 」 ■ ■ 「 サポート 」 ■ ↓ ■ 「 ヘルプ 」 の表示形式の選択。 初期値はアイコン表示です。

¾ フッタの表示方法

フッタに配置されている | 9 | 「 ライブラリ管理 」 | | | | | システム設定 」 「 個人設定 」 の表示形式の選択。 初期値はアイコン表示です。

¾ ロゴ

画面左上に表示される みみすす 「 ロゴ 」の設定。

- ・標準のロゴを使用する:デヂエ のロゴを表示
- ・独自のロゴを使用する:独自のロゴが格納されている URL を指定
- ・文字列のロゴを使用する:表示させる文字列を指定
- ・表示しない:ロゴなし

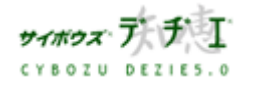

Copyright(C) 2004 Cybozu, Inc.All rights reserved.

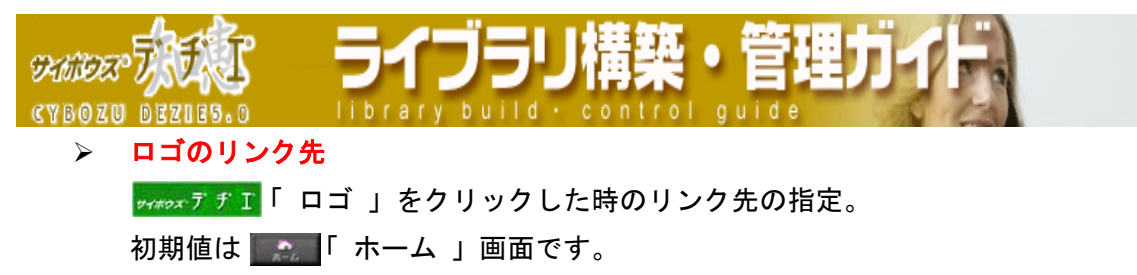

※ ロゴを 「 標準のロゴを使用する 」 に設定した場合は、ここでの設定は無効 で、 「 ホーム 」画面にリンクされます。

¾ 表示項目

ヘッダに配置される | 4 「 ホーム 」 | 第 | 「 ログイン/ログアウト 」 | 3 | 「 ヘルプ 」 を表示するかどうかの設定。初期値はすべてが選択されています。

7. 変更する を押す

「 ライブラリ管理メニュー 」 画面に戻ります。

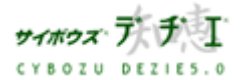

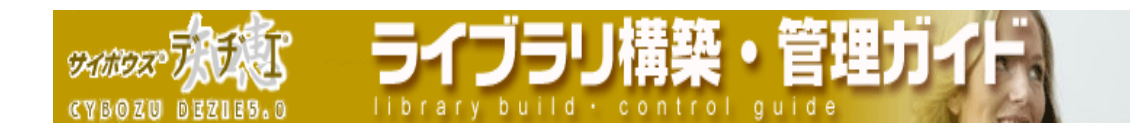

■ メニューの設定

レコード一覧画面のメニューの設定をします。

- 1. ホーム画面 …… に、メニューを設定追加したいライブラリ ( [ ライブラリ名 ]) を表示する ライブラリが深い階層のフォルダ内にある場合は、 フォルダを表示させ、画面上にあ る 開くを押すと便利です。
- 2. ライブラリ (■ [ ライブラリ名 ]) をクリックする レコード一覧が表示されます。
- 3. [ ライブラリ管理 ] を押す 「 ライブラリ管理メニュー 」 画面が表示されます。
- 4. 左のメニューから 「 画面のカスタマイズ 」をクリックする 「 画面のカスタマイズ 」 画面が表示されます。
- 5. □ [ メニュー ] をクリックする 「 メニューの設定 」 画面が表示されます。
- 6. 各項目を設定する
	- ¾ 表示項目

メニューに配置される以下の機能を表示するかの設定。初期値はすべて表示される よう設定されています。

- ・ ライブラリの場所 ・ライブラリメモ
- ・ 印刷 ・絞り込み
- ・ レコード一覧ビュー ・集計
- ・ フィールドレイアウト ・リンクリスト
- ・ 検索 ・詳細検索

## > 検索・絞り込みのヒット件数

検索・絞り込みの実行結果のヒット件数の表示/非表示の設定。

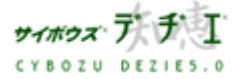

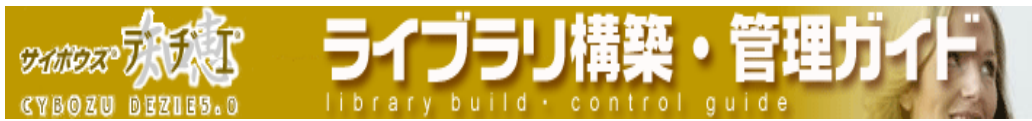

### ツールメニューの設定

ツールメニューに、高度な機能や、絞り込み・レコード一覧ビュー・ソートの設定 を組み合わせた条件 『 ダイレクト表示 』 を配置する設定。

- ・ 高度な機能に含まれる項目をツールメニューに表示させたい時は、「 機能の選 択 」 にてクリックして反転表示させ、 ←追加 | を押してリストに移動する。
	- ※ 初期値では 1 KML 書き出し 」 以外は表示されています。ただし、 ライブラリに手動ルックアップの設定がない場合は ■ 「 再ルックアップ 」 は表示されません。
- ・ 絞り込み・レコード一覧ビュー・ソートの設定を組み合わせた条件を表示させる 場合は、 ダイレクト表示の追加 ネクリックし、条件を設定する。 さらにその条件 を選択して反転表示させ、 を押してリストに移動する。
	- 〈!〉 絞り込み、レコード一覧ビュー、ソートはあらかじめ設定されている必 要があります。
	- ※ ダイレクト表示は、ツールメニューで アイコンと一緒に表示されます。
	- ※ ツールメニューの順番を変更したいフィールドを選択したい場合は、

メニューを反転表示させて ▲■■ を押します。

■■ を押すと一番上、一番下に一度で移動できます。

7. 変更する を押す

「 ライブラリ管理メニュー 」 画面に戻ります。

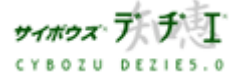

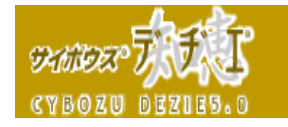

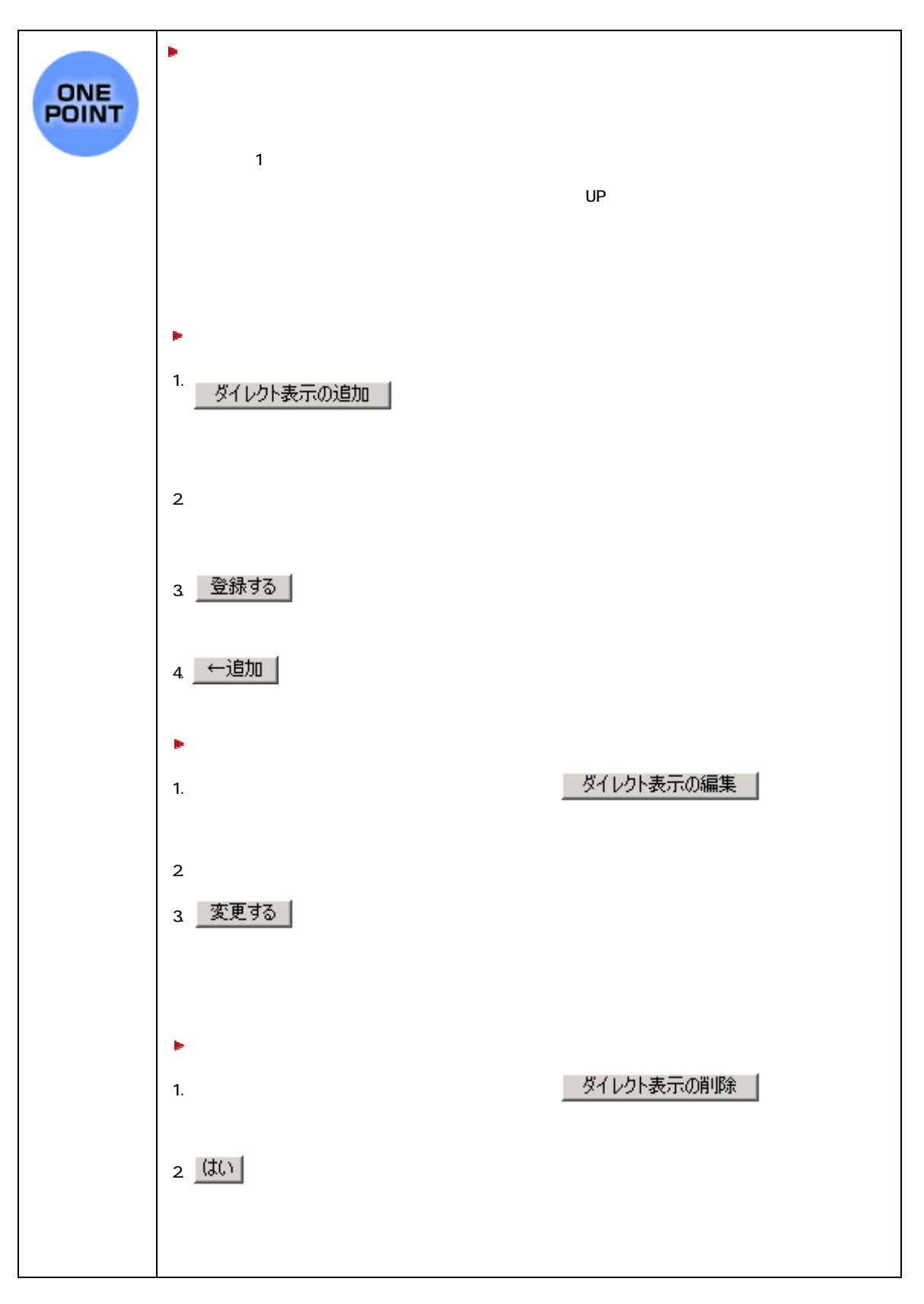

ライブラリ構築・管理ガ

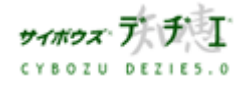

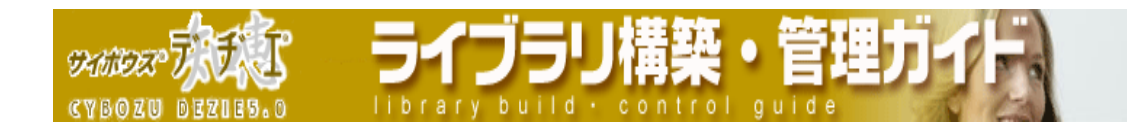

## ■ デザインの設定

ヘッダ・フッタなどのデザインの設定をします。

- 1. ホーム画面 ∴ に、デザインを設定したいライブラリ( ■[ ライブラリ名 ] ) を 表示する ライブラリが深い階層のフォルダ内にある場合は、 フォルダを表示させ、画面上にあ る 開くを押すと便利です。
- 2. ライブラリ (■ [ ライブラリ名 ]) をクリックする レコード一覧が表示されます。
- 3. | 9 | | ライブラリ管理 ] を押す 「 ライブラリ管理メニュー 」 画面が表示されます。
- 4. 左のメニューから 「 画面のカスタマイズ 」をクリックする 「 画面のカスタマイズ 」 画面が表示されます。
- 5. [ デザイン ] をクリックする 「 デザインの設定 」 画面が表示されます。
- 6. 各項目を設定します。
	- ▶ ヘッダ・フッタの色 画面のヘッダ・フッタの色を、 ■緑色・■水色・■青色・■黄色・■薄茶色・ ■こげ茶色・ 紫色・ ■灰色・ ■カーキ色・ ■茶色 の 10 色から選択する。
	- ¾ 背景
		- 画面の背景を設定する。
		- ・ 標準の背景:ヘッダ・フッタの色で設定されている色が採用されます。
		- ・ 背景 URL 指定:独自の背景を設定できます。背景画像が格納されている URL を 指定します。

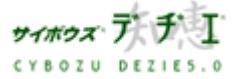

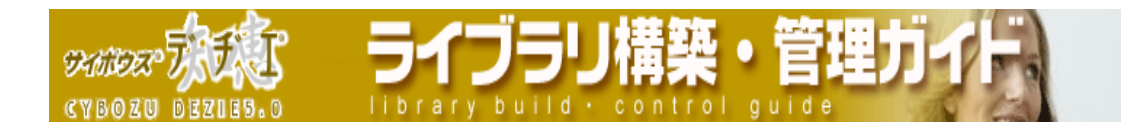

■ 関連リンクの設定

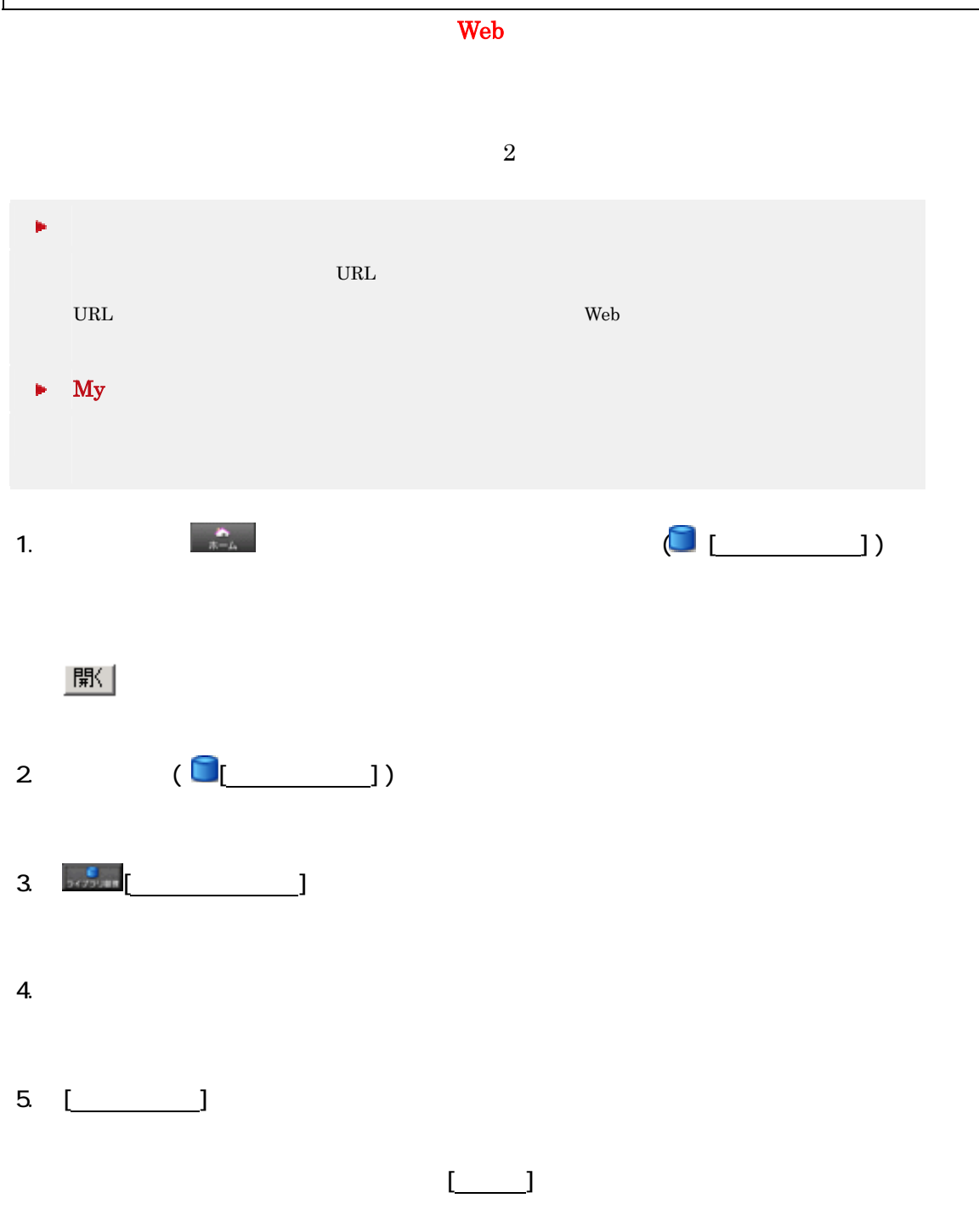

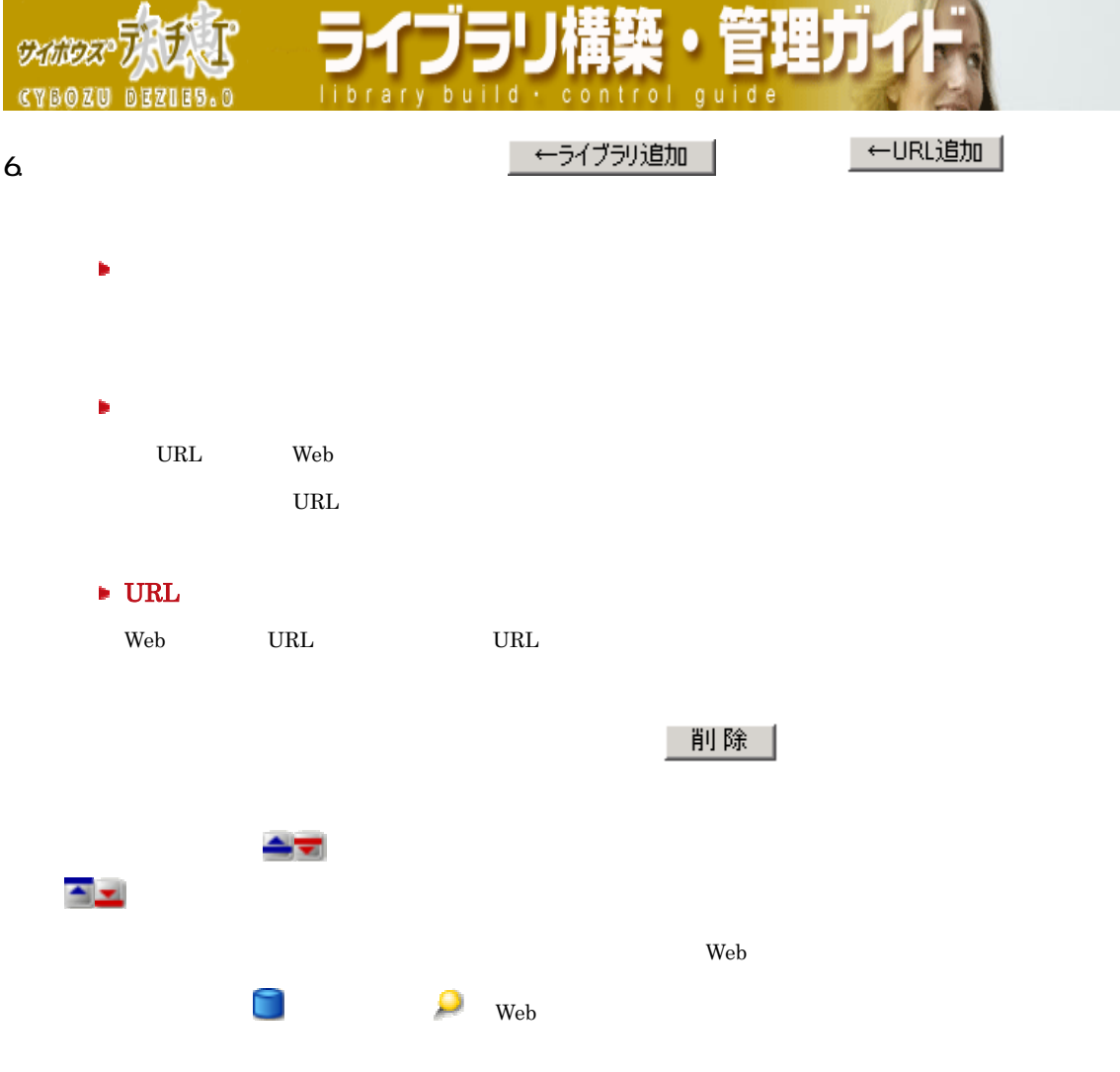

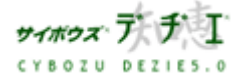

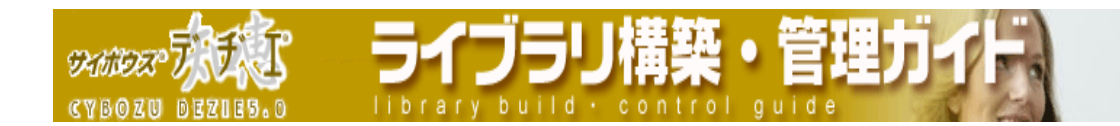

## ■ デフォルトビューの設定

ライブラリに最初にアクセスして表示されるレコード一覧ビュー、フィールドレイアウト、 絞り込み、ソート順を組み合わせた 『 デフォルトビュー 』 を、ユーザー/グループ毎 に設定することができます。

- 1. ホーム画面 ∴ ∴ デフォルトビューを設定したいライブラリ ( ◯ [ ライブラリ 名 ] ) を表示する ライブラリが深い階層のフォルダ内にある場合は、 フォルダを表示させ、画面上にあ る 聞く を押すと便利です。
- 2. ライブラリ ( ◯ ライブラリ名 ] ) をクリックする レコード一覧が表示されます。
- 3. 2. | 1 | ライブラリ管理 ] を押す 「 ライブラリ管理メニュー 」 画面が表示されます。
- 4. 左のメニューから 「 ライブラリビューの設定 」 をクリックする 「 ライブラリビューの設定 」 画面が表示されます。
- 5. [ デフォルトビュー ] をクリックする 「 デフォルトビューの設定 」 画面が表示されます。
- 6. 設定したいユーザーの所属グループをプルダウンメニューから選択し、リストにグル ープメンバーを表示させる
- 7. デフォルトビューを設定したいユーザー あるいは グループを選択して反転表示させ、 | ≪ 追加する || <sub>本 畑 オ</sub> ※ 追加されたユーザー あるいは グループには、初期値で 『 ソート:レコード番号 / 降順、レコード一覧ビュー: (すべて) / フィールドレイアウト: (すべて) / 絞 り込み : (すべて) 』 が指定されています。必要に応じて以下の設定を行ってくだ さい。

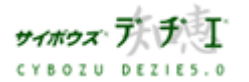

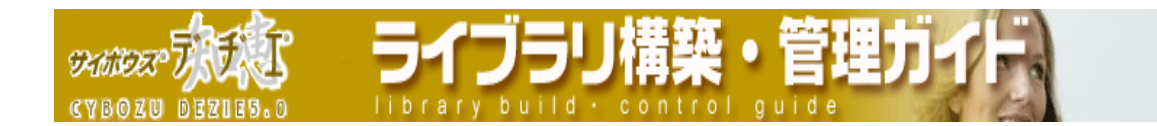

- 8. 設定したいユーザー/グループの [ 編集する ] をクリックする
- 9. ユーザー あるいは グループに設定したいビューをプルダウンメニューから選択する 〈!〉レコード一覧ビュー、フィールドレイアウト、絞り込み、ソートはあらかじめ 設定されている必要があります。
- 10. 反映する お押す 設定が反映されます。
- 11. さらに設定したいユーザー あるいは グループがある場合は、「6.」 から 「10.」 の 手順を繰り返す
	- ※ デフォルトビューが設定されていないユーザーは、[ デフォルト設定 ] が採用され ます。
	- ※ ユーザーが複数のデフォルトビューの設定に含まれる場合は、[ユーザー名]→ [ グループ名 ] → [ 全登録ユーザー / ログイン前ユーザー ] → [ デフォルト設 定 ] の優先順位で適用されます。
- 〈!〉 レコード一覧ビュー 、フィールドレイアウト、絞り込み の設定画面でデフォルト ビューを指定すると [ デフォルト設定 ] に反映されます。

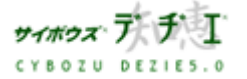

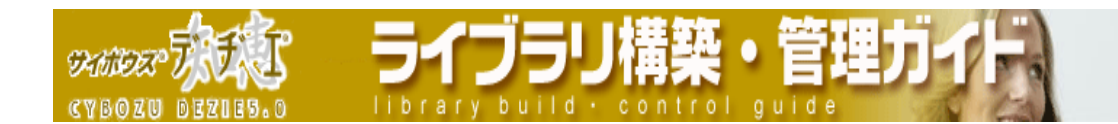

■ 検索・絞り込みヒット件数表示の設定

検索・絞り込みを行なった際、実行結果でヒットしたレコード件数を表示するように設定 できます。

- 〈!〉 レコード数が多い場合は、検索・絞り込み処理が遅くなる可能性があります。設定 したことで処理に問題が発生した場合は、設定を解除されることをお勧めします。
	- 1. ホーム画面 ☆ に、ヒット件数を表示させたいライブラリ (■ [ ライブラリ 名 ] ) を表示する ライブラリが深い階層のフォルダ内にある場合は、 フォルダを表示させ、画面上に ある <sup>開生</sup>を押すと便利です。
	- 2. ライブラリ (■[ ライブラリ名]) をクリックする レコード一覧が表示されます。
	- 3. | | | | ライブラリ管理 ] を押す 「 ライブラリ管理メニュー 」 画面が表示されます。
	- 4. 左のメニューから [ 画面のカスタマイズ ] をクリックする 「 画面のカスタマイズ 」 画面が表示されます。
	- 5. [ メニュー ] をクリックする 「 メニューの設定 」 画面が表示されます。
	- 6. 「 検索・絞り込みのヒット件数 」 にて、 ◎ 表示する にチェックする
	- <sub>7</sub> 変更する | <sub>を 押 す</sub> 「 ライブラリ管理メニュー 」 画面に戻ります。

検索・絞り込み実行時に、画面左上にヒットした件数が表示されます。

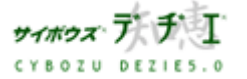

**SKINDER CYBOZU DEZIES.C** 

◎<mark>∧</mark> ライブラリ管理

アクセス権を設定したい

ライブラリ管理者は、ライブラリ、フィールド、絞り込み、レコード一覧ビュー、高度な 機能に対して、アクセス権を設定することができます。

各アクセス権の初期設定では、全員に権限が与えられている状態に設定されています。

なお、システム管理者は、フォルダのアクセス権の設定が行えます。

1105リ

■ ライブラリへのアクヤス権

ライブラリに対するアクセス権を設定します。

ここでは、以下についての設定ができます。

## ¾ レコード登録者に許可するアクセス権

レコードを登録したユーザーに対して、自身が登録したレコードに対する閲覧・編集・ 削除権限を設定できます。デフォルトでは、このアクセス権は使用しない設定になっ ています。レコード登録者の詳細・変更方法は 133 ページの「レコード登録者につい て」をご覧ください。

- ¾ ライブラリへのアクセス権 ユーザー あるいは グループに対して、ライブラリの閲覧・編集・追加・削除権限を 設定できます。 〈!〉 ライブラリ管理者には、常にライブラリの閲覧権が与えられています。
- 1. ホーム画面 ∴ に、ライブラリへのアクセス権を設定したいライブラリ ( [ ラ イブラリ名 ] ) を表示する ライブラリが深い階層のフォルダ内にある場合は、 フォルダを表示させ、画面上にあ る | 駅 | を押すと便利です。
- 2. ライブラリ (■ [ ライブラリ名 ] ) をクリックする レコード一覧が表示されます。
- 3. | | | | | ライブラリ管理 ] を押す 「 ライブラリ管理メニュー 」 画面が表示されます。
- 4. 左のメニューから 「 アクセス権の設定 」 をクリックする 「 アクセス権の設定 」 画面が表示されます。
- **5. [ ライブラリ ] をクリックする** 「 ライブラリへのアクセス権の設定 」 画面が表示されます。

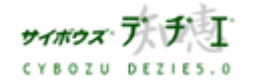

Copyright(C) 2004 Cybozu, Inc.All rights reserved.

ライフラリ **SKINDER** library build + c

- 6. ご希望のアクセス権を設定する
	- ¾ レコード登録者に許可するアクセス権

はじめはこのアクセス権は使用しない設定になっています。

- 1. 「 編集する ] をクリックする
- 2. レコード登録者に与えたい権限に▽チェックを入れる
- 3. 反映する を押す
- 〈!〉 ライブラリ管理者が 「 全員 」 に設定されている場合は、レコード登録 者に関わらず全員が閲覧可能な状態となるため、設定画面に赤字でメッセ ージが表示されます。
- 〈!〉 ライブラリへのアクセス権で 「 全員 」 にアクセス権が与えられている 場合、レコード登録者へのアクセス権が意味を持たないようになります。 ご注意ください。

# ▶ ライブラリへのアクセス権

はじめは全員にアクセス権が与えられています。

- 1. アクセス権を設定したいユーザーの所属グループをプルダウンメニューから 選択し、リストにグループメンバーを表示させる
- 2. アクセス権を設定したいユーザー あるいは グループを選択して反転表示さ せ、 ≪ 追加する を押す

追加されたユーザー あるいは グループには、全アクセス権 ( 閲覧・編集・追 加・削除 ) が与えられています。必要に応じて、以下の設定を行ってください。

- 3. 「 編集する ] をクリックする
- 4. ユーザー あるいは グループに与えたい権限に図チェックを入れる
- 5. 反映する を押す
- 6. さらに設定したいユーザー あるいは グループがある場合は、「1.」「2.」 の 手順を繰り返します。
- ※ 設定されているユーザー あるいは グループを削除する場合は、[削除する] をクリックします。
- ※ チェックをすべて外すと、一覧から削除されます。
- ※ ライブラリへのアクセス権がないユーザーも、レコード登録者の権限は有効と なります。

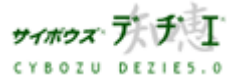

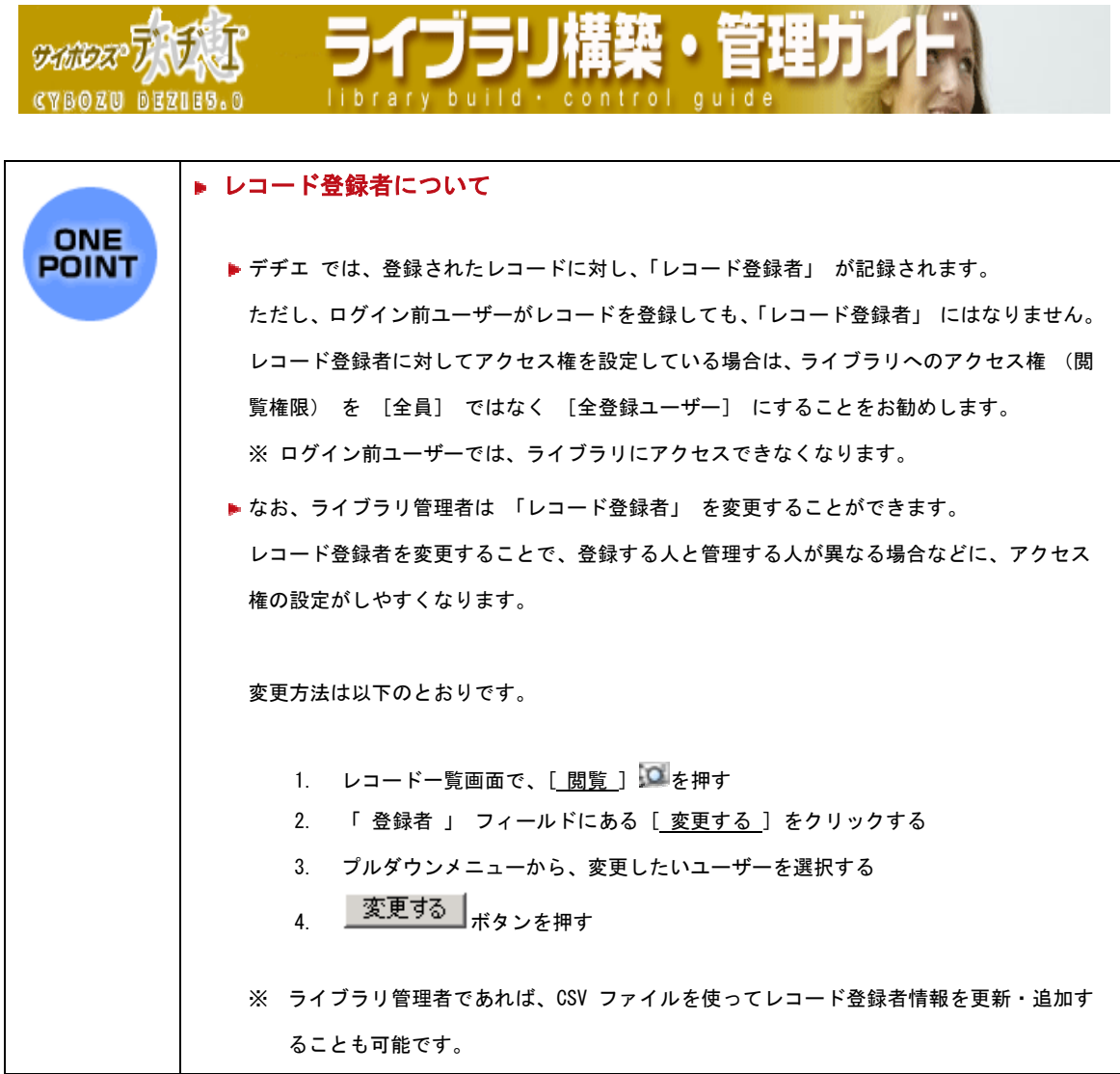

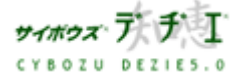

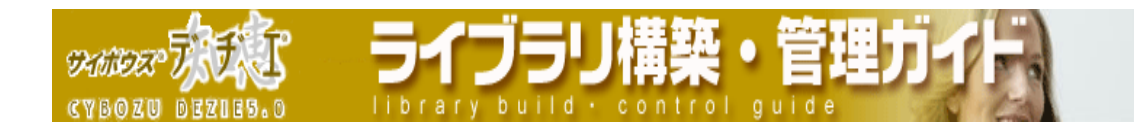

### ■ フィールドのアクセス権

フィールドごとにアクセス権を設定します。 はじめは全員が閲覧・編集権限が与えられています。

- 1. ホーム画面 ■☆ に、フィールドのアクセス権を設定したいライブラリ (■ [ ライ ブラリ名 ] ) を表示する ライブラリが深い階層のフォルダ内にある場合は、 フォルダを表示させ、画面上にあ る を押すと便利です。
- 2. ライブラリ ◯ [ ライブラリ名 ]) をクリックする レコード一覧が表示されます。
- 3. | | | | | | ライブラリ管理 ] を押す 「 ライブラリ管理メニュー 」 画面が表示されます。
- 4. 左のメニューから 「 アクセス権の設定 」 をクリックする 「 アクセス権の設定 」 画面が表示されます。
- 5.  **[ フィールド ] をクリックする** 「 フィールドの設定 」 画面が表示されます。
- 6. アクセス権を設定したいフィールドの「 アクセス権 1 をクリックする 「 フィールドのアクセス権の設定 」 画面が表示されます。
- 7. アクセス権を設定したいユーザーの所属グループをプルダウンメニューから選択し、 リストにグループメンバーを表示させる
- 8. アクセス権を設定したいユーザー あるいは グループを選択して反転表示させ、 | ≪ 追加する | を押す 追加されたユーザー あるいは グループには、全アクセス権 ( 閲覧・編集 ) が与 えられています。必要に応じて、以下の設定を行ってください。

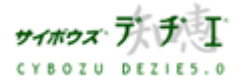

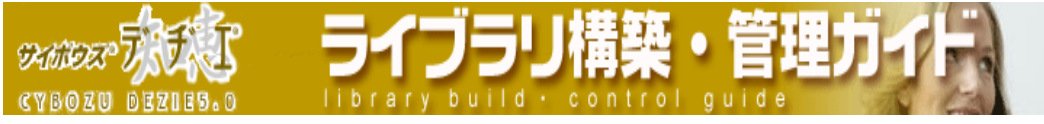

- 9. [ 編集する ] をクリックする
- 10. ユーザー あるいは グループに与えたい権限に図チェックを入れる ※ 「 編集 」 権限を与えると、自動的に 「 閲覧 」 権限も与えられます。
- 11. 反映する を押す 設定が反映されます。
- 12. さらに設定したいユーザー あるいは グループがある場合は、「6.」 から 「10.」 の 手順を繰り返します。
- ※ ライブラリ管理者であっても閲覧権限がなければ 「 閲覧 」 はできません。

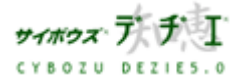

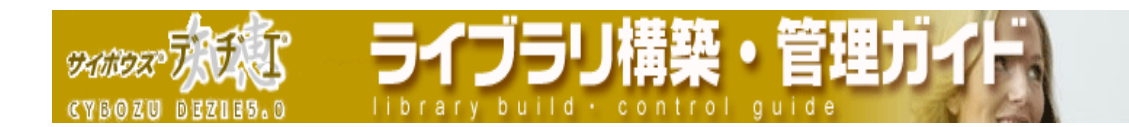

## ■ 絞り込みのアクセス権

絞り込みごとにアクセス権を設定します。

はじめは全員が利用可能な状態に設定されています。

- 1. ホーム画面 …… に、絞り込みのアクセス権を設定したいライブラリ ( ■[ ライブ ラリ名 ] ) を表示する ライブラリが深い階層のフォルダ内にある場合は、 フォルダを表示させ、画面上にあ る を押すと便利です。
- 2. ライブラリ (■ [ ライブラリ名 ]) をクリックする レコード一覧が表示されます。
- 3. | 第一 [ ライブラリ管理 ] を押す 「 ライブラリ管理メニュー 」 画面が表示されます。
- 4. 左のメニューから 「 アクセス権の設定 」 をクリックする 「 アクセス権の設定 」 画面が表示されます。
- 5. | | [ 絞り込み ] をクリックする 「 絞り込みの設定 」 画面が表示されます。
- 6. アクセス権を設定したい絞り込みを選択して反転表示させ、 アクセス権 を押す 「 絞り込みのアクセス権の設定 」 画面が表示されます。  $\mathbb{X}$
- 7. アクセス権を設定したいユーザーの所属グループをプルダウンメニューから選択し、 下のリストにグループメンバーを表示する
- 8. アクセス権を設定したいユーザー あるいは グループを選択して反転表示させ、 ←追加│を押す
- 9. 更に利用可能なユーザーを追加したいときは 「6.」 「7.」 の手順を繰り返す
- 10. 変更する | を押す 「 絞り込みの設定 」 画面に戻ります。

 $\langle \, \cdot \, \cdot \, \rangle$ 

143 OnePoint

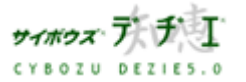

Copyright(C) 2004 Cybozu, Inc.All rights reserved.

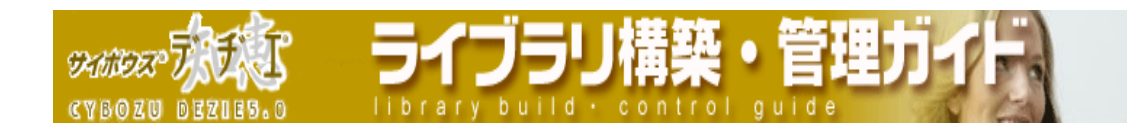

■ レコードー覧ビューのアクセス権

レコード一覧ビューごとにアクセス権を設定します。 はじめは全員が利用可能な状態に設定されています。

- 1. ホーム画面 …… に、レコードー覧ビューのアクセス権を設定したいライブラリ (■[ライブラリ名]) を表示する ライブラリが深い階層のフォルダ内にある場合は、 フォルダを表示させ、画面上にあ る を押すと便利です。
- 2. ライブラリ ◯ [ ライブラリ名 ]) をクリックする レコード一覧が表示されます。
- 3. | | | | | | ライブラリ管理 ] を押す 「 ライブラリ管理メニュー 」 画面が表示されます。
- 4. 左のメニューから 「 アクセス権の設定 」 をクリックする 「 アクセス権の設定 」 画面が表示されます。
- <u>5. ■■【 レコードー覧ビュー</u> 】をクリックする 「 レコード一覧ビューの設定 」 画面が表示されます。
- 6. アクセス権を設定したいレコード一覧ビューを選択して反転表示させ、アクセス権 ま 押す 「 レコード一覧ビューのアクセス権の設定 」 画面が表示されます。  $\mathbb{X}$
- 7. アクセス権を設定したいユーザーの所属グループをプルダウンメニューから選択し、 下のリストにグループメンバーを表示する

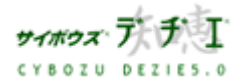

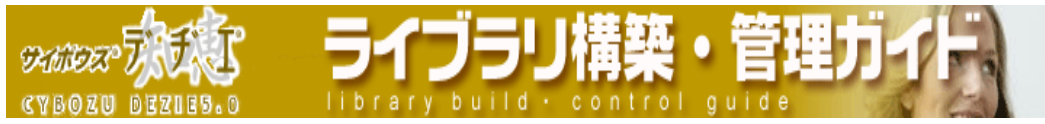

8. アクセス権を設定したいユーザー あるいは グループを選択して反転表示させ、 ←追加│を押す

- 9. 更に利用可能なユーザーを追加したいときは 「6.」 「7.」 の手順を繰り返す
- 10. 変更する を押す 「 レコード一覧ビューの設定 」 画面に戻ります。

 $\langle \, \cdot \, \cdot \, \rangle$ 

143 OnePoint

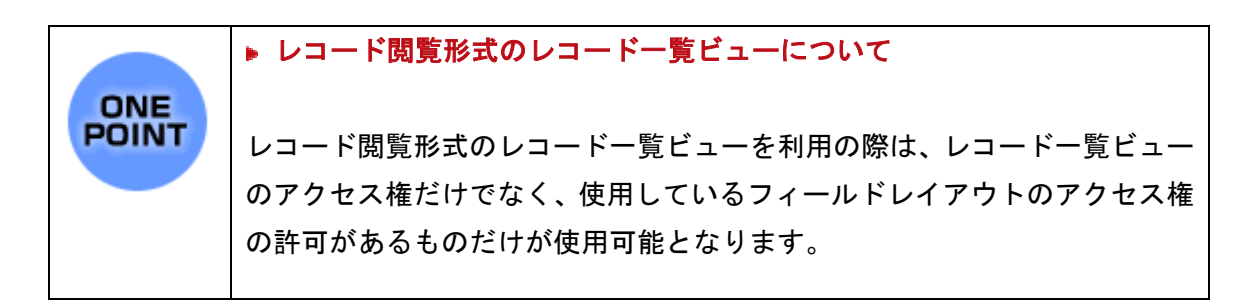

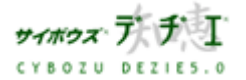

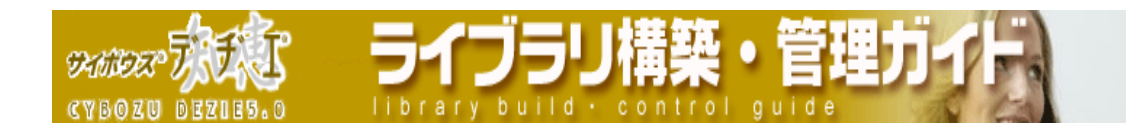

■ フィールドレイアウトのアクセス権

フィールドレイアウトごとにアクセス権を設定します。 はじめは全員が利用可能な状態に設定されています。

- 1. ホーム画面 …… に、レコードー覧ビューのアクセス権を設定したいライブラリ (■[ライブラリ名]) を表示する ライブラリが深い階層のフォルダ内にある場合は、 フォルダを表示させ、画面上にあ る を押すと便利です。
- 2. ライブラリ [ ライブラリ名 ]) をクリックする レコード一覧が表示されます。
- 3.  **ライブラリ管理** ]を押す 「 ライブラリ管理メニュー 」 画面が表示されます。
- 4. 左のメニューから 「 アクセス権の設定 」 をクリックする 「 アクセス権の設定 」 画面が表示されます。
- 5. [ <u>フィールドレイアウト</u> ] をクリックする 「 フィールドレイアウトの設定 」 画面が表示されます。
- 6. アクセス権を設定したいフィールドレイアウトを選択して表示させ、 アクセス権 を 押す 「 フィールドレイアウトのアクセス権の設定 」 画面が表示されます。 ※ フィールドレイアウト フィールドレイアウト フィールドレイアウト
- 7. アクセス権を設定したいユーザーの所属グループをプルダウンメニューから選択し、 下のリストにグループメンバーを表示する

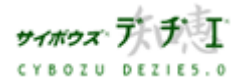

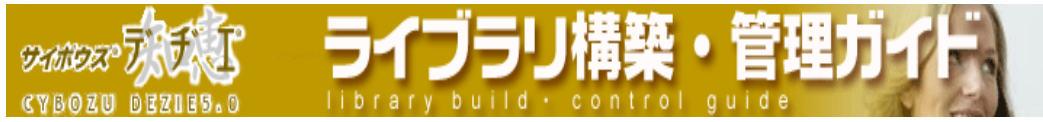

8. アクセス権を設定したいユーザー あるいは グループを選択して反転表示させ、 ←追加│を押す

- 9. 更に利用可能なユーザーを追加したいときは 「6.」 「7.」 の手順を繰り返す
- 10. 変更する を押す

「 フィールドレイアウトの設定 」 画面に戻ります。

 $\langle \, \cdot \, \cdot \, \rangle$ 

143 OnePoint

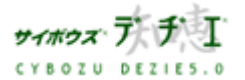

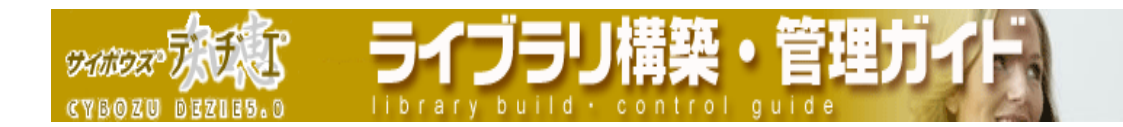

#### ■ 高度な機能のアクセス権

下記の高度な機能ごとにアクセス権を設定します。

はじめは全員が利用可能な状態に設定されています。

- ・ CSV ファイルへの書き出し
- ・ 文字列置換
- ・ レコードの一括削除
- ・ 再ルックアップ
- ・ XML 書き出し
- ・ レコードコピー

※ 初期値は 「全員 」 にアクセス権が与えられています。

- 1. ホーム画面 …… に、高度な機能のアクセス権を設定したいライブラリ ( ■[ ライ ブラリ名 ] ) を表示する ライブラリが深い階層のフォルダ内にある場合は、 フォルダを表示させ、画面上にあ る を押すと便利です。
- 2. ライブラリ (■ [ ライブラリ名 ]) をクリックする レコード一覧が表示されます。
- 3. 第二 [ライブラリ管理]を押す 「 ライブラリ管理メニュー 」 画面が表示されます。
- 4. 左のメニューから 「 アクセス権の設定 」 をクリックする 「 アクセス権の設定 」 画面が表示されます。
- 5. 4 [ 高度な機能 ] を選択する 「 高度な機能のアクセス権の設定 」画面が表示されます。
- 6. 高度な機能のアクセス権を設定したいユーザーの所属グループをプルダウンメニュー から選択し、リストにグループメンバーを表示させる
- 7. 高度な機能のアクセス権を設定したいユーザー あるいは グループを選択して反転表 示させ、 ≪ 追加する を押す

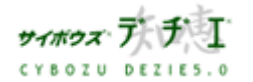

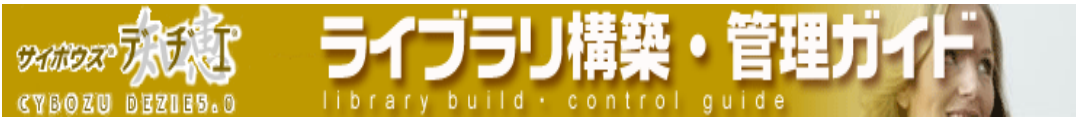

追加されたユーザー あるいは グループには、全ての機能の利用権限が与えられています。 必要に応じて、以下の設定を行ってください。

- 8. 「 編集する ] をクリックする
- 9. ユーザー あるいは グループに与えたい権限にチェックを入れる
- 10. 反映する を押す 設定が反映されます。
- 11. さらに設定したいユーザー あるいは グループがある場合は、「6.」 から 「10.」 の 手順を繰り返す
- ・ 高度な機能の利用権限があっても、カスタマイズ の メニューの設定 でツールメニュ ーに表示されるよう指定されていない場合は、ツールメニューに表示されません。 ( 「 XML 書き出し 」 は 初期値でメニューに表示されない設定になっています )
- ・ ルックアップ対象がない ( いずれかのフィールドに手動ルックアップが設定されてい ない ) 場合は [ 再ルックアップ ] は表示されません。また、有効なレコードコ ピーの設定がな場合は、 <br>
■ [ レコードコピー ] は表示されません。

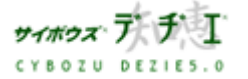

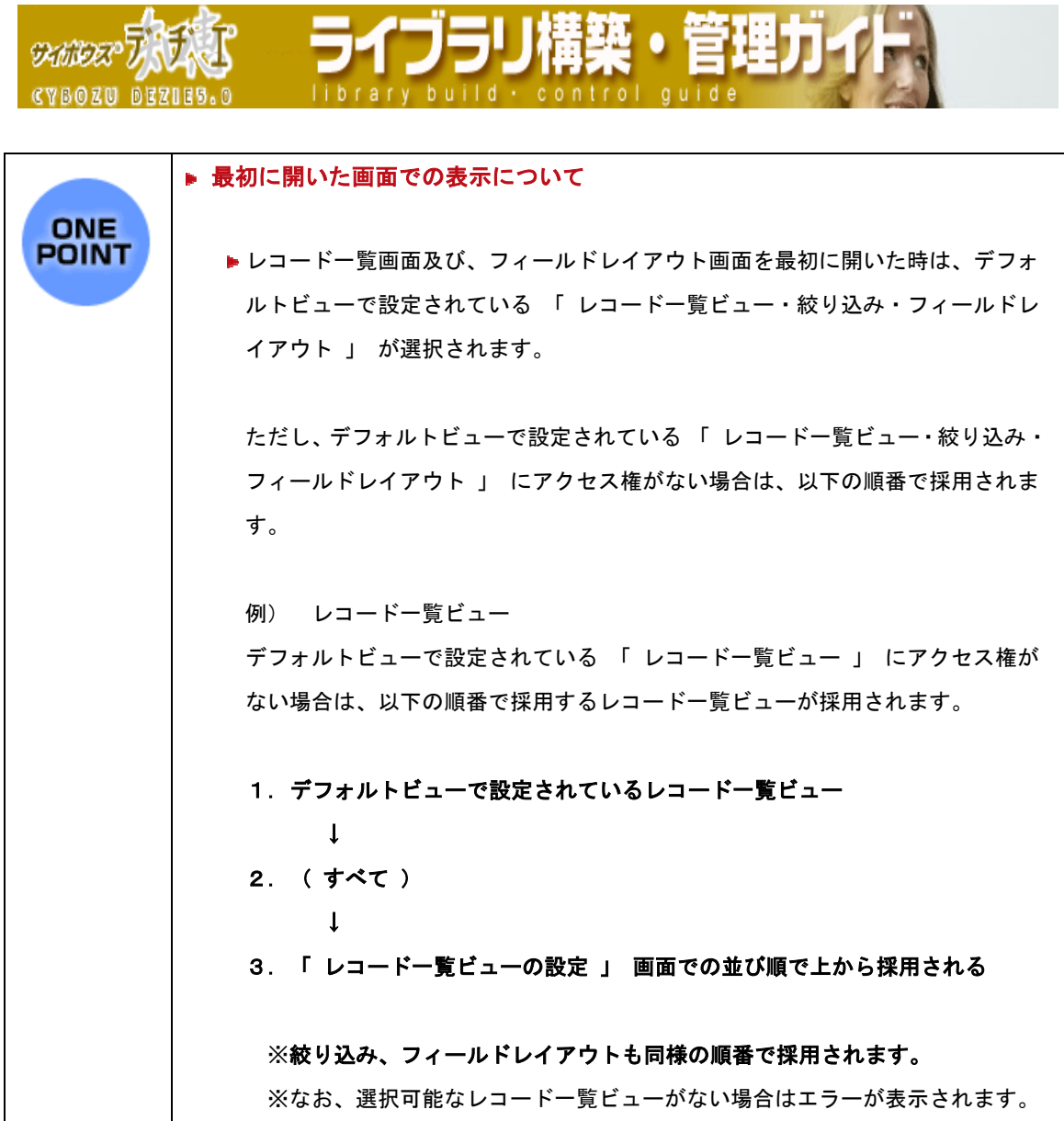

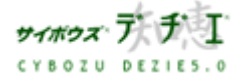

**CYBOZU BEZIES.0** 

◎<mark>∧</mark> ライブラリ管理

**SKANDER** 

# ライブラリを閣連づけたい

# 2 つのライブラリにリレーションを設定して関連付けると、ルックアップ機能を利用して 他のライブラリのデータを利用することができます。

リレーションウィザードを利用すると、リレーションとルックアップの設定を同時に行え ます。また、既にライブラリにリレーションが設定されている場合は、フィールドの設定 からルックアップを設定することも可能です。

- ¾ リレーション、ルックアップとは
	- ・ リレーション ・・・ 2 つのライブラリを、共通のフィールドをキーにして関連付 けること
	- ・ ルックアップ ・・・ リレーション先のライブラリのデータを利用すること
		- 手動ルックアップ: リレーション先のライブラリのデータをルックアップボタン で 「 取得 」 し、データに変更があった場合は再ルックア ップを実行する必要があります。 データの挿入先は任意のフィールドを指定し、そのフィール

ド自体にデータを取得します。

● 自動ルックアップ: リレーション先のライブラリのデータを 「 参照 」 し、 データに変更があった場合は自動で反映されます。手動ル ックアップのように 「 ルックアップボタン 」 を押下し てデータを取得する必要はありません。 データの挿入先は自動ルックアップフィールドを指定し、

そのフィールド自体にはデータは保持していません。

- 〈!〉 自動ルックアップフィールドのデータは、リレーション先のデータを参照し ているため、以下を行うことはできません。
	- ▶ データの編集
	- ▶ ソートの実行
	- 自動計算、時間計算の対象にする
	- 文字列置換
	- ▶ CSV ファイルからのデータの読み込み
	- ▶ メール通知の条件に指定する
	- 別の自動ルックアップの参照先として指定する
	- レコードコピーのコピー元フィールド、コピー先フィール ドに設定する

※ 検索、絞り込み、集計対象にすること、CSV ファイルに書き出すことは可能です。

※ 各アクセス権の初期設定では、全員に権限が与えられている状態に設定されています。 なお、システム管理者は、フォルダのアクセス権の設定が行えます。

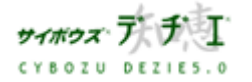
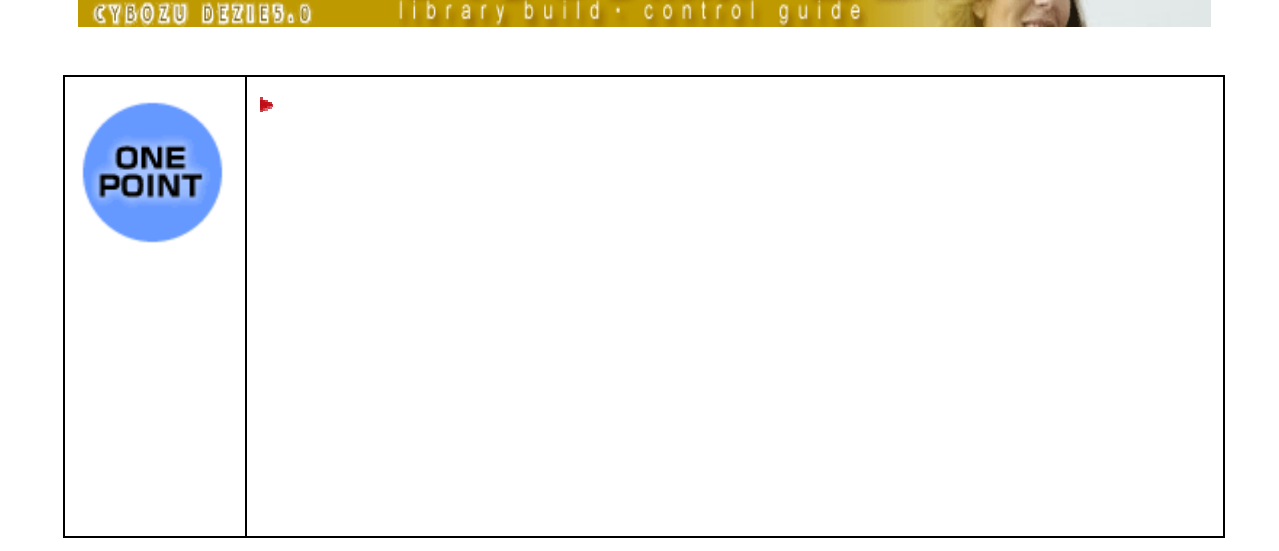

ライフラリ

■ リレーションの追加

DANGER TH

リレーションを追加します。

- 1. ホーム画面 ∴ に、リレーションを追加したいライブラリ ( [ ライブラリ名 ]) を表示する ライブラリが深い階層のフォルダ内にある場合は、 フォルダを表示させ、画面上にあ る を押すと便利です。
- 2. ライブラリ (■ [ ライブラリ名 ]) をクリックする レコード一覧が表示されます。
- 3. | 第一 [ ライブラリ管理 ] を押す 「 ライブラリ管理メニュー 」 画面が表示されます。
- 4. 左のメニューから 「 ライブラリの基本設定 」 をクリックする 「 ライブラリの基本設定 」 画面が表示されます。
- 5. 之 [ リレーション]をクリックする 「 リレーションの設定 」 画面が表示されます。
- 6. 追加する を押す。 「 リレーションの追加 - Step 1/2 」 画面が表示されます。

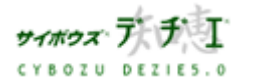

Copyright(C) 2004 Cybozu, Inc. All rights reserved.

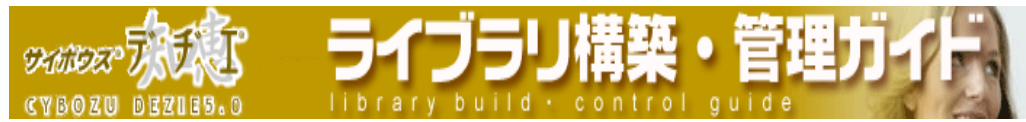

- 7. 以下の項目を設定する
	- ¾ リレーション名

同ライブラリ内に同じ名前のリレーションを設定することはできません。

▶ 関連付けるライブラリとフィールドの設定

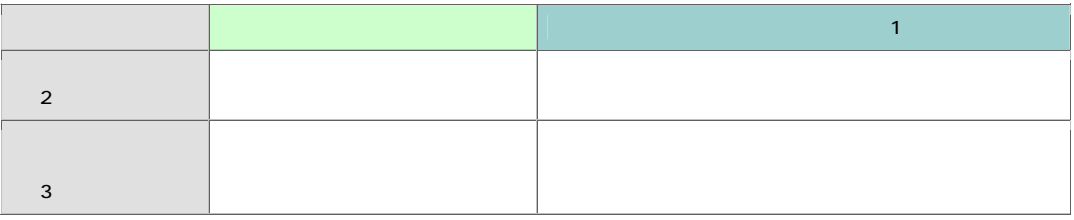

- ※1 関連付けるライブラリに、現在のライブラリを指定することはできません。
- ※2 アクセス権のあるライブラリが表示されます。詳しくは 153 ページの「アクセス権 の関係」をご覧ください。
- ※3 アクセス権のあるフィールドが表示されます。詳しくは 153 ページの「アクセス権 の関係」をご覧ください。 互いの値が一致するフィールド間でリレーションを設定します。互いのフィールド 名は異なっても構いません。 フィールド名の後ろにそのフィールドのフィールドタイプが表示されます。 例 ) [ type=文字列 ( 1 行 ) ]
	- 〈!〉フィールドタイプが異なる場合は、組み合わせによって設定できない場合があ ります。詳しくは 154 の「リレーション設定の制限」をご覧ください。
- 8. 次へ >> を押す

「リレーションの追加 - Step 2/2 」 が表示されます。

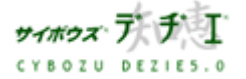

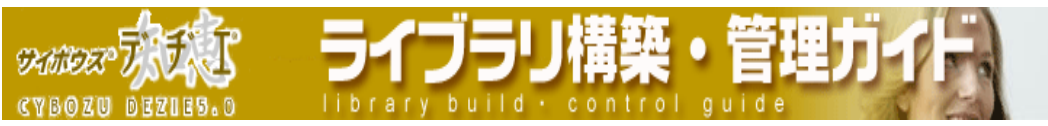

9. ルックアップ先、ルックアップ元のフィールドを設定する

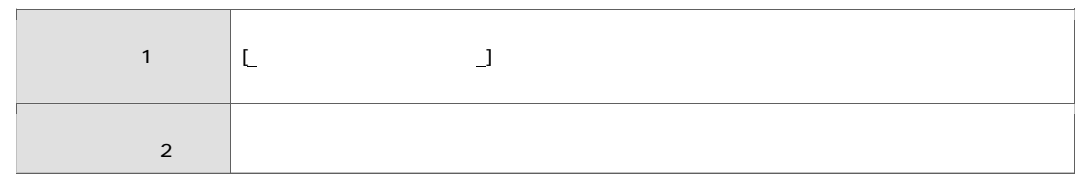

- ※1 アクセス権のあるフィールドが表示されます。詳しくは 153 ページの「アクセス権 の関係」をご覧ください。
- ※2 フィールド名の後ろにそのフィールドのフィールドタイプが表示されます。 例 ) [ type=文字列 ( 1 行 ) ]
	- 〈!〉リレーションの設定には、フィールドタイプの互換性により制限があります。 詳しくは 154 ページの「リレーション設定の制限」をご覧ください。
- 10. 1 つのリレーションで複数のルックアップを設定する場合は、 関連づけを増やす を押して 「8」 の作業を繰り返す
- 11. 設定する を押す
	- 「 リレーションの設定 」 画面に戻ります。

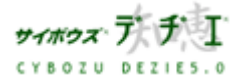

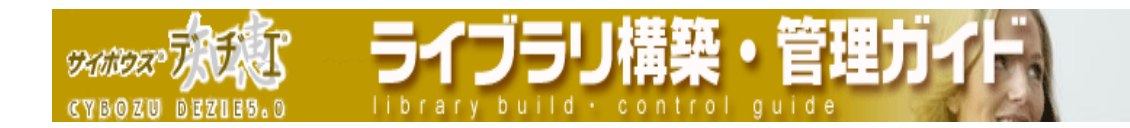

### ■ リレーションの編集

設定されているリレーションを編集します。

- 1. ホーム画面 ∴ に、リレーションを編集したいライブラリ (■[ライブラリ名]) を表示する ライブラリが深い階層のフォルダ内にある場合は、 フォルダを表示させ、画面上にあ る を押すと便利です。
- 2. ライブラリ (■ [ ライブラリ名 ]) をクリックする レコード一覧が表示されます。
- 3. 第一[ライブラリ管理]を押す 「 ライブラリ管理メニュー 」 画面が表示されます。
- 4. 左のメニューから 「 ライブラリの基本設定 」 をクリックする 「 ライブラリの基本設定 」 画面が表示されます。
- 5. 之 [ リレーション ] をクリックする 「 リレーションの設定 」 画面が表示されます。
- 6. 編集する を押す。 「 リレーションの編集 」 画面が表示されます。

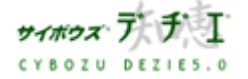

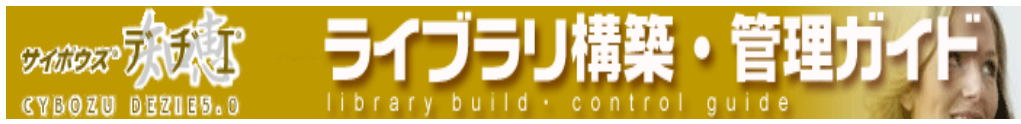

- 7. 編集したい項目を変更する
	- ¾ リレーション名

同ライブラリ内に同じ名前のリレーションを設定することはできません。

▶ 関連付けるライブラリとフィールドの設定

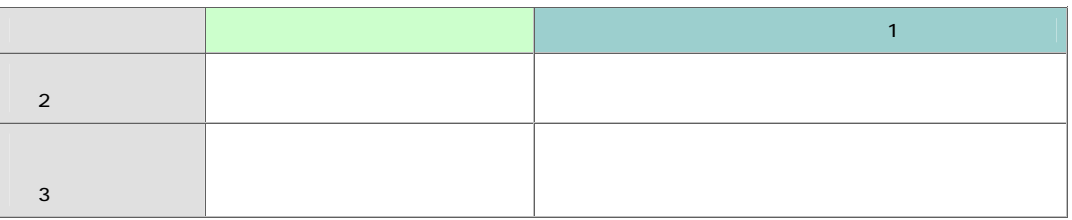

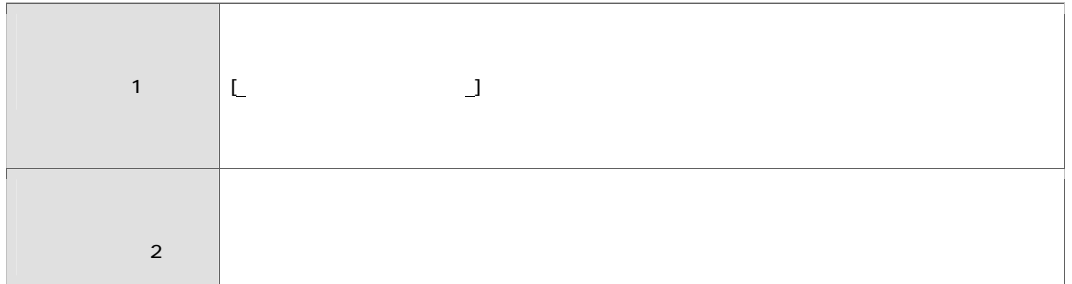

- ・ 関連付けるライブラリに、現在のライブラリを指定することはできません。
- ・ アクセス権のあるライブラリが表示されます。詳しくは 153 ページの「アクセス 権の関係」をご覧ください。
- ・ アクセス権のあるフィールドが表示されます。詳しくは 153 ページの「アクセス 権の関係」をご覧ください。 互いの値が一致するフィールド間でリレーションを設定します。互いのフィール ド名は異なっても構いません。 フィールド名の後ろにそのフィールドのフィールドタイプが表示されます。 例 ) [ type=文字列 ( 1 行 ) ]
- 〈!〉フィールドタイプが異なる場合は、組み合わせによって設定できない場合があ ります。詳しくは 154 ページの「リレーション設定の制限」をご覧ください。
- 8. 1 つのリレーションで複数のルックアップを設定する場合は、 関連づけを増やす を押して 「6」 の作業を繰り返す

## 9. 設定する を押す

「 リレーションの設定 」 画面に戻ります。

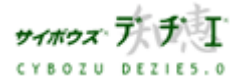

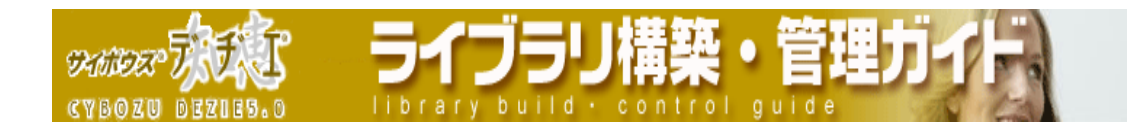

■ リレーションの削除

設定されているリレーションを削除します。

- 1. ホーム画面 ∴ に、リレーションを削除したいライブラリ( ■[ ライブラリ名 ]) を表示する ライブラリが深い階層のフォルダ内にある場合は、 フォルダを表示させ、画面上にあ る を押すと便利です。
- 2. ライブラリ (■ [ ライブラリ名 ]) をクリックする レコード一覧が表示されます。
- 3. 第一[ライブラリ管理]を押す 「 ライブラリ管理メニュー 」 画面が表示されます。
- 4. 左のメニューから 「 ライブラリの基本設定 」 をクリックする 「 ライブラリの基本設定 」 画面が表示されます。
- 5. 之 [ リレーション ] をクリックする 「 リレーションの設定 」 画面が表示されます。
- 6. 削除する を押す 「 リレーションの削除 」 画面が表示されます。
- 7. はいを押す 「 リレーションの設定 」 画面に戻ります。

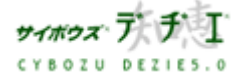

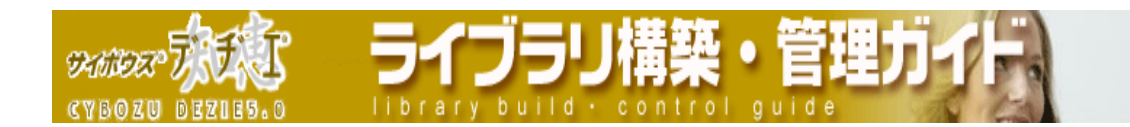

■ ルックアップの設定

設定されたリレーションにフィールドのルックアップを設定します。

・ リレーションウィザードでの設定以外でも、ライブラリにリレーションが設定されてい れば、フィールドの設定画面でルックアップを設定できます。手順は 手動ルックアッ プ 、自動ルックアップ によって異なります。

## ▶ 手動ルックアップの設定

リレーションを設定したライブラリからデータを取り込むために、データを取り込み たいフィールドにルックアップを設定します。

- 1. ホーム画面 | 台 | に、ルックアップを設定したいライブラリ ( | ライブラリ 名 ] ) を表示する ライブラリが深い階層のフォルダ内にある場合は、 フォルダを表示させ、画面上 にある 開生を押すと便利です。
- 2. ライブラリ (■ [ ライブラリ名 ]) をクリックする レコード一覧が表示されます。
- 3. | 9 | ライブラリ管理 ] を押す 「 ライブラリ管理メニュー 」 画面が表示されます。
- 4. 左のメニューから 「 フィールドの設定 」 をクリックする 「 フィールドの設定 」 画面が表示されます。
- 5. ルックアップを設定したいフィールド において、[ 変更 ] をクリックする 「 フィールドの編集 」 画面が表示されます。

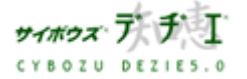

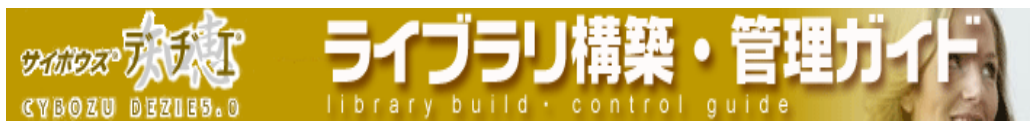

6. 画面下の ■「 ルックアップでデータを取り込む 」 にチェックを入れる ( ルックアップを設定しない場合は、チェックをはずす )

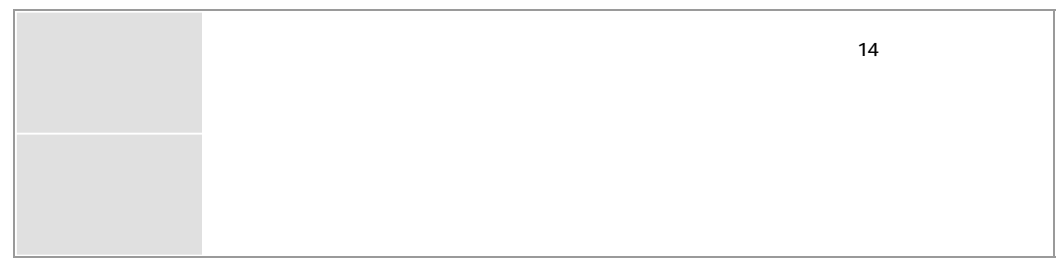

〈!〉ルックアップ設定には、フィールドタイプの互換性により制限があります。 詳しくは 155 ページの「ルックアップ設定の制限」をご覧ください。

・ 取り込むフィールドには、アクセス権のあるフィールドが表示されます。153 ページの「アクセス権の関係」をご覧ください。

## ¾ 自動ルックアップの設定

あらかじめ、ライブラリにリレーションと自動ルックアップフィールドが設定されて いることを前提とします。 リレーションの設定方法は 145 ページの「リレーションの追加」、フィールドの新規作 成方法は 20 ページの「フィールドの追加」 をご覧ください。

- 1. ホーム画面 ● に、自動ルックアップを設定したいライブラリ (■ ライブ ラリ名 ] ) を表示する ライブラリが深い階層のフォルダ内にある場合は、 フォルダを表示させ、画面上 にある | 駅 | を押すと便利です。
- 2. ライブラリ (■ [ ライブラリ名 ]) をクリックする レコード一覧が表示されます。
- 3. | | | | ライブラリ管理 ] を押す 「 ライブラリ管理メニュー 」 画面が表示されます。
- 4. 左のメニューから 「 フィールドの設定 」 をクリックする 「 フィールドの設定 」 画面が表示されます。
- 5. フィールドタイプに自動ルックアップを設定したフィールドの [ 変更 ] をクリ ックする 「 フィールドの編集 」 画面が表示されます。

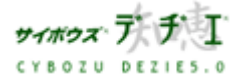

Copyright(C) 2004 Cybozu, Inc.All rights reserved.

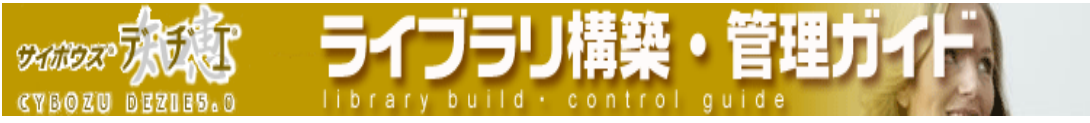

- 6. 「 リレーション 」 のプルダウンメニューから、自動ルックアップ時に使用する リレーション名を選択する
- 7. 「 取り込むフィールド 」 のプルダウン ( リレーション先のライブラリのフィ ールド名が表示されます ) から、自動ルックアップフィールドに取り込みたい 値が登録されたフィールドを選択する
- 8. 変更する を押す

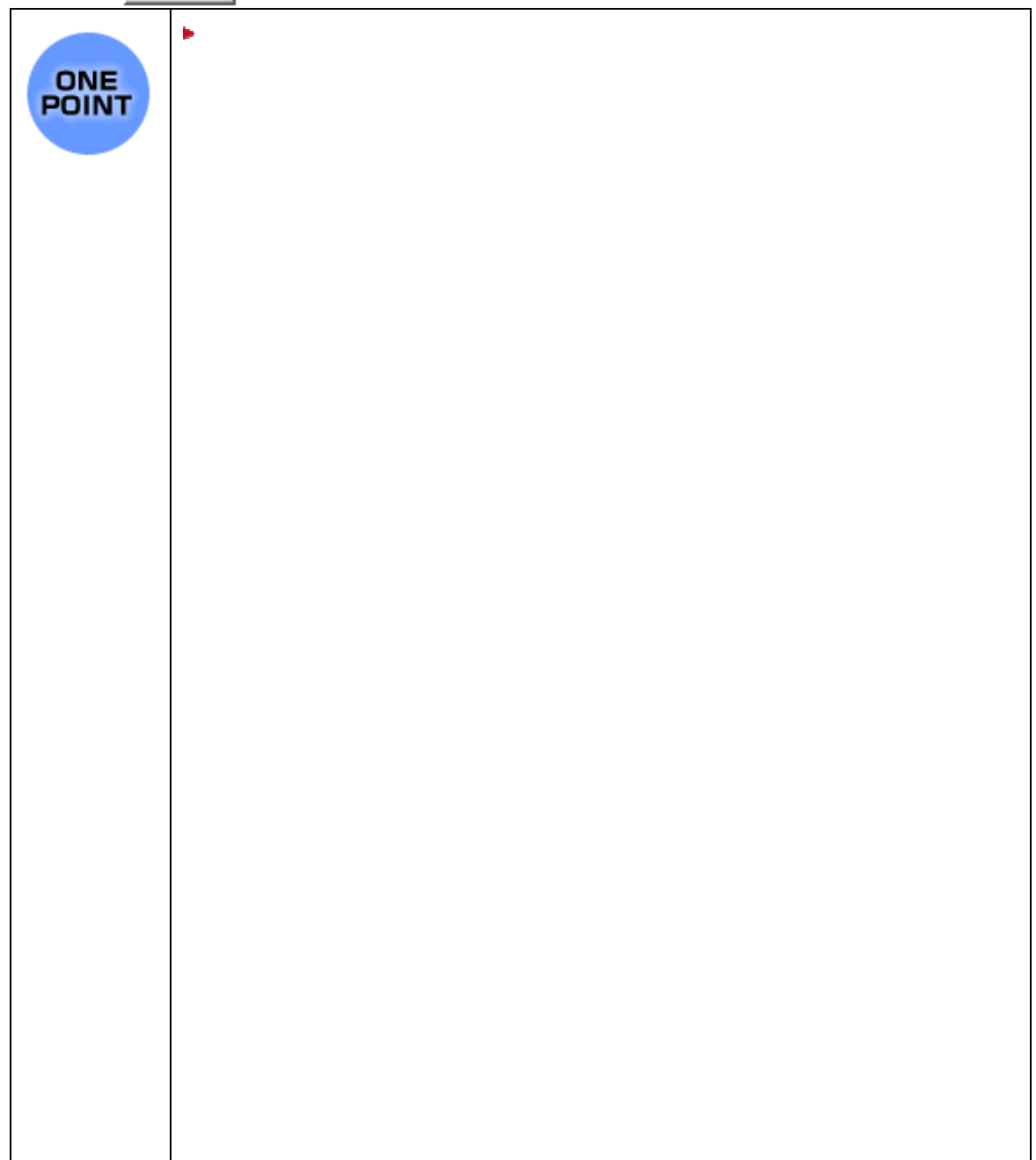

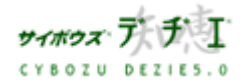

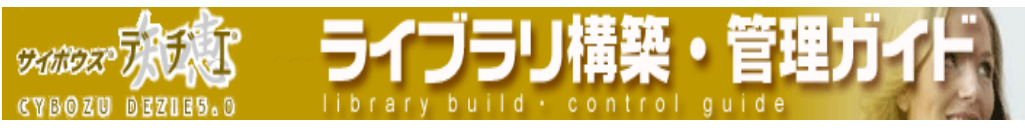

# リレーション設定の制限

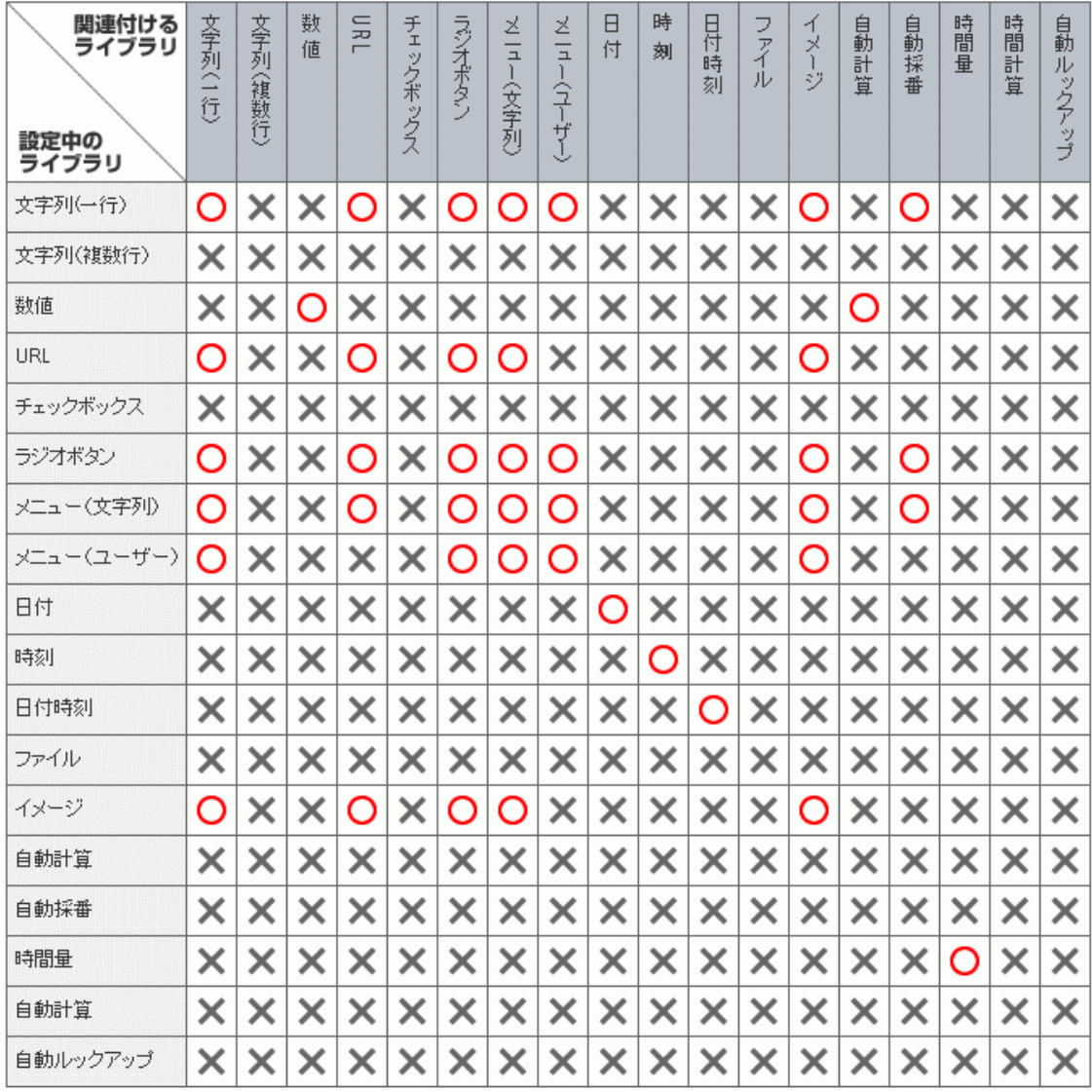

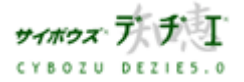

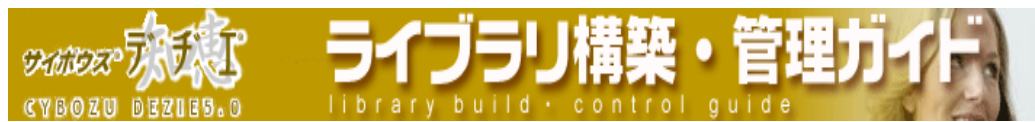

## ルックアップ設定の制限

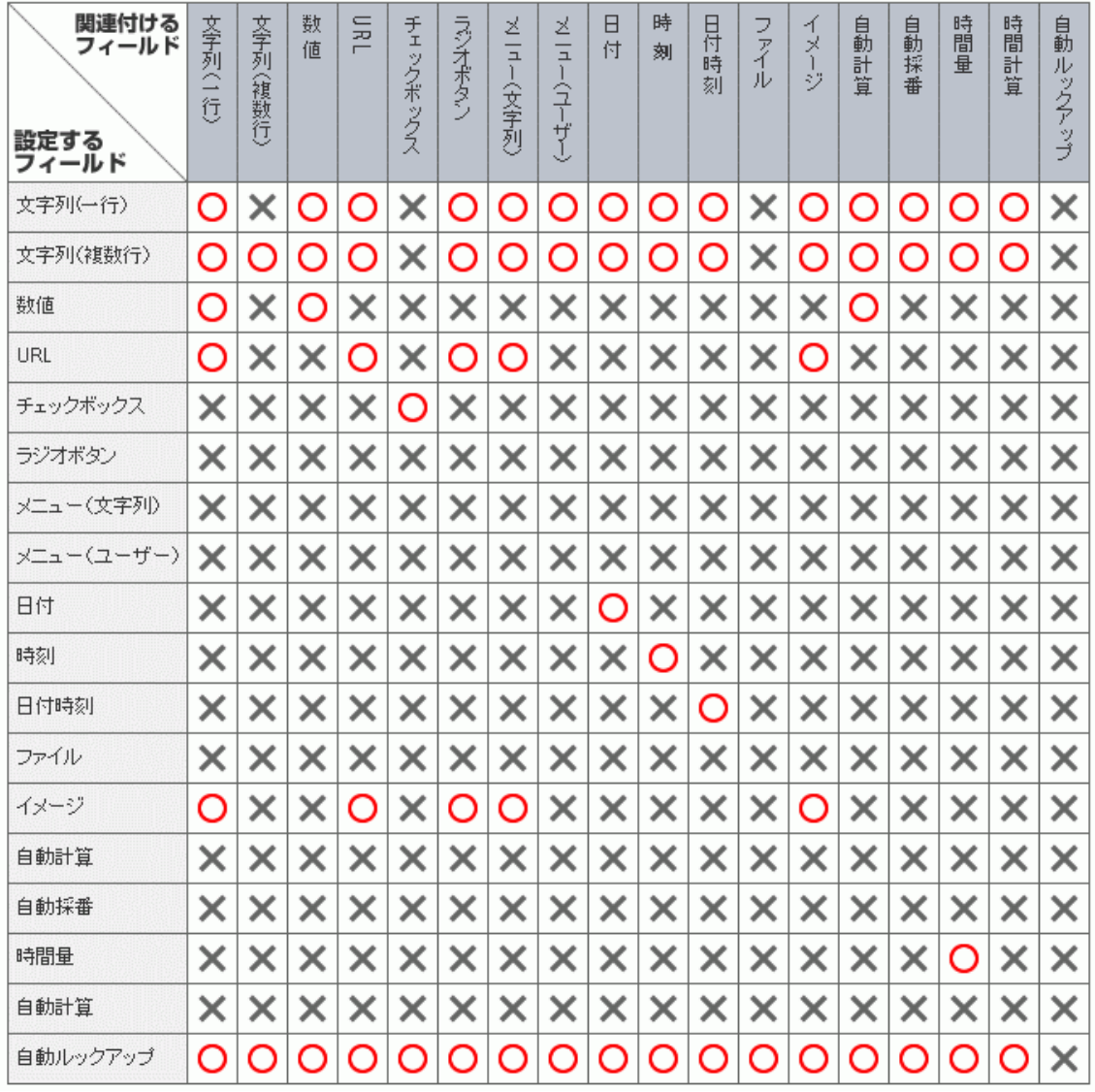

- ※ 日付、時刻、日付時刻 を文字列(一行)/(複数行)に変更した場合 「 yyyy/mm/dd hh:mm:ss 」 の書式になります。
- ※ 時間量を文字列(一行)/(複数行) に変更した場合 「 dd:hh:mm:ss 」 の書式にな ります。

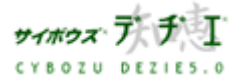

**CYBOZU BEZIES** 

### ◎<mark>∧</mark> ライブラリ管理

**SKINDER** 

## 計算したい

### デヂエ では、数値データの計算・集計機能として以下を備えています。

- ¾ 集計機能
	- ・ 集計を設定すると、レコード一覧画面からフィールドごとの集計を実行することが できます。集計の種類に 「 合計値 」 「 レコード数 」 を選択すると、簡易的な グラフを表示することも可能です。また、集計結果のソート順の設定、絞り込みの 実行、CSV ファイルへの出力にも対応しています。
- ¾ 自動計算フィールド
	- ・ 同じレコード内の 「 数値 」 「 自動計算 」 フィールドの値を自動で計算するフ ィールドです。四則演算および合計を算出できます。設定は ライブラリ構築・管理 ガイド 17 ページの「フィールドの追加」をご覧ください。また、自動計算フィー ルドの詳細は ライブラリ構築・管理ガイド1 23 ページの「各フィールドタイプの 詳細設定」 をご覧ください。

#### ¾ 時間計算フィールド

・ 「 日付 」 「 時刻 」 「 日付時刻 」 「 時間量 」 「 時間計算 」 フィールド に登録された時間情報に対して、+一計算、合計を算出できるフィールドです。設 定は こちら をご覧ください。なお、計算対象に指定できるフィールドは、フィー ルドタイプによって異なります。計算の組み合わせ、時間計算フィールドの詳細は ライブラリ構築・管理ガイド1 23 ページの「各フィールドタイプの詳細設定をご 覧ください。

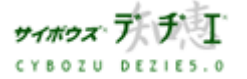

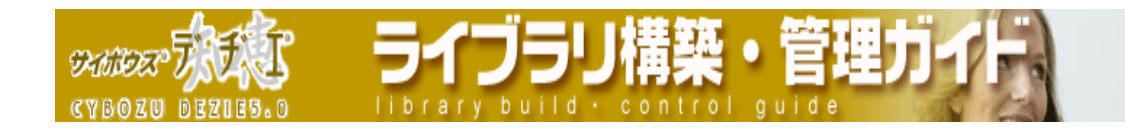

■ 集計の追加

集計を追加します。

- 1. ホーム画面 第 に、集計を追加したいライブラリ( 下 ライブラリ名 ]) を表示 する ライブラリが深い階層のフォルダ内にある場合は、 フォルダを表示させ、画面上にあ る 開くを押すと便利です。
- 2. ライブラリ (■ [ ライブラリ名 ]) をクリックする レコード一覧が表示されます。
- 3. | 9 | | ライブラリ管理 ] を押す 「 ライブラリ管理メニュー 」 画面が表示されます。
- 4. 左のメニューから 「 ライブラリの基本設定 」 をクリックする 「 ライブラリの基本設定 」 画面が表示されます。
- 5. 【 <mark>会</mark> [ <u>集計</u> ]をクリックする 「 集計の設定 」 画面が表示されます。
- 6. 追加する を押す。 「 集計の追加 」 画面が表示されます。
- 7. プルダウンメニューから 「 集計の種類 」 を選択する
	- 合計値 指定されたフィールドの合計値を表示
	- 平均値 精定されたフィールドの平均値を表示
	- **最大値 おおくさんかい**アイールドのうち、最大値を表示
	- **最小値 まんのおおから** 指定されたフィールドのうち、最小値を表示
	- レコード数 指定されたフィールドのレコード数を表示
	- 「 レコード数 」 以外の集計の種類は、「 数値 」 「 自動計算 」「 時間量 」 「 時 間計算 」 フィールドに対してのみ 設定することができます。

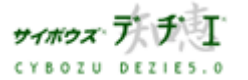

**SKANDER** 30zm bezhes.o

8. 次へ>> を押し、集計の詳細を設定する

#### 集計名

必須入力項目です。

※ 既に存在する集計名は設定できません

### 集計するフィールドをプルダウンメニューから選択

集計の種類に 「 合計値 」 「 平均値 」 「 最大値 」 「 最小値 」 を選 択した場合に表示されます。集計できるフィールドは、以下のいずれかです。 数値

- 自動計算
- 時間量
- 時間計算

#### 小計対象

フィールドの値ごとに、指定された集計の種類にしたがって、小計すること ができます。

- 小計機能を利用したい場合は、小計対象フィールドを指定します。
- 小計対象フィールドは 3 つまで指定することができ、小計対象 1 ⇒ 2 ⇒ 3 の順に実行されます。
- 以下を小計対象にすることはできません。
	- ・ レコード番号
	- ・ 文字列( 複数行 )
	- ・ ファイルフィールド
	- ・ 自動採番
- 〈!〉集計対象と同じフィールドを小計対象にすることはできません。

#### グラフ

集計の種類が 「 合計値 」 「 レコード数 」 の場合は、各小計対象のプル ダウンメニュー横に 「 グラフを表示する 」 のチェックボックスが配置さ れます。チェックを付けることで、集計を実行した際に横棒グラフが表示さ れます。

〈!〉ただし、集計結果および小計値が負の場合はグラフを表示できません。 ソート

集計結果のソート順を設定できます。初期値は 「 小計値 / 降順 」 です。 ※ ソート順は集計結果の画面でも変更できます。

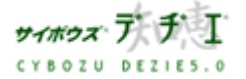

イブラ **SKINDER** brary build .

9. 設定する 本押す

絞り込み・検索後に集計を使用することもできます。 小数点以下の表示桁数について 集計の種類が 「 合計値 」 「 最大値 」 「 最小値 」 の場合 集計対象のフィールドの表示桁数の設定に併せて表示されます。 集計の種類が 「 平均値 」 の場合 集計対象フィールドの表示桁数 + 1 桁まで表示されます。

## ■ 集計の編集

登録されている集計の設定を編集します。

- 1. ホーム画面 …… に、集計を編集したいライブラリ( | ライブラリ名 ]) を表示 する ライブラリが深い階層のフォルダ内にある場合は、 フォルダを表示させ、画面上にあ る 開くを押すと便利です。
- 2. ライブラリ (■ [ ライブラリ名 ]) をクリックする レコード一覧が表示されます。
- 3. | 9 | | ライブラリ管理 ] を押す 「 ライブラリ管理メニュー 」 画面が表示されます。
- 4. 左のメニューから 「 ライブラリの基本設定 」 をクリックする 「 ライブラリの基本設定 」 画面が表示されます。
- 5. 【 <mark>芸</mark>』[ <u>集計</u> ]をクリックする 「 集計の設定 」 画面が表示されます。
- 6. 編集したい集計名を選択して反転表示させ、 編集する を押す 「 集計の編集 」 画面が表示されます。

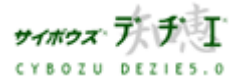

 $92, 60.625$ 

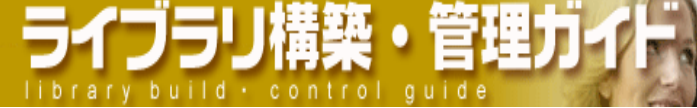

- 7. プルダウンメニューから 「 集計の種類 」 を選択する
	- 合計値 精定されたフィールドの合計値を表示
	- 平均値 インポント指定されたフィールドの平均値を表示
	- **最大値 おくさんかい 指定されたフィールドのうち、最大値を表示**
	- **最小値 おおくさんかい**アイールドのうち、最小値を表示
	- レコード数 指定されたフィールドのレコード数を表示
	- 「 レコード数 」 以外の集計の種類は、「 数値 」 「 自動計算 」「 時間量 」 「 時 間計算 」 フィールドに対してのみ 設定することができます。
- 8. 次へ>> を押し、集計の詳細を設定する

## 集計名

必須入力項目です。

※ 既に存在する集計名は設定できません

## 集計するフィールドをプルダウンメニューから選択

集計の種類に 「 合計値 」 「 平均値 」 「 最大値 」 「 最小値 」 を選 択した場合に表示されます。集計できるフィールドは、以下のいずれかです。 数値

- 自動計算
- 時間量

時間計算

#### 小計対象

- フィールドの値ごとに、指定された集計の種類にしたがって、小計すること ができます。
- 小計機能を利用したい場合は、小計対象フィールドを指定します。
- 小計対象フィールドは 3 つまで指定することができ、小計対象 1 ⇒ 2 ⇒ 3 の順に実行されます。

以下を小計対象にすることはできません。

- ・ レコード番号
- ・ 文字列( 複数行 )
- ・ ファイルフィールド
- ・ 自動採番

集計対象と同じフィールドを小計対象にすることはできません。

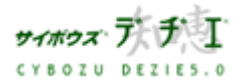

グラフ

集計の種類が 「 合計値 」 「 レコード数 」 の場合は、各小計対象のプル ダウンメニュー横に 「 グラフを表示する 」 のチェックボックスが配置さ れます。チェックを付けることで、集計を実行した際に横棒グラフが表示さ れます。

イフラリ構築・管理

ソート

集計結果のソート順を設定できます。初期値は 「 小計値 / 降順 」 です。 ※ ソート順は集計結果の画面でも変更できます。

9. 設定する を押す

絞り込み・検索後に集計を使用することもできます。

小数点以下の表示桁数について

集計の種類が 「 合計値 」 「 最大値 」 「 最小値 」 の場合

集計対象のフィールドの表示桁数の設定に併せて表示されます。

集計の種類が 「 平均値 」 の場合

集計対象フィールドの表示桁数 + 1 桁まで表示されます。

■ 集計の順番変更

登録されている集計の順番変更をします。

- 1. ホーム画面 …… に、集計の順番を変更したいライブラリ ( 「 ライブラリ名 ] ) を表示する ライブラリが深い階層のフォルダ内にある場合は、 フォルダを表示させ、画面上にあ る 開く を押すと便利です。
- 2. ライブラリ (■ [ ライブラリ名 ]) をクリックする レコード一覧が表示されます。
- 3. 第一 [ライブラリ管理]を押す 「 ライブラリ管理メニュー 」 画面が表示されます。
- 4. 左のメニューから 「 ライブラリの基本設定 」 をクリックする 「 ライブラリの基本設定 」 画面が表示されます。
- 5. 【 書 [ 集計 ]をクリックする 「 集計の設定 」 画面が表示されます。

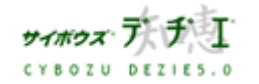

Copyright(C) 2004 Cybozu, Inc. All rights reserved.

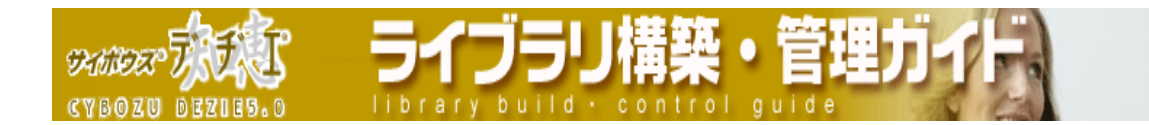

6. 順番を変更したい集計名を選択して反転表示させ、ユマ を押し、選択した絞り込み名 の表示を上下に移動させ、順番を変更します。 ■■ 押すと一番上、一番下に一度で移動できます。

#### ■ 集計の削除

登録されている集計を削除します。

- 1. ホーム画面 …… に、集計を削除したいライブラリ( | ライブラリ名]) を表示 する ライブラリが深い階層のフォルダ内にある場合は、 フォルダを表示させ、画面上にあ る 開くを押すと便利です。
- 2. ライブラリ (■ [ ライブラリ名 ]) をクリックする レコード一覧が表示されます。
- 3. [ ライブラリ管理 ] を押す 「 ライブラリ管理メニュー 」 画面が表示されます。
- 4. 左のメニューから 「 ライブラリの基本設定 」 をクリックする 「 ライブラリの基本設定 」 画面が表示されます。
- 5. 第 [集計]をクリックする 「 集計の設定 」 画面が表示されます。
- 6. 削除したい集計名を選択して反転表示させ、 削除する を押す 確認画面が表示されます。
- 7. を押す 「 集計の設定 」 画面に戻ります。

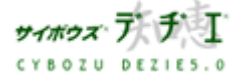

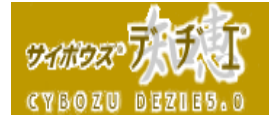

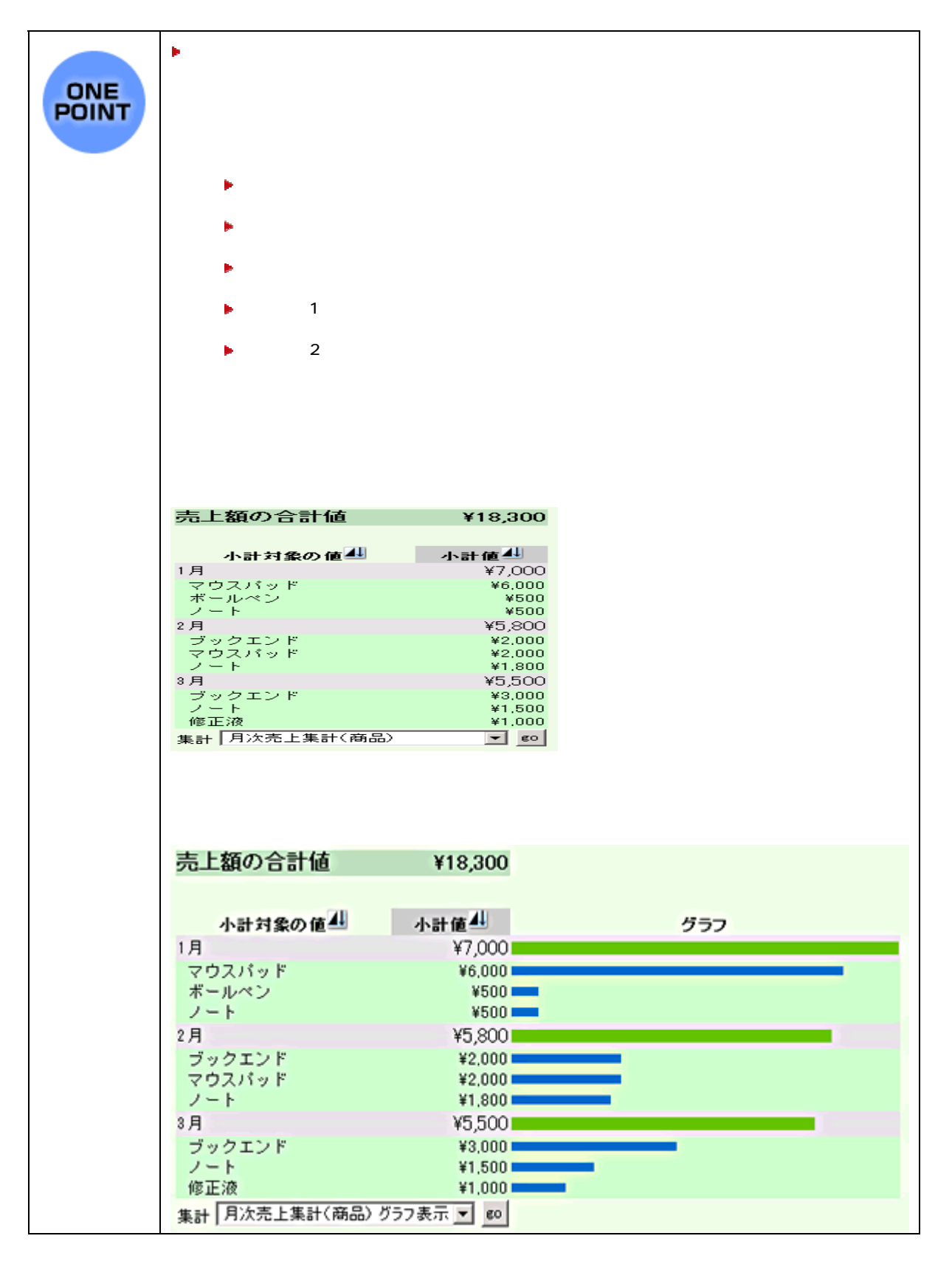

ライブラリ構築・管理力

library build · control quide

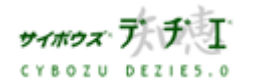

**DANDER CYBOZU DEZIES.0** ary build

◎<mark>∧</mark>ライブラリ管理

外部ファイルへ入出力したい

デヂエ では、DBM ファイル/CSV ファイル/XML ファイルへの書き出し、および、既存のラ イブラリに CSV ファイルから追加/上書きして読み込むことが可能です。

- ¾ DBM ファイルとは
	- ・ デヂエ 独自のファイル形式。ライブラリ作成時に、1 ライブラリにつき 1 DBM フ ァイルが作成されます。
- ¾ CSV ファイルとは
	- ・ レコードデータをコンマ ( , ) で区切るファイル形式。対応しているアプリケー ション上で、データ編集が行えます。
- ¾ XML ファイルとは
	- ・ シンプルなフォーマットで文書構造を記述でき、独自にタグを定義できる言語で書 かれたファイル。デヂエ のライブラリの情報、フィールドのタイプ、フィールド値 を書き出すことができます。

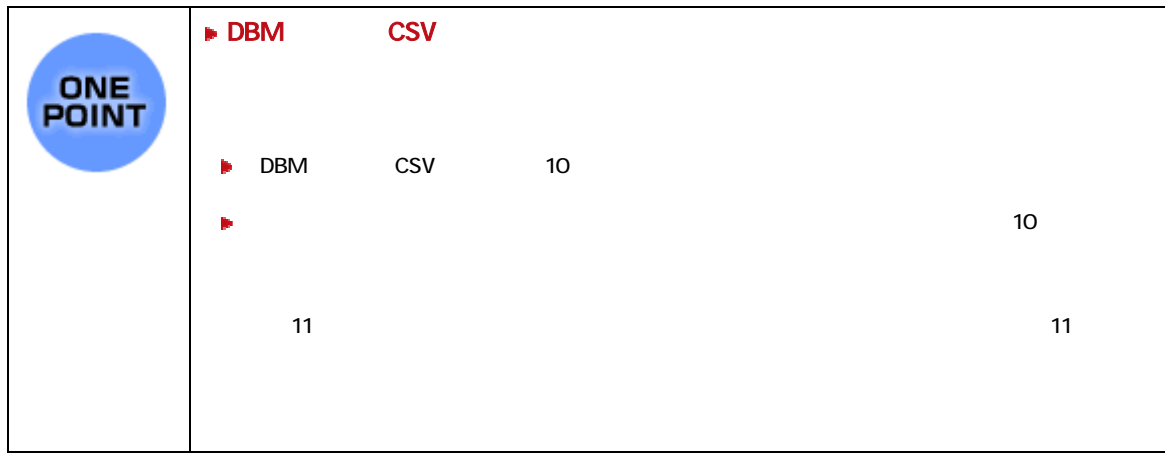

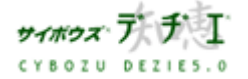

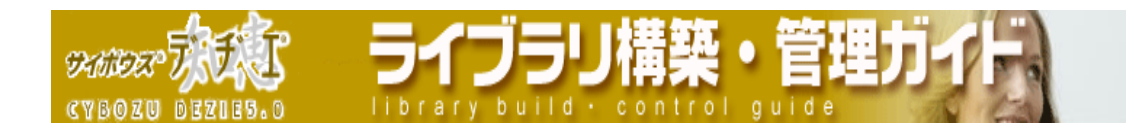

### ■ DBM ファイルへの書き出し

ライブラリに登録したデータを DBM ファイル形式で書き出します。

- 書き出したファイルの中身の編集はできません。 ファイルを書き出して、中身を編集した いときは、CSV ファイルへの書き出しを行ってください。
- 1. ホーム画面 | 4. | に、DBM ファイルに書き出したいライブラリ ( | | ライブラリ 名 ] ) を表示する ライブラリが深い階層のフォルダ内にある場合は、 フォルダを表示させ、画面上にあ る | 駅 を押すと便利です。
- 2. ライブラリ (■[ ライブラリ名]) をクリックする レコード一覧が表示されます。
- 3. | | | | | ライブラリ管理 ] を押す 「 ライブラリ管理メニュー 」 画面が表示されます。
- 4. 左のメニューから「 ライブラリの入出力、最適化、削除 」 をクリックする 「 ライブラリの入出力、最適化、削除 」 画面が表示されます。
- 5. | DBM ファイル (\*.dbm)への書き出し]をクリックする 「 DBM ファイル(\*.dbm)への書き出し 」 画面が表示されます。
- 6. [ ( ライブラリ名 ) .dbm ] あるいは、[ ( ライブラリ ID ) .dbm ] のいずれかをク リックを押し、ファイルをディスクに保管する
	- [ ( ライブラリ名 ) .dbm ] は、ライブラリ名をファイル名として使用しています。 そのため、ライブラリ名を日本語表記にしていた場合、ファイル名も日本語表記と なり、正常にダウンロードできない場合があります。
	- 正常にダウンロードできない場合は [ ( ライブラリ ID ).dbm ] のファイルをダウン ロードしてください。 双方とも、ファイル名が異なるだけで、ファイルの中身は同 じです。
	- 〈!〉ファイルフィールドに添付したファイルは、ファイル名のみが書き出されます。 添付ファイルを書き出すことはできません。

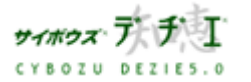

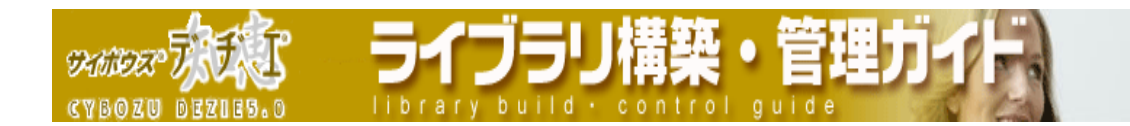

### ■ CSV ファイルへの書き出し

ライブラリに登録したデータをを CSV ファイル形式で書き出します。

- 1. ホーム画面 2. CSV ファイルに書き出したいライブラリ ( C ライブラリ 名 ] ) を表示する ライブラリが深い階層のフォルダ内にある場合は、 フォルダを表示させ、画面上にあ る | 駅 を押すと便利です。
- 2. ライブラリ (■[ ライブラリ名]) をクリックする レコード一覧が表示されます。
- 3. | 9 | | ライブラリ管理 ] を押す 「 ライブラリ管理メニュー 」 画面が表示されます。
- 4. 左のメニューから「 ライブラリの入出力、最適化、削除 」 をクリックする 「 ライブラリの入出力、最適化、削除 」 画面が表示されます。
- 5. 第 [ CSV ファイル (\*. csv) の書き出し</u>] をクリックする 「 CSV ファイルへの書き出し - Step 1/2 」 画面が表示されます。
- 6. | ← 書き出す | を押して CSV ファイルに書き出すフィールドを「 書き出すフィール ド 」 欄に移動させる
- 7. 必要に応じて ■「先頭行にフィールド名を書き出す 」 にチェックする
- 8. 次へ>> ま押す 「 CSV ファイルへの書き出し - Step 2/2 」 画面が表示されます。
- 9. 内容を確認し、書き出す を押す

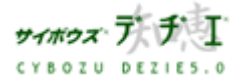

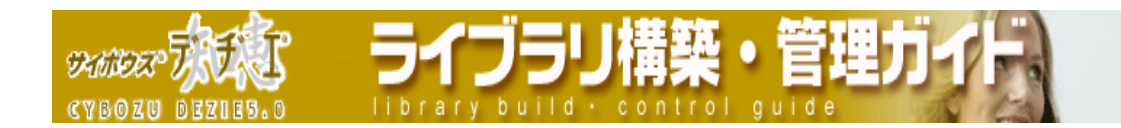

■ CSV ファイルの読み込み

ライブラリに CSV ファイルを読み込みます。

- 〈!〉 既存のライブラリのフィールドの並び順と、読み込む CSV ファイルの項目の並び順 が揃っていない場合は、正常に読み込まれません。読み込み作業の前に CSV ファイ ルの項目を必ずご確認ください。
- 1. ホーム画面 ☆ に、CSV ファイルを読み込みたいライブラリ ( ■[ ライブラリ 名 ] ) を表示する ライブラリが深い階層のフォルダ内にある場合は、 フォルダを表示させ、画面上にあ る 開くを押すと便利です。
- 2. ライブラリ (■[ ライブラリ名]) をクリックする レコード一覧が表示されます。
- 3. | 9 | | ライブラリ管理 ] を押す 「 ライブラリ管理メニュー 」 画面が表示されます。
- 4. 左のメニューから「 ライブラリの入出力、最適化、削除 」 をクリックする 「 ライブラリの入出力、最適化、削除 」 画面が表示されます。
- 5.  $\begin{bmatrix} 5 \end{bmatrix}$  [ CSV ファイル (\*. csv) の読み込み ] をクリックする 「 CSV ファイルからの読み込み-Step 1/4 」 画面が表示されます。
- 6. 参照 本押し、読み込む CSV ファイルを選択する ※ 入力欄に読み込む CSV ファイルのファイルパスを直接設定することもできます。
- 7. 次ヘン 本押す 「 CSV ファイルからの読み込み - Step 2/4 」 画面が表示されます。
- 8. ┃ ← 読み込む | 読み込まない → を押して、ライブラリ内で読み込みたい フ ィールドのみを 「 読み込むフィールド 」 欄に表示させる

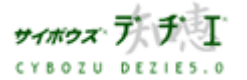

**SAMILE** brary build · control o **MR91BB.M** 

- 9. CSV ファイルの先頭行がフィールド名の場合は、 「 先頭行をフィールド名として無視 する 」 にチェックをする
	- ※ CSV ファイルの項目の並びにあわせてライブラリのフィールドの順番を変更するこ とはできません。あらかじめ読み込み先のライブラリのフィールドの順番に合うよ う、CSV ファイルを編集しておく必要があります
	- ※ レコード番号の付与については 169 ページの「データの上書き および 追加につい て」169 ページの「レコード番号の自動採番のしくみ」 をご参照ください
- 10. | 次へ >> | を押す

「 CSV ファイルからの読み込み - Step 3/4 」 画面が表示されます。 必要に応じて現時点のライブラリを CSVファイルを保存 をクリックして CSV ファイル に書き出してください。

11. 内容を確認し、 完了する を押す

「 CSV ファイルからの読み込み - Step 4/4 」 画面が表示されます。( CSV ファイル の読み込みが完了した旨が表示されます )

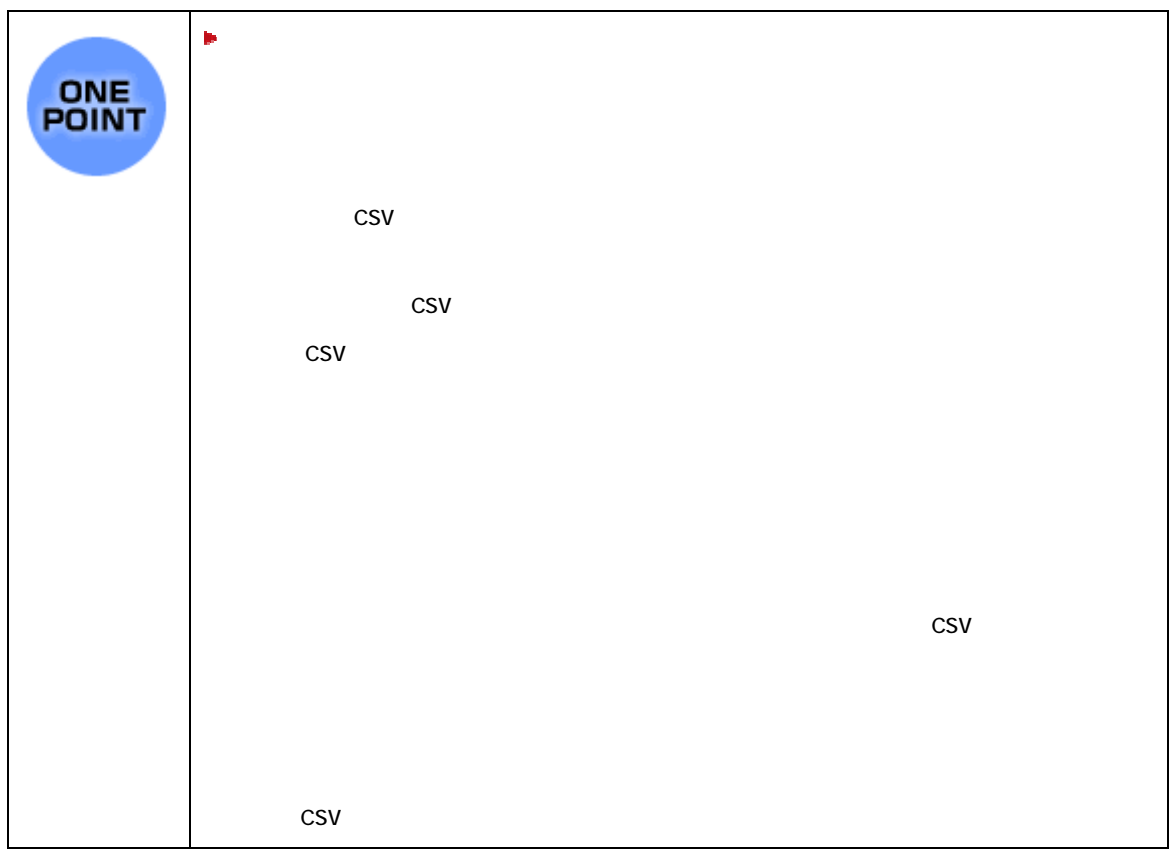

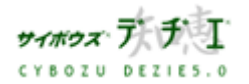

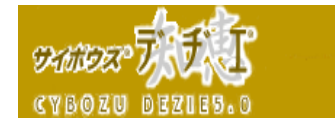

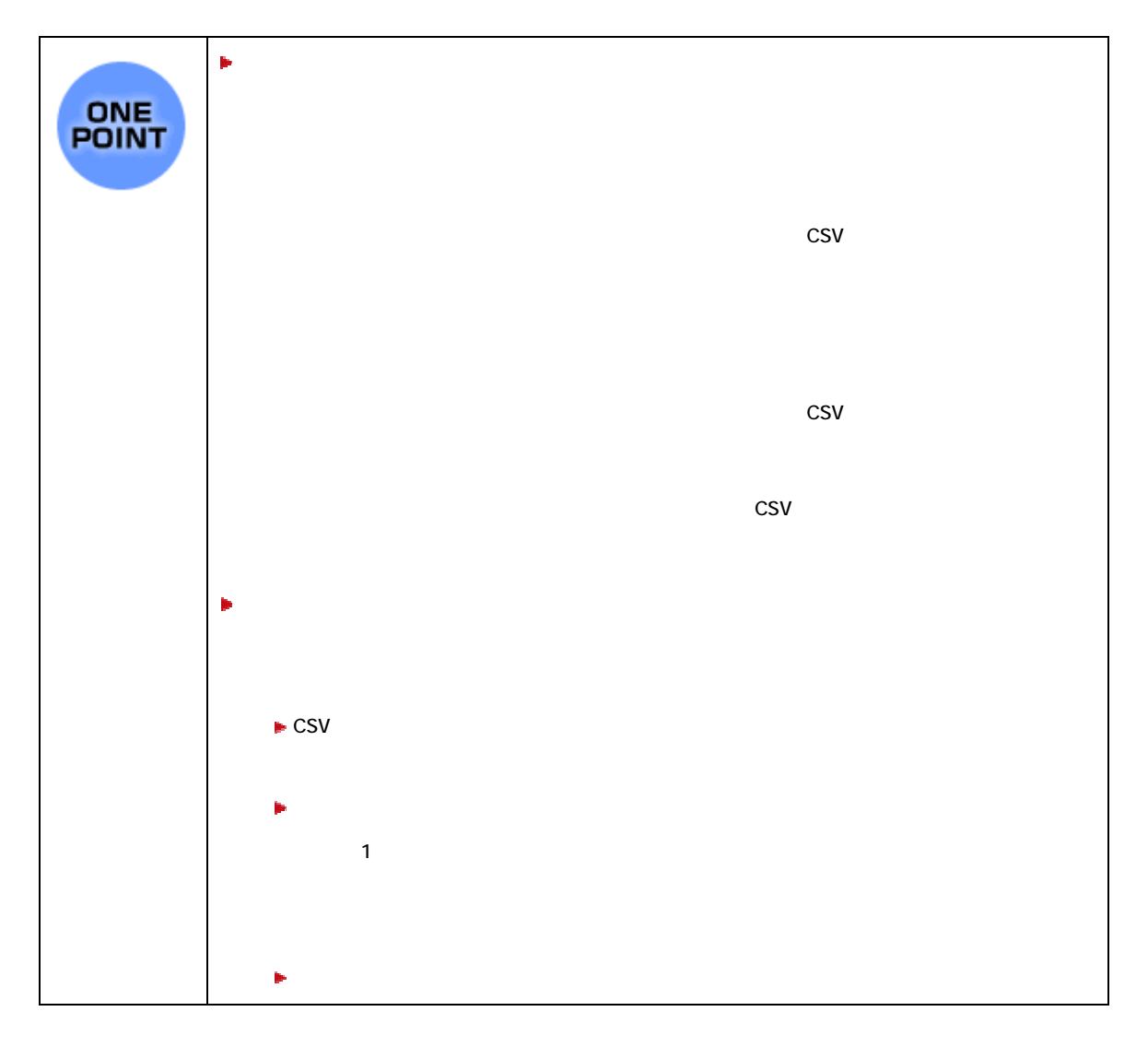

**ブラリ** 

build · control

構築・管理」

 $qu$ id

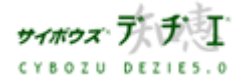

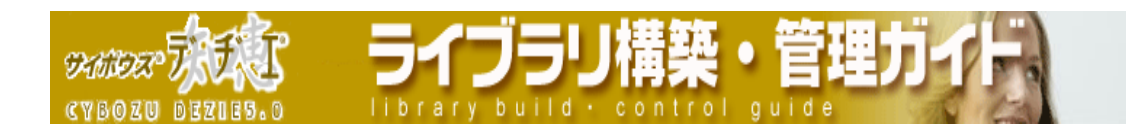

■ XML ファイルの書き出し

ライブラリに登録したデータを XML ファイル形式で書き出します。

ライブラリを XML 形式で書き出す方法は、ライブラリ一覧画面、あるいは検索結果の画面 で、以下のいずれかを実行します。

- **▶ ツールメニューの [ XML 書き出し ] をクリックし、表示された結果をファイルに** 保存する
- **▶ ツールメニューの [ XML 書き出し ] を右クリックし、リンク先をファイルに保存す** る
- ⇒ 「 db ( ライブラリ ID ) .xml 」 ファイルが、指定した場所に格納されます。
- 上記操作の前に検索/絞り込みを実行すると、抽出結果のみを出力することができます。
- XML 書き出し機能にアクセス権 がない、あるいは カスタマイズのメニューの設定 で表示 するよう設定されていない場合は、表示されません。
- XML ファイルの詳細については 171 ページの「XML ファイルの詳細」をご覧ください。
- 〈!〉XML ファイルには DTD ファイルの格納先 URL が記録されています。そのため、XML ファイルを書き出した後にサーバー移行等で参照先が変更されると、タグを正しく 解釈することができなくなります。ご注意ください。
	- DTD ファイルは ホームディレクトリ¥cbdb 以下に格納されます。
	- XML ファイルに記録される DTD ファイルの URL は以下です。
		- http://(サーバーの IP アドレスまたはサーバー名)/cbdb/dezie40-20031014.dtd

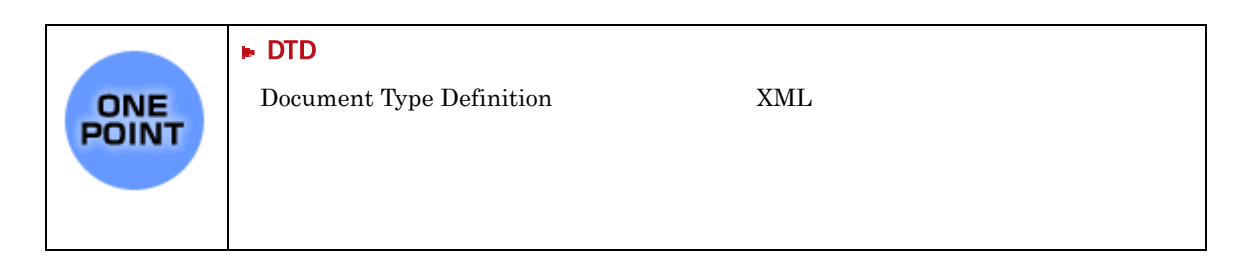

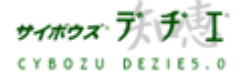

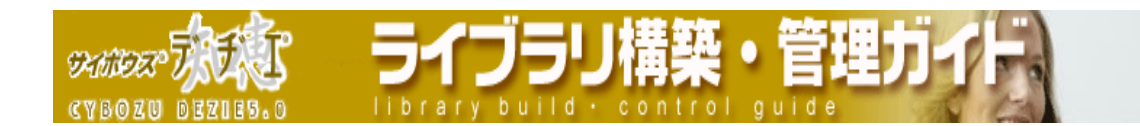

■ XML ファイルの詳細

ライブラリの情報、フィールドのタイプ、フィールド値を書き出すことができます。

eXtensible Markup Language (アスキーデジタル用語辞典より)

HTML のようなシンプルなフォーマットで文書構造を記述でき、独自にタグを定義できることが特徴のマークアップ言 語。1998 年に W3C(World Wide Web Consortium:WWW で使われる技術を標準化する団体)により標準化勧告され、現在 はインターネットのさまざまな分野での応用が進められている。

 独自にタグを定義できるという特徴は、単なる文書を「データ」として処理することを可能にするものである。言い かえれば、XML で記述した文書は、たとえば「<価格>」というように人間が理解しやすい構造で内容を記述できるうえ に、「スキーマ」を使うことで<価格>タグに書かれた「数字」を、あるアプリケーションの「価格を表わす数値データ」 として利用することができる。スキーマとは XML 文書内のデータを定義する情報のことで、XML Schema などが有名。

XML の普及がもっとも見込まれているのは、企業間(B to B)の電子商取引においてである。これまで企業は、オン ライン(主に専用線)で物品の調達や流通を行なえる仕組みを作ってきたが、電子的な取引情報の交換(EDI:Electronic Data Interchange)には専用のシステムが必要である。この EDI システムを XML で構築すれば、インターネットを利用 し、Web ブラウザベースで電子商取引を行なうことが可能になる。これは、システムの大幅なコスト削減につながるだ けでなく、共通のフォーマットを利用することで取引に参加できる企業を拡大することができる。なお、XML による企 業間 EDI を実現するには共通のスキーマを用いる必要があるが、XSLT (eXtensible Stylesheet Language Transformations)というコンバータを使って変換する仕組みも用意されている。

 現在は、IBM やオラクル、マイクロソフトといった多くのソフトウェアベンダーが自社製品を XML に対応させている だけでなく、インフォテリアの製品群のように XML 関連のツールも充実してきた。特にマイクロソフトは.NET 戦略の中 心に XML を据え、XML をベースにして同社の各種機能を統合しようとしている。その中核になる製品は「BizTalk Server 2000」で、企業内や企業間のデータ通信を行なう XML のフレームワークと、開発環境を提供する予定だ。

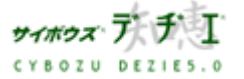

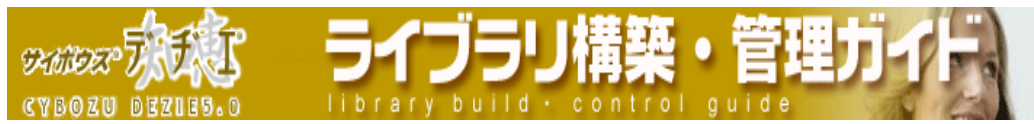

書き出し機能と書き出される内容について

- ・ メニューにあるリンクをクリックすることで、XML 形式のファイルが書き出されま す。
- ・ 実行したライブラリのレコード、フィールドについて、アクセス権 / 絞り込みで閲 覧できないデータ以外は、すべて書き出します。
- ・ 書き出す順番は、レコード番号順です。
- ・ フィールドの書き出し順番は、フィールド設定での順番です(フィールド一覧で上か らの順で書き出します。

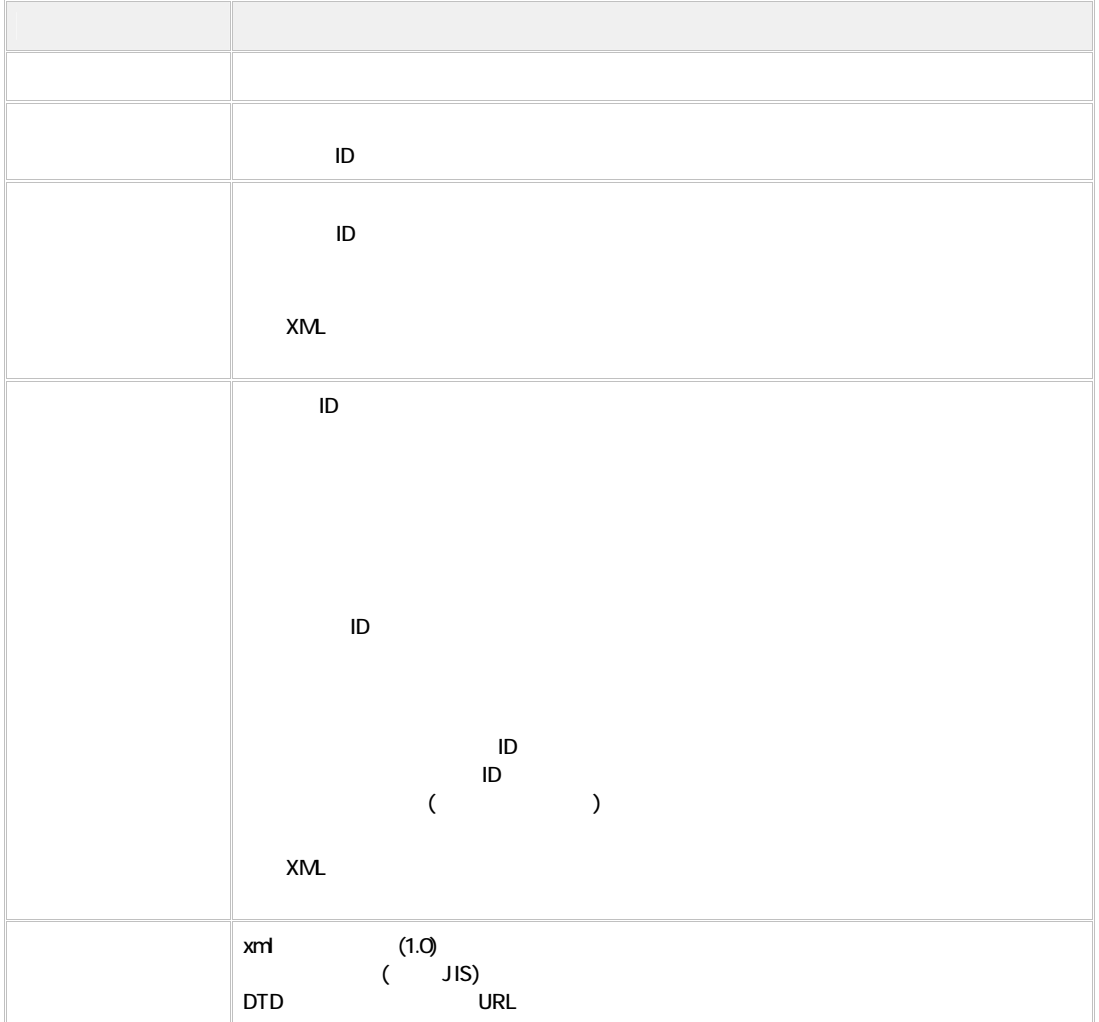

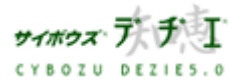

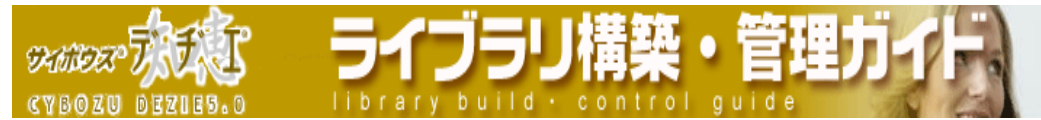

### 書き出せなかった場合

レコード閲覧権がない状態で、XML 書き出し実行の URL に直接アクセスした場合は、

レコードが参照できないエラーを XML の形式で書き出します。形式は以下となりま

す。

 $\langle ?xm|$  version="1.0" encoding="Shift\_JIS" ?> <!DOCTYPE dezie SYSTEM "(DTD ファイルの URL)">

 $\langle$ dezie version="4.0"> <error>13875</error>  $\langle$ /dezie $\rangle$ 

## 書き出される書式について

・ 書き出される XML ファイルの大まかな書式は以下になります。

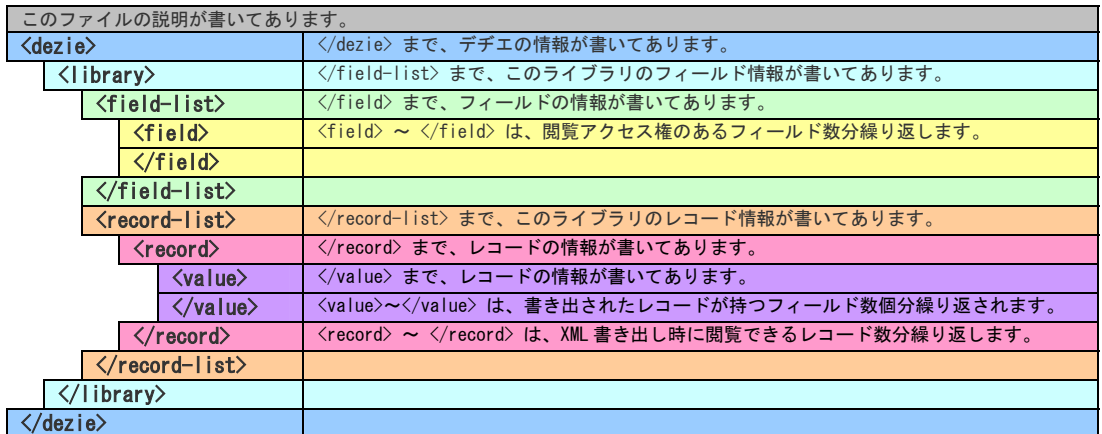

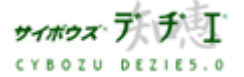

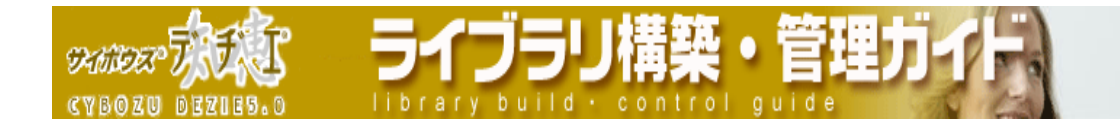

このファイルの説明が書いてあります。

#### 最初の 2 行で、このファイルの説明をしています。

1 <?xml version="1.0" encoding="Shift\_JIS" ?>

2 <DOCTYPE dezie SYSTEM" (DTD URL)">

 1 行目は、 以下のことを示しています。 このファイルが XML であること

XML のバージョン 1.0 であること

使用している文字コードが シフト JIS であること

2 行目は、以下のこと示しています。

このファイルがデヂエというシステムのドキュメントであること

文書定義ファイルの場所は、(DTD ファイルの URL) であること

例) http://bozuman/cbdb/dezie-yyyymmdd.dtd

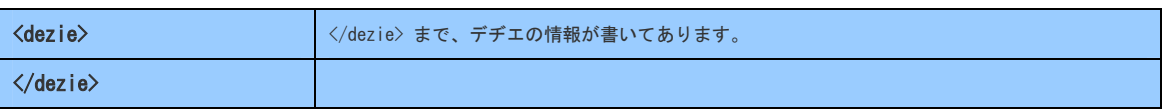

デヂエの情報を <dezie> タグを使って表現します。

<dezie version="(バージョン番号)">

[ここに、ライブラリ、フィールド、レコードの情報が書き出されます]

 $\langle$ /dezie $\rangle$ 

書き出し対象となっているデヂエのバージョンが、(バージョン番号) であることを示し ます。バージョン番号はメジャーバージョンのみです( (4.0(0.1) の場合は、"4.0" と いう表記になります。)。

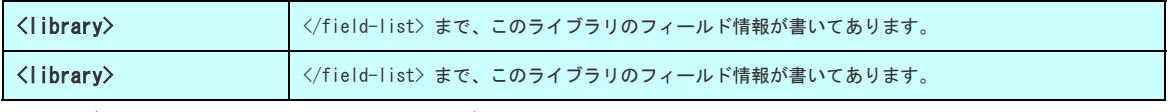

ライブラリの情報を <library> タグを使って表現します。

<library id="(ライブラリの ID)" name="(ライブラリの名前)">

[ここに、フィールド、レコードの情報が書き出されます]

</library>

書き出し対象となっているライブラリの ID(did)が(ライブラリの ID)、名前が(ライブラ リの名前)であることを示します。

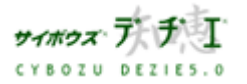

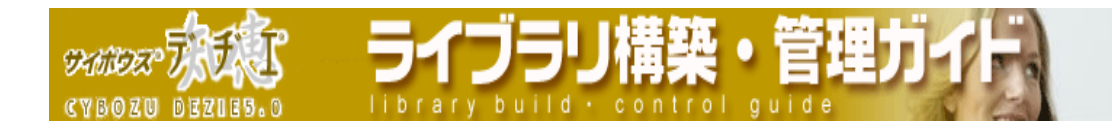

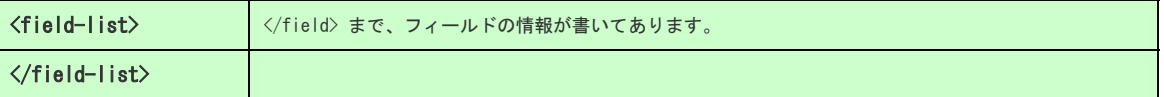

フィールドの情報を <field-list> タグ、<field> タグを使って表現します。

## <field-list> タグで、フィールド一覧を表現します。

<field-list>

「ここに、各フィールドの情報が書き出されます]

</field-list>

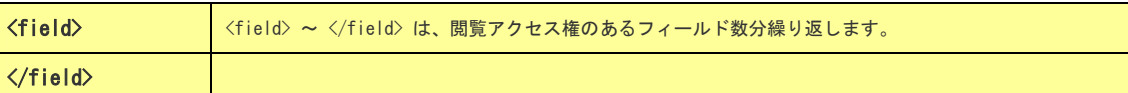

## <field> タグで各フィールドの情報を表現します。

各フィールド情報の書式は、<field> で始めて </field> までとして、 フィールド id / フ ィールドタイプ / フィールド名 が書き出されます。

<field id="(フィールドの ID)" type="(フィールドのタイプ)">(フィールドの名前)</field> <field>~</field> は、書き出されたフィールド数個分繰り返されます。

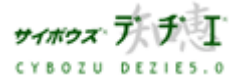

 $%$ **CYBOZU BEZIES.O** 

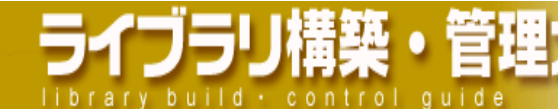

# 【!】フィールドタイプの表記について

## 以下のようになります。この表記は、レコード情報の表記でも使用します。

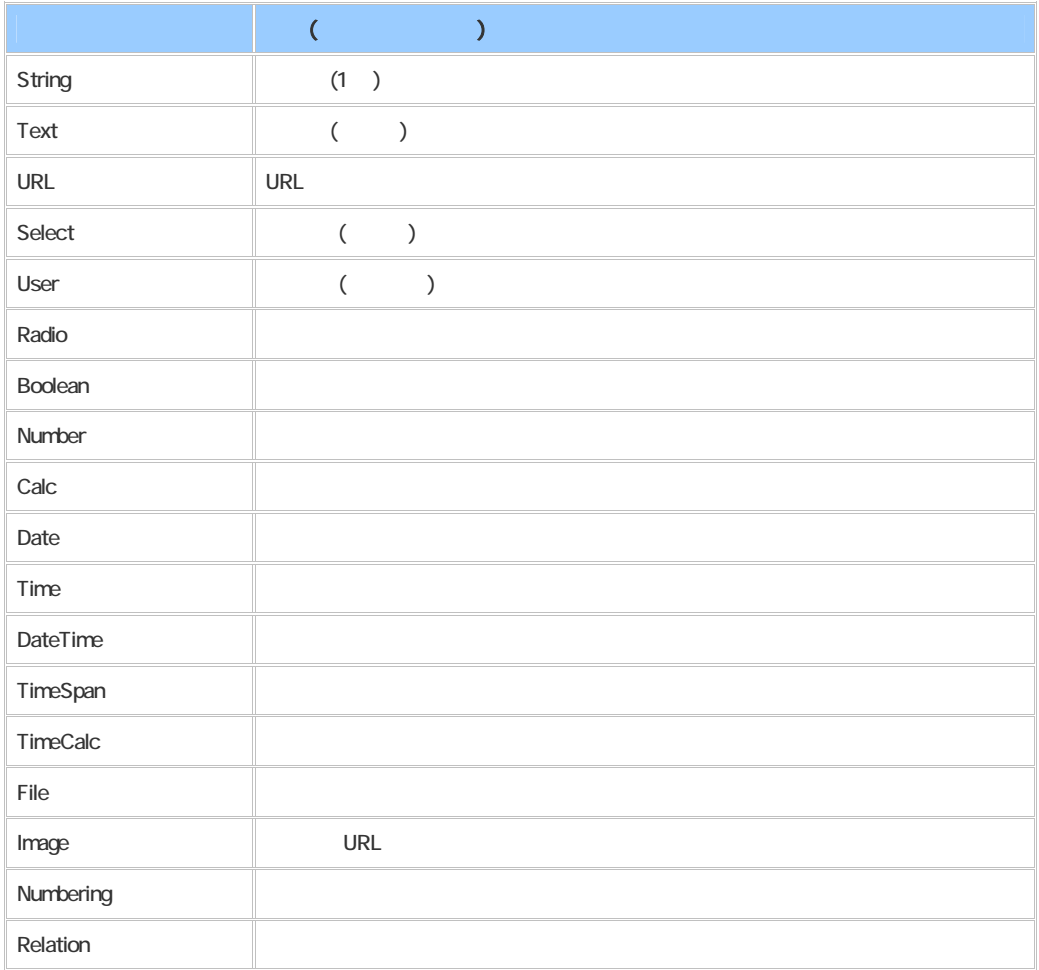

<record-list> </record-list> まで、このライブラリのレコード情報が書いてあります。 </record-list>

レコードの情報を <record-list> タグ、<record> タグ、<value> タグ 等を使って表現し ます。

# <record-list> タグで、レコード一覧を表現します。

<record-list>

## [ここに、各レコードの情報が書き出されます]

 $\langle$ /record-list $\rangle$ 

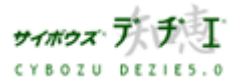

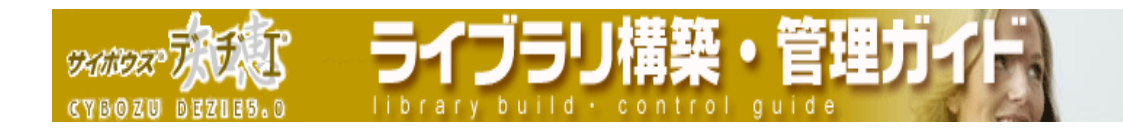

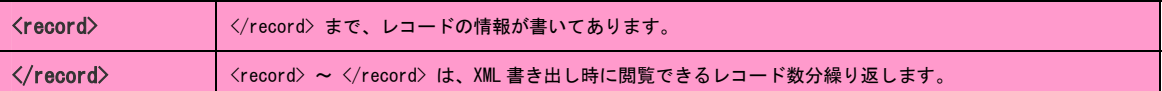

#### <record> タグで各レコードの情報を表現します。

各レコード情報の書式は、<record> で始めて </record> までとします。

```
<record id="(レコード番号)"> 
  <create-time>(レコード登録日時)</create-time> 
  <creator id="(レコード登録者のユーザーID)">(レコード登録者のユーザー名)</creator> 
  <modify-time>(レコード更新日時)</modify-time> 
  <modifier id="(レコード更新者のユーザーID)">(レコード更新者のユーザー名)</modifier> 
    [ここに、書き出したレコードのフィールド数分レコード値の情報が書き出されます]
```
 $\langle$ /record $\rangle$ 

record>~</record>は、書き出されたレコード数個分繰り返されます。

- レコード番号(rid) は、(レコード番号) であることを示します。
- レコードの登録日時は、 (レコード登録日時) で あ る こ と を 示 し ます。 (<create-time>タグ)
- レコードの登録者の ユーザーID と ユーザー名は、(レコード登録者のユーザー ID)、(レコード登録者のユーザー名)であることを示します。 (<creator>タグ)
- レコードの更新日時は、 (レコード更新日時) であることを示します。 (<modify-time>タグ)
- レコードの更新者の ユーザーID と ユーザー名は、(レコード更新者のユーザー ID)、(レコード更新者のユーザー名)であることを示します。 (<modifier>タ グ)
	- 【!】 レコード登録者、レコード更新者の情報を持たないレコードの場合は、 レコード登録者(<creator>タグ)、レコード更新者情報(<modifier> タ グ)は書き出されません。

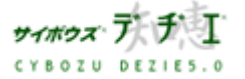

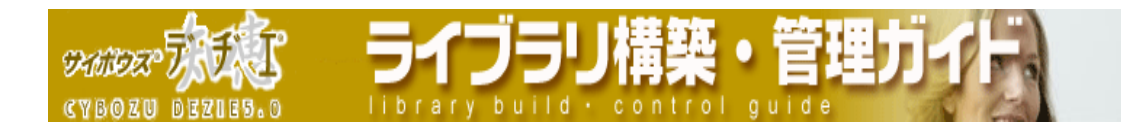

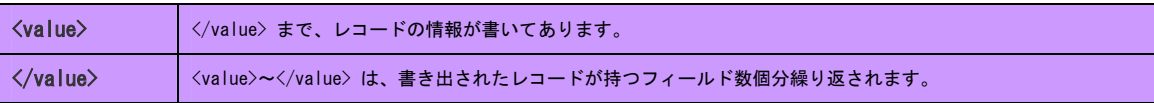

#### <value> タグで各レコード値の情報を表現します。

各レコード値の情報の書式は、<value> で始めて </value> までとします。

基本の書式は以下となります。

<value type="(フィールドのタイプ)" id="(フィールドの ID)">(レコード値)</value>

- <value>~</value> は、書き出されたレコードが持つフィールド数個分繰り返されます。 レコード値が設定されているフィールドのタイプと ID、設定されているレコードの値 は、(フィールドのタイプ) と (フィールドの ID) 、(レコード値) であることを 示します。
	- フィールドのタイプについては、<field>タグ と同じ表記になります。
		- 【!】書き出されるレコードのフィールド数は、閲覧できるフィールド数(閲覧 アクセス権のあるフィールド数)と同じです。 ただし、(レコード値) に値が入っていない、エラーになっているフィール ドは、書き出されません (該当の<value>~</value>が書き出されません。)
- ¾ フィールドタイプ:URL の場合の書式 レコード値が、URL になるため、<url>タグ でレコード値を表現します。 <value type="(フィールドのタイプ)" id="(フィールドの ID)"><url>(レコード値)</url></value> リンク名が設定されている場合は、<url>タグ に alias="(リンク名)" 表記を追加 します。(リンク名) は、設定されているリンク名を示します。 <value type="(フィールドのタイプ)" id="(フィールドの ID)"><url alias="(リンク名)">(レコード **値)</url>
</value>**
- ¾ フィールドタイプ:イメージ URL の場合の書式 レコード値が、URL になるため、<url>タグ でレコード値を表現します。 <value type="(フィールドのタイプ)" id="(フィールドの ID)"><url>(レコード値)</url></value>

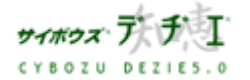

CVBOJN ARVICO.A

**SKANDER** 

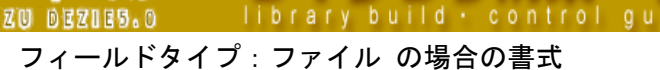

レコード値となるファイルの情報について、<file> タグと そのファイルへアクセ

スできる URL を <url> タグを使って表現します。

<value type="File" id="(フィールドの ID)"> <file mime="(ファイルの MIME タイプ)">(レコード値:ファイル名)<file> <url>(ファイルへのアクセス URL)</url>  $\langle$ /value>

フィールド ID は、(フィールドの ID) であることを示します。

設定してあるファイルの MIME タイプ は、(ファイルの MIME タイプ) であることを示 します。

設定してあるファイルの名前 は、(レコード値:ファイル名) であることを示します。 設定してあるファイルへアクセスする URL は、(参照元のフィールドのタイプ) であ ることを示します(書き出されている URL にアクセスすると、ファイルがダウン ロードされます。)。

- フィールドタイプ:日付、時刻、日付時刻場合の書式
	- 日付、時刻、日付時刻場合の場合は、<date><time><datetime>タグ を使ってレコ ード値を表現します。

(レコード値) の書式は、以下になります。

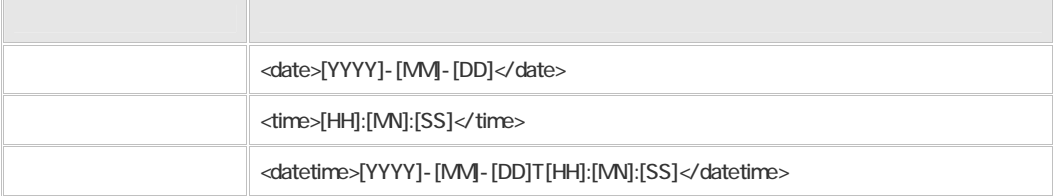

(YYYY) :年を4桁の数値(西暦)で表示します。

- (MM) :月を2桁の数値で表示します。
- (DD) :日を2桁の数値で表示します。
- (HH) :時を2桁の数値で表示します。
- (MN) :分を2桁の数値で表示します。
- (SS) :秒を2桁の数値で表示します。
- 秒はフィールドの設定に関わらず、必ず書き出します。

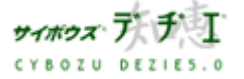

**DANDER** brary build · cont 670 677188.6

フィールドタイプ:時間量の場合の書式 時間量の場合は、<timespan>タグ を使ってレコード値を表現します。また、単位 によって書き出される書式が変わります。 書式は以下になります。

時間量を示すタグ<timespan> ~</timespan>の間に値を表記します。

値の先頭には、時間の期間を示す「P」を表記します。

日→時間→分→秒 の順で左から表記します。

日、時間、分、秒の単位を示す語を「D」「H」「M」「S」とします。

「日」と「時間、分、秒」の間には、区切り「T」を表記します。

### 時間量の単位と表記例

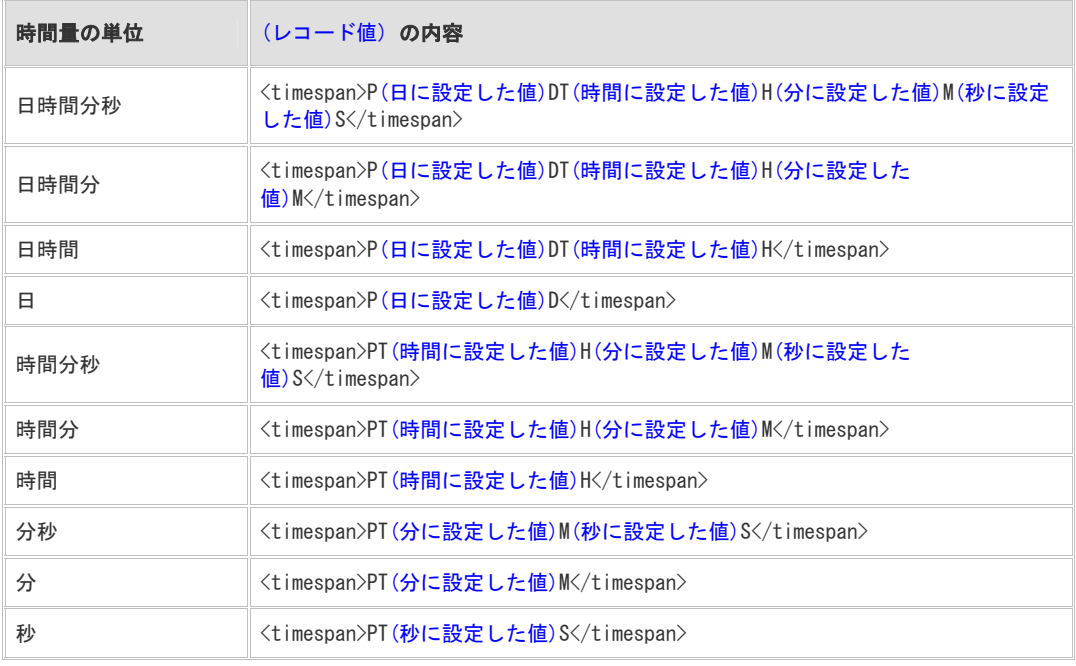

## ¾ フィールドタイプ:時間計算の場合の書式

時間計算の場合は、<date><time><datetime>タグ を使ってレコード値を表現します。 計算結果により書式が変わります。時間量の場合は、単位は「日時間分秒」になり ます。

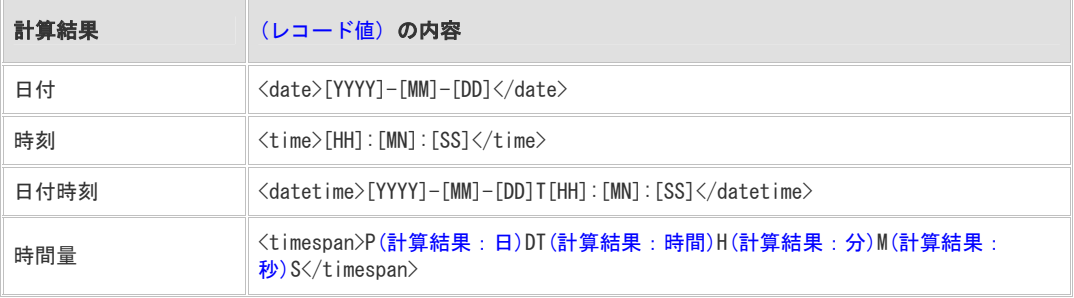

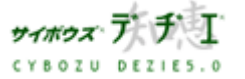
CVBOZU BEZIES.B

**SHARDER** 

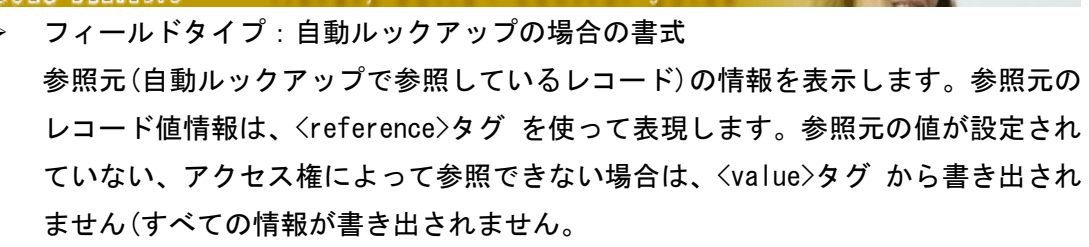

ibrary build + control or

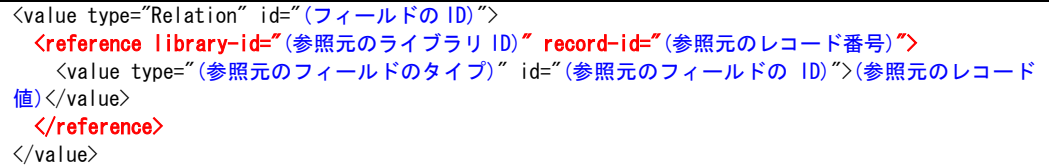

- 【!】参照元のレコード値情報の書式は、通常の<value>~<value>の書式と同じで す(この例では基本的な書式としています。)。
- ・ このライブラリのフィールド ID は、(フィールドの ID) であることを示します。
- ・ リレーション設定で関連づけした先のライブラリの ID は、(参照元のライブラリ ID) であることを示します。
- ・ 自動ルックアップで参照しているレコードの ID は、(参照元のレコード番号) で あることを示します。
- ・ 自動ルックアップで参照しているレコードのフィールドタイプ は、(参照元のフ ィールドのタイプ) であることを示します。
- ・ 自動ルックアップで参照しているレコードのフィールド ID は、(参照元のフィー ルドの ID) であることを示します。
- ・ 自動ルックアップで参照している値は、(参照元のレコード値) であることを示し ます。
- ¾ DTD ファイルについて

Document Type Definition (アスキーデジタル用語辞典より)

SGML で使われる、文書型定義。SGML は汎用マークアップ言語であり、どのような 要素をどのようなタグを用いてマークアップするかは用途に応じて任意に決めら れる。そして、それを決めるのが DTD の役目でもある。データベースの"スキーマ" に相当するものと考えてもよいだろう。HTML は SGML に基づいて DTD を定義して作 成したものだし、同様に XML に基づいて Web 開発言語として同じく DTD で定義され ているのが XHTML ということになる。

デヂエに当てはめると、「XML 書き出し」機能によって書き出される XML ファイルの 書式式を決めているファイルということになります。

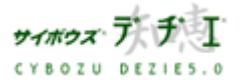

**SKANDER CYBOZU DEZIES.0** 

#### ◎<mark>∧</mark> ライブラリ管理

## - メール通知の設定がしたい

## レコードの登録・編集・削除などが行われた場合に、関係するユーザーにメールで通知す ることができます。設定は、ライブラリごとに行います。

うイブラリ構築 ・

メール通知を有効にする/無効にする の切替えも行えます。また、メール通知の設定内容 を CSV ファイルに書き出すことも可能です。

設定できる通知条件の種類は以下のとおりです。

#### ¾ レコード追加

ライブラリにレコード追加、CSV ファイルからレコードが読み込まれたタイミング。メ ール読み込み、 レコードコピー実行時に 1 件以上レコード登録があった場合にメール を通知します。

#### ¾ レコード編集

ライブラリに登録されているレコード編集、文字列置換、再ルックアップされたタイミ ングで、メールを通知します

〈!〉文字列置換実行によるデータ変更が 0 件だった場合には通知しません。

¾ レコード削除

ライブラリからレコード削除、レコード一括削除されたタイミングで、メールを通知し ます。

〈!〉1件も削除されなくても、レコード一括削除が実行されれば、通知します。

▷ 指定レコード値

フィールドが、指定した任意の値で追加、編集されたタイミングで、メールを通知しま す。

- 〈!〉「 編集 」 は、ある値から指定した値に 変更されたタイミングで通知されます。 同様の値の場合は通知されませんのでご注意ください。
- 〈!〉「 CSV 読み込み 」「 メール読み込み 」「 レコードコピー 」「 再ルックアップ実 行 」「 文字列の一括置換 」の結果、この条件を 満たしても通知しません。
- > 指定フィールド更新

指定したフィールドの値が更新されたタイミングで、メールを通知します。

- 〈!〉「 CSV 読み込み 」「 メール読み込み 」「 レコードコピー 」「 再ルックアップ実 行 」「 文字列の一括置換 」の結果、この条件を満たしても通知しません。
- 〈!〉あらかじめ、システム管理者によってメールサーバーの設定が行われている必要が あります。
- ※ 一度に通知の指定ができる宛先は、100 件までです。
- ※ 同じメール通知条件は複数登録できません。

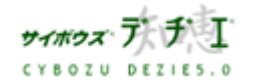

Copyright(C) 2004 Cybozu, Inc. All rights reserved.

**DAMIDES** ibrary build · control qu CVBOZU 659158.6

- ※ メール通知の宛先は Bcc で送信することが出来ません。 メールを受信した人には、宛先に設定され他すべてのメールアドレスが表示されます。 セキュリティー等の問題がある場合は、メーリングリストなどの利用をお勧めします。
- ※ DBM ファイルに書き出すと、以下の設定はクリアされます。ご注意ください。
	- ・ メール通知先の設定
	- ・ レコード登録者へ通知する設定 ( チェックが無効になります )
- ※ 1 つの作業で 「 指定レコード値 」 「 指定フィールド更新 」 の通知条件が重なっ た時も、両条件とも通知は実行されます。ただし、双方の通知条件に同じ通知先が含 まれていた場合は、「 メール通知条件の設定 」 画面で上位にある通知条件のみ送信 されます。
- ※ 「 CSV ファイルからの読み込み 」、「 文字列置換 」、「 再ルックアップ 」、「 レコー ド一括削除 」 の実行により、メール通知が行われるとき、通知メールの内容は、設 定した内容ではなく、実行動作、実行されたレコード件数が表示されます。また、通 知されるメールは機能実行につき 1通です。

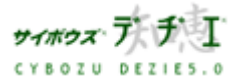

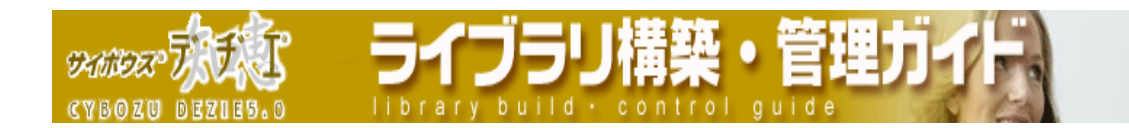

## ■ メール通知条件の追加

メール通知条件を追加します。

- 1. ホーム画面 ∴ ヘ | に、メール通知条件を追加したいライブラリ ( ■[ ライブラリ 名 ] ) を表示する ライブラリが深い階層のフォルダ内にある場合は、 フォルダを表示させ、画面上にあ る | 駅 を押すと便利です。
- 2. ライブラリ (■[ ライブラリ名]) をクリックする レコード一覧が表示されます。
- 3. | 9 | | ライブラリ管理 ] を押す 「 ライブラリ管理メニュー 」 画面が表示されます。
- 4. 左のメニューから 「 ライブラリの基本設定 」 をクリックする 「 ライブラリの基本設定 」 画面が表示されます。
- 5. 2 [ <u>メール通知</u> ] をクリックする 「 メール通知条件の設定 」 画面が表示されます。
- 6. 追加する | を押す 「 メール通知条件の設定 - Step 1/2 」画面が表示されます。

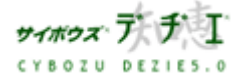

**SKINDER** 

7. 必要事項を設定する

## ¾ 条件名

メールを通知する条件に名前を付けます。

※ 同じ条件名を指定することはできません。

ライフラリ

※ 条件名の上限は全角 100 文字までです。

## ¾ 条件種類

メールを通知する条件の種類を選択します。

- ・ レコード追加
- ・ レコード編集
- ・ レコード削除
- 指定レコード値 : フィールド、レコード値の条件を指定します。
- ・ 指定フィールド更新:フィールドの条件を指定します。
- ※ 通知条件に 「 指定レコード値 」 を選択した場合は、通知条件対象に指定 したフィールドタイプにより有効な条件演算子が異なります。詳しくは、 194 ページをご覧ください。
- 〈!〉「 指定レコード値 」 「 指定フィールド更新 」 の条件では「 自動ルック アップフィールド 」を選択することはできません。

## ▶ 通知先リスト

合計で 100 アドレスまで指定することができます。

- メールアドレス 通知したい人のメールアドレスを入力します。入力後、横にある │←追加 │ を押します。
- ∲ ユーザー選択 デヂエ のユーザー登録で、メールアドレスが登録されているユーザーを 指定できます。
	- 1. グループのプルダウンメニューから、ユーザーが所属しているグルー プを選択してユーザーを一覧に表示させる。( メールアドレスが登録 されているユーザーのみ表示されます )
	- 2. ユーザーをクリックして反転表示させ、 ←追加|を押す。

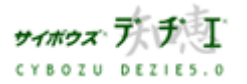

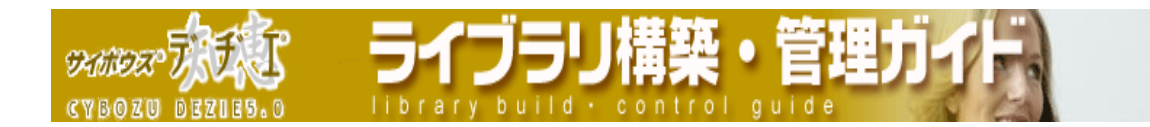

¾ レコード登録者にも通知する

レコード登録者にメール通知したい時にチェックします。

- ※ ユーザー登録でレコード登録者にメールアドレスが登録されていない場合は 通知されません。
- ※ 既に 「 通知先リスト 」 に 100 アドレス登録済の場合は、設定することが できません。
- ※ 通知先リストにレコード登録者のメールアドレスが登録されている場合は、 チェックを外してもメールは通知されます。通知したくない場合は、通知先 リストから削除してください。
- ※ 以下の処理が行われた場合は、ライブラリに対する変更と見なしてメール通 知処理を行いません。

CSV 読み込み / 再ルックアップ実行 / 文字列の一括置換 / メールからの 読み込み / レコードコピー

8. 次へ>> | を押す

「 メール通知条件の設定 - Step 2/2 」 画面が表示されます。

## 9. 必要事項を設定する

- ¾ メールの見出し メール通知時の見出し ( 件名 ) を指定します。 変数を使用すると、以下の 値をメールの見出しに使用することができます。 %L : ライブラリ名 %E : イベント名 ( 実行されたコマンドが表示されます )
	- %R : レコード番号
	- ¾ 通知内容

イベント内容、レコードの URL 、レコードの内容を通知するメールの内容に含 めるかをチェックします。

※ 条件種類が 「 レコード削除 」 の場合は、レコードが削除されているため、 レコード内容は通知されません。また、「 CSV ファイルからの読み込み 」、 「 文字列置換 」、「 再ルックアップ 」、「 レコード一括削除 」 の処理を実 行することによりメール通知が行われる場合、通知メールの内容は実行処理 と、実行されたレコードの件数が表示さえます。

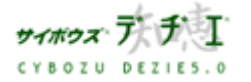

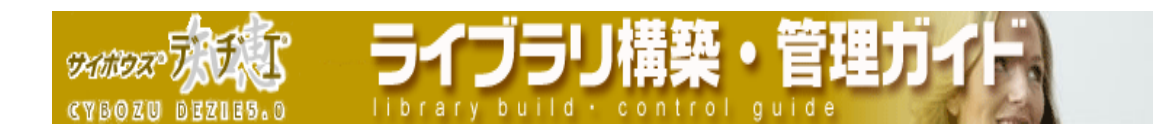

- ▶ 通知フィールド 「 通知内容 」 で 「 レコード内容 」 にチェックした場合は、通知したいフ ィールドをリストから選択し、 ←追加 | を押してください。
	- ※ 条件種類が 「 レコード削除 」 の場合は、レコードが削除されているため、 通知フィールド欄は表示されません。
- ¾ 署名

メールの末尾に表示する署名を登録してください。

- ※ プレビューの 更新する を押すと、通知メールの内容のイメージを参照できま す。
- 10. 設定する |

「 メール通知条件の設定 」 画面に戻ります。

11. メール通知を利用する場合は、 有効にする を押す ※ 初期値は 「 無効 」 になっています。

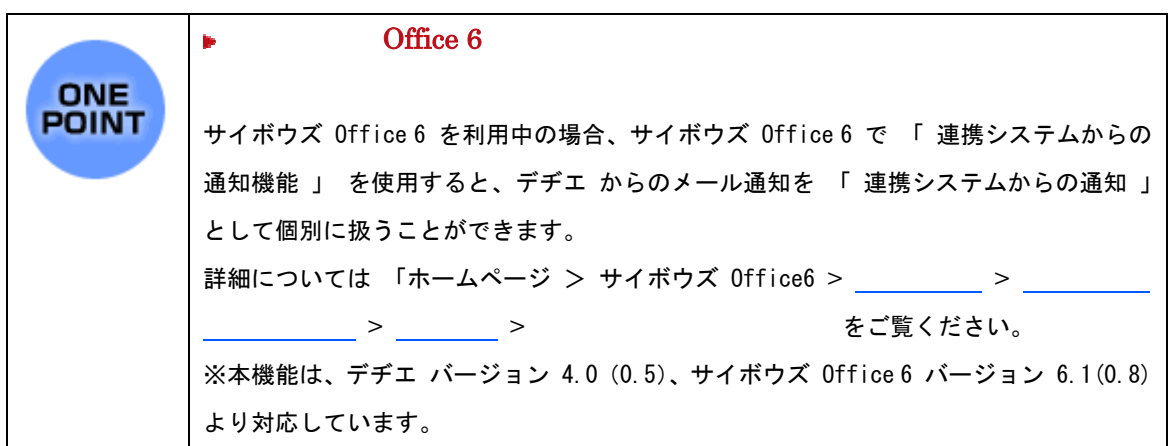

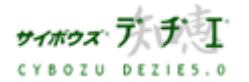

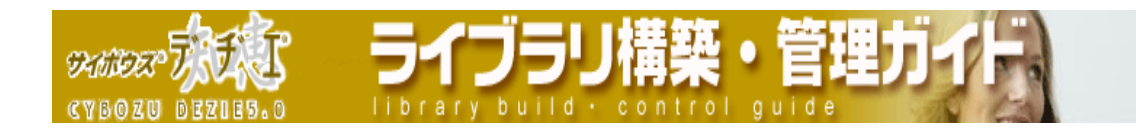

## ■ メール通知条件の編集

登録されているメール通知条件を編集します。

- 1. ホーム画面 ■●■ に、メール通知条件を編集したいライブラリ (■[ ライブラリ 名 ] ) を表示する ライブラリが深い階層のフォルダ内にある場合は、 フォルダを表示させ、画面上にあ る | 駅 を押すと便利です。
- 2. ライブラリ (■[ ライブラリ名]) をクリックする レコード一覧が表示されます。
- 3. | 第一 | ライブラリ管理 ] を押す 「 ライブラリ管理メニュー 」 画面が表示されます。
- 4. 左のメニューから 「 ライブラリの基本設定 」 をクリックする 「 ライブラリの基本設定 」 画面が表示されます。
- 5. 2 [ メール通知 ] をクリックする 「 メール通知条件の設定 」 画面が表示されます。
- 6. メール通知を利用する場合は、 有効にする を押す
- 7. 編集する | を押す 「 メール通知条件の設定 - Step 1/2 」 画面が表示されます。

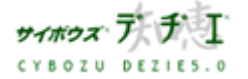

ライフラリ **SKINDER** brary build.

## 8. 編集が必要な項目を変更する

## ¾ 条件名

メールを通知する条件に名前を付けます。

- ※ 同じ条件名を指定することはできません。
- ※ 条件名の上限は全角 100 文字までです。

## ¾ 条件種類

メールを通知する条件の種類を選択します。

- ・ レコード追加
- ・ レコード編集
- ・ レコード削除
- 指定レコード値 : フィールド、レコード値の条件を指定します。
- ・ 指定フィールド更新:フィールドの条件を指定します。
- ※ 通知条件に 「 指定レコード値 」 を選択した場合は、通知条件対象に指定 したフィールドタイプにより有効な条件演算子が異なります。詳しくは、 194 ページをご覧ください。
- 〈!〉「 指定レコード値 」 「 指定フィールド更新 」 の条件では「 自動ルック アップフィールド 」を選択することはできません。

## ▶ 通知先リスト

合計で 100 アドレスまで指定することができます。

- メールアドレス 通知したい人のメールアドレスを入力します。入力後、横にある │←追加 │ を押します。
- ∲ ユーザー選択 デヂエ のユーザー登録で、メールアドレスが登録されているユーザーを 指定できます。
	- 1. グループのプルダウンメニューから、ユーザーが所属しているグルー プを選択してユーザーを一覧に表示させる。( メールアドレスが登録 されているユーザーのみ表示されます )
	- 2. ユーザーをクリックして反転表示させ、 ←追加|を押す。

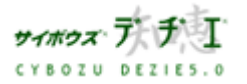

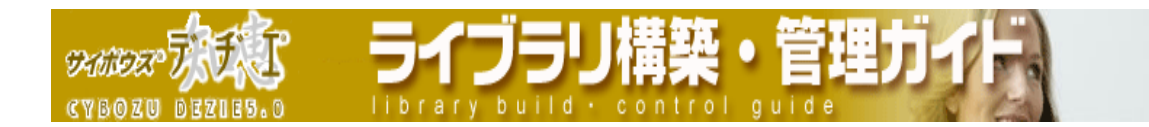

¾ レコード登録者にも通知する

レコード登録者にメール通知したい時にチェックします。

- ※ ユーザー登録でレコード登録者にメールアドレスが登録されていない場合は 通知されません。
- ※ 既に 「 通知先リスト 」 に 100 アドレス登録済の場合は、設定することが できません。
- ※ 通知先リストにレコード登録者のメールアドレスが登録されている場合は、 チェックを外してもメールは通知されます。通知したくない場合は、通知先 リストから削除してください。
- ※ 以下の処理が行われた場合は、ライブラリに対する変更と見なしてメール通 知処理を行いません。

CSV 読み込み / 再ルックアップ実行 / 文字列の一括置換 / メールからの 読み込み / レコードコピー

9. 次へ>> | を押す

「 メール通知条件の設定 - Step 2/2 」 画面が表示されます。

## 10. 必要事項を設定する

¾ メールの見出し

メール通知時の見出し ( 件名 ) を指定します。 変数を使用すると、以下の 値をメールの見出しに使用することができます。

- %L : ライブラリ名
- %E : イベント名 ( 実行されたコマンドが表示されます )
- %R : レコード番号
- ¾ 通知内容

イベント内容、レコードの URL 、レコードの内容を通知するメールの内容に含 めるかをチェックします。

※ 条件種類が 「 レコード削除 」 の場合は、レコードが削除されているため、 レコード内容は通知されません。また、「 CSV ファイルからの読み込み 」、 「 文字列置換 」、「 再ルックアップ 」、「 レコード一括削除 」 の処理を実 行することによりメール通知が行われる場合、通知メールの内容は実行処理 と、実行されたレコードの件数が表示さえます。

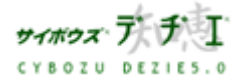

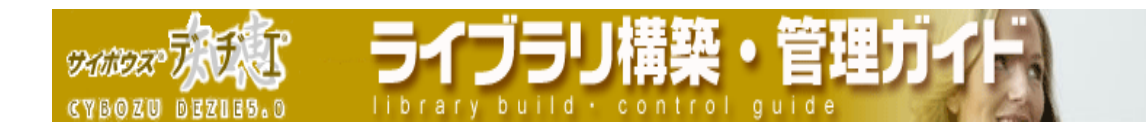

¾ 通知フィールド

「通知内容 」 で 「 レコード内容 」 にチェックした場合は、通知したいフ ィールドをリストから選択し、←追加 | を押してください。

- ※ 条件種類が 「 レコード削除 」 の場合は、レコードが削除されているため、 通知フィールド欄は表示されません。
- ¾ 署名

メールの末尾に表示する署名を登録してください。

- ※ プレビューの 更新する を押すと、通知メールの内容のイメージを参照できま す。
- 11. 設定する |

「 メール通知条件の設定 」 画面に戻ります。

■ メール通知条件の順番変更

登録されているメール通知条件の順番を変更します。

- 1. ホーム画面 ■●■に、メール通知条件の順番を変更したいライブラリ(■[ライブラ リ名 ] ) を表示する ライブラリが深い階層のフォルダ内にある場合は、 フォルダを表示させ、画面上にあ る | 駅 を押すと便利です。
- 2. ライブラリ (■ ライブラリ名 ]) をクリックする レコード一覧が表示されます。
- 3. | | | | | | ライブラリ管理 ] を押す 「 ライブラリ管理メニュー 」 画面が表示されます。
- 4. 左のメニューから 「 ライブラリの基本設定 」 をクリックする 「 ライブラリの基本設定 」 画面が表示されます。
- 5. [ メール通知 ] をクリックする

「 メール通知条件の設定 」 画面が表示されます。

6. 順番を変更したい通知条件を選択して反転表示させ、 マ を押し、選択した通知条件 名の表示を上下に移動させ、順番を変更します。 ※ エコを押すと一番上、一番下に一度で移動できます。

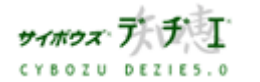

Copyright(C) 2004 Cybozu, Inc. All rights reserved.

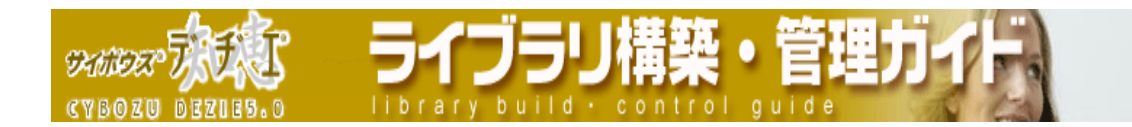

## ■ メール通知条件の削除

登録されているメール通知条件を削除します。

- 1. ホーム画面 ■●■ に、メール通知条件を削除したいライブラリ (■[ ライブラリ 名 ] ) を表示する ライブラリが深い階層のフォルダ内にある場合は、 フォルダを表示させ、画面上にあ る | 駅 を押すと便利です。
- 2. ライブラリ (■[ ライブラリ名]) をクリックする レコード一覧が表示されます。
- 3. | 第一 | ライブラリ管理 ] を押す 「 ライブラリ管理メニュー 」 画面が表示されます。
- 4. 左のメニューから 「 ライブラリの基本設定 」 をクリックする 「 ライブラリの基本設定 」 画面が表示されます。
- 5. 2 [ <u>メール通知</u> ] をクリックする 「 メール通知条件の設定 」 画面が表示されます。
- 6. 削除する | を押す
- 7. 確認画面で はい を押す メール通知条件は削除され、「 メール通知条件の設定 」 画面に戻ります。

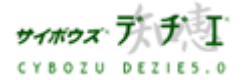

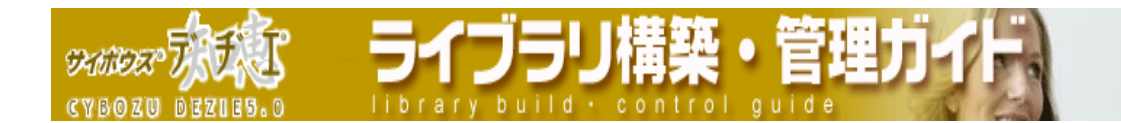

■ メール通知条件の CSV ファイルへの書き出し 登録されているメール通知条件を CSV ファイル形式で書き出します。

- 1. ホーム画面 2. | に、メール通知条件を CSV ファイル書き出ししたいライブラリ (■[ ライブラリ名 ]) を表示する ライブラリが深い階層のフォルダ内にある場合は、 フォルダを表示させ、画面上にあ る | 駅 を押すと便利です。
- 2. ライブラリ (■[ ライブラリ名]) をクリックする レコード一覧が表示されます。
- 3. | 9 | | ライブラリ管理 ] を押す 「 ライブラリ管理メニュー 」 画面が表示されます。
- 4. 左のメニューから 「 ライブラリの基本設定 」 をクリックする 「 ライブラリの基本設定 」 画面が表示されます。
- 5. 2 [ メール通知 ] をクリックする 「 メール通知条件の設定 」 画面が表示されます。
- 6. [ 全てのメール通知条件を CSV ファイルに書き出す ] をクリックし、ファイルをディ スクに保存する

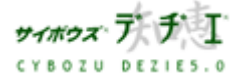

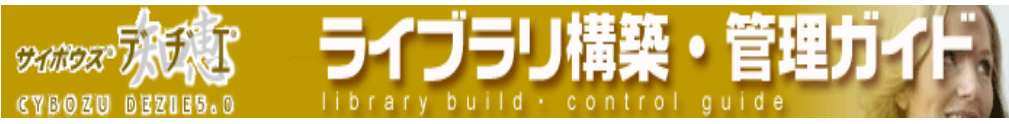

メール通知条件 有効な条件演算子

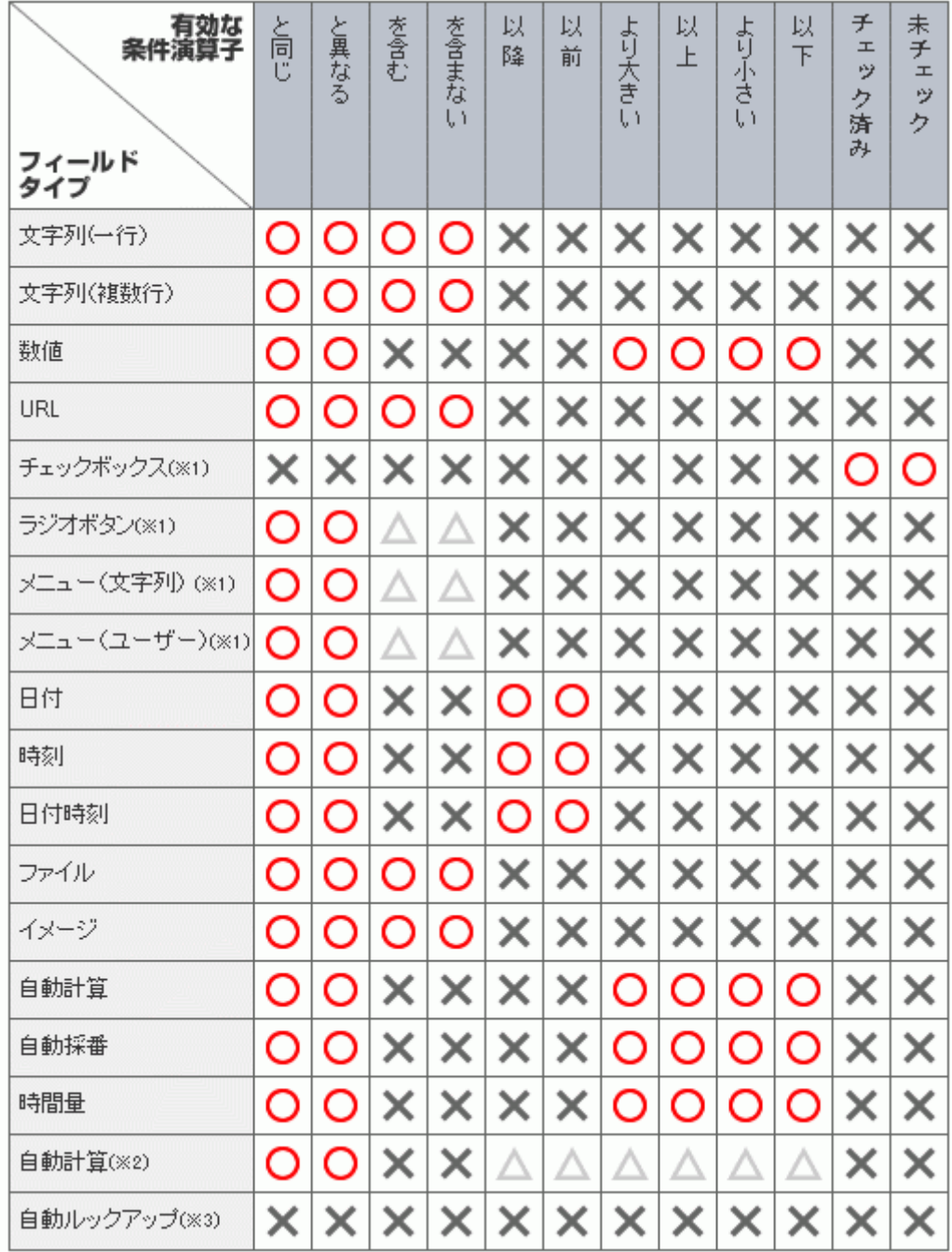

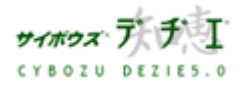

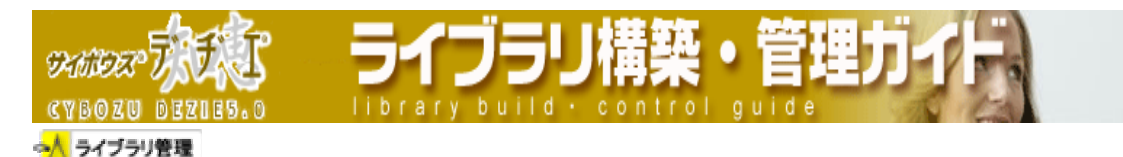

## メールからレコード登録したい

ライブラリ毎に指定したメールアドレス宛のメールを受信してライブラリに読み込むこと で、メールをレコードとして登録できます。

メール読み込みを利用するためには、メール読み込みの設定をする必要があります。メー ル読み込みの設定では、受信するメールサーバーの設定だけでなく、受信許可の設定もで きるので、セキュリティーも安心です。

- ※ メールをライブラリに読み込む作業は、ライブラリ管理権限のあるユーザーのみ が行えます。
- 〈!〉本文が text 形式のメールのみ表示することが可能となっております。 その他の制限事項は 214 ページ をご覧下さい。

■ メール読み込みの設定

メール読み込みの設定を初めて行う際は、設定ウィザードにそって以下の設定を行ってい きます。

## ¾ 受信メールサーバーの設定、受信するメールのサイズ制限の設定

※メール受信は POP3 サーバーからのみ行えます。 ( APOP 認証には対応しています。)

- ¾ メールアドレスおよびドメイン指定受信の設定、受信許可リストの設定、スパムメー ルの設定
- ▶ メールヘッダ読み込み書式の設定
- ▶ メール内容読み込み書式の設定

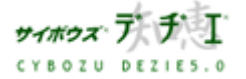

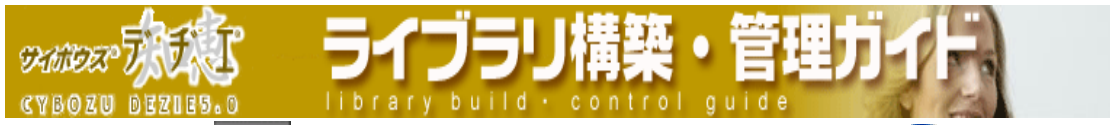

- 1. ホーム画面 ∴ (こ、メール読み込みの設定をしたいライブラリ (■ [ ライブラリ 名 ] ) を表示する ライブラリが深い階層のフォルダ内にある場合は、 フォルダを表示させ、画面上にあ る 聞くを押すと便利です。
- 2. ライブラリ ( ■[ ライブラリ名 ] ) をクリックする レコード一覧が表示されます。
- 3. [ ライブラリ管理 ] を押す 「 ライブラリ管理メニュー 」 画面が表示されます。
- 4. 左のメニューから 「 ライブラリの基本設定 」 をクリックする 「 ライブラリの基本設定 」 画面が表示されます。
- 5. 「 メール読み込み ] をクリックする 「 メール読み込みの設定 ( 受信メールサーバーの設定 ) - step 1/4 」 画面が表 示されます。

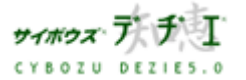

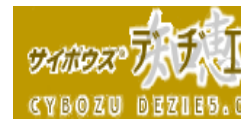

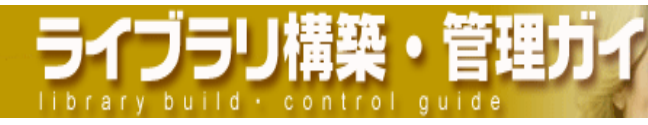

6. 各項目を設定する

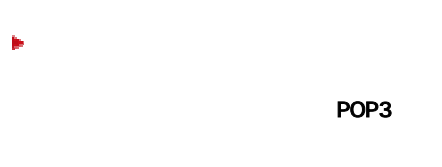

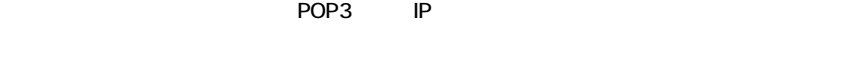

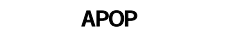

POP3 APOP APOP

## POP3

 $POP3$ 

## POP3

POP3

## ( POP3)

POP3

# メールを残す設定にする際は を入れてください。

 $POP3$   $POP3$ POP3 **the system of the system of the system of the system of the system of the system of the system of the system of the system of the system of the system of the system of the system of the system of the system of the sy** 

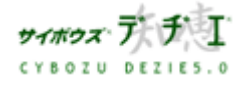

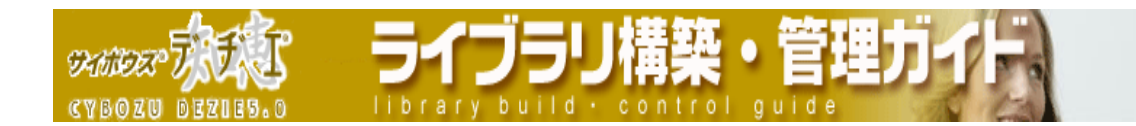

## ▶ 受信するメールのサイズ制限の設定

 一度のセッションで受信する、1 通あたりのメールのサイズの上限が設定がで きます。こちらで指定したサイズ以上のメールを受信しないようになります。

・プルダウンメニューにて指定サイズを選択してください。

※ 選択できるメールサイズは以下の通りです。

512KB / 1MB / 3MB / 5MB / 10MB / 無制限

- ※ メールのサイズの制限を外すと、メールの送受信時にサーバーに負荷が かかる場合があります。
- ※ ライブラリに送信されたメールが、サイズ制限を超えた場合はメールを 受信しません。 メール読み込み実行時に、メールサーバーから削除するか、他のメーラ ーから読み込むかを選択します。 メール読み込み実行時に、メールサーバーから削除する方法は 213 ペー ジをご覧ください。
- 7. <del>次へ>> な押す</del>

「 メール読み込みの設定 ( 受信許可リストの設定 ) - Step 2/4 」 画面が表示され ます。

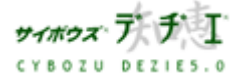

**SKANDER** 

8. 各項目を設定する

## ■ メールアドレスおよびドメイン指定受信の設定

メールアドレスおよびドメイン指定受信の有効/無効を設定します。

設定を有効にする場合、チェックボックスに 図をします。

※ 有効にしない場合、受信許可リストに関係なく全てのメールを受信し読 み込みます。

## ► 受信許可リストの設定

 受信を許可するメールアドレスおよびドメインの指定を行います。 メールアドレスおよびドメイン指定受信の設定が有効な場合のみここで指定 されたリストが有効になります。

## 受信許可リスト

 受信を許可するアドレスおよびドメインを指定することができます。 ※ こちらで指定した文字列を含むメールを読み込むようになります。

○ メールアドレスおよびドメイン

 受信を許可したいメールアドレスおよびドメインを入力します。 入力後、横にある <sup>↓←追加 </sup>を押します。

○ ユーザー選択

 デヂエ のユーザー登録で、メールアドレスが登録されているユーザーを 指定できます。

グループのプルダウンメニューから、ユーザーが所属しているグルー

- 1. プを選択してユーザーを一覧に表示させる。( メールアドレスが登録 されているユーザーのみ表示されます )
	- 2. ユーザーをクリックして反転表示させ、<u>「<sup>一追加」</sup>を押す</u>。

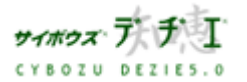

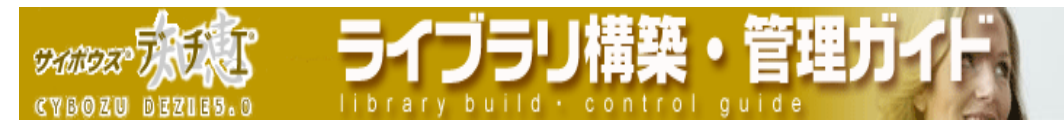

#### ▶ スパムメールの設定

 受信許可していないメールアドレスからのメールの処理を指定します。 受信許可リスト以外から送信されたメールをサーバーから削除する場合は、 **チェックボックスに 図をします。** 

- ※ サーバーからメールを削除するにチェックをしない場合は、手動でメー ルを削除します。削除方法は 213 ページをご覧ください。
- ※ メールアドレスおよびドメイン指定受信の設定が有効な場合のみここで の設定が有効になります。
- 9. 次へ>> |<sub>を押す</sub>

「 メール読み込みの設定 ( メール読み込み書式の設定 ) - Step 3/4 」 画面が表示 されます。

10. メールヘッダ読み込み書式の設定をする

#### ▶ メールヘッダ読み込み書式の設定

 受信したメールのメールヘッダ部の中なら、差出人 ( From ) 、件名 ( Subject ) 、送信日時 ( Date ) を指定したフィールドに取り込むことが できます。 また、その他任意のヘッダ値を指定し、フィールドに読み込む設定をするこ ともできます。

・ 読み込みフィールドを、プルダウンメニューから選択する。

[ 新規にフィールドを作成する ] を選択すると、メールヘッダ項目を 読み込むフィールドを追加できます。

※ 任意のメールヘッダをフィールドに読み込む設定を行うとき は、 [項目を追加する]を押し項目を増やします。 そして、新たな項目にメールヘッダ値を直接書き込みます。

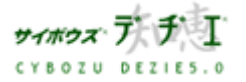

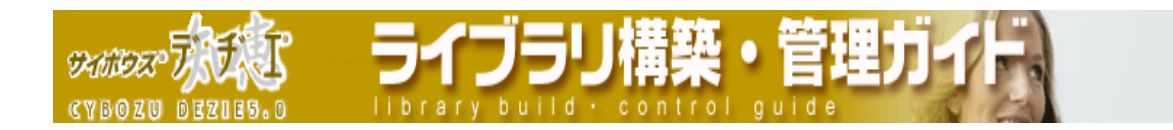

- ※ From ヘッダ、Subject ヘッダは 「 文字列 ( 1 行 ) フィールド 」 のみ設定できます。 Date ヘッダは 「 文字列 (1行) フィールド 」 「 日付時刻フィ ールド 」 のいずれかが設定できます。それ以外の任意のメールヘ ッダは 「 文字列 ( 1 行 ) フィールド 」「 文字列 ( 複数行 ) フ ィールド 」 のいずれかのフィールドタイプを選択できます。
- 11. | 次へ>> | を押す

「 メール読み込みの設定 ( メール読み込み書式の設定 ) - Step 4/4 」 画面が表示 されます

12. メール内容読み込み書式の設定をする 受信したメールの本文、添付ファイル、メールソースを読み込むフィールドを指定し ます。

※読み込むフィールドを指定しないと、読み込む処理を行いません。

## ▶ メール本文読み込み書式の設定

受信したメールの本文を読み込むフィールドを指定します。

・ 読み込みフィールドを、プルダウンメニューから選択する。

[ 新規にフィールドを作成する ] を選択すると、メールヘッダ項目を読 み込むフィールドを追加できます。

※ 文字列 ( 複数行 ) フィールドのみ設定できます。

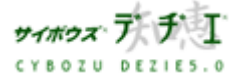

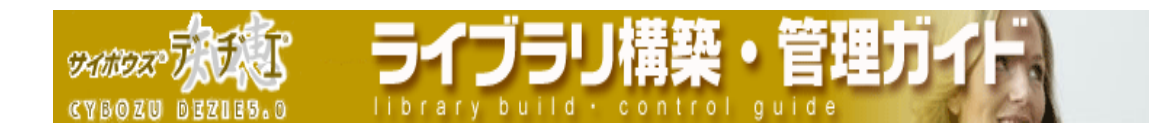

## ▶ 添付ファイル読み込み書式の設定

 受信したメールの添付ファイルを読み込む許可設定および読み込みフィール ドを指定します。

・ 読み込みフィールドを、プルダウンメニューから選択する。

[ 新規にフィールドを作成する ] を選択すると、メールヘッダ項目を読 み込むフィールドを追加できます。

※ ファイルフィールドのみ設定できます。

読み込める添付ファイルは、1 ファイルのみなとなります。

〈!〉 もしメールに複数のファイルが添付されていても、登録されるのは1 つだけです。その際、選択されるファイルは、そのフィールドの拡 張子条件にマッチする一番最初に見つかったファイルとなります。

## ▶ メールソース読み込み書式の設定

 受信したメールのメールソース読み込み許可設定およびメールソースの読み 込むフィールドを指定します。

・ 読み込みフィールドを、プルダウンメニューから選択する。

 [ 新規にフィールドを作成する ] を選択すると、メールヘッダ項目を読 み込むフィールドを追加できます。

※ ファイルフィールドのみ設定できます。

- 13. [ 設定する ] を押す
	- 「 メール読み込みの設定 」 画面に戻ります。
	- 〈!〉メール読み込みの設定後、初期状態では、メール受信からレコード登録の設定 は 無効 となっています。 メール読み込みの設定を有効にする場合は、画面右上部の [ 有効にする ] を押してください。

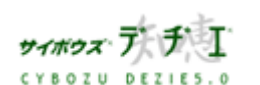

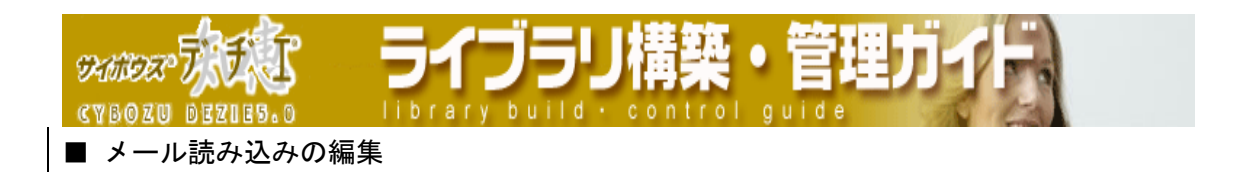

- 1. ホーム画面 ∴ ∴ (こ、メール読み込みの設定をしたいライブラリ (■ [ ライブラリ 名 ] ) を表示する ライブラリが深い階層のフォルダ内にある場合は、 フォルダを表示させ、画面上にあ る 聞く を押すと便利です。
- 2. ライブラリ ( ■[ ライブラリ名 ] ) をクリックする レコード一覧が表示されます。
- 3. 2. 2. 2. 2. 2. ライブラリ管理 ] を押す 「 ライブラリ管理メニュー 」 画面が表示されます。
- $4.$
- 5. [ ]
- 6. ここでは、受信メールサーバーの設定、メール受信許可、フィールド割り当ての設定 を編集することができます

編集したい項目の [ 設定する ] をクリックする。

- ◆ メール受信からレコード登録の設定を切り替える (204ページ)
- ◆ 受信メールサーバーの設定 (204 ページ)
- ◆ メール受信許可 (206 ページ)
- ◆ フィールド割り当て (208ページ)

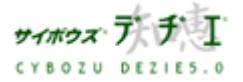

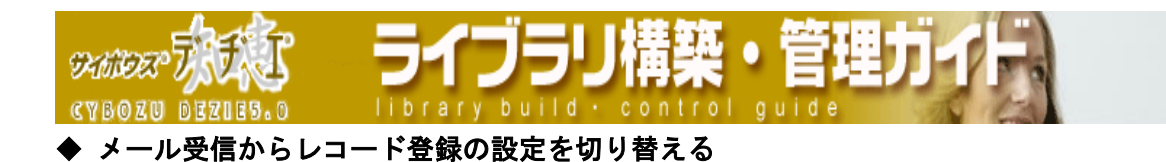

〈!〉 メール読み込みの設定後、初期状態では、メール受信からレコード登録の設定は 無効 となっています。メール読み込みの設定を有効にする場合は、画面右上部の [ 有効にする ] を押してください。

## ◆ 受信メールサーバの設定を編集する

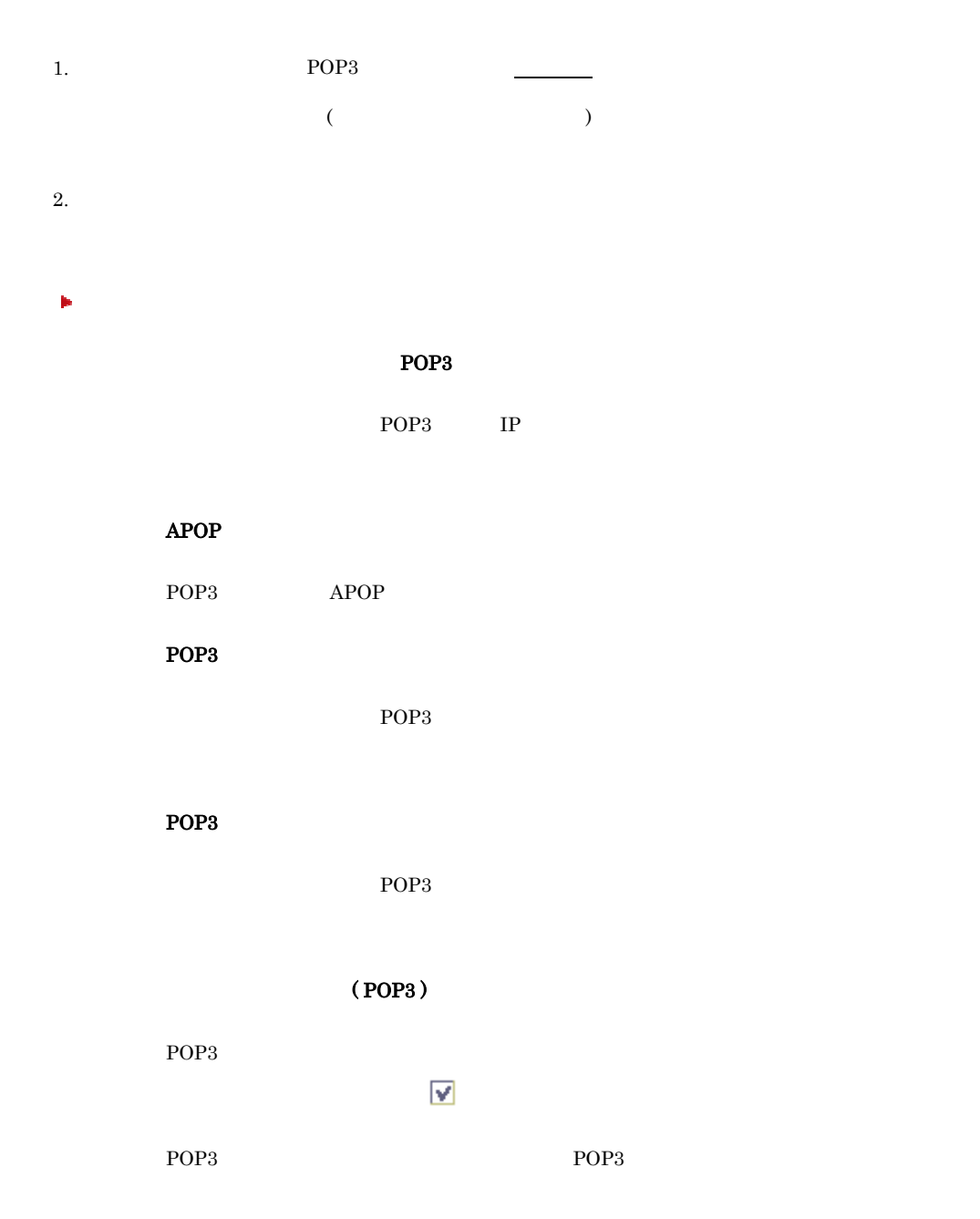

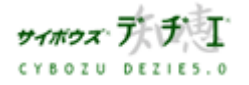

Copyright(C) 2004 Cybozu, Inc.All rights reserved.

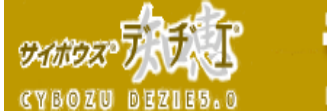

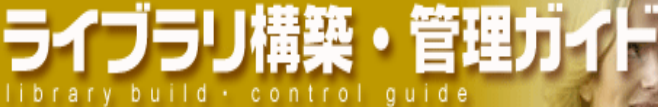

POP3 *DOP3* 

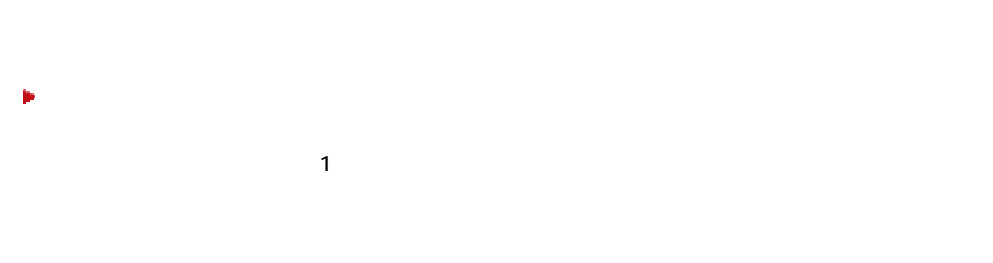

#### 512KB / 1MB / 3MB / 5MB / 10MB /

 $213$ 

 $3.$ 

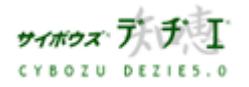

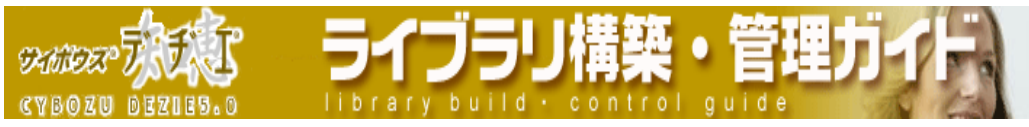

## ◆ メール受信許可の設定を編集する

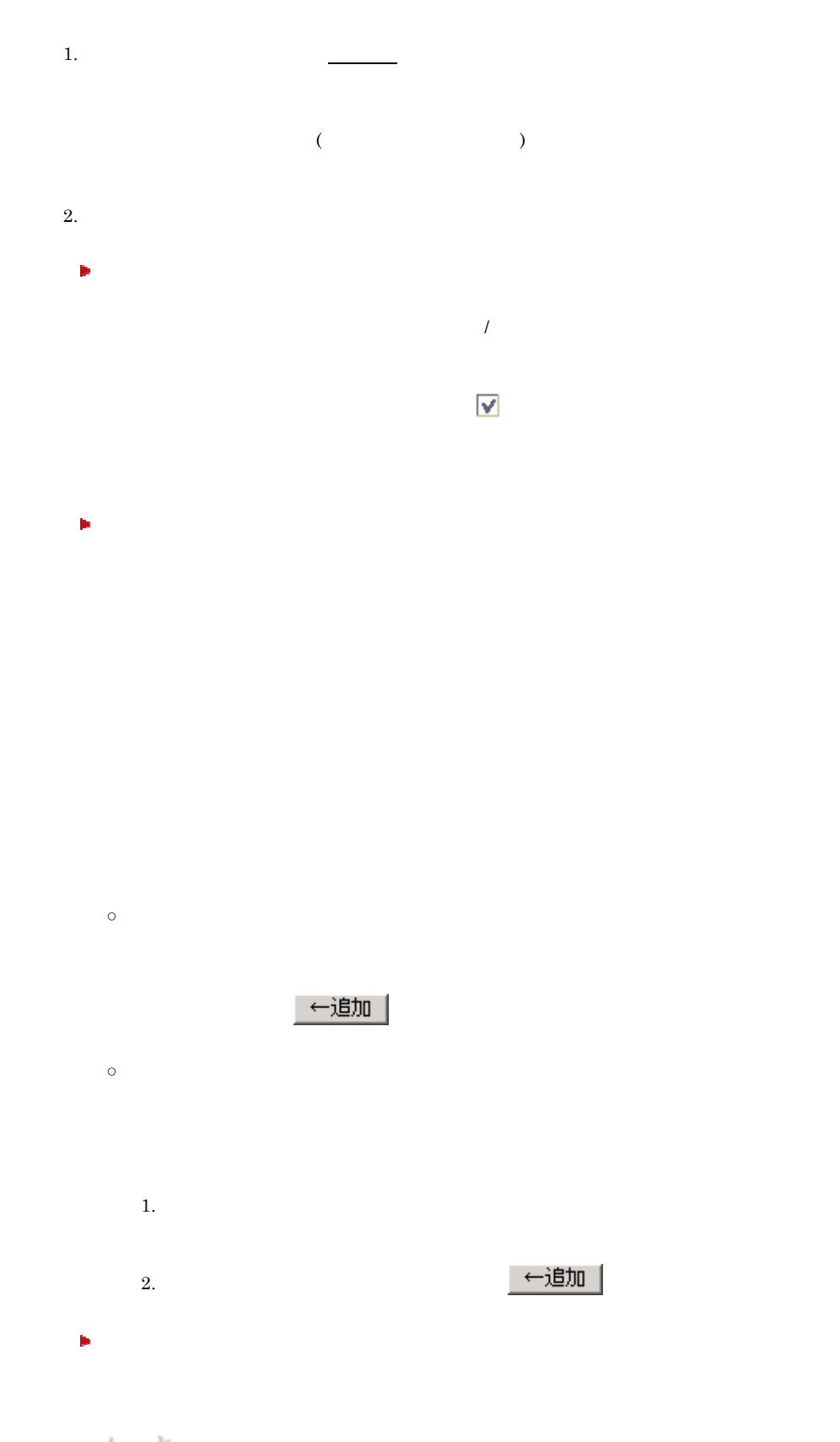

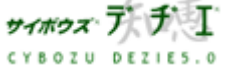

Copyright(C) 2004 Cybozu, Inc.All rights reserved.

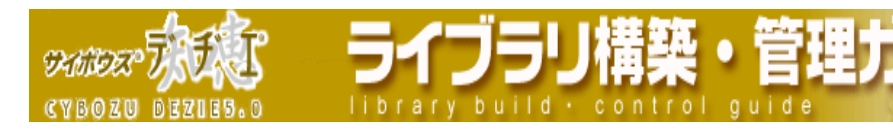

213 ページ

 $3.$ 

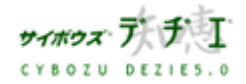

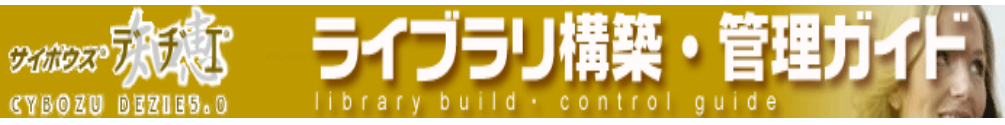

## フィールド割り当ての編集をする

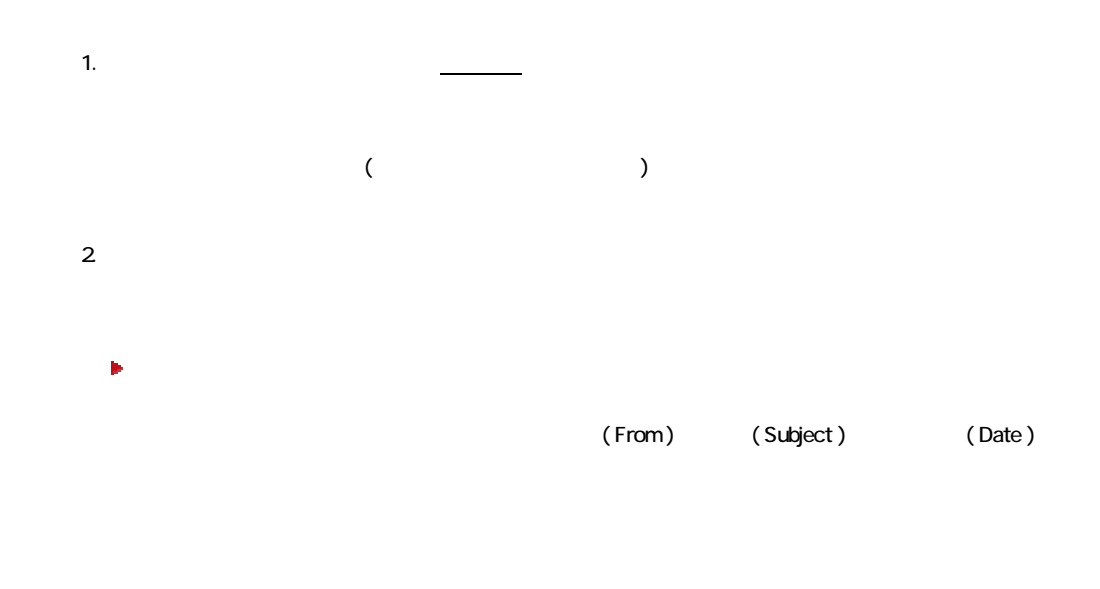

 $[$   $]$   $]$ 

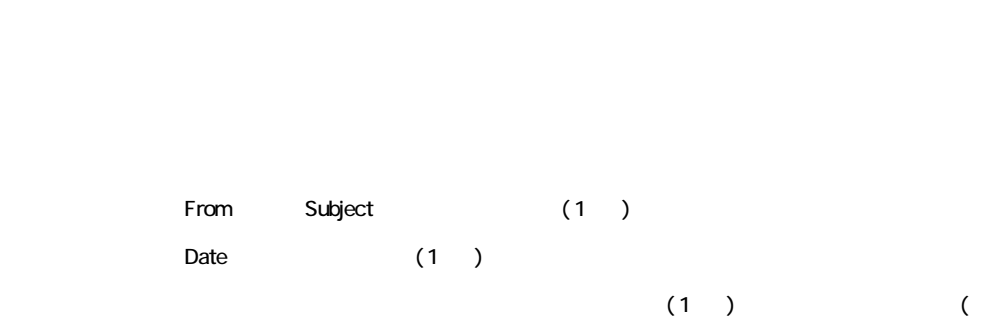

)  $\overline{\phantom{a}}$ 

3 | 次へ >> |

 $($   $)$ 

サイボウズ・ア CYBOZU DEZIES.O

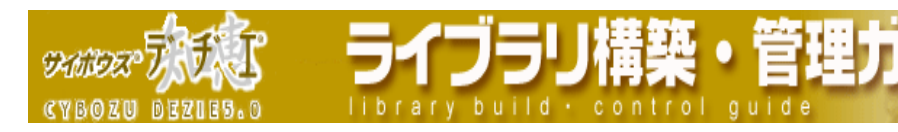

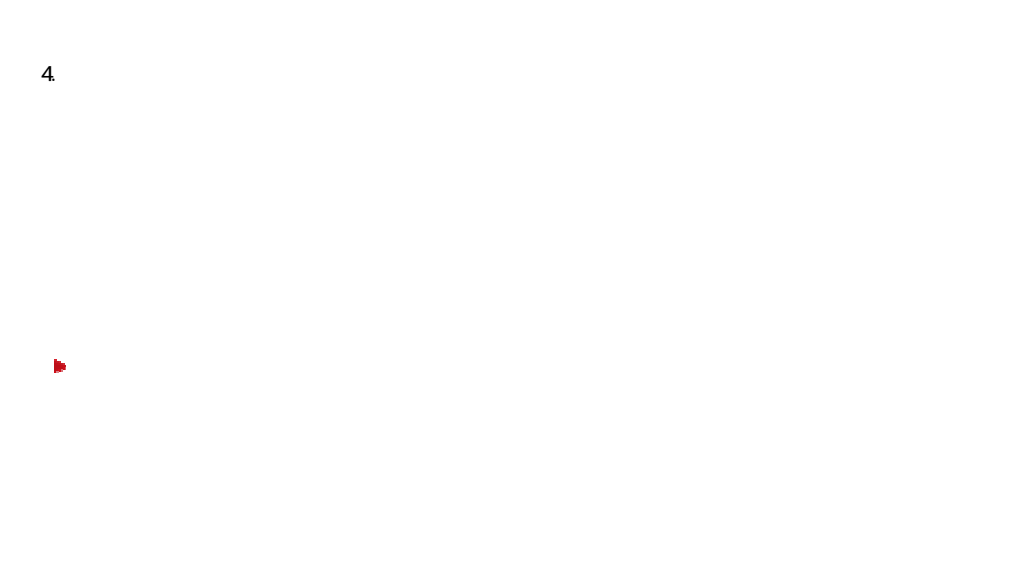

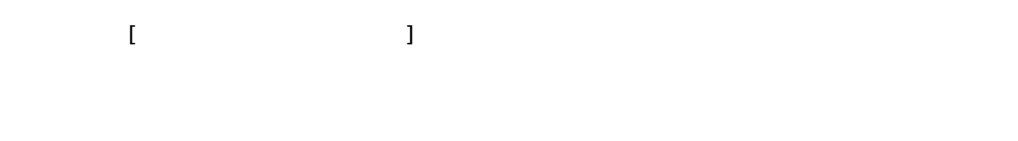

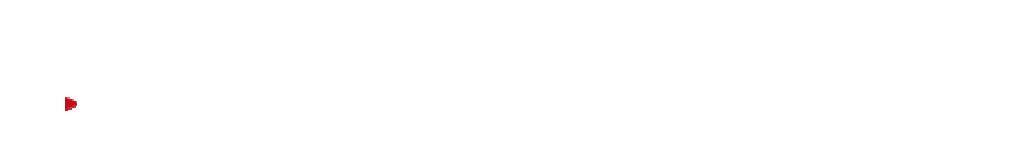

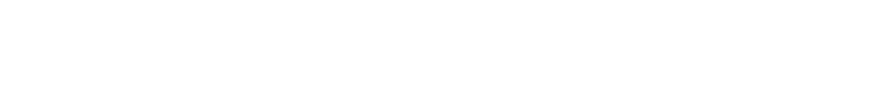

 $\sim$  1  $\sim$  7  $\sim$  7  $\sim$ 

 $\sim$  7  $\sim$  7  $\sim$ 

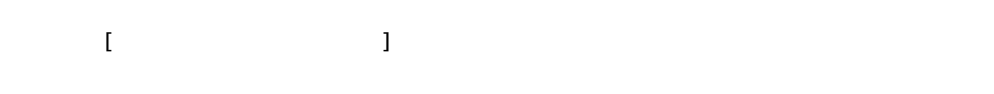

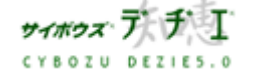

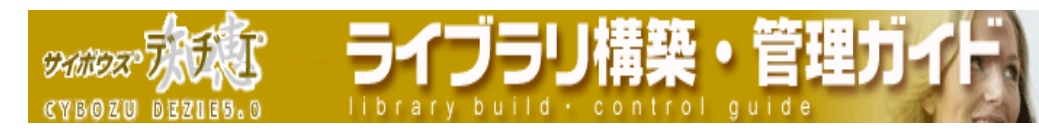

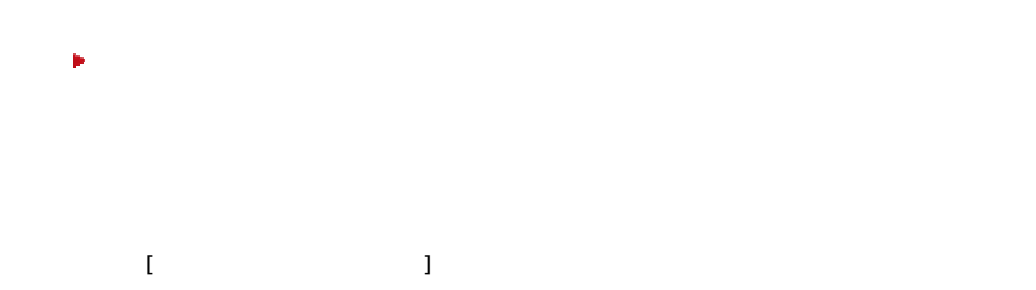

 $5.$   $\Box$ 

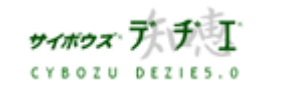

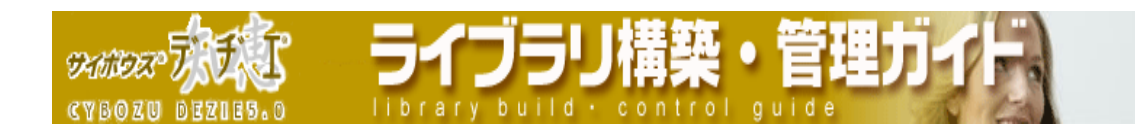

■ メール読み込みの実行

- 1. ホーム画面 ■☆ に、メールからの読み込みを実行したいライブラリ (■ 「 ライブラ リ名 ] ) を表示する ライブラリが深い階層のフォルダ内にある場合は、 フォルダを表示させ、画面上にあ る <u>開く</u>を押すと便利です。
- 2. ライブラリ ( ■[ ライブラリ名 ] ) をクリックする レコード一覧が表示されます。
- 3. | | | | | ライブラリ管理 ] を押す 「 ライブラリ管理メニュー 」 画面が表示されます。
- 4. 「 ライブラリの入出力、削除 」 をクリックする 「 ライブラリの入出力、削除 」 画面が表示されます。
- 5. [ メールからの読み込み ] をクリックする
	- 「 メールからの読み込み 」 画面が表示されます。
	- ※ メール読み込みの設定にて、メール受信からレコード登録の設定が無効になって いる場合は、メールからの読み込みを実行できません。その際は、メール読み込み 設定画面にてメール受信でのレコード登録を有効にしてください。

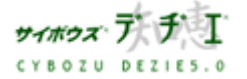

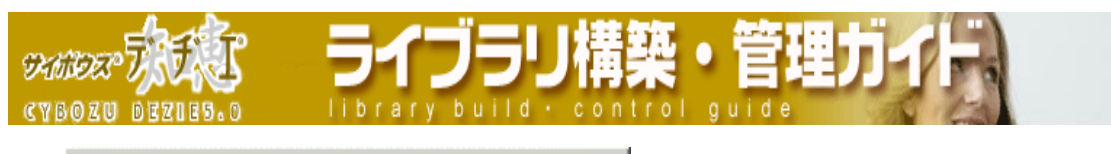

- 6. を押す
	-
	- ※ メール受信後のレコード数の合計が 11 以上になる時は、ライブラリが本運用でない とメールを読み込むことができません。 お手数ですが、仮運用のライブラリは本運 用に切り替えた後、再度メール読み込みを実行してください。 なお、本運用への切り替えはシステム管理者、もしくは本運用切替権限を与えられ たユーザーに依頼してください。
	- ※ 1 度の操作で受信できるのは、受信メール総数 100 件まで、または受信メール総サ イズ 10MB までです。いずれかの制限を超えた場合は、一度メール受信を中断しま す。全てのメールを受信できなかった際は、お手数ですが再度メール受信を行って ください。
	- メール読み込みによって登録されたレコードのレコード登録者は、メール読み込み<br>※ 作業を実行したユーザーになります。
- 7. 「 ライブラリの入出力、削除 」 画面へ戻ります

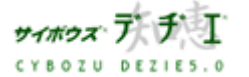

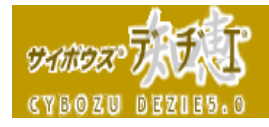

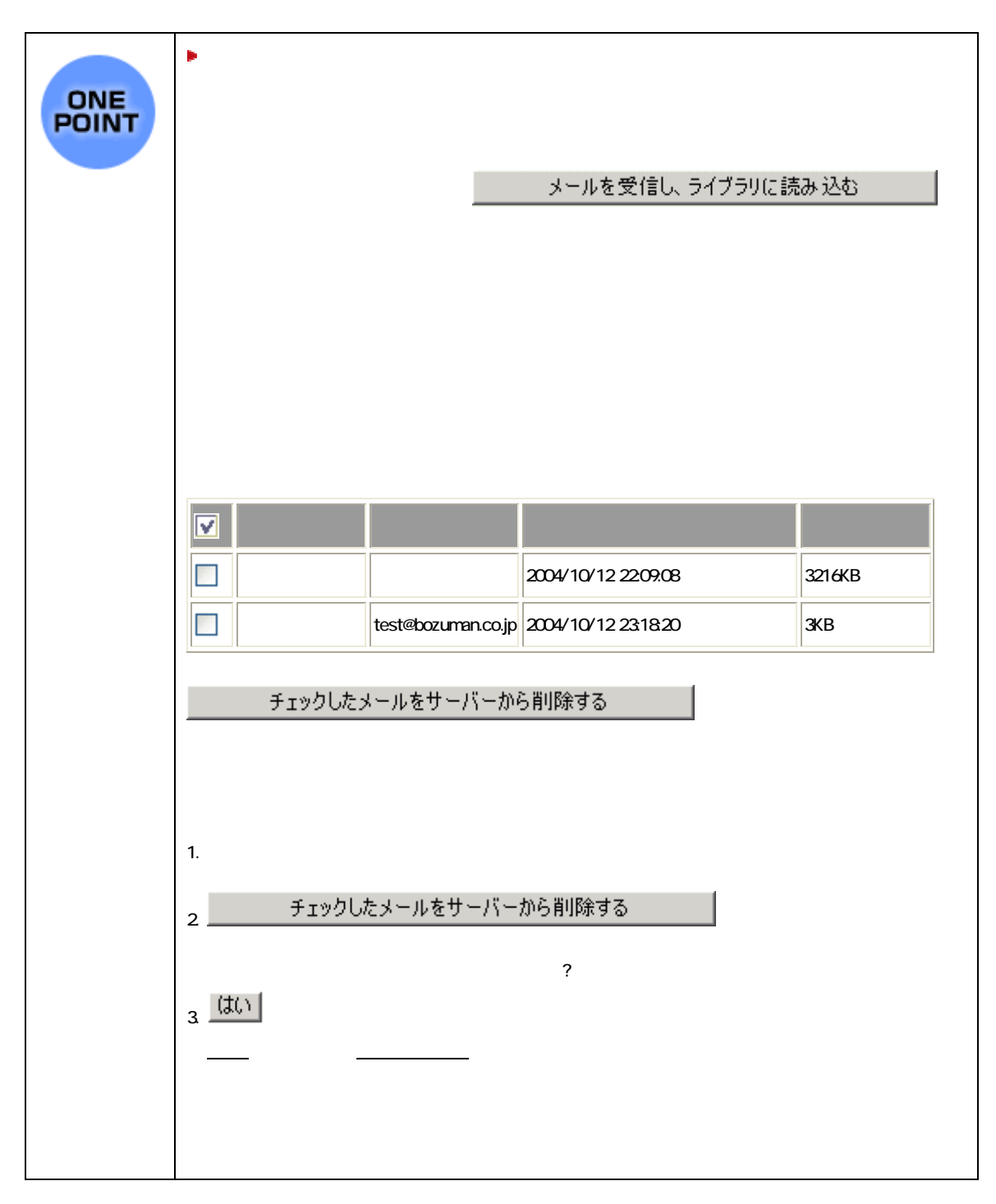

溝築・管理」

ウラリ

 $b$ uild $\cdot$ 

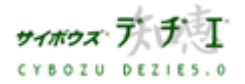

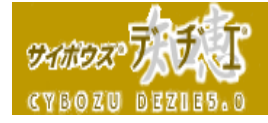

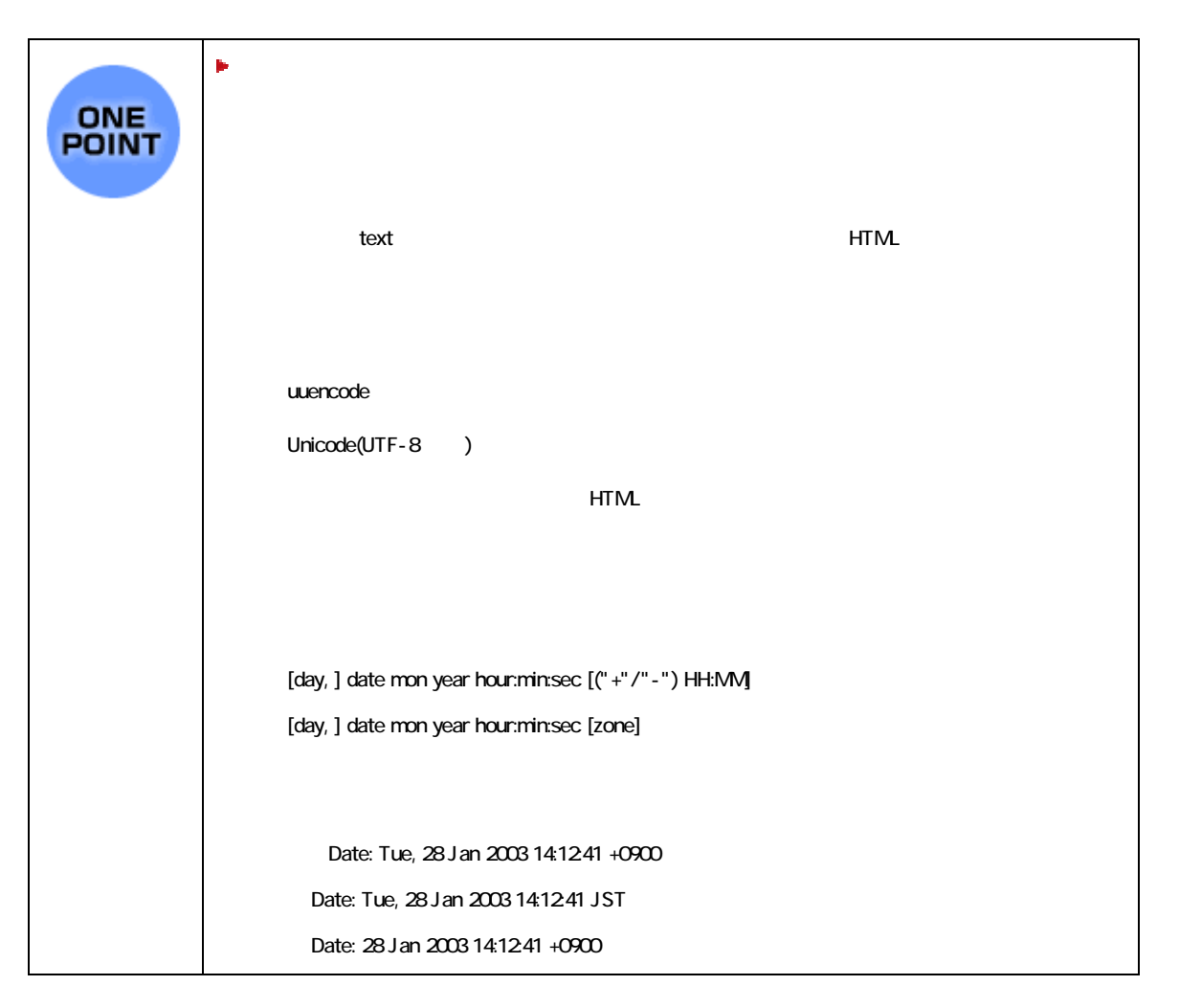

لإدراج

build

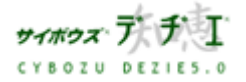

る<mark>人</mark> ライブラリ管理

他ライブラリにレコードをコピーしたい

ファイルデータも含め、全レコード、および絞り込んだレコードを任意のライブラリにコ ピーすることができます。これにより、ライブラリ結合・分割が可能になり、レコード分 割によるライブラリの軽量化が図れます。

- レコードコピーの追加
- 1. ホーム画面 ∴… に、レコードコピーを追加したいライブラリ (■ 「 ライブラリ 名 ] ) を表示する ライブラリが深い階層のフォルダ内にある場合は、 フォルダを表示させ、画面上にあ る <sup>開生 え</sup>押すと便利です。
- 2. ライブラリ ( ■[ ライブラリ名 ] ) をクリックする レコード一覧が表示されます。
- 3. | | | | | ライブラリ管理 ] を押す 「 ライブラリ管理メニュー 」 画面が表示されます。
- 4. 左のメニューから 「 ライブラリの基本設定 」 をクリックする 「 ライブラリの基本設定 」 画面が表示されます。
- 5. [ レコードコピー ] をクリックする 「 レコードコピーの設定 」 画面が表示されます。

## 6. 追加する <sub>を押す</sub>

- 「 コードコピーの追加 」 画面が表示されます。
- ※ 既に存在するレコードコピーを利用して新たにレコードコピーを設定する場合は、 219 ページの レコードコピーのコピー をご参照ください。

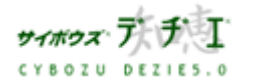

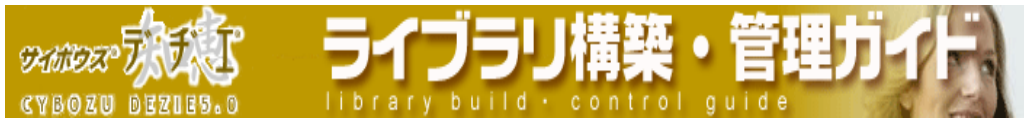

7. 必要項目を入力する

レコードコピー設定名とコピー先ライブラリ、およびコピー元とコピー先のフィール ドの対応を設定してください。

▶ レコードコピー設定名

必須項目です。 ※ 既に存在するレコードコピー設定名は設定できません。

## コピー先ライブラリ

プルダウンメニューにて、コピー先ライブラリを選択します。

- ※ 以下の条件を満たすライブラリがプルダウンメニューに表示され、コピー先<br>※ ライブラリとして選択することができます。
	- ・コピー元ライブラリではない
	- ・フォルダへのアクセス権がある
	- ・コピー先となるライブラリに対して管理者権限がある

## ▶ コピー元とコピー先のフィールドの対応

コピー元のフィールドとコピー先のフィールドの対応付けを行います。 コピー元フィールド、コピー先フィールド共に、プルダウンメニューから選択 します。

対応させるフィールドを増やす場合は、[ フィールドを増やす ] を押します。 ※ 同じフィールドを複数指定することは出来ません。

- ※ コピー可能なフィールドタイプの組み合わせのみ指定出来ます。コピー不可 のフィールドタイプの組み合わせを指定した場合エラーとなります。 なお、コピー可能なフィールドタイプの組み合わせは 221 ページをご覧く ださい。
- 8. <sup>設定する</sup> ネ 押す
	- 「 レコードコピーの設定 」 画面にもどります。
	- ※レコードコピーの設定をすると、ツールメニューに [ レコードコピー ] が表示 されます。

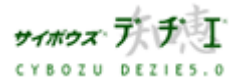
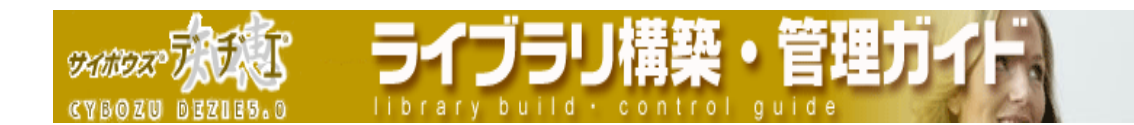

## ■ レコードコピーの編集

1. ホーム画面 ■ ☆ に、レコードコピーを追加したいライブラリ (■ 「 ライブラリ 名 ] ) を表示する ライブラリが深い階層のフォルダ内にある場合は、 フォルダを表示させ、画面上にあ る <u>開く</u>を押すと便利です。

ライブラリ ( ■[ ライブラリ名 ] ) をクリックする レコード一覧が表示されます。

- 2. 2. [ ライブラリ管理]を押す 「 ライブラリ管理メニュー 」 画面が表示されます。
- 3. 左のメニューから 「 ライブラリの基本設定 」 をクリックする 「 ライブラリの基本設定 」 画面が表示されます。
- 4. [ レコードコピー] をクリックする 「 レコードコピーの設定 」 画面が表示されます。
- 5. <del>編集する</del> を押す

「 コードコピーの追加 」 画面が表示されます。

- ※ 既に存在するレコードコピーを利用して新たにレコードコピーを設定する場合は、 219 ページの レコードコピーのコピー をご参照ください。
- 6. 必要項目を入力する

レコードコピー設定名とコピー先ライブラリ、およびコピー元とコピー先のフィール ドの対応を設定してください。

▶ レコードコピー設定名

必須項目です。 ※ 既に存在するレコードコピー設定名は設定できません。

▶ コピー先ライブラリ

プルダウンメニューにて、コピー先ライブラリを選択します。

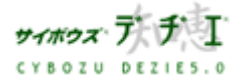

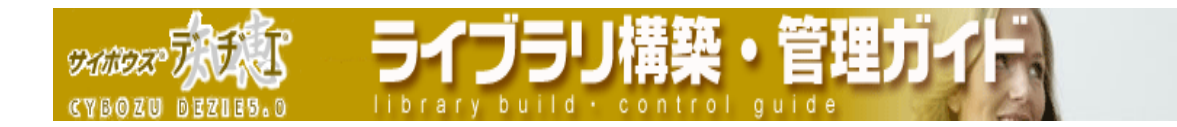

- ※ 以下の条件を満たすライブラリがプルダウンメニューに表示され、コピー 先ライブラリとして選択することができます。
	- ・コピー元ライブラリではない
	- ・フォルダへのアクセス権がある
	- ・コピー先となるライブラリに対して管理者権限がある

#### ▶ コピー元とコピー先のフィールドの対応

コピー元のフィールドとコピー先のフィールドの対応付けを行います。 コピー元フィールド、コピー先フィールド共に、プルダウンメニューから選択 します。

対応させるフィールドを増やす場合は、[ フィールドを増やす ] を押します。 ※ 同じフィールドを複数指定することは出来ません。

- ※ コピー可能なフィールドタイプの組み合わせのみ指定出来ます。コピー不 可のフィールドタイプの組み合わせを指定した場合エラーとなります。 なお、コピー可能なフィールドタイプの組み合わせは 221 ページをご覧く ださい。
- <sub>7</sub> <sup>設定する</sup> ネ##す 「 レコードコピーの設定 」 画面にもどります。

■ レコードコピーのコピー

既存のレコードコピーの条件をコピーして活用することができます。

- 1. ホーム画面 に、レコードコピーをコピーしたいライブラリ ( [ ライブラ リ名 ] ) を表示する ライブラリが深い階層のフォルダ内にある場合は、 フォルダを表示させ、画面上に ある **聞**」を押すと便利です。
- 2. ライブラリ ( ■[ ライブラリ名 ] ) をクリックする レコード一覧が表示されます。
- 3. 2. 1 5イブラリ管理 1 を押す 「 ライブラリ管理メニュー 」 画面が表示されます。

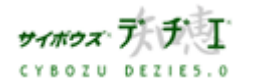

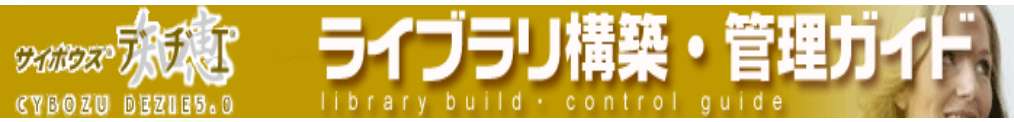

- 4. 左のメニューから 「 ライブラリの基本設定 」 をクリックする 「 ライブラリの基本設定 」 画面が表示されます。
- 5. [ レコードコピー ] をクリックする 「 レコードコピーの設定 」 画面が表示されます。
- 6. コピーしたいレコードコピーを選択して反転表示させ、 コピーする お押す コピー元のレコードコピー名の末尾に 「-1」 等の数字のついたレコードコピー 名が設定されます。 ※レコードコピー名や、レコードコピーの設定変更は、219 ページの 「 レコードコピーの編集 」 を参考にしてください。
- レコードコピーの順番変更

レコードコピー実行時のプルダウンメニューに表示させる並び順を変更します。

- 1. ホーム画面 ☆ に、レコードコピーの順番を変更したいライブラリ (■ [ ライ ブラリ名 ] ) を表示する ライブラリが深い階層のフォルダ内にある場合は、 フォルダを表示させ、画面上に ある 聞くを押すと便利です。
- 2. ライブラリ (■[ ライブラリ名]) をクリックする レコード一覧が表示されます。
- 3. 第一 [ライブラリ管理]を押す 「 ライブラリ管理メニュー 」 画面が表示されます。
- 4. 左のメニューから 「 ライブラリの基本設定 」 をクリックする 「 ライブラリの基本設定 」 画面が表示されます。
- 5. [ レコードコピー ] をクリックする 「 レコードコピーの設定 」 画面が表示されます。
- 6. 順番を変更したいレコードコピーを選択して反転表示させ、● ■を押し、選択し たレコードコピー名の表示を上下に移動させ、順番を変更します。 ※ ヘコキ押すと一番上、一番下に一度で移動できます。

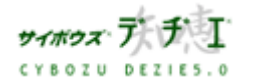

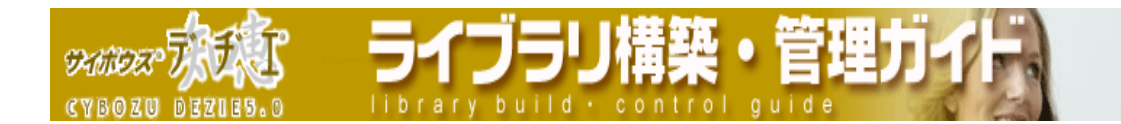

#### ■ レコードコピーの削除

1. ホーム画面 ■ ● に、レコードコピーを削除したいライブラリ (■ [ ライブラリ 名 ] ) を表示する

ライブラリが深い階層のフォルダ内にある場合は、 フォルダを表示させ、画面上に ある <sup>聞く |</sup>を押すと便利です。

2. ライブラリ ( ■[ ライブラリ名 ] ) をクリックする

レコード一覧が表示されます。

3. 2. 1 ライブラリ管理 ] を押す

「 ライブラリ管理メニュー 」 画面が表示されます。

4. 左のメニューから 「 ライブラリの基本設定 」 をクリックする

「 ライブラリの基本設定 」 画面が表示されます。

5. [ レコードコピー ] をクリックする

「 レコードコピーの設定 」 画面が表示されます。

6. 削除したいレコードコピーを選択して反転表示させ、 判除する お押す

確認画面が表示されます。

- 7. いい を押す
	- 「 レコードコピーの設定 」 画面に戻ります。

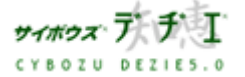

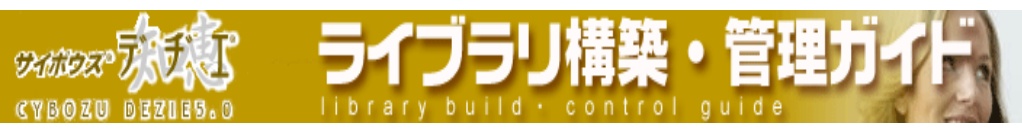

レコードコピーの設定 フィールドタイプ関係表

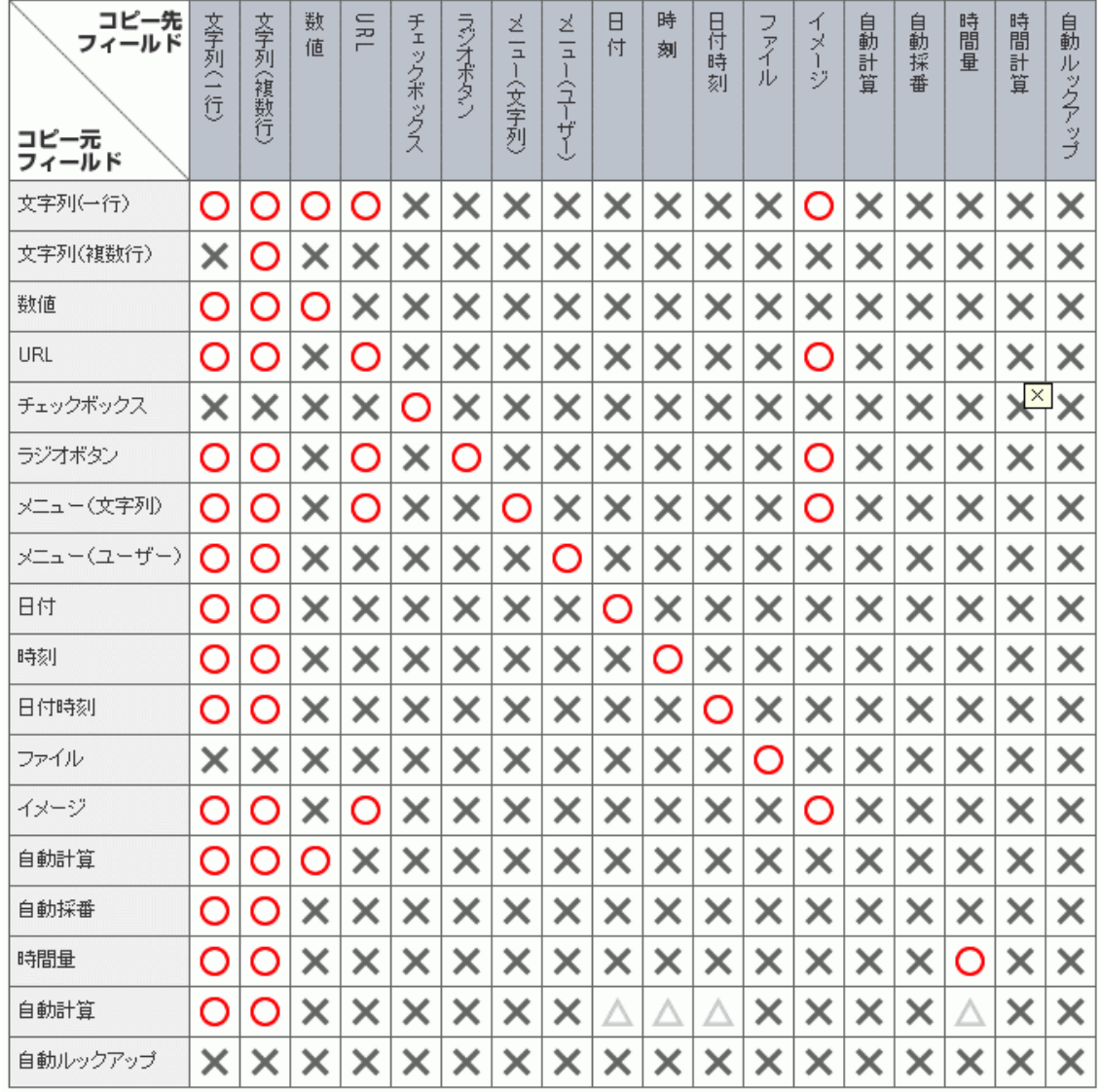

- ※1 文字列 ( 1 行 ) フィールドから数値フィールドにコピーした場合、文字列が数字文字列でない場合は 0 となります。
- ※2 日付、時刻、日付時刻を文字列系フィールドにコピーした場合、「 yyyy / mm / dd hh:mm:ss 」 の書式になります。
- ※3 時間量を文字列系フィールドにコピーした場合、「 dd:hh:mm:ss 」 の書式になります。
- ※4 時間計算フィールドから時間系フィールドにコピーする場合、時間計算結果のフィールドタイプとコピー先のフィール ドタイプが同一である必要があります。
- ※5 自動ルックアップフィールドから他のフィールドにコピーする場合、自動ルックアップフィールドの参照先とコピー先 のフィールドタイプの組み合わせがコピー可能な物である必要があります。

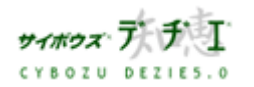

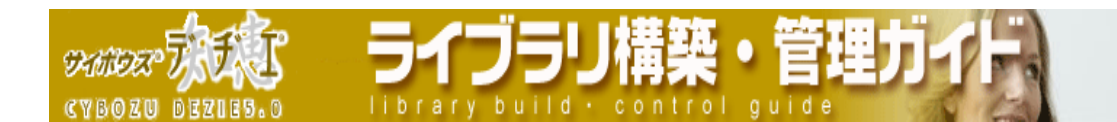

ライブラリのログが見たい

ライブラリに対する基本的な操作に対して 「 いつ 」 「 誰が 」 「 何をした 」 につ いてログを保存する設定をしたり、ログを CSV ファイルに書き出すことができます。 これにより、利用頻度の測定や情報漏洩の対策にもなります。

ライブラリ保存設定のされているライブラリのログは、書き出す期間を指定し、CSV ファイ ルに書き出すことができます。

- ※ライブラリログの設定が行われていない場合、ログを書き出すことができません。 先にライブラリログの設定を行ってください。
- ※システム管理者が許可をしていない場合、ライブラリ管理者はライブラリログの設定を することができません。ライブラリログ保存設定の許可は システム管理ガイド をご覧 下さい。

■ ライブラリログの設定

- ライブラリ管理者が、ライブラリログを書き出す設定をするには、システム管理者の許可 が必要です。 許可されていない場合は、設定をすることができません。ライブラリログ 保存設定の許可は システム管理ガイド をご覧ください。
- ライブラリログの保存設定を許可されていない場合は、ライブラリログの設定を確認する ことのみ可能です。ホーム画面 ■☆■に、ライブラリログの設定をしたいライブラリ (■ [ ライブラリ名 ] ) を表示する

ライブラリが深い階層のフォルダ内にある場合は、 フォルダを表示させ、画面上にあ る 聞くを押すと便利です。

2. ライブラリ ( ■[ ライブラリ名 ] ) をクリックする

レコード一覧が表示されます。

3. | | | | | ライブラリ管理 | を押す

「 ライブラリ管理メニュー 」 画面が表示されます。

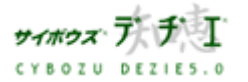

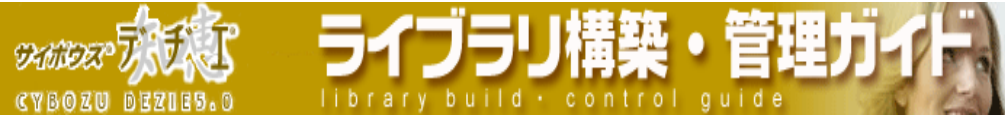

4. 左のメニューから 「 ライブラリログ 」 をクリック

「 ライブラリログ 」 画面が表示されます。

5. [ ライブラリログの設定 ] をクリックする

「 ライブラリログ保存設定 」 画面が表示されます。

6. ログを保存するタイミングを以下の 11個の中から選択し、希望の欄に 図チェックを 入れる

※システム管理者に、ライブラリログの保存設定を許可されていない場合は、

こちら で現在の設定を確認できます。

- ・レコード一覧画面表示
- ・レコード閲覧画面表示
- ・集計画面表示
- ・レコード登録
- ・レコード編集
- ・レコード削除
- ・文字列置換
- ・再ルックアップ
- ・ライブラリのデータ入出力
- ・メール読み込み
- ・レコードコピー
- 7 反映する <sub>を押す</sub>
	- 「 ライブラリログ 」 画面に戻ります。

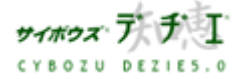

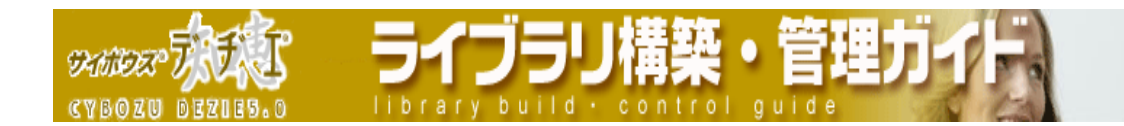

#### ■ ライブラリログの書き出し

ライブラリログを期間を指定して CSV ファイルに書き出すことができます。

- 〈!〉ライブラリログ保存設定 をおこなっていないライブラリのログは書き出されません。 先に、ライブラリログ保存設定 を行ってください。
- 1. ホーム画面 ■ 【こ、ライブラリログの設定をしたいライブラリ (■ [ ライブラリ 名 ] ) を表示する

ライブラリが深い階層のフォルダ内にある場合は、 フォルダを表示させ、画面上にあ る 聞くを押すと便利です。

2. ライブラリ ( ◯ ライブラリ名 ] ) をクリックする

レコード一覧が表示されます。

3. | 5イブラリ管理 ] を押す

「 ライブラリ管理メニュー 」 画面が表示されます。

4. 左のメニューから 「 ライブラリログ 」 をクリック

「 ライブラリログ 」 画面が表示されます。

5. [ ライブラリログの書き出し] をクリックする

「 ライブラリログの書き出し 」 画面が表示されます。

- 6. ライブラリログを書き出す期間をプルダウンメニューで指定する ※今日以降の日付を指定することはできません。 また、ログを保存する設定をする以前のログは書き出されません。
- 7. 必要に応じて 「 先頭行に項目名を書き出す 」 にチェックする
- 8. CSVを出力する <mark>を押す</mark>

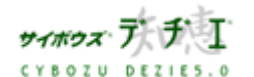

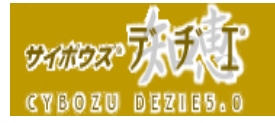

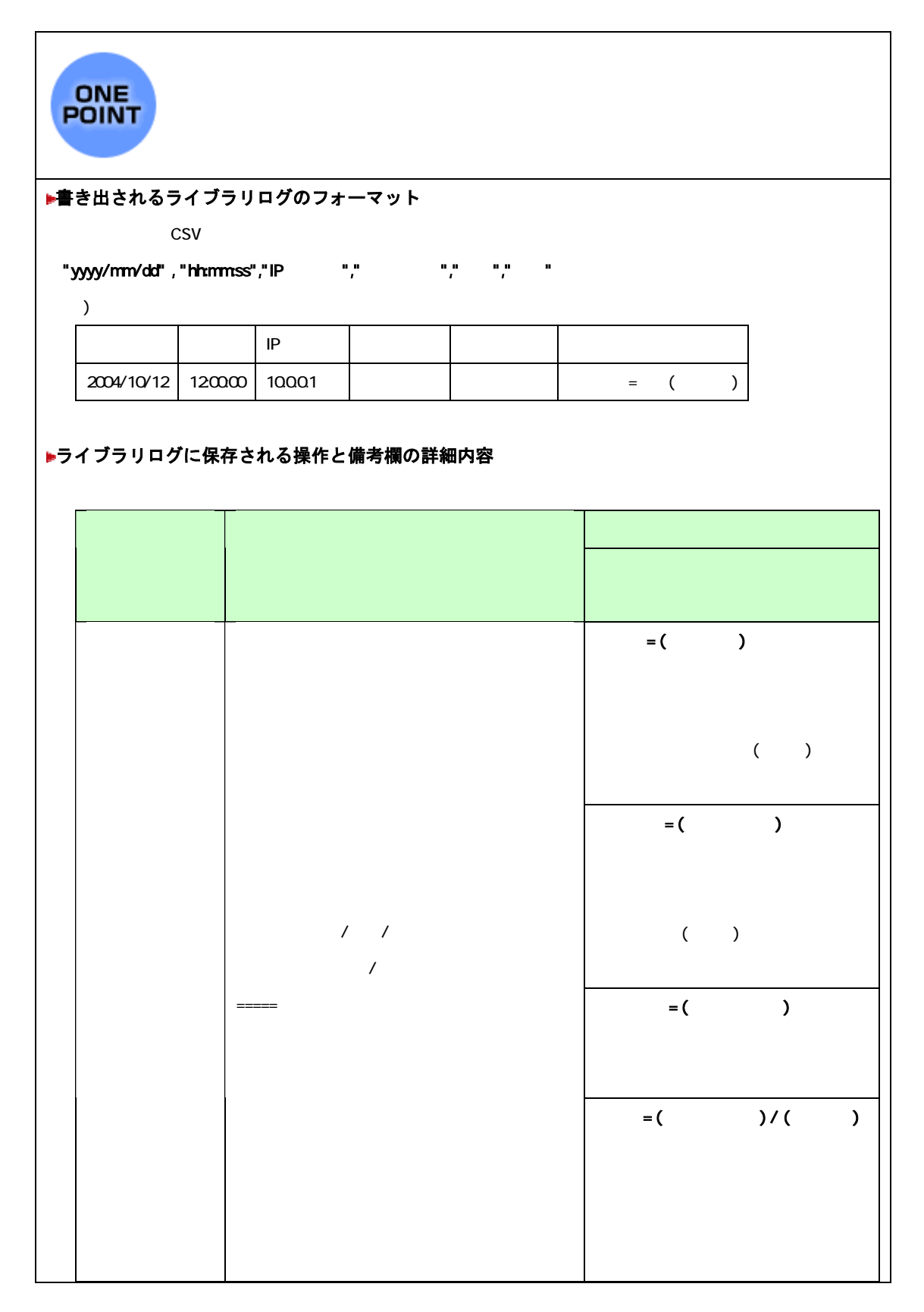

**ライブラリ構築・管理力** 

brary build . control quid

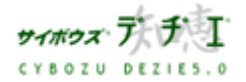

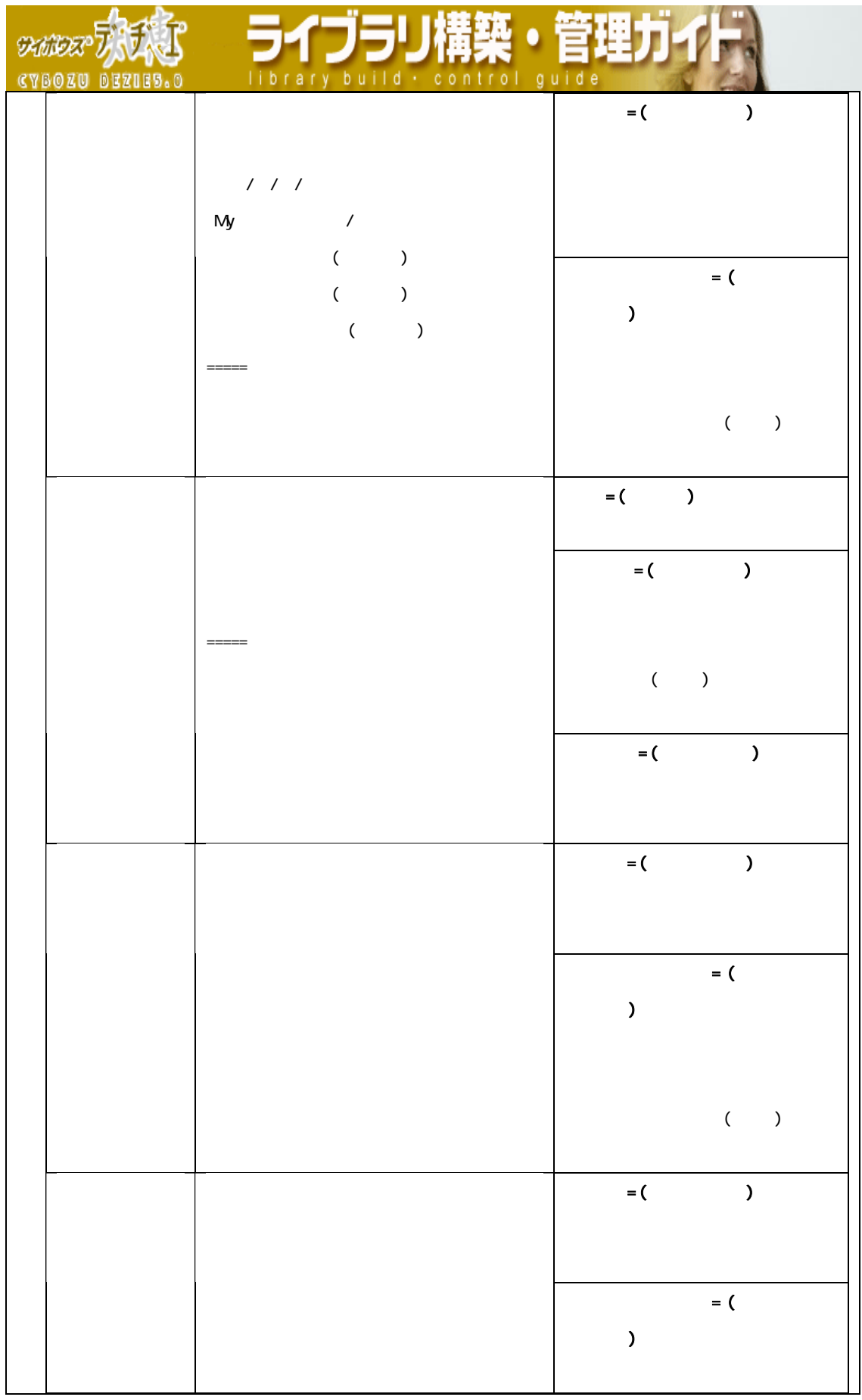

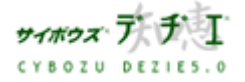

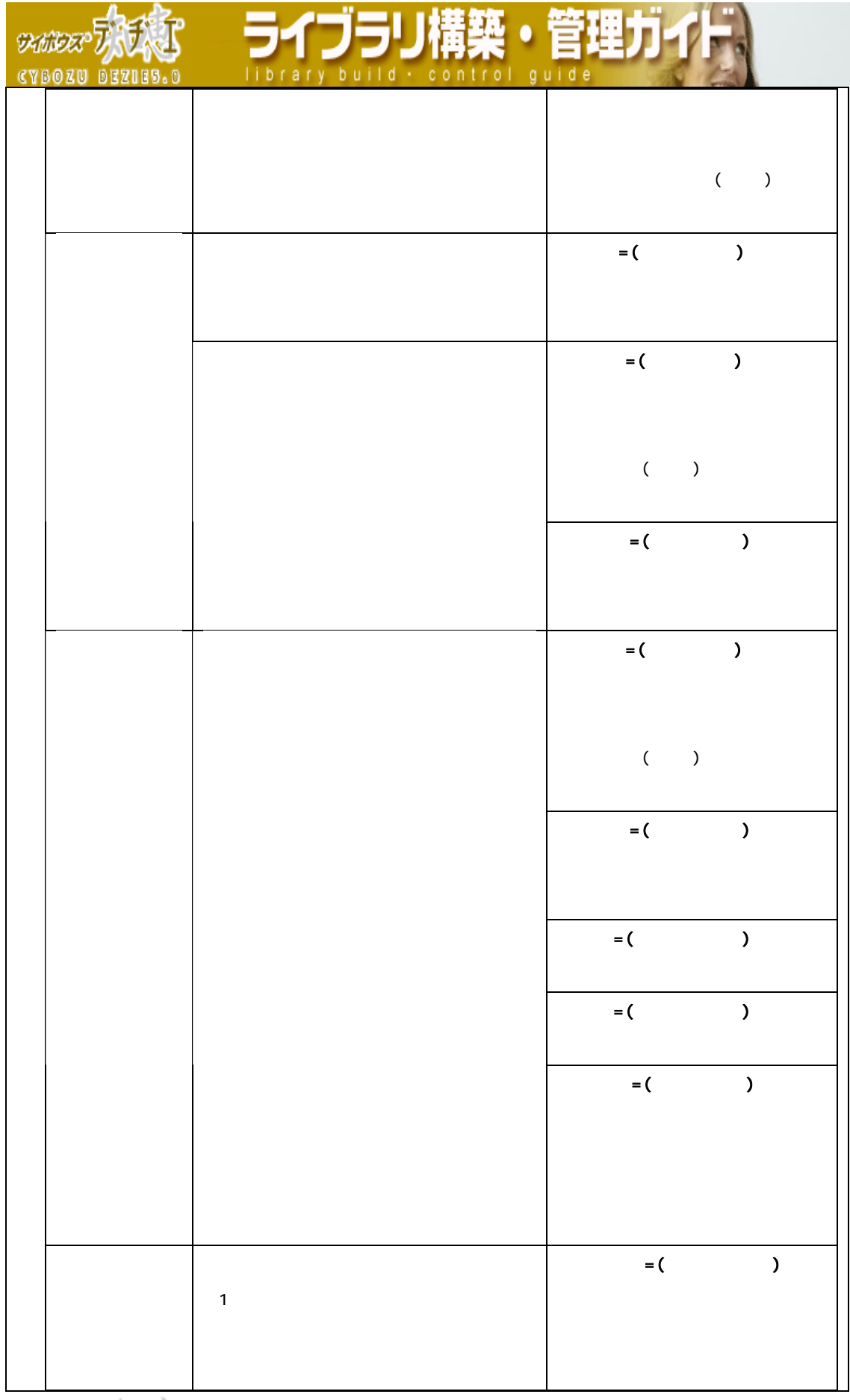

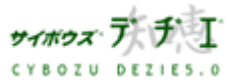

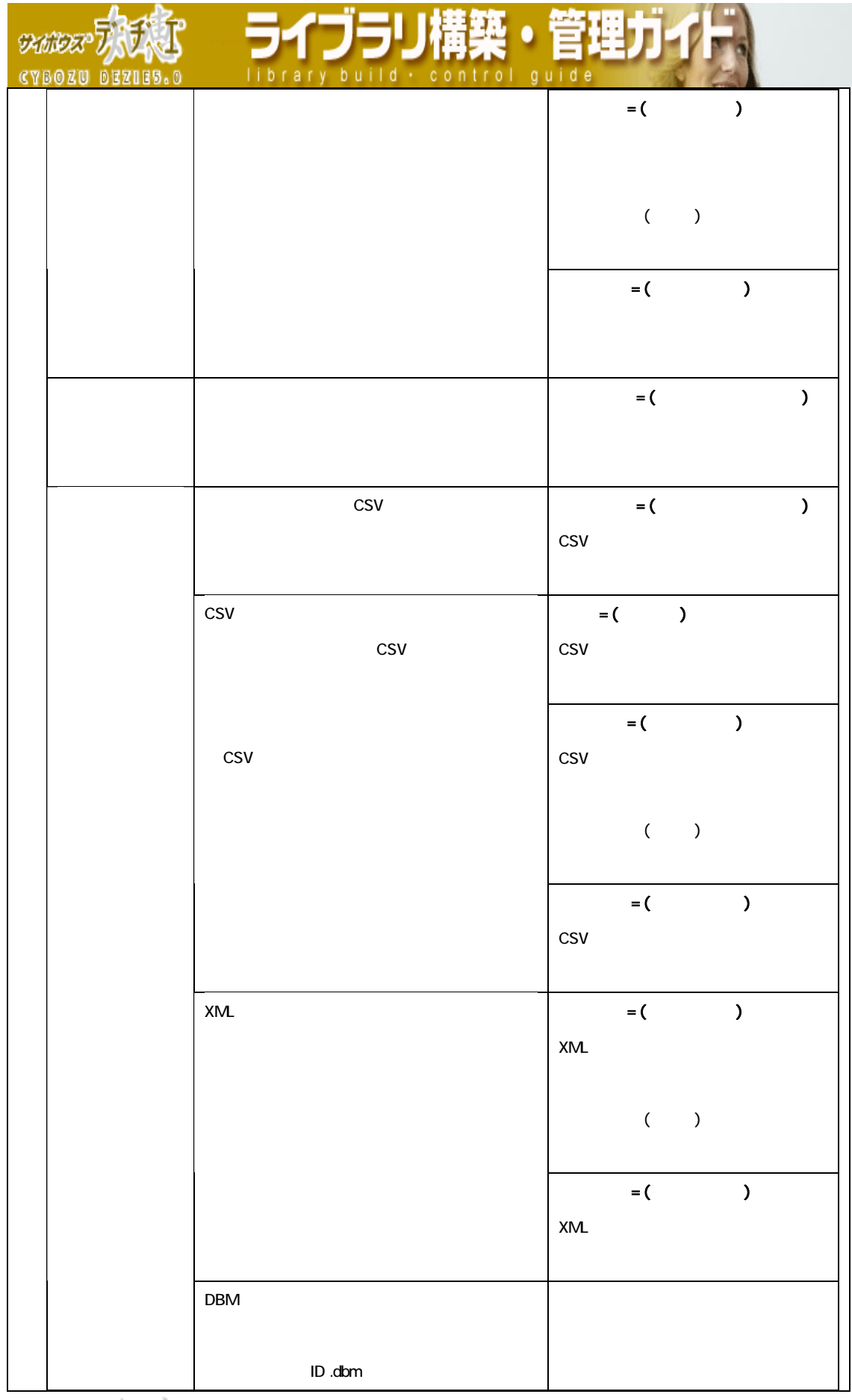

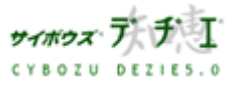

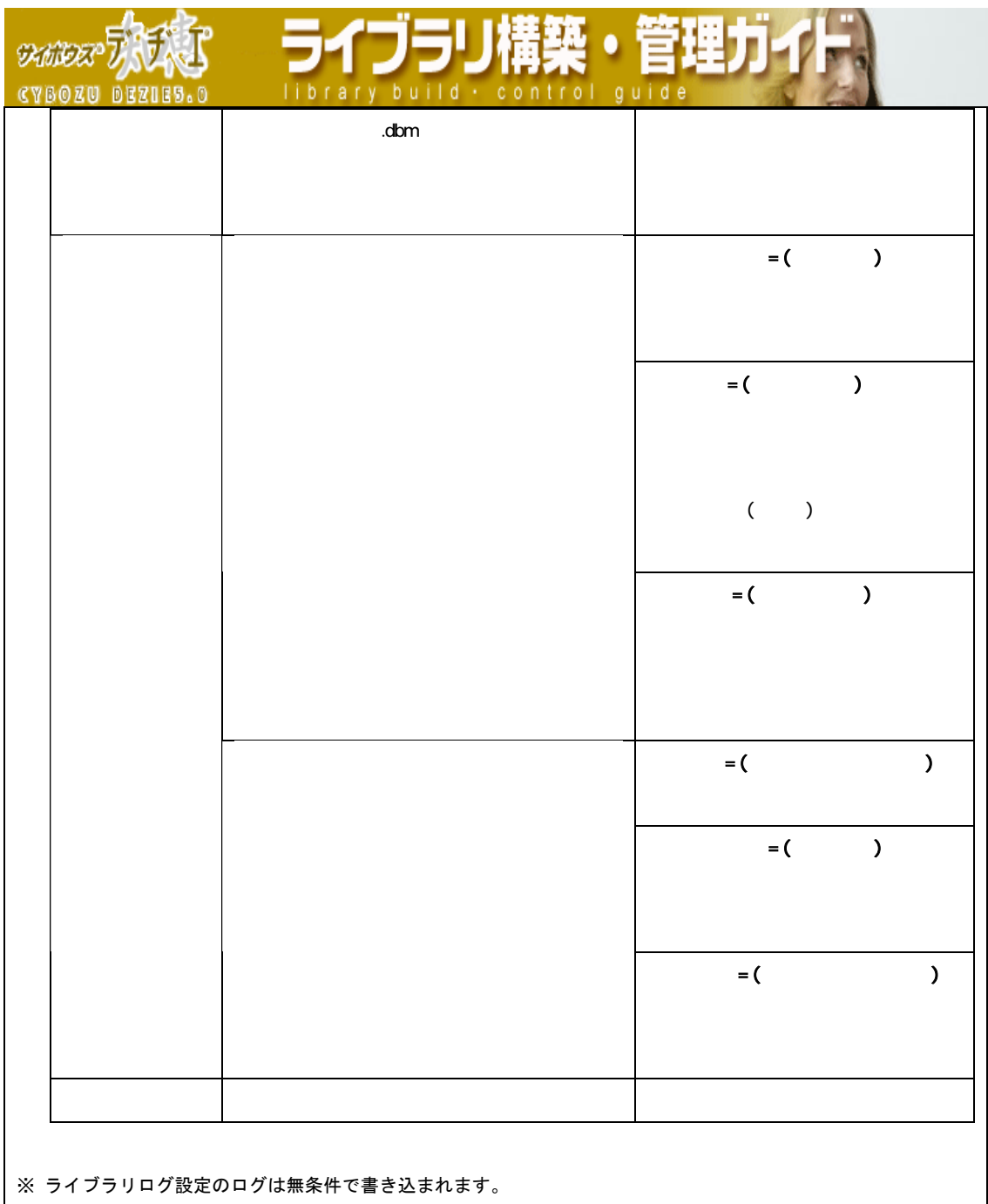

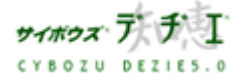

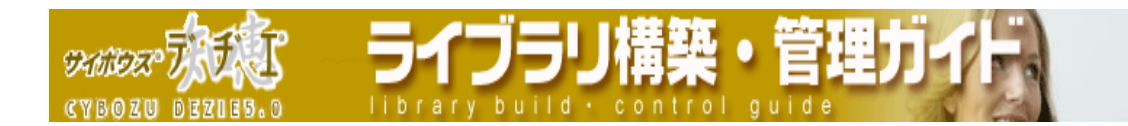

## テンプレートを作成したい

ライブラリをテンプレートにすることができます。すべての設定が引き継がれるため、よ く使うライブラリがある場合に便利です。

- 〈!〉 テンプレート化する際は、以下にご注意ください。
	- ・ テンプレートをリンクリストに設定することはできません。
	- ・ テンプレート数に上限はありません。
	- ・ テンプレートは、ライセンスの対象にはなりません。
	- ・ DBM ファイルからテンプレート化すると、リレーション、ルックアップ、メール 通知、アクセス権の設定は反映されません。これは、ライブラリを DBM ファイル に書き出した時点で設定がクリアされるためです。すべての設定を引き継ぎたい 場合は、既存のライブラリからテンプレート化してください。
	- ・ テンプレートからライブラリを新規に作成すると、ライブラリ管理者は [ 全 員 ] となります。ライブラリ作成後、はじめにライブラリ管理者を設定される ことをお薦めします。

■ DBM ファイルからテンプレート化

DBM ファイル書き出しを行ったライブラリからテンプレートを作成します。

- 1. ホーム画面 ☆ で ( テンプレート ) をクリックする テンプレートフォルダが表示されます。 ※ ライブラリ作成権のないユーザーには ● ( テンプレート ) は表示されません。
- 2. 日 [ テンプレートの追加 ] をクリックする 「 テンプレートの追加 」 画面が表示されます。
- 3. <sup>参照… |</sup> を押し、テンプレート化する DBM ファイルを指定する
- 4. | 次へ >> | を押す
- 5. 画面を確認し、よければ 「読み込む | を押してテンプレートとして読み込む
- ※ 追加したテンプレートからライブラリを作成したい場合は、 ライブラリを作成する を押します。

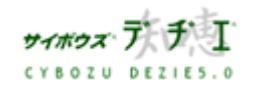

**DANDER CYBOZU BEZIES.O** 

◎<mark>人</mark> ライブラリ管理

■ 既存ライブラリからテンプレート化

登録されているライブラリからテンプレートを作成します。

- 1. ホーム画面 ∴ こ、テンプレート化したいライブラリ( ■[ ライブラリ名]) を表 示する ライブラリが深い階層のフォルダ内にある場合は、 フォルダを表示させ、画面上にあ る | 駅 を押すと便利です。
- 2. ライブラリ (■[ ライブラリ名]) をクリックする レコード一覧が表示されます。
- 3. | 9 | | ライブラリ管理 ] を押す 「 ライブラリ管理メニュー 」 画面が表示されます。
- 4. 左のメニューから [ ライブラリの入出力、最適化、削除 ] をクリックする 「 ライブラリの入出力、最適化、削除 」 画面が表示されます。
- 5. 第 [ ライブラリのテンプレート化 ] をクリックする 「 テンプレートの作成 」 画面が表示されます。 ※ ライブラリ作成権がないユーザーにはエラーが表示されテンプレートを作成でき ません。
- 6. テンプレート名と、必要に応じてメモを入力する
- 7. 作成する を押す 「 テンプレートの詳細 」 画面が表示されます。
- ※ 追加したテンプレートからライブラリを作成したい場合は、 ライブラリを作成する を押します。

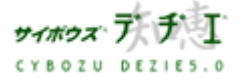

イブラリ構築・ **DAMIDER CYBOZU BEZIES** 

◎<mark>∧</mark> ライブラリ管理

## ライブラリを削除したい

## 不要になったライブラリを削除することができます。

〈!〉削除したライブラリは元に戻せません。念のためバックアップを行うか、DBM ファ イルへの書き出しを行ってください。

## ■ ライブラリの削除

ライブラリを削除します。

- 1. ホーム画面 ▲▲ に、削除したいライブラリ( ■[ ライブラリ名 ]) を表示する ライブラリが深い階層のフォルダ内にある場合は、 フォルダを表示させ、画面上にあ る 開くを押すと便利です。
- 2. ライブラリ ( <mark>●</mark>[ <u>ライブラリ名</u>]) をクリックする レコード一覧が表示されます。
- 3. | 日 | ライブラリ管理 ] を押す 「 ライブラリ管理メニュー 」 画面が表示されます。
- 4. マ [ <u>ライブラリの削除</u> ]をクリックする 「 ライブラリの削除確認 」 画面が表示されます。
- 5. はい を押す もう一度確認画面が表示されます。
- 6. 削除する を押す 削除したライブラリが格納されていたフォルダ画面に戻ります。

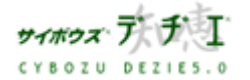

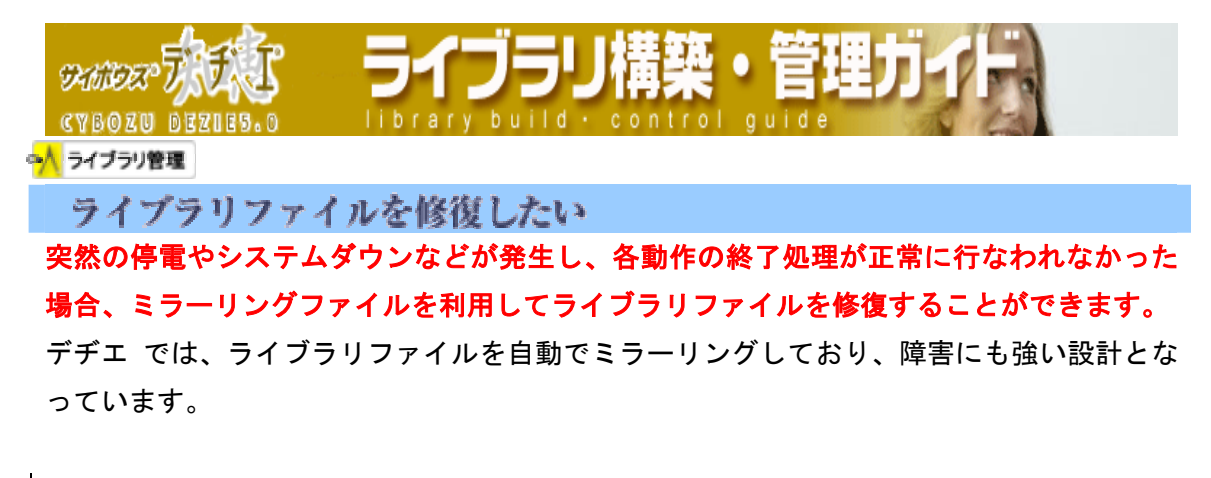

## ■ ミラーリングファイルによる修復

ライブラリファイルを修復します。

1. アクセスしたライブラリファイルが破損していた場合、修復を促す画面が表示されます。

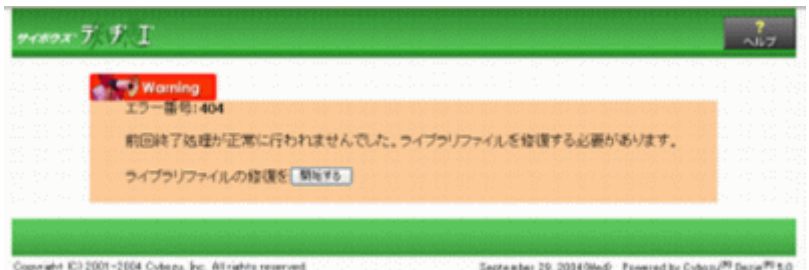

- 2. 開始する を押すと、ミラーリングファイルを用いて自動的に修復作業が開始されます。
- 3. 修復終了後、確認画面が表示され、レコード一覧画面へ移行できます。

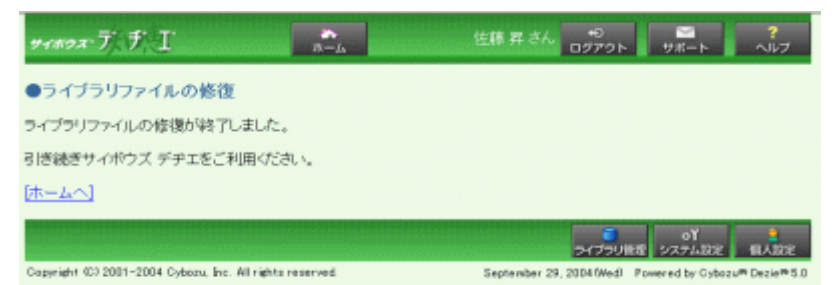

※ ライブラリの設定やユーザーによって、表示されるボタン、画面背景は異なります。 ※ 添付ファイルについてはミラーリング対象外です。

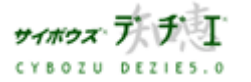

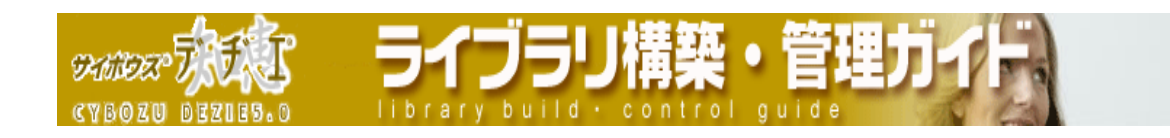

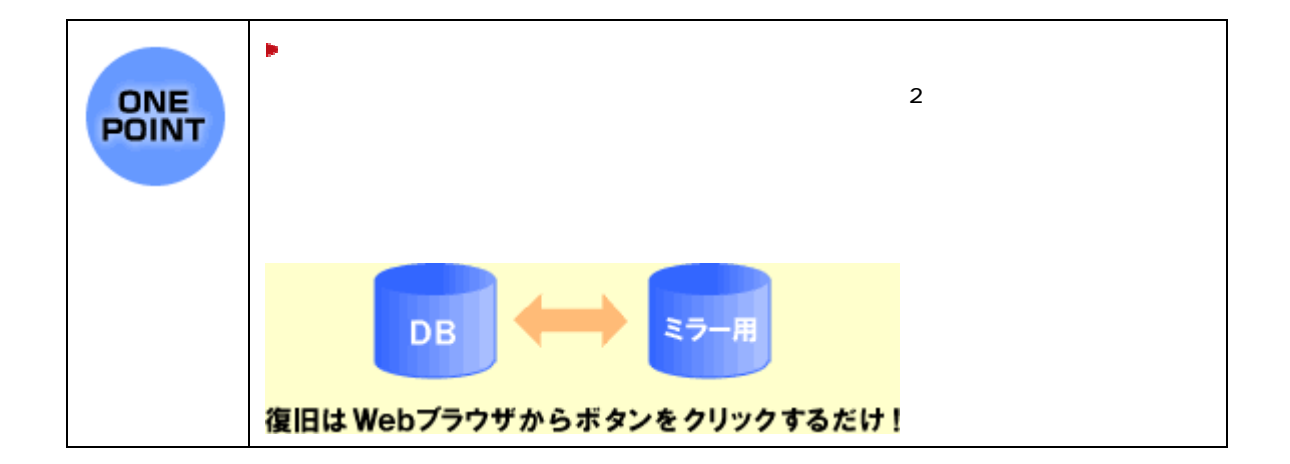

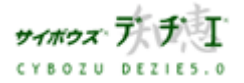

**SKINDER CYBOZU BEZIES.0** 

◎<mark>∧</mark> ライブラリ管理

ライブラリ管理者を設定したい

ライブラリ管理者は、「 ライブラリ管理メニュー 」 > 「 ライブラリの情報 」 メニュ ーより設定することができます。

ライブラリ管理者とは、システム管理者によって、ライブラリごとに設定され、各ライブ ラリの構築・管理を行う人をいいます。

ライブラリごとに ライブラリ管理者が設定できます。

※ ライブラリ作成直後は 「 全員 」 が ライブラリ管理者となっています。

※ デヂエ にログインしていないと、ライブラリ管理者の設定はできません。ログイ ンしてから操作してください。

■ ライブラリ管理者の変更

ライブラリの管理者を変更します。

- 1. ホーム画面 ■☆ ■に、ライブラリ管理者を変更したいライブラリ (■ ニライブラリ 名 ] ) を表示する ライブラリが深い階層のフォルダ内にある場合は、 フォルダを表示させ、画面上にあ る 駅 を押すと便利です。
- 2. ライブラリ (■[ ライブラリ名]) をクリックする レコード一覧が表示されます。
- 3. | 9 | ライブラリ管理 | を押す 「 ライブラリ管理メニュー 」 画面が表示されます。
- 4. 左のメニューに 「 ライブラリの情報 」 が選択されていることを確認し、 る ] をクリックする 「 ライブラリ情報の設定 」 画面が表示されます。 ※ レコードー覧画面右上のメモをクリックして、「ライブラリ基本情報 」 の「 変更 する ] をクリックしても、同じ画面を表示させることができます。

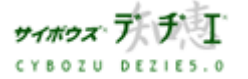

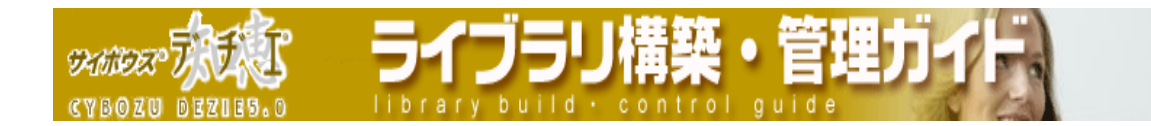

- 5. 「 ライブラリ管理者 」 欄を設定する
	- 1. ライブラリ管理者に設定したいユーザーの所属グループをプルダウンメニューから 選択する

リストにグループメンバーが表示されます。

- 2. リストからアクセス権を設定したいユーザーを選択し、 反転表示させる
- 3. ←追加 を押す
- 6. 変更項目を入力後、変更する を押す
	- 「 ライブラリ管理メニュー 」画面に戻ります。
	- 〈!〉 設定者本人は、必ず ライブラリ管理者に含める必要があります。
	- ※ ライブラリ管理者に設定されたユーザーでログインすると、 各画面の右下に [ ライブラリ管理 ] が表示されます。
	- ※ ライブラリ管理者の変更は、システム設計メニューの [ ライブラリ運用管理 ] か らも行なうことができます。

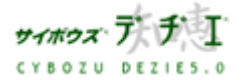

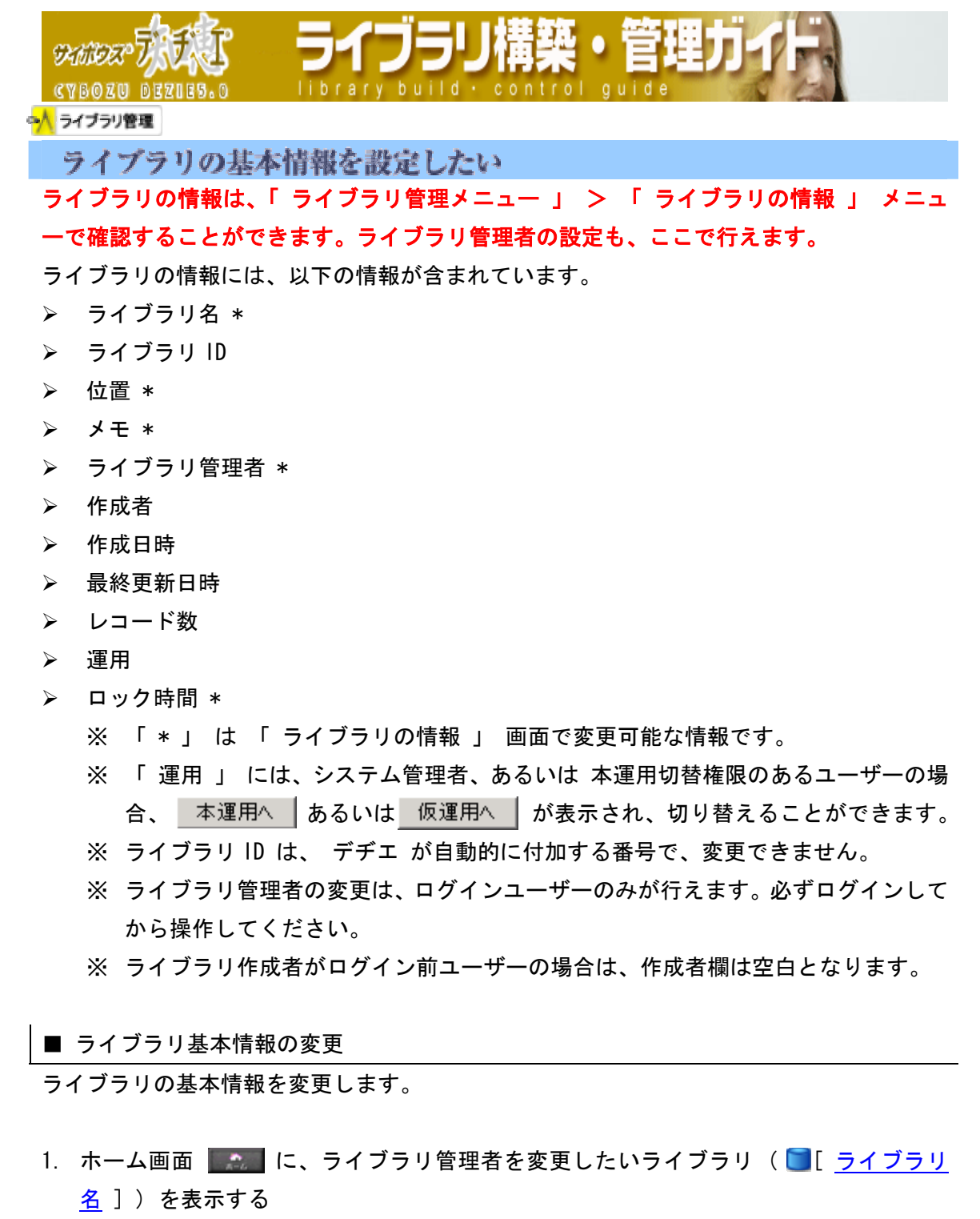

ライブラリが深い階層のフォルダ内にある場合は、 フォルダを表示させ、画面上にあ る | 駅 | を押すと便利です。

2. ライブラリ (■ ライブラリ名 ]) をクリックする レコード一覧が表示されます。

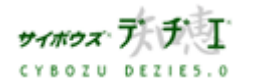

5475 **SKANDER** library build . con **CYBOZU BEZIES.S** 

- 3. | | ライブラリ管理 | を押す
	- 「 ライブラリ管理メニュー 」 画面が表示されます。
- 4. 左のメニューに 「 ライブラリの情報 」 が選択されていることを確認し、に「 変更す る ] をクリックする

「 ライブラリ情報の設定 」 画面が表示されます。

- ※ レコード一覧画面右上のメモをクリックして、「 ライブラリ基本情報 」 の [ 変 更する ] をクリックしても、同じ画面を表示させることができます。
- 5. 変更したい項目を設定する
	- ▶ ライブラリ名

同フォルダ内に同じ名前のライブラリ、もしくはサブフォルダを設定することはで きませんので、注意してください。

¾ 位置

ライブラリを格納する位置を変更することができます。

¾ ライブラリ管理者

ライブラリ管理者とは、システム管理者によって、ライブラリごとに設定され、各 ライブラリの構築・管理を行う人をいいます。

ライブラリごとに ライブラリ管理者が設定できます。

- 〈!〉 設定者本人は、必ず ライブラリ管理者に含める必要があります。
- ※ ライブラリ管理者に設定されたユーザーでログインすると、 各画面の右下に [ ライブラリ管理 ] が表示されます。
- ※ ライブラリ作成直後は 「 全員 」 が ライブラリ管理者となっています。
- ※ ライブラリ管理者の変更は、システム設計メニューの [ ライブラリ運用管理 ] か らも行なうことができます。
- 1. ライブラリ管理者に設定したいユーザーの所属グループをプルダウンメニューか ら選択する

リストにグループメンバーが表示されます。

- 2. リストからアクセス権を設定したいユーザーを選択し、 反転表示させる
- 3. ←追加|を押す

¾ メモ

ライブラリに関して記録しておきたいこと、他のユーザーに伝えたいことがあれば入 力します。

 $\mathcal{A}$ 

レコードデータの編集を開始したとき、そのレコードが他のユーザーによって同時編 集されない状態にする設定。ライブラリ作成直後のロック時間は 5 分間です。

6. 変更項目を入力後、<mark>「<sup>変更する</sup>」</mark> を押す 「 ライブラリ管理メニュー 」 画面に戻ります。

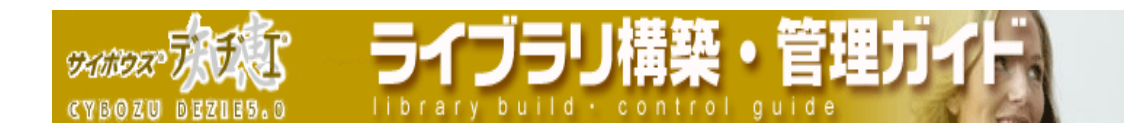

■メモをつけたい

ライブラリにメモをつけると、レコード一覧画面の右上にメモの内容が表示され、ユーザ ーへの連絡事項、注意点などを知らせることができます。

- 1. ホーム画面 ■☆■に、削除したいライブラリ(■[ ライブラリ名]) を表示する ライブラリが深い階層のフォルダ内にある場合は、 フォルダを表示させ、画面上にあ る を押すと便利です。
- 2. ライブラリ (■[ ライブラリ名]) をクリックする レコード一覧が表示されます。
- $3.$  $\gg$
- 4. 5 [ 変更する ] をクリックする

「ライブラリ情報の設定」 画面が表示されます。

- ※ ライブラリ管理者ではないユーザーの場合は、 [ 変更する ] は表示されません。 メモを設定したい場合は、ライブラリ管理者に依頼してください。
- ※ 「 ライブラリ管理メニュー 」 画面右側の 「 ライブラリの情報 」 横の [ 変更 する ] をクリックしても表示されます。
- 5. 「 メモ 」 欄に、必要事項を入力する
- 6. 変更する ボタンを押す 「 ライブラリ管理メニュー 」 画面が表示されます。

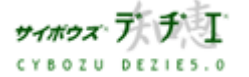

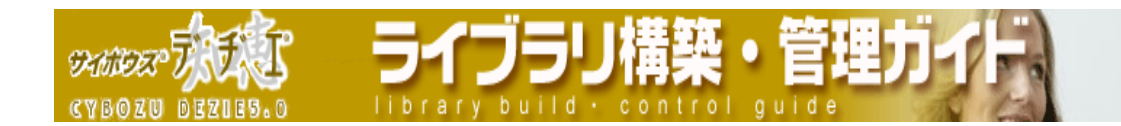

■ ロック時間の変更

レコードのロック時間は、ライブラリごとに変更することができます。初期値は 5 分間で す。

レコードの編集を開始すると、そのレコードは他のユーザーによって同時編集できない 「 ロック 」 された状態になります。

- ロックは、レコード編集画面にて、編集を開始したユーザーが 更新する もしくは ■キャンセルする ┃を押すと解除されます。
- 〈!〉編集中に 更新する もしくは キャンセルする あ を押さずにその他のページへ移って も、ロック状態は維持されています。編集画面から他の画面へ移動するときは、 - 更新する|もしくは - キャンセルする|を押し、必ずロックを解除する必要があります。
	- ※ あるユーザーによってレコード編集が開始された場合に、他のユーザーがそのレコ ードを編集しようとすると、ロックされている旨のメッセージが表示されます。
	- ※ ロック時間経過後に、他のユーザーが編集を開始すれば、レコードは変更できます。
- 1. ホーム画面 ● ■に、ロック時間を変更したいライブラリ( ■[ ライブラリ名 ]) を 表示する ライブラリが深い階層のフォルダ内にある場合は、 フォルダを表示させ、画面上にあ る 開 を押すと便利です。
- 2. ライブラリ (■ ライブラリ名 1) をクリックする レコード一覧が表示されます。
- 3. | | | | | ライブラリ管理 ] を押す 「 ライブラリ管理メニュー 」 画面が表示されます。
- 4. 左のメニューに 「 ライブラリの情報 」 が選択されていることを確認し、 「 変更す る ] をクリックする 「 ライブラリ情報の設定 」 画面が表示されます。
- 5. 画面下の 「 レコード編集時にロックする時間 」 のプルダウンメニューより、時間を 選択する 1 分間から 30 分間までで指定できます。初期値は 5 分間です。
- 6. 変更する | を押す 「ライブラリ管理メニュー 」 画面に戻ります。

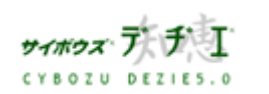

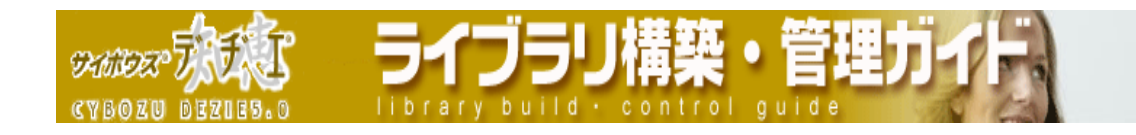

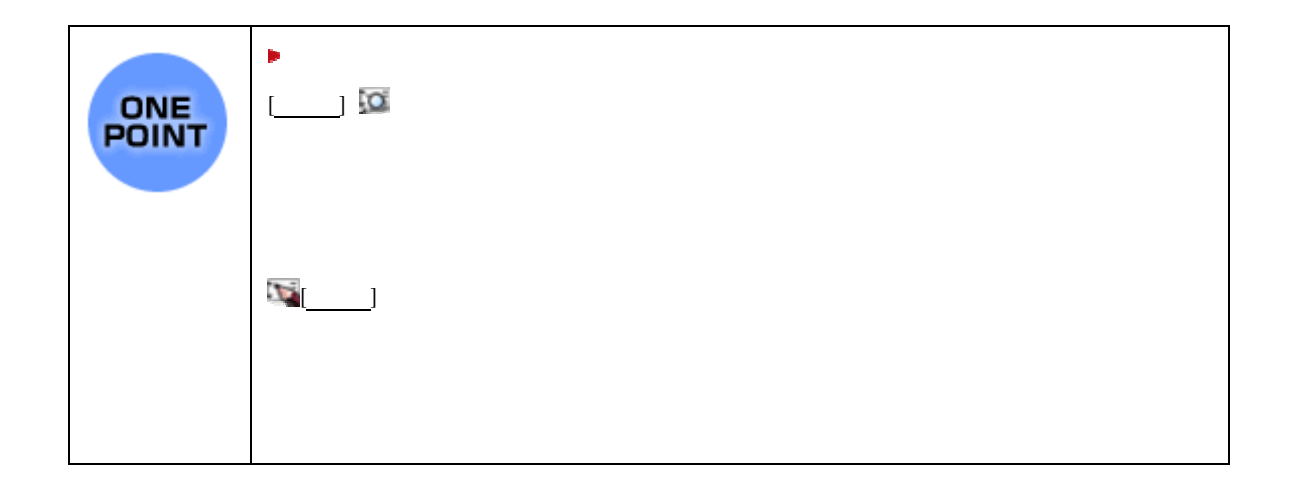

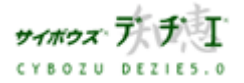

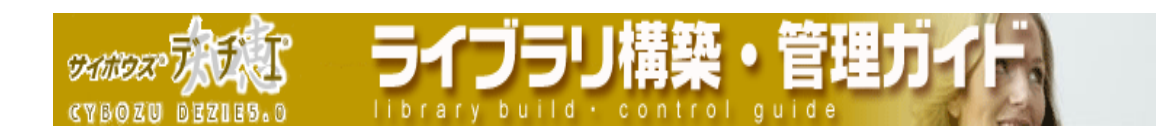

本書の内容は、改善のため予告なしに変更することがあります。 本書の内容の一部、または全部を無断で転載することは禁止されています。 記載された商品名、各製品名は各社の登録商標または商標です。

2004 年 10 月 15 日 初版発行

## 発行

# サイボウズ株式会社

ナレッジ事業推進部

東京都文京区後楽1- 4- 14 後楽森ビル12F

dezie@cybozu.co.jp

デヂエ最新情報メール 登録受付中!

http://d.cybozu.co.jp/

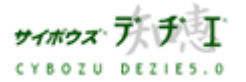